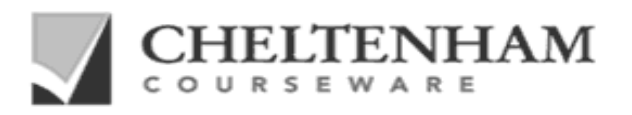

# **SAMPLE ECDL / ICDL TRAINING MATERIALS from Cheltenham Courseware.**

# **NOT TO BE USED FOR TRAINING**

#### **Cheltenham Courseware: Our commitment to the ECDL / ICDL.**

- $\checkmark$  Our ECDL / ICDL training manuals are approved by the ECDL Foundation.
- $\checkmark$  Cheltenham Courseware was the first courseware company to release ECDL / ICDL courseware.
- $\checkmark$  We were the first company to release ECDL Foundation approved Advanced Level courseware.
- $\checkmark$  We were one of the first companies in the world to release courseware for ECDL / ICDL syllabus 4.
- $\checkmark$  The United Nations (UNESCO) selected our courseware to create the first Arabic ICDL courseware.
- $\checkmark$  We were one of the first companies to release approved courseware for ECDL / ICDL WebStarter.
- $\checkmark$  Released 1800+ ECDL / ICDL Student Handout Practice Questions.
- 9 **The first company in the world to release approved ECDL / ICDL 5 courseware.**

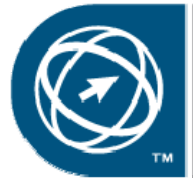

**ECDL Foundation Approved Courseware** 

#### **Questions to ask our ECDL / ICDL competitors**

- $\checkmark$  Do they have ECDL / ICDL syllabus 5 materials available yet?
- $\checkmark$  Do they supply a complete range of ECDL / ICDL training materials?
- $\checkmark$  Are their prices even remotely close to our low prices?
- $\checkmark$  Are complete samples courses available for download so that you can judge the quality for yourself?
- $\checkmark$  Is the site license an annual license or a one-off payment?
- $\checkmark$  Are the training materials fully editable and can you add your own name and logos?
- $\checkmark$  Are the manuals easy to edit using standard 'cut and paste' techniques and can the table of contents be easily updated, or do I have to use proprietary software to edit the materials?
- $\checkmark$  Are they specialist IT courseware developers?
- 9 **Are Intranet versions included within the price?**

If you are unhappy with your current ECDL / ICDL courseware provider, please download our samples now and switch to our quality driven, cost effective courseware solution.

# **1800+ ECDL | ICDL**<br>Practice Questions

#### **ECDL / ICDL Practice Quiz Questions / Student Handouts**

**Cheltenham Courseware now offers you a complete set of ECDL / ICDL practice questions. Designed to be used after an approved training course, to develop skills and identify candidate weaknesses.** 

- $\checkmark$  Over 1800 ECDL / ICDL practice questions.
- $\checkmark$  Over 140 student handouts.
- $\checkmark$  Quizzes cover all 7 ECDL / ICDL modules.
- $\checkmark$  Covers every section within the ECDL / ICDL syllabus.<br> $\checkmark$  Perfect for student revision prior to taking the actual F
- $\checkmark$  Perfect for student revision prior to taking the actual ECDL / ICDL examination.<br> $\checkmark$  Question formats include multiple choice practical sessions and over crosswork
- Question formats include multiple choice, practical sessions and even crosswords.
- $\checkmark$  Includes practical exercises and theoretical questions.
- $\checkmark$  No limit on how many people you train.
- $\checkmark$  No annual renewal fee for continued usage.<br> $\checkmark$  Fully annroved by the ECDL Foundation.
- Fully approved by the ECDL Foundation.
- $\checkmark$  Samples available.
- 9 Keyboard shortcuts and button use revision sheets for all 7 ECDL / ICDL modules.

**NOTE**: Practice questions are only available as printable Microsoft Word documents.

#### **Cheltenham Courseware: Affordable ‐ Customisable ‐ Unbeatable.**

- 9 Established in 1994 with thousands of clients in over 60 countries.
- We offer you a complete range of quality, customizable and print-on-demand ECDL / ICDL courses.
- $\checkmark$  Our training manuals are supplied in editable Microsoft Office format.
- $\checkmark$  Fully customisable allowing you to add your organisation's name and logos to the training manuals.
- $\checkmark$  You can print out as many copies as you require for use at your training site.
- $\checkmark$  There are no annual renewal fees and you can use the training materials for as long as you like.
- $\checkmark$  No restriction on the number of people that you train at your training site.<br> $\checkmark$  Includes training manuals, exercise files, slides and morel
- $\checkmark$  Includes training manuals, exercise files, slides and more!<br> $\checkmark$  Sample downloads available for all our courses.
- Sample downloads available for all our courses.
- $\checkmark$  Suitable for tutor-led training, self teach, post-course reference or as part of a blended learning approach.
- 9 **Intranet ready, HTML formatted versions are INCLUDED in the price, as well as printable versions.**

**With Cheltenham Courseware everyone gets the 'Professional Edition'.**

#### **Clients in over 60 countries.**

Include corporates, governments, schools, colleges, universities and commercial training companies including such well known organisations as Canon, IBM, Lloyds, Hertz, Royal Mail, Medical Research Council, NHS Executive South and West, Oxford University, Pen State University, University of Cambridge, University of Florida, UK Passport Service, US House of Representatives, the British Embassy in Washington and the London Fire Brigade. Even NASA uses our courseware.

**We provide the training materials so you can concentrate on the training. Invest in ECDL / ICDL courseware from a company that has a proven track record.**

# ECDL Module 3

# Word Processing

*Windows Vista / Microsoft Office 2007 Edition – Syllabus Five*

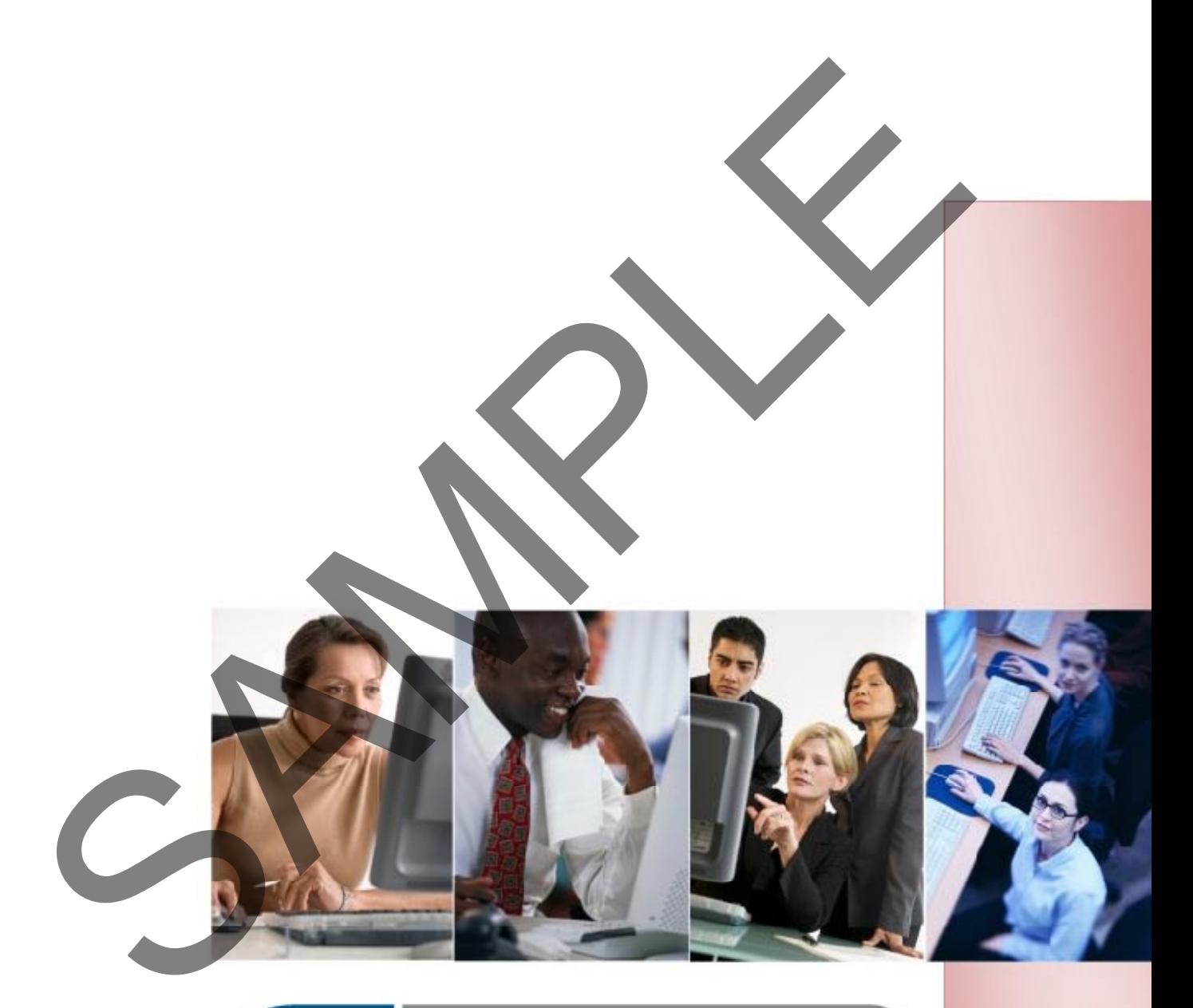

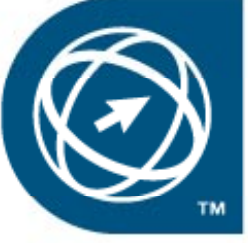

**ECDL Foundation Approved Courseware** 

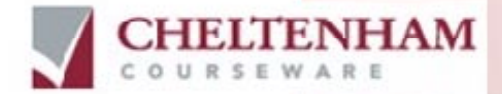

© 1995-2008 Cheltenham Courseware Pty. Ltd.

All trademarks acknowledged. E&OE.

No part of this document may be copied without written permission from Cheltenham Courseware unless produced under the terms of a courseware site license agreement with Cheltenham Courseware.

All reasonable precautions have been taken in the preparation of this document, including both technical and non-technical proofing. Cheltenham Courseware and all staff assume no responsibility for any errors or omissions. No warranties are made, expressed or implied with regard to these notes. Cheltenham Courseware shall not be responsible for any direct, incidental or consequential damages arising from the use of any material contained in this document. If you find any errors in these training modules, please inform Cheltenham Courseware. Whilst every effort is made to eradicate typing or technical mistakes, we apologise for any errors you may detect. All courses are updated on a regular basis, so your feedback is both valued by us and will help us to maintain the highest possible standards.

#### **Sample versions of courseware from Cheltenham Courseware.**

(Normally supplied in Adobe Acrobat format): If the version of courseware that you are viewing is marked as NOT FOR TRAINING, SAMPLE, or similar, then it cannot be used as part of a training course, and is made available purely for content and style review. This is to give you the opportunity to preview our courseware, prior to making a purchasing decision. Sample versions may not be re-sold to a third party.

#### **For current license information**

This document may only be used under the terms of the license agreement from Cheltenham Courseware. Cheltenham Courseware reserves the right to alter the licensing conditions at any time, without prior notice. Please see the site license agreement available at: **www.cheltenhamcourseware.com.au/agreement**

#### **Contact Information**

#### **Australia / Asia Pacific / Europe (ex. UK / Ireland) / Rest of the World**

Email: **info@cheltenhamcourseware.com.au** Web: **www.cheltenhamcourseware.com.au**

#### **USA / Canada**

Email: **info@cheltenhamcourseware.com** Web: **www.cheltenhamcourseware.com**

#### **UK / Ireland**

Email: **info@cctglobal.com** Web: **www.cctglobal.com**

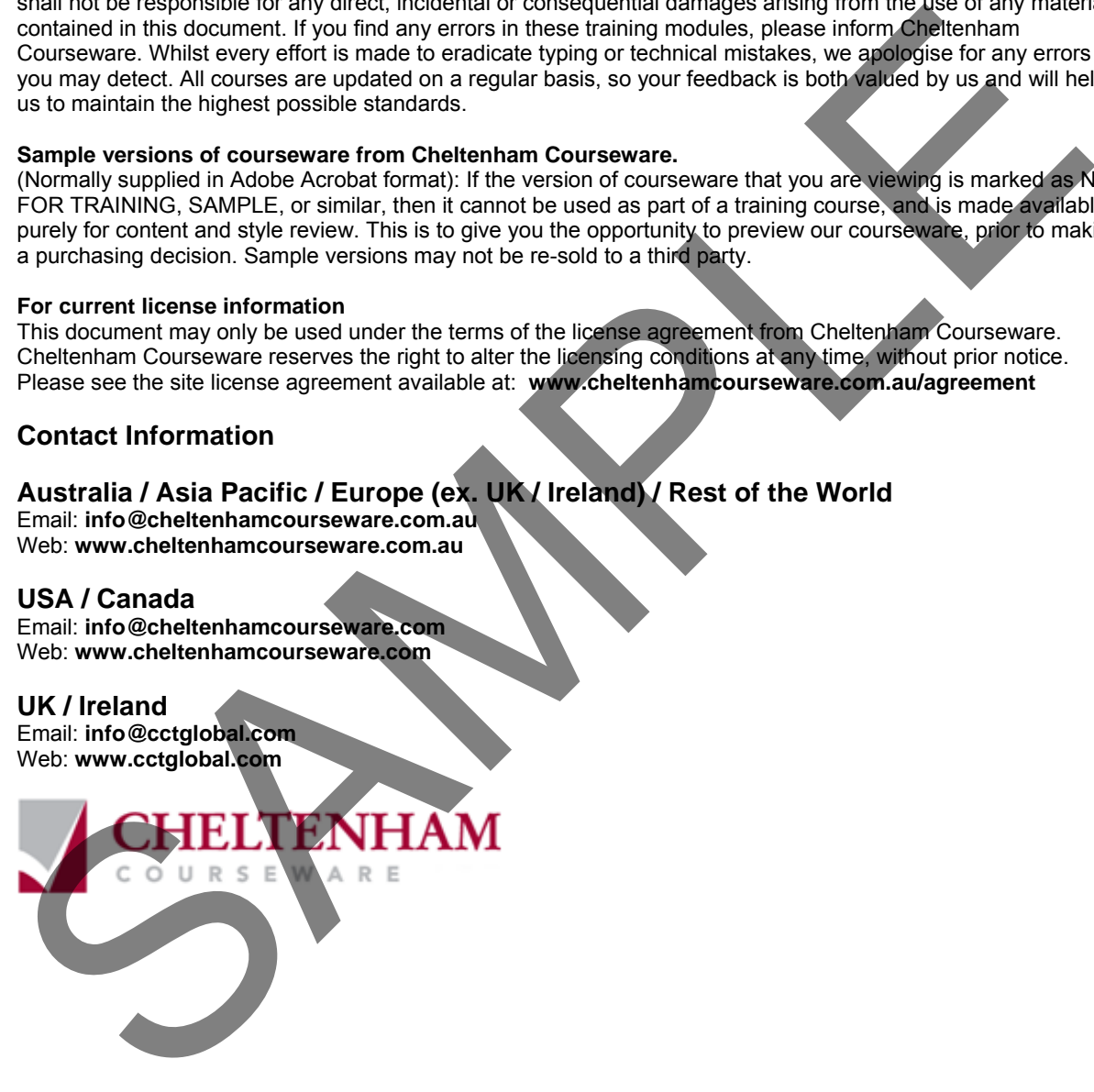

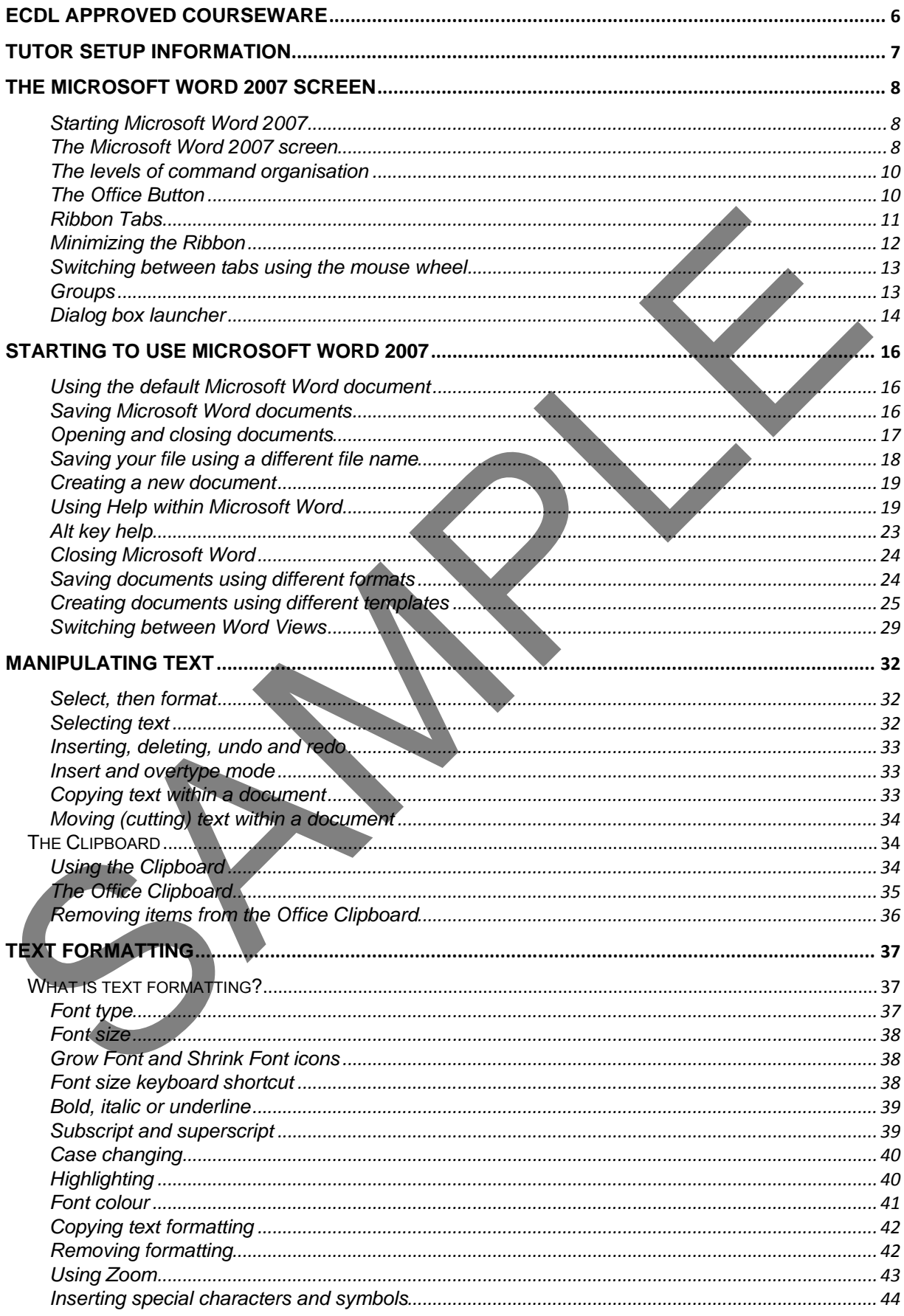

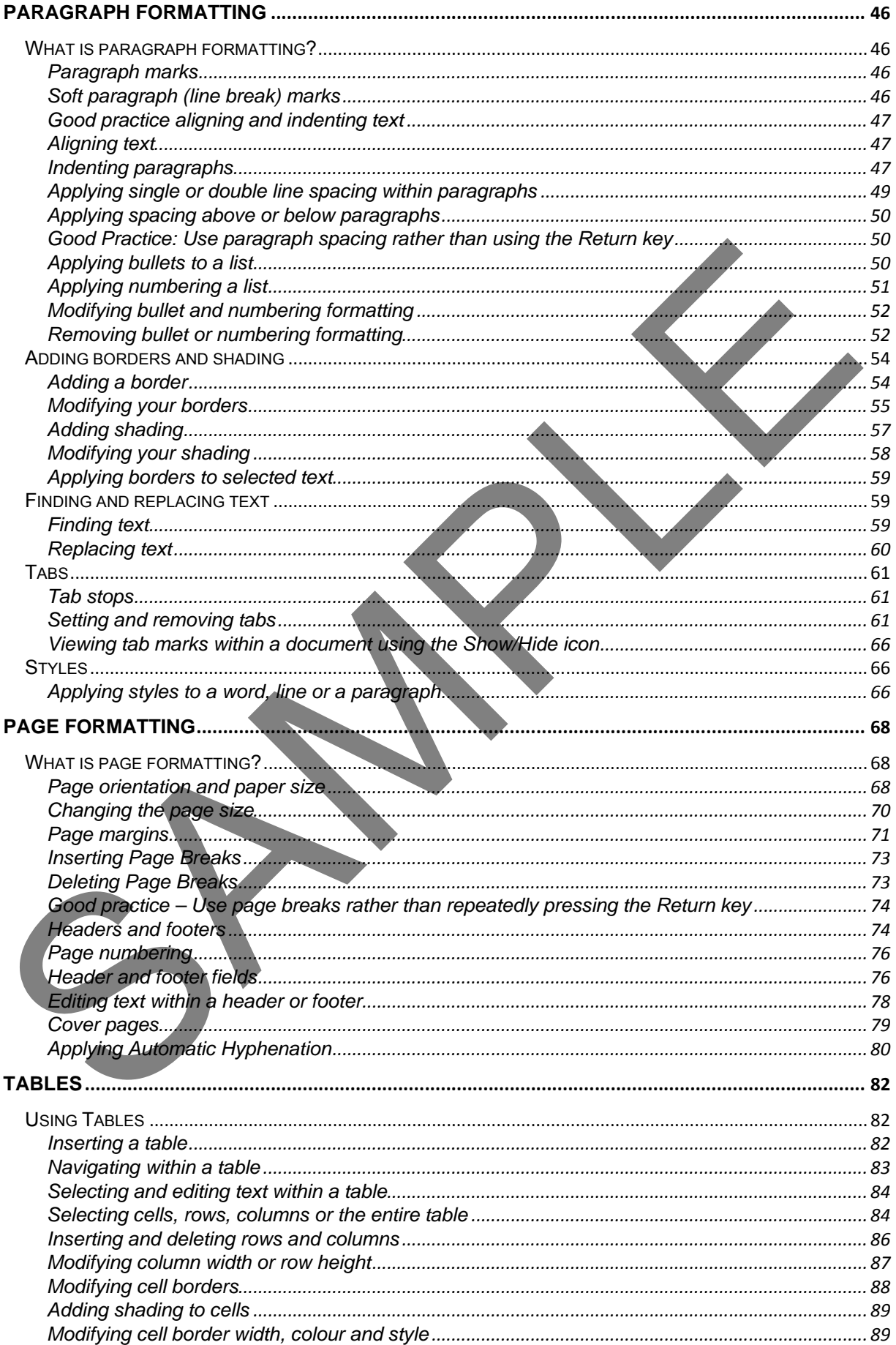

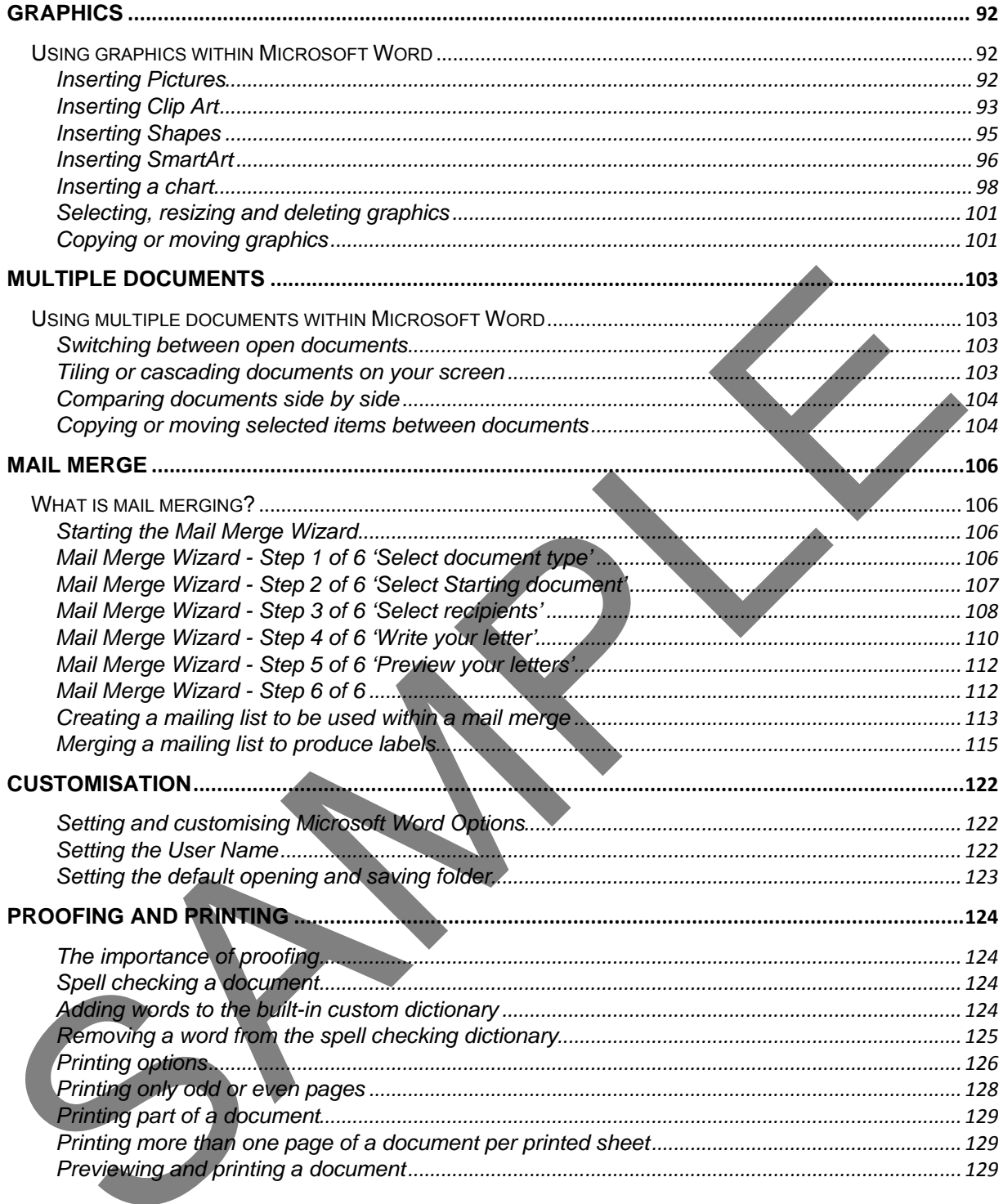

### <span id="page-7-0"></span>**ECDL Approved Courseware**

**ECDL Foundation has approved these training materials developed by Cheltenham Courseware and requires that the following statement appears in all ECDL Foundation approved courseware.**

European Computer Driving Licence, ECDL, International Computer Driving Licence, ICDL, e-Citizen and related logos are all registered Trade Marks of The European Computer Driving Licence Foundation Limited ("ECDL Foundation").

**Cheltenham Courseware** is an entity independent of ECDL Foundation and is not associated with ECDL Foundation in any manner. This courseware may be used to assist candidates to prepare for the ECDL Foundation Certification Programme as titled on the courseware. Neither ECDL Foundation nor **Cheltenham Courseware** warrants that the use of this courseware publication will ensure passing of the tests for that ECDL Foundation Certification Programme. This courseware publication has been independently reviewed and approved by ECDL Foundation as covering the learning objectives for the ECDL Foundation Certification Programme.

Confirmation of this approval can be obtained by reviewing the Partners Page in the About Us Section of the website www.ecdl.org.

The material contained in this courseware publication has not been reviewed for technical accuracy and does not guarantee that candidates will pass the test for the ECDL Foundation Certification Programme. Any and all assessment items and/or performance-based exercises contained in this courseware relate solely to this publication and do not constitute or imply certification by ECDL Foundation in respect of the ECDL Foundation Certification Programme or any other ECDL Foundation test. Irrespective of how the material contained in this courseware is deployed, for example in a learning management system (LMS) or a customised interface, nothing should suggest to the candidate that this material constitutes certification or can lead to certification through any other process than official ECDL Foundation certification testing. Following (EUCL Following interpretation of ECDL Foundation and is not associated with<br>
ECDL Foundation in any manner. This courseware may be used to assist complete the ECDL Foundation in any manner. This courseware may b

For details on sitting a test for an ECDL Foundation certification programme, please contact your country's designated National Licensee or visit the ECDL Foundation's website at www.ecdl.org.

Candidates using this courseware must be registered with the National Operator before undertaking a test for an ECDL Foundation Certification Programme. Without a valid registration, the test(s) cannot be undertaken and no certificate, nor any other form of recognition, can be given to a candidate. Registration should be undertaken with your country's designated National Licensee at an Approved **Test Centre** 

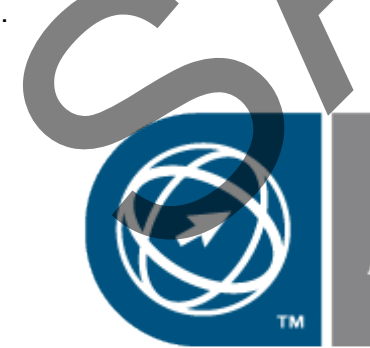

# <span id="page-8-0"></span>**Tutor Setup Information**

- Copy the sample files folder to the **Documents** folder on the PC.
- At the end of the course, remove all files modified or created during the course, prior to re-running the course.
- At the end of the course, reset all program and operating system defaults that may have been modified during the course, prior to re-running the course. SPAMPLE

# <span id="page-9-0"></span>**The Microsoft Word 2007 Screen**

#### <span id="page-9-1"></span>**Starting Microsoft Word 2007**

- If necessary switch on your computer and if required enter the necessary logon and passwords. To start Microsoft Word 2007 click on the **Start** icon, at the bottom left of your screen and you will see a popup menu.
- Click on **All programs**. Another menu level is displayed and you can select **Microsoft Office**. Finally select **Microsoft Office Word 2007**.

**NOTE:** These menu options may vary slightly from one computer to another, but with a little hunting around you should be able to locate the Microsoft Word option.

Once you click on the Microsoft Word option this will load the Microsoft Word program from your hard disk into memory. You can then start using the program.

#### <span id="page-9-2"></span>**The Microsoft Word 2007 screen**

When the Microsoft Word 2007 program loads, your screen will look something like this.

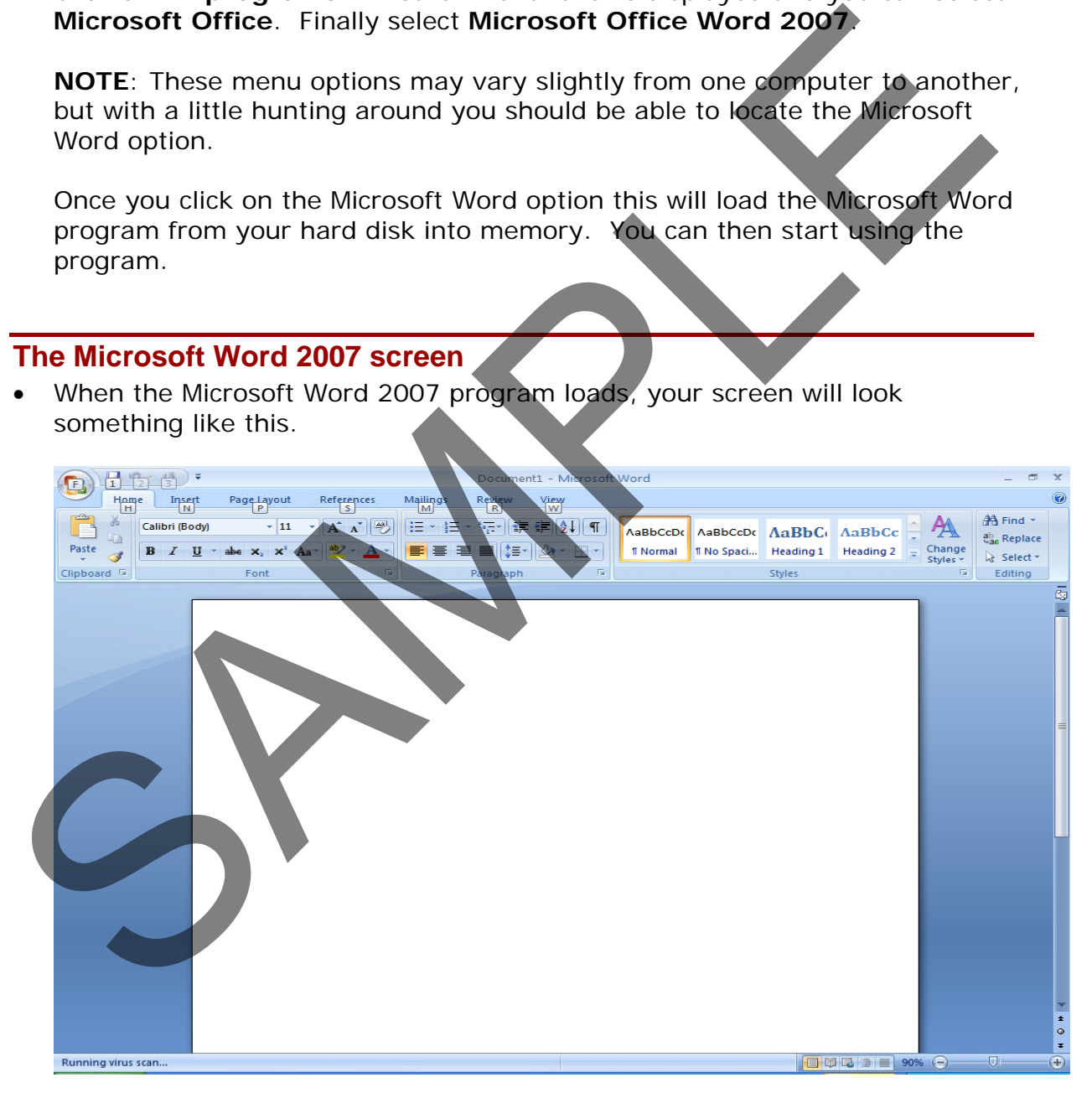

**TIP**: If you have seen previous versions of Microsoft Word, you will notice that at first glance the screen looks different from the way Microsoft Word used to look. Don't panic however, you will find that in fact it is not all that different, and is in many ways easier to use than older versions.

• You will find that if you move the mouse pointer over items at the top of the screen a help popup is displayed explaining the function of each item. Try moving the mouse pointer over the big circular icon at the top-left of your screen. Do not click on this circle; just leave the mouse pointer over it for a short time. You will see the following popup.

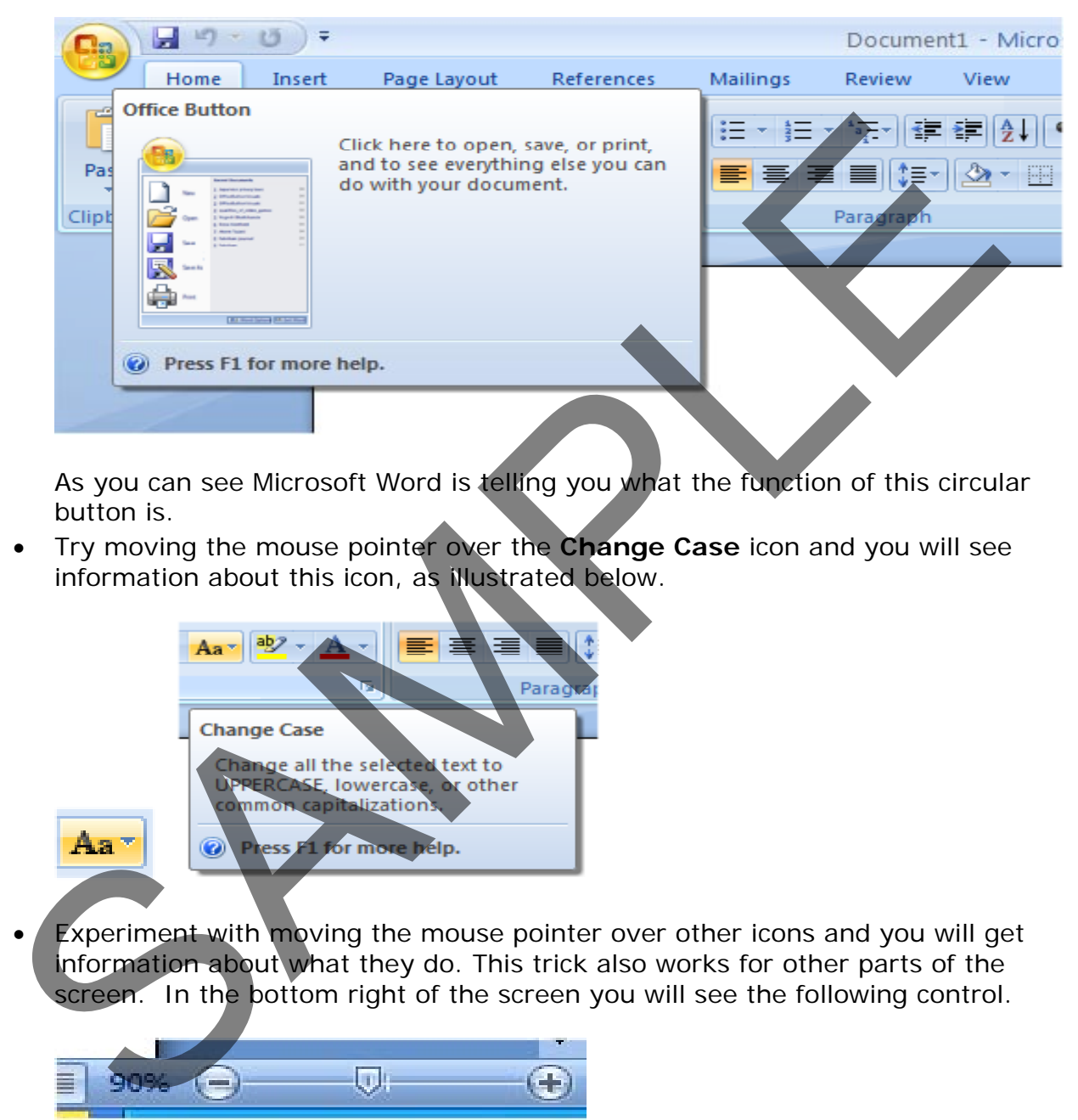

As you can see Microsoft Word is telling you what the function of this circular button is.

• Try moving the mouse pointer over the **Change Case** icon and you will see information about this icon, as illustrated below.

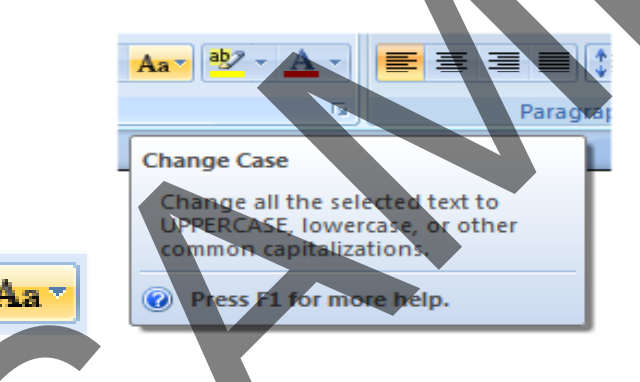

**Experiment with moving the mouse pointer over other icons and you will get** information about what they do. This trick also works for other parts of the screen. In the bottom right of the screen you will see the following control.

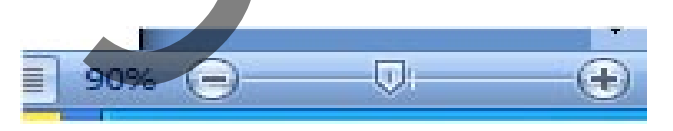

Try moving the mouse pointer over it. You will find that if you move the mouse pointer over the number (90% in the illustration shown, but this may be different on your computer), that you get more detailed information displayed.

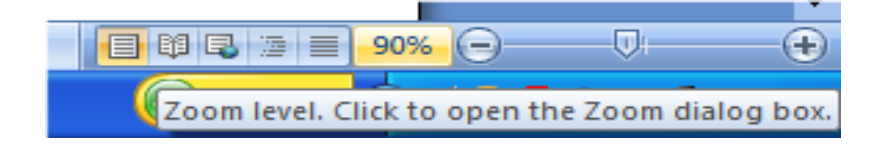

#### <span id="page-11-0"></span>**The levels of command organisation**

• The Microsoft Word 2007 screen is made up of different levels of organisation.

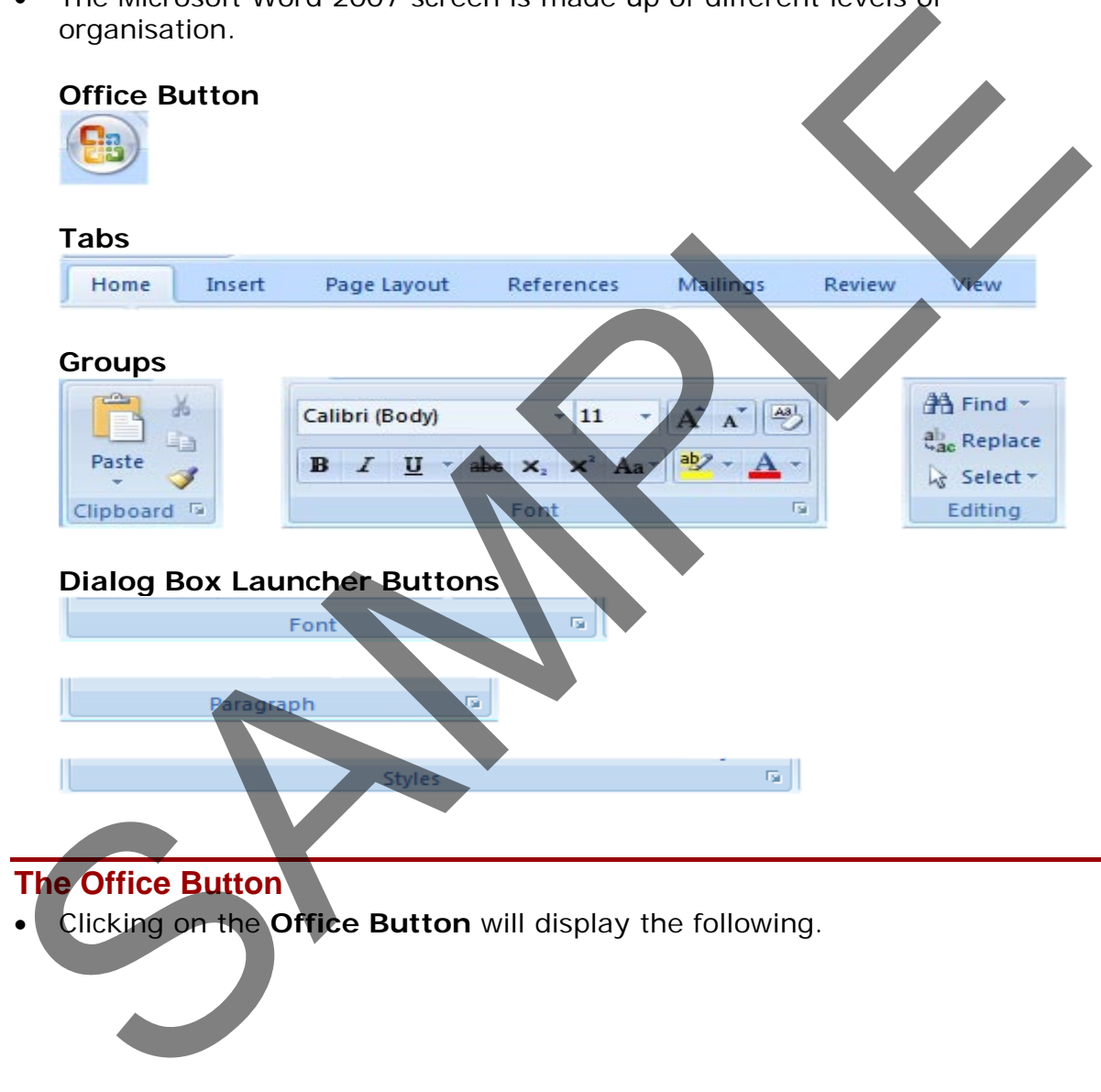

<span id="page-11-1"></span>• Clicking on the **Office Button** will display the following.

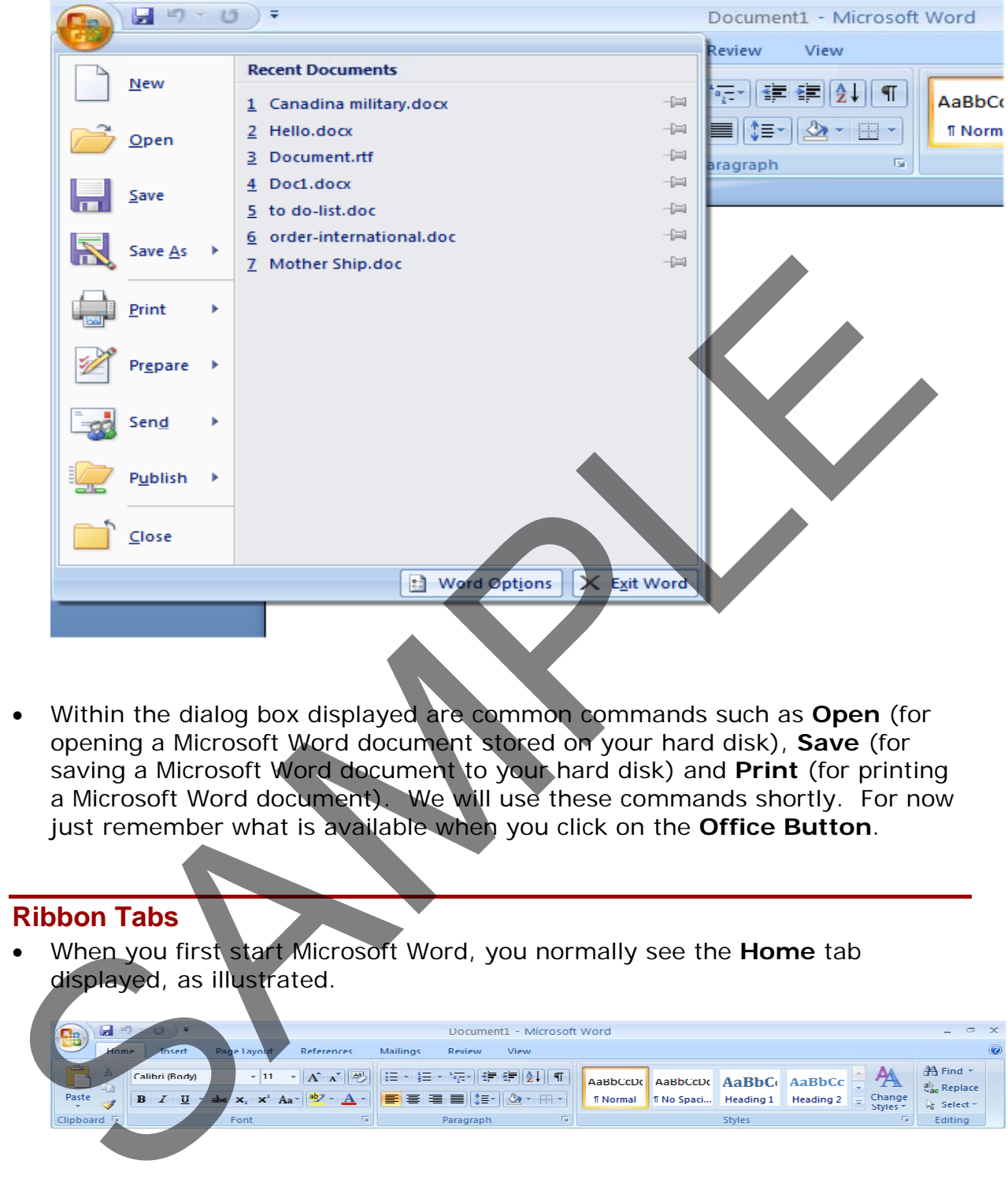

• Within the dialog box displayed are common commands such as **Open** (for opening a Microsoft Word document stored on your hard disk), **Save** (for saving a Microsoft Word document to your hard disk) and **Print** (for printing a Microsoft Word document). We will use these commands shortly. For now just remember what is available when you click on the **Office Button**.

#### <span id="page-12-0"></span>**Ribbon Tabs**

• When you first start Microsoft Word, you normally see the **Home** tab displayed, as illustrated.

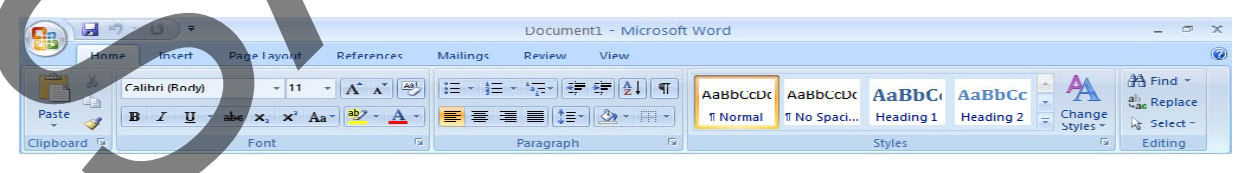

- This tab contains icons and other controls that are most commonly used within Microsoft Word, such as making text display as bold or underlined. You can also find more advanced options such as paragraph alignment, numbering and bulleting. Move the mouse pointer over some of the icons and get a feel for what options are contained within this tab.
- Click on the **Insert** tab and you will see commands and options relating to inserting items within your Microsoft Word document. Again move the mouse pointer over the items and see what is available.

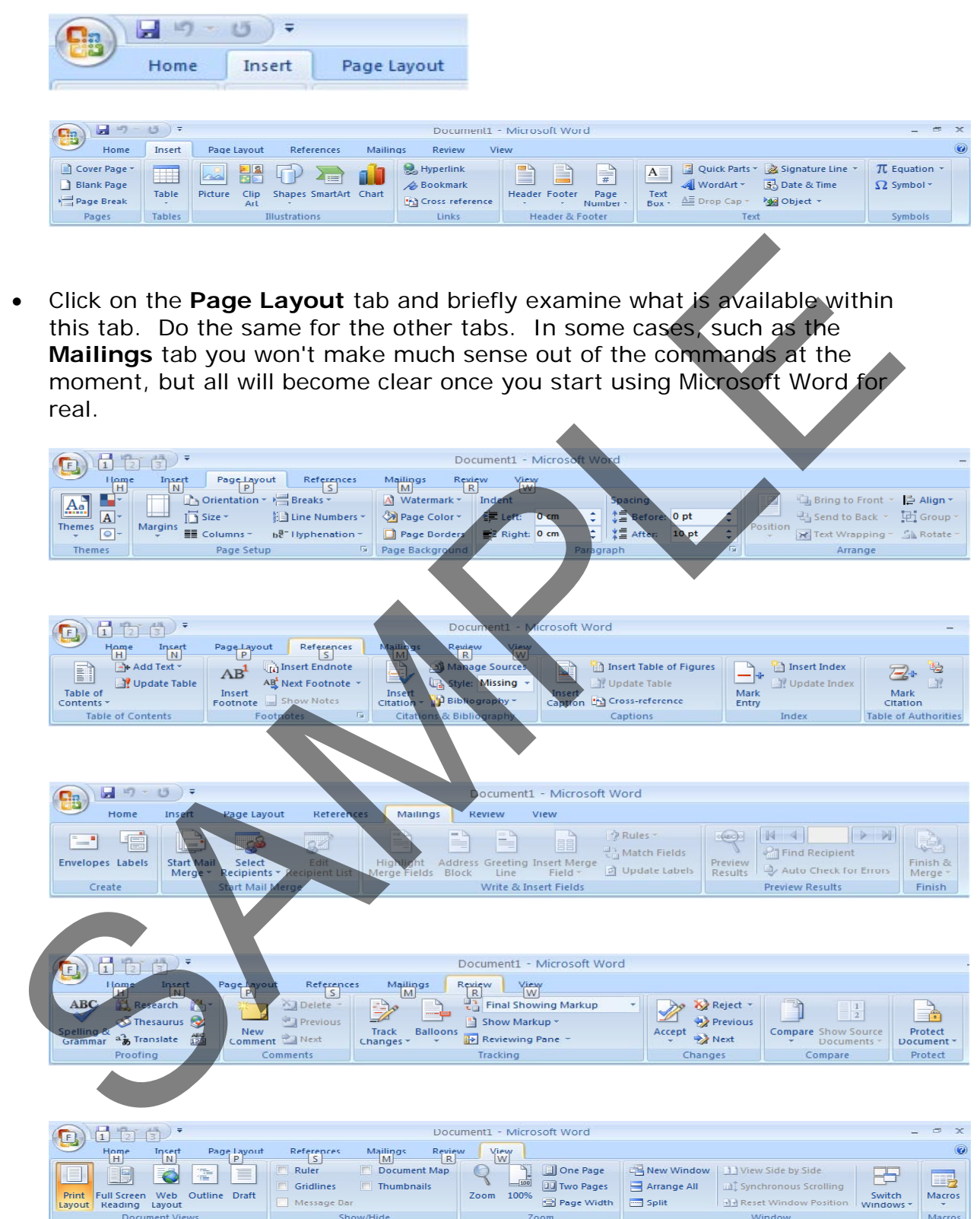

#### <span id="page-13-0"></span>**Minimizing the Ribbon**

• On certain computer monitors you may find that the Ribbon occupies a large proportion of the screen area which may be better used for viewing your

FOR USE AT THE LICENCED SITE(S) ONLY

document.

You can reduce the size of the Ribbon by clicking on the **Customize Quick Access Toolbar** icon:

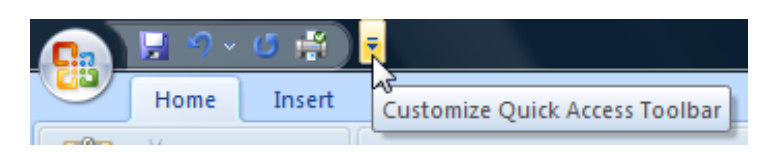

Select the **Minimize the Ribbon** command from the menu.

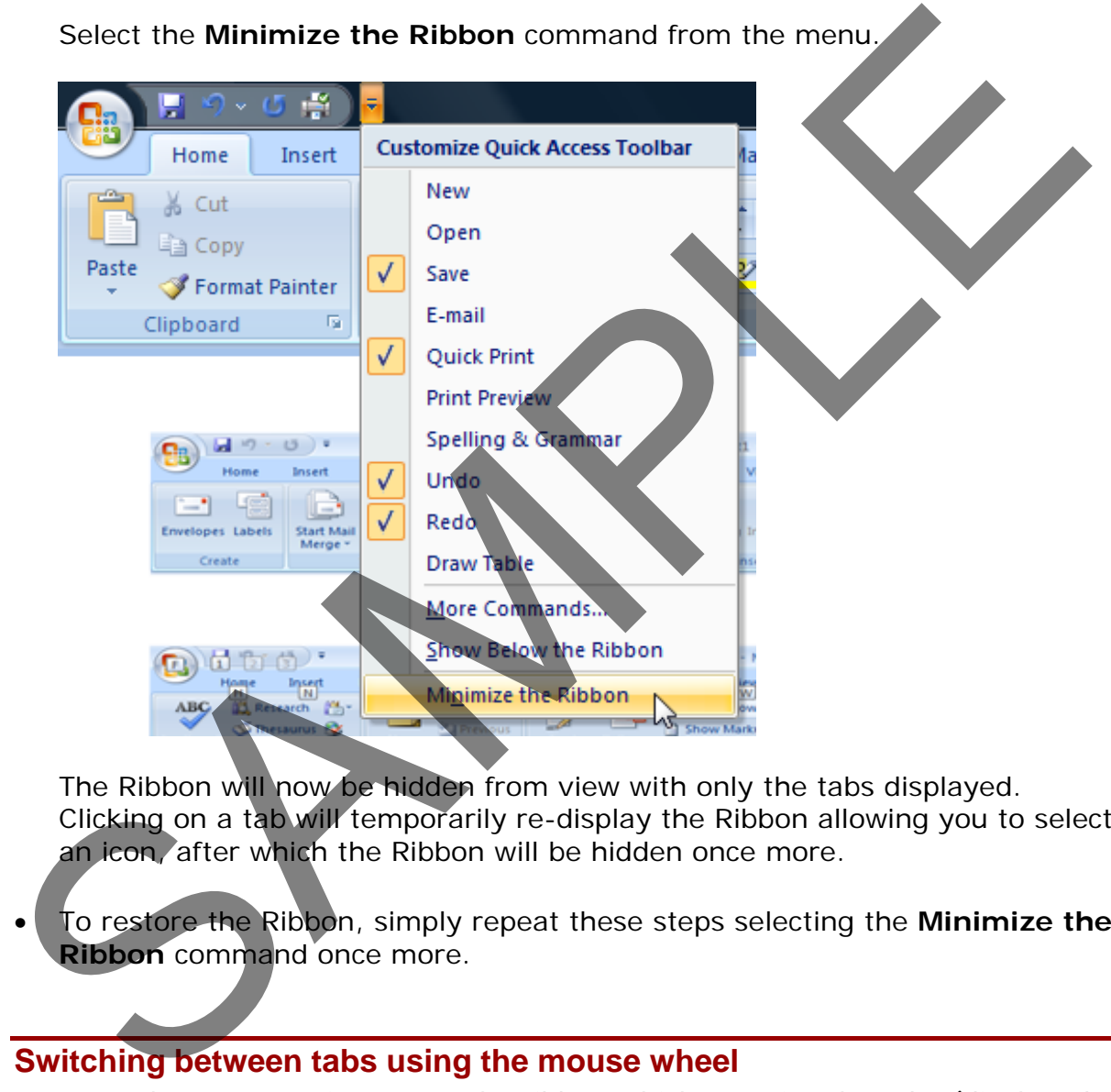

The Ribbon will now be hidden from view with only the tabs displayed. Clicking on a tab will temporarily re-display the Ribbon allowing you to select an icon, after which the Ribbon will be hidden once more.

• To restore the Ribbon, simply repeat these steps selecting the **Minimize the Ribbon** command once more.

#### <span id="page-14-0"></span>**Switching between tabs using the mouse wheel**

• Move the mouse pointer over the ribbon which contains the tabs (displayed across the top of your Microsoft Word document). Move the mouse wheel in one direction and then in the opposite direction. You should find that you scroll through the various tabs.

#### <span id="page-14-1"></span>**Groups**

• Did you notice that within each tab, commands are grouped? For instance look at the **Home** tab. You normally see the following groups of commands.

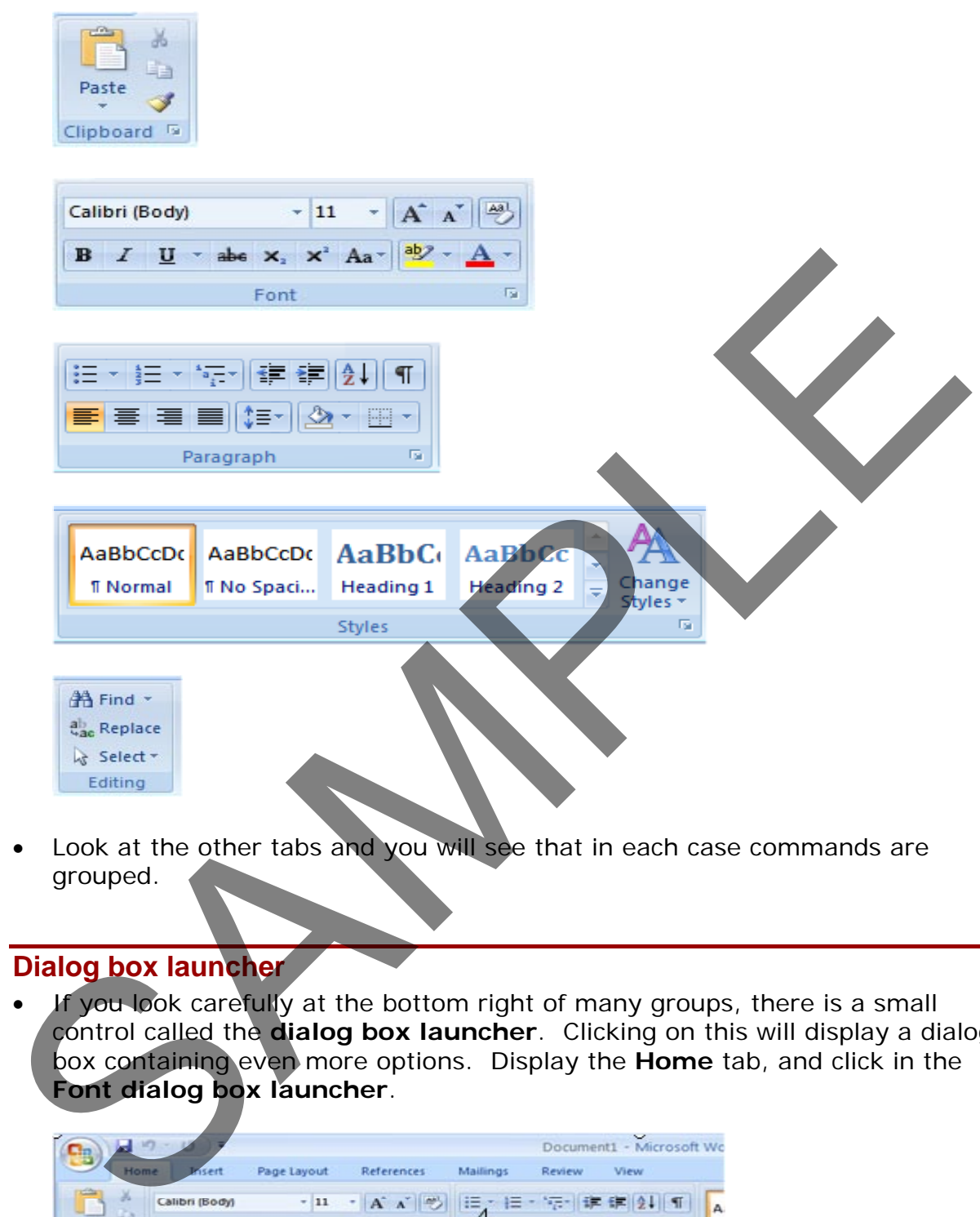

Look at the other tabs and you will see that in each case commands are grouped.

#### <span id="page-15-0"></span>**Dialog box launcher**

If you look carefully at the bottom right of many groups, there is a small control called the **dialog box launcher**. Clicking on this will display a dialog box containing even more options. Display the **Home** tab, and click in the **Font dialog box launcher**.

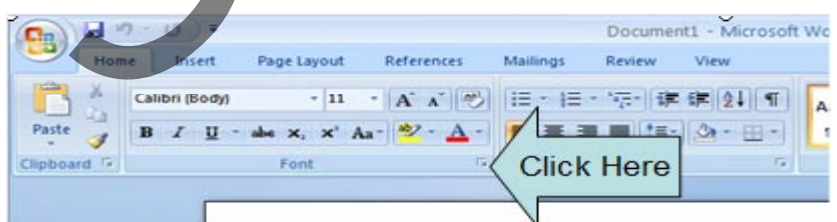

• You will see the **Font** dialog box displayed.

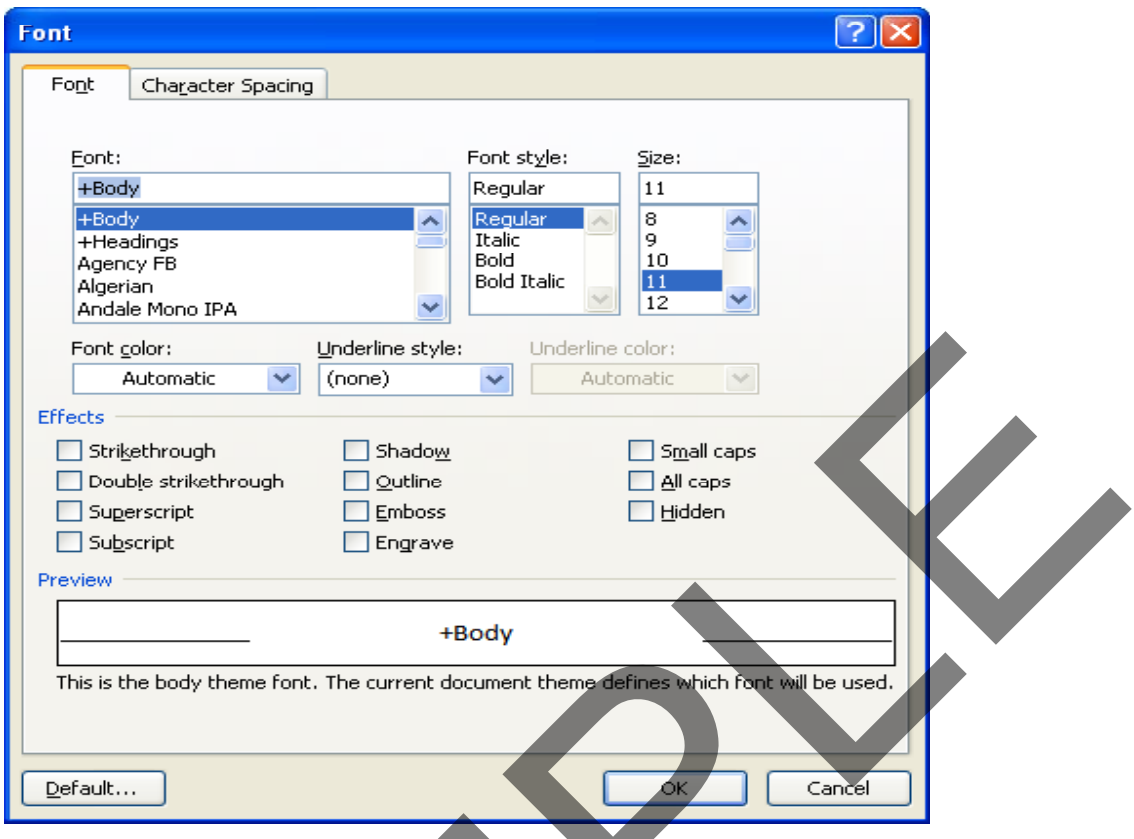

As you can see, this dialog box has a range of additional commands and options such as adding a shadow effect to your text.

• Click on the **Cancel** button to close the dialog box.

SAMPLE

# <span id="page-17-0"></span>**Starting to Use Microsoft Word 2007**

#### <span id="page-17-1"></span>**Using the default Microsoft Word document**

- When you first start Microsoft Word, it automatically creates a new Microsoft Word document for you. This is like a piece of blank paper on to which you can start typing.
- Type your name.
- Press the **Enter** key a few times. As you can see this drops you down a line each time you press the **Enter** key.
- Type in the following text.

**There will be a meeting tomorrow at 11 am in room one to discuss the introduction of our new range of products. Please can everyone attend and bring samples and details of prices**.

#### <span id="page-17-2"></span>**Saving Microsoft Word documents**

- You have typed in some text but this has not been saved. If your computer lost power now then everything you have just typed in could be lost. Saving your Microsoft Word document to disk means that the information will be safely stored as a file on your hard disk and then at a later date you can reopen this file from your hard disk.
- To save your file, click on the **Save** icon (next to the **Microsoft Office button**)

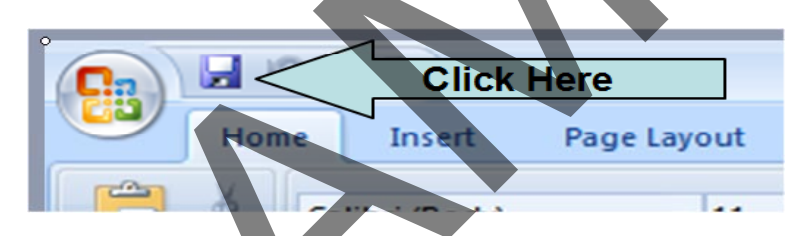

• This will display the **Save As** dialog box as illustrated.

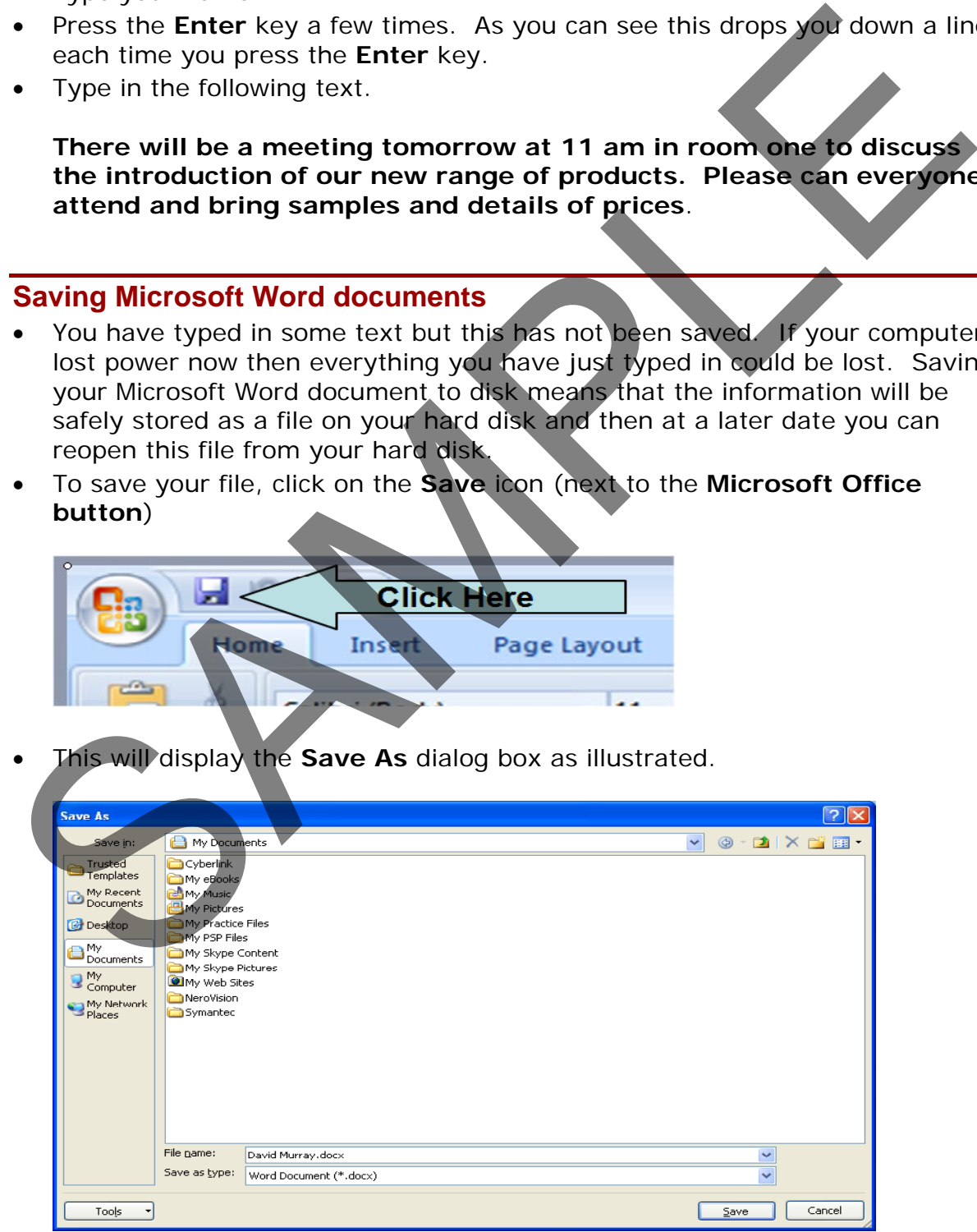

**TIP**: By default the Microsoft Word document will be saved into a folder called **My Documents.** If you wanted to change the folder in which the file is saved you would click on the **down arrow** to the right of the **Save in** section of the dialog box and navigate to the required folder.

By default Microsoft Word will attempt to create a file name taken from the text at the start of the document.

• Click on the **Save** button and the document will be saved to disk as a file using the file name suggested by Microsoft Word (probably your name).

#### <span id="page-18-0"></span>**Opening and closing documents**

• Now that you have saved your document, you can close the file. To do this click on the **Office Button** and select the **Close** command.

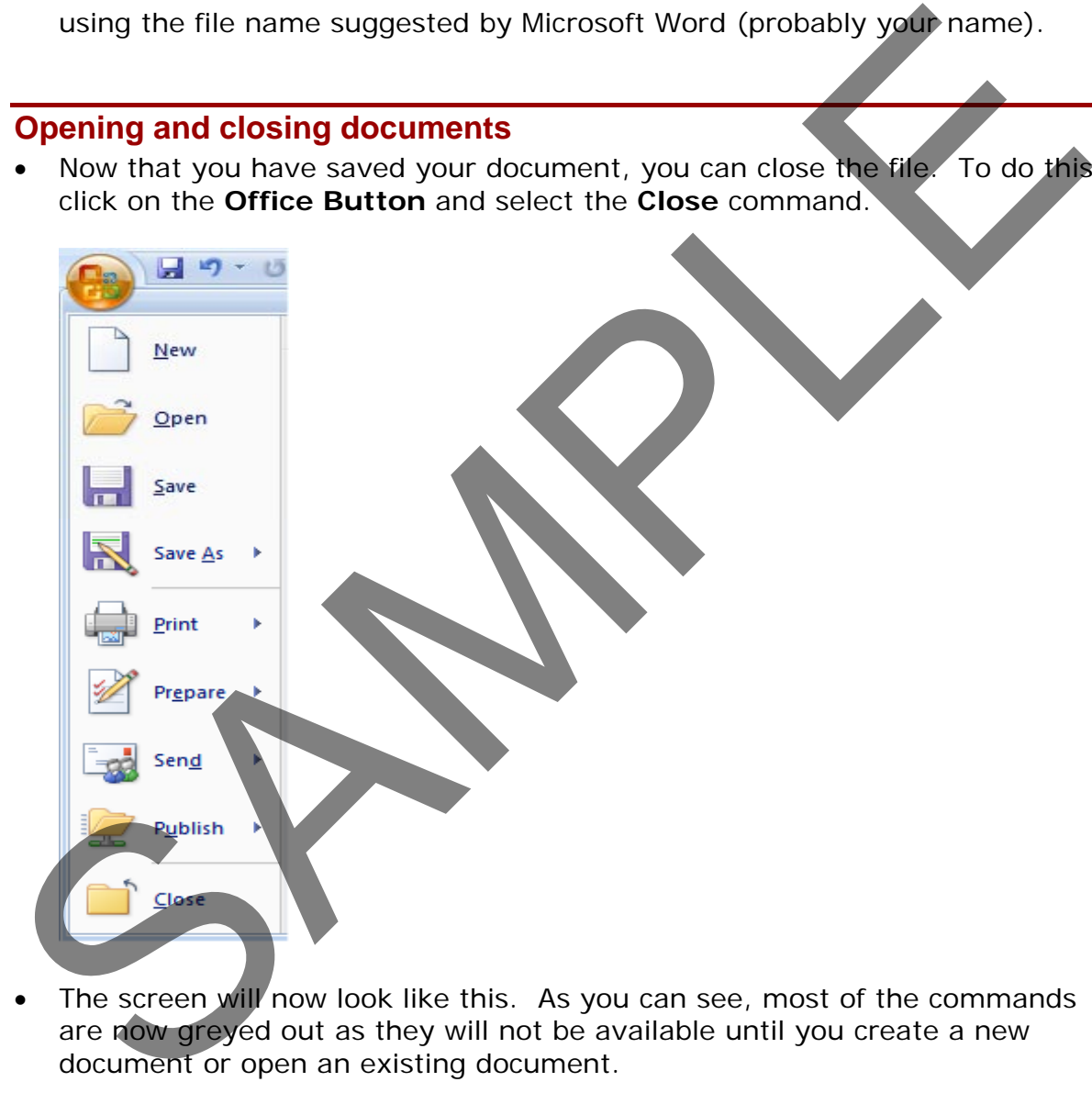

The screen will now look like this. As you can see, most of the commands are now greyed out as they will not be available until you create a new document or open an existing document.

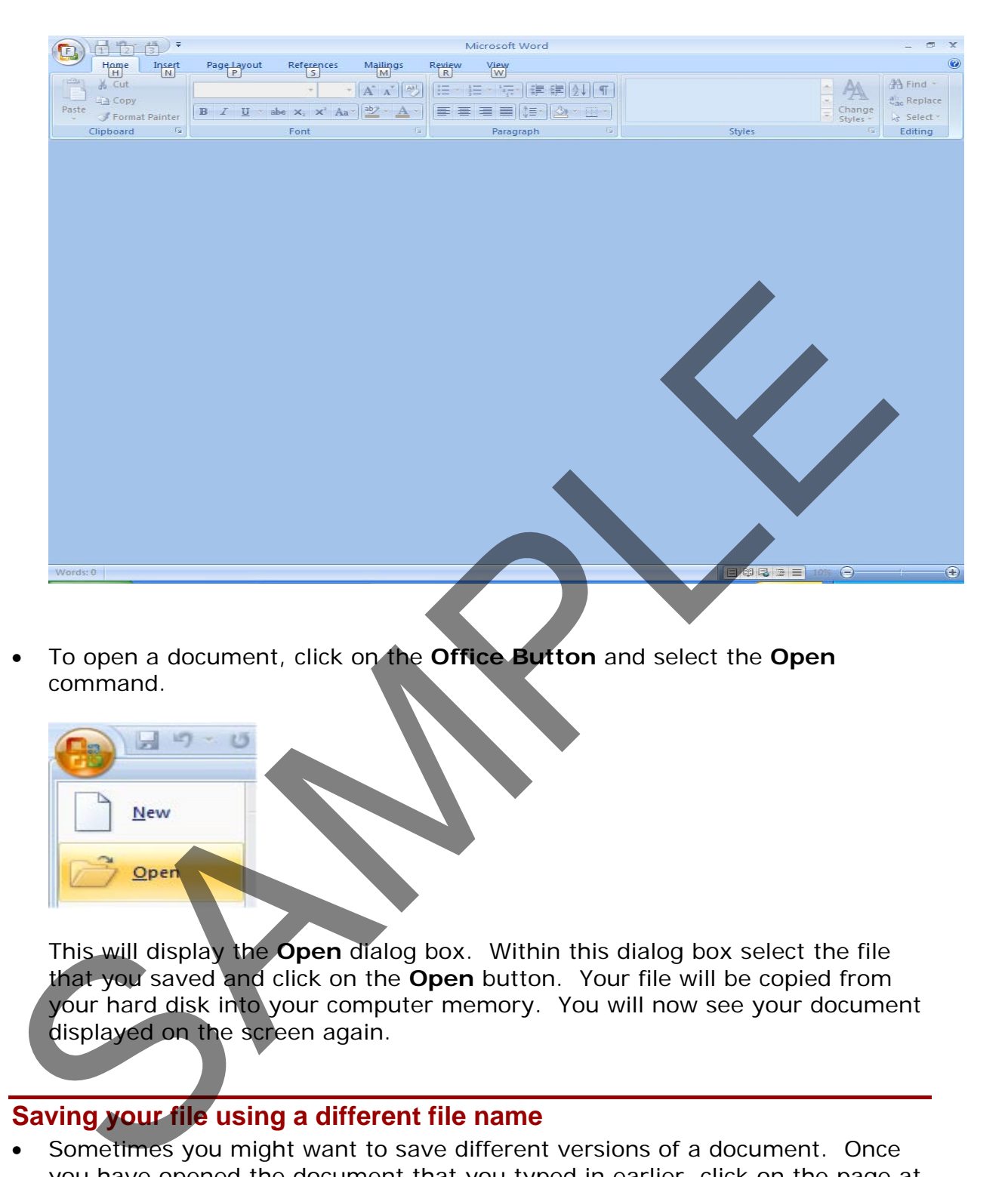

• To open a document, click on the **Office Button** and select the **Open** command.

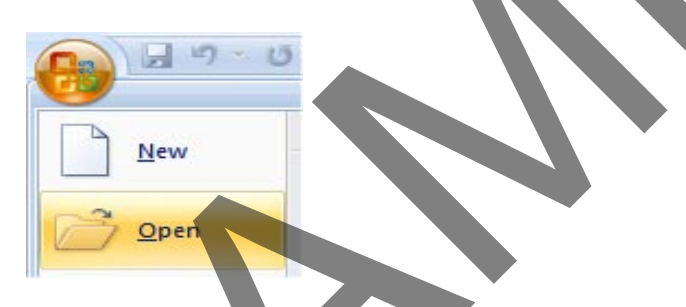

This will display the **Open** dialog box. Within this dialog box select the file that you saved and click on the **Open** button. Your file will be copied from your hard disk into your computer memory. You will now see your document displayed on the screen again.

#### <span id="page-19-0"></span>**Saving your file using a different file name**

Sometimes you might want to save different versions of a document. Once you have opened the document that you typed in earlier, click on the page at the end of your text and press the **Enter** key a few times to insert a few empty lines. Type in the following text:

#### **Please also inform the rest of your team that they need to attend this meeting**.

• If we were to click on the **Save** icon that we originally used to save the document, it would overwrite the old version of the file with the contents of the amended document. To save the file using a different file name, click on the **Microsoft Office button** and from the menu displayed, click on the **Save As** command. This will display the **Save As** dialog box.

Use the file name:

#### **Important Meeting**.

Then save the file by clicking on the **Save** button.

You now have two versions of this file saved to your hard disk.

• Close the document before continuing.

#### <span id="page-20-0"></span>**Creating a new document**

• Once Microsoft Word is displayed on your screen you can create a new document by pressing **Ctrl+N**. This document will use the default Microsoft Word template and be displayed on your screen. Try this now. Once the empty document is displayed, type in your name and save the document using the file name **My New Document**. Close the document. You now have two versions of this file saved to your hard disk<br>
Close the document before continuing.<br>
Creating a new document<br>
Concel Microsoft Word is displayed on your screen you can create the<br>
document by pressing Ctr

#### <span id="page-20-1"></span>**Using Help within Microsoft Word**

• Press **Ctrl+N** to display a new, empty document. If you look at your Microsoft Word screen there is a **Help** icon towards the top-right of the screen. This is in the shape of a question mark.

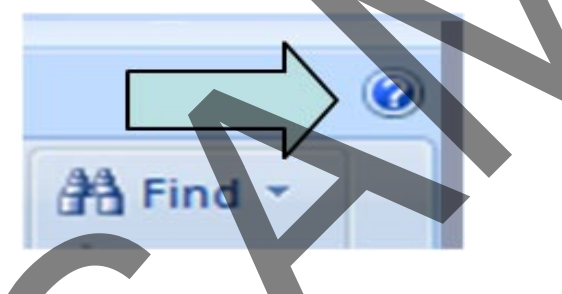

• Click on this **Help** icon and you will see the following.

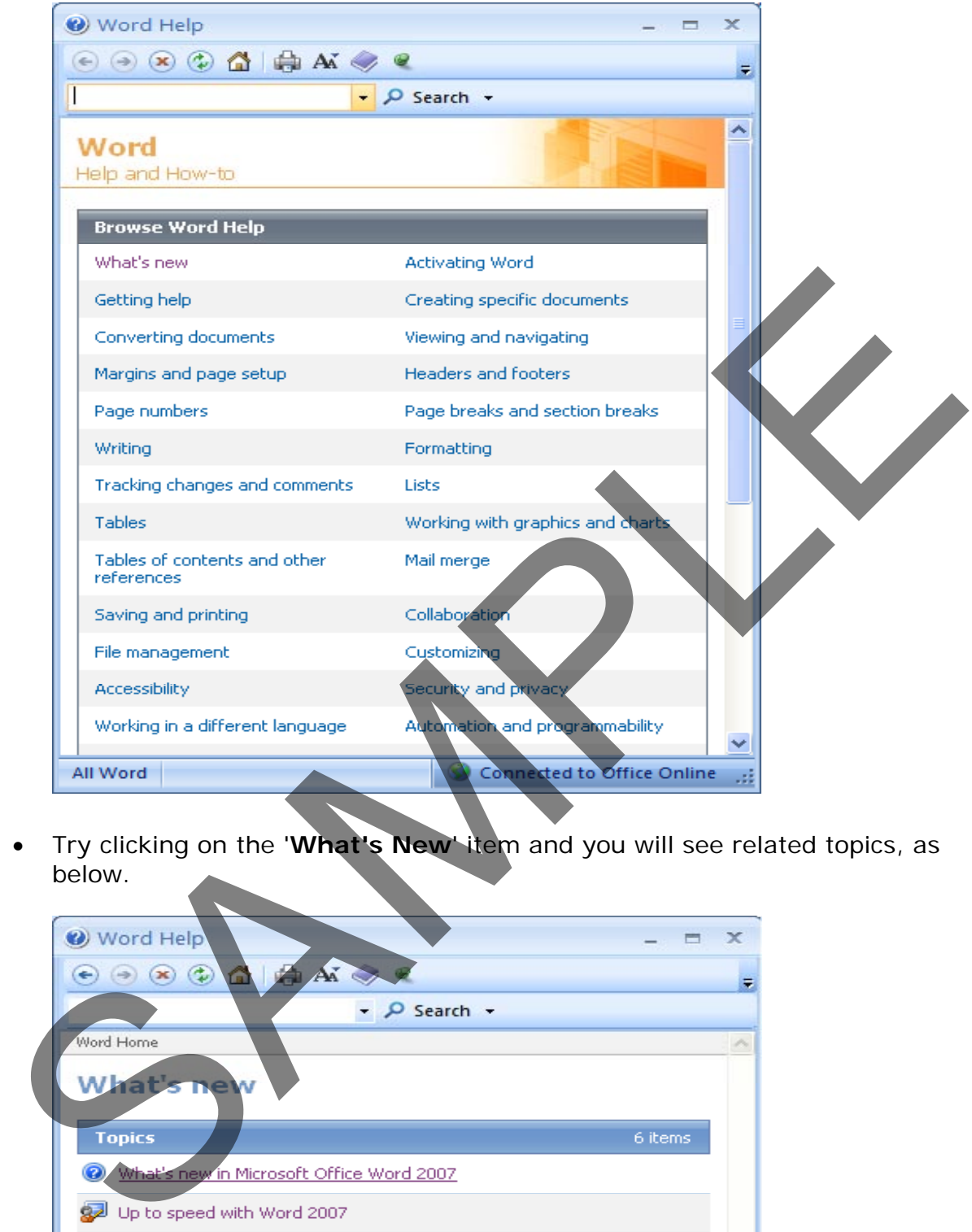

• Try clicking on the '**What's New**' item and you will see related topics, as below.

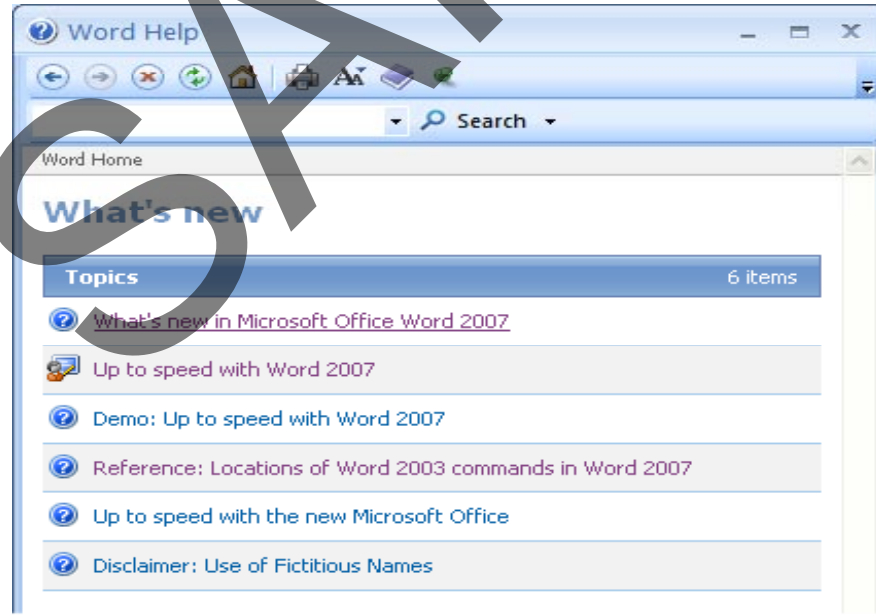

• Click on the '**What's new in Microsoft Office Word 2007**' topic and you will see a screen itemising the new features of this version of Microsoft Word.

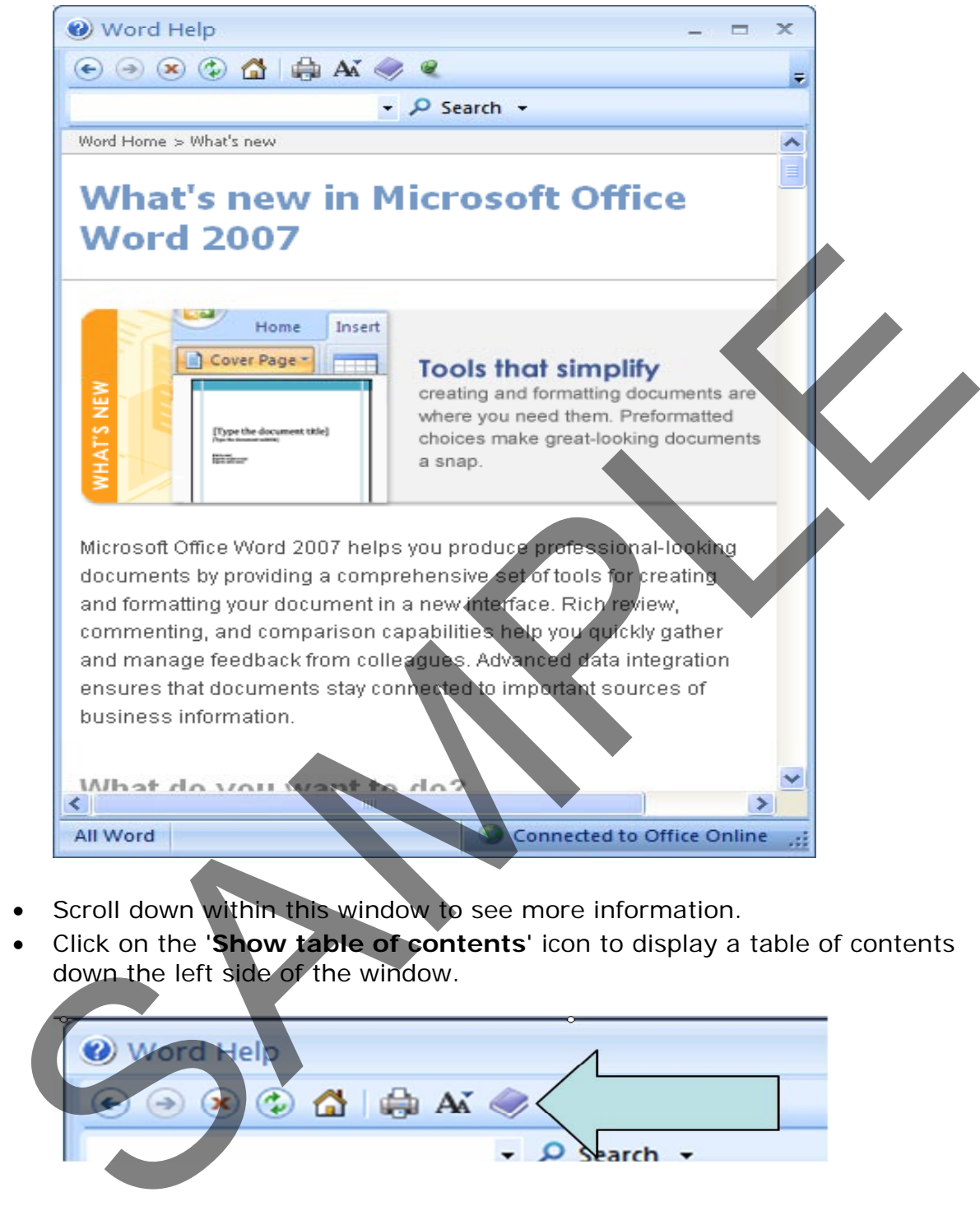

- Scroll down within this window to see more information.
- Click on the '**Show table of contents**' icon to display a table of contents down the left side of the window.

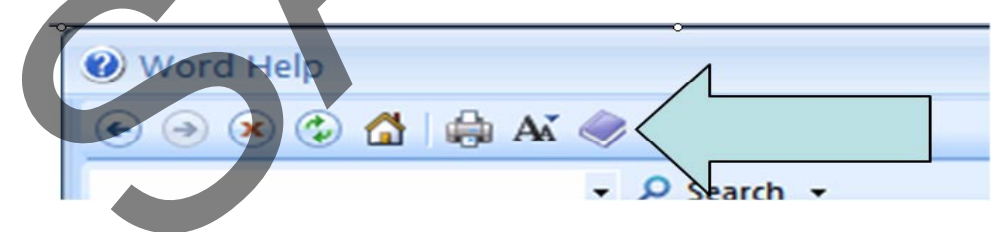

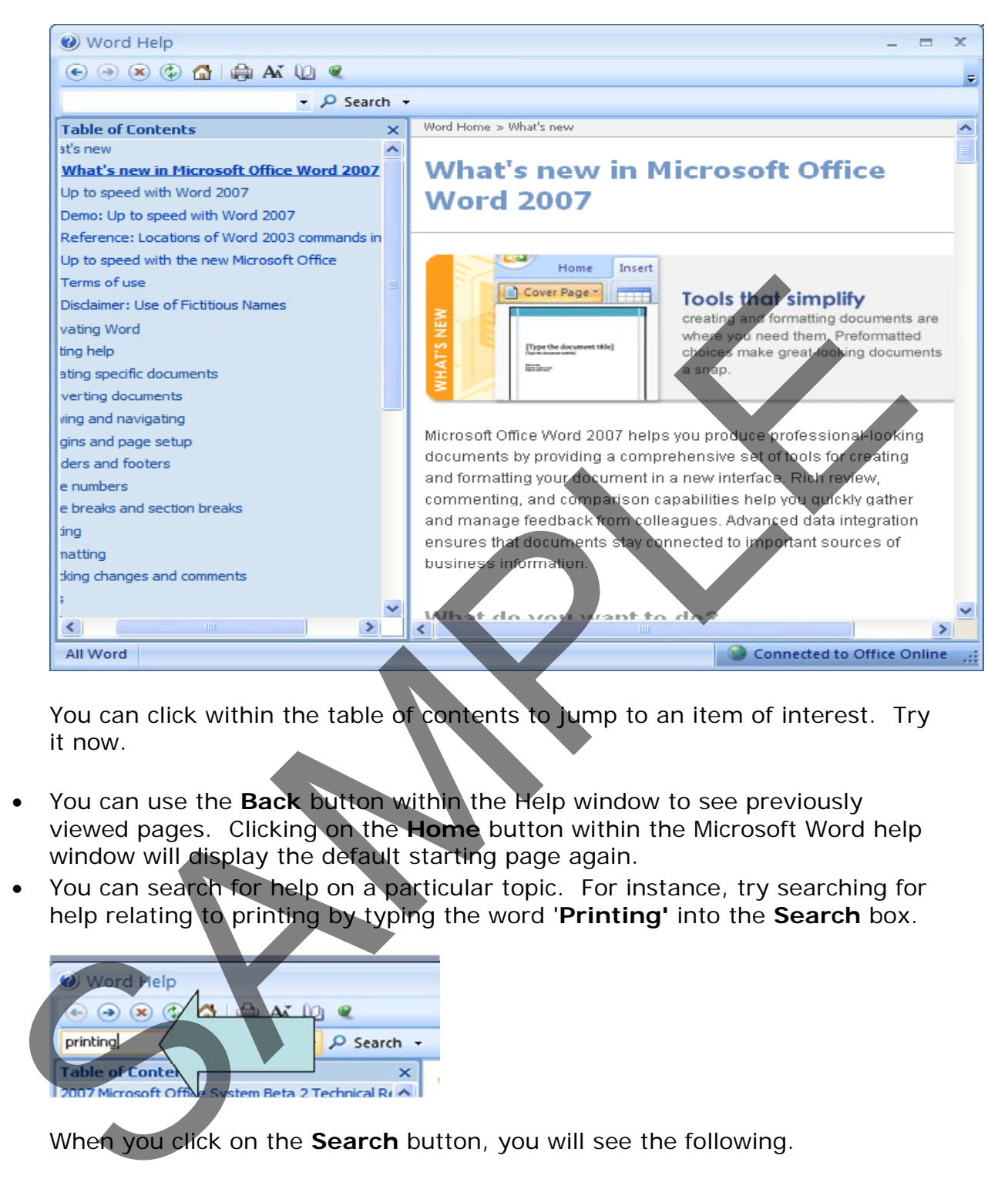

You can click within the table of contents to jump to an item of interest. Try it now.

- You can use the **Back** button within the Help window to see previously viewed pages. Clicking on the **Home** button within the Microsoft Word help window will display the default starting page again.
- You can search for help on a particular topic. For instance, try searching for help relating to printing by typing the word '**Printing'** into the **Search** box.

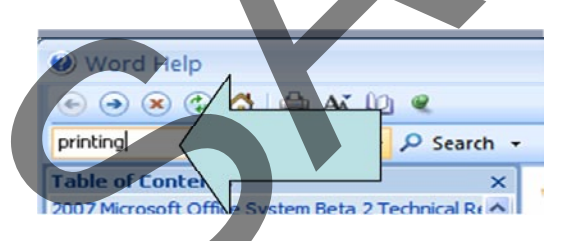

When you click on the **Search** button, you will see the following.

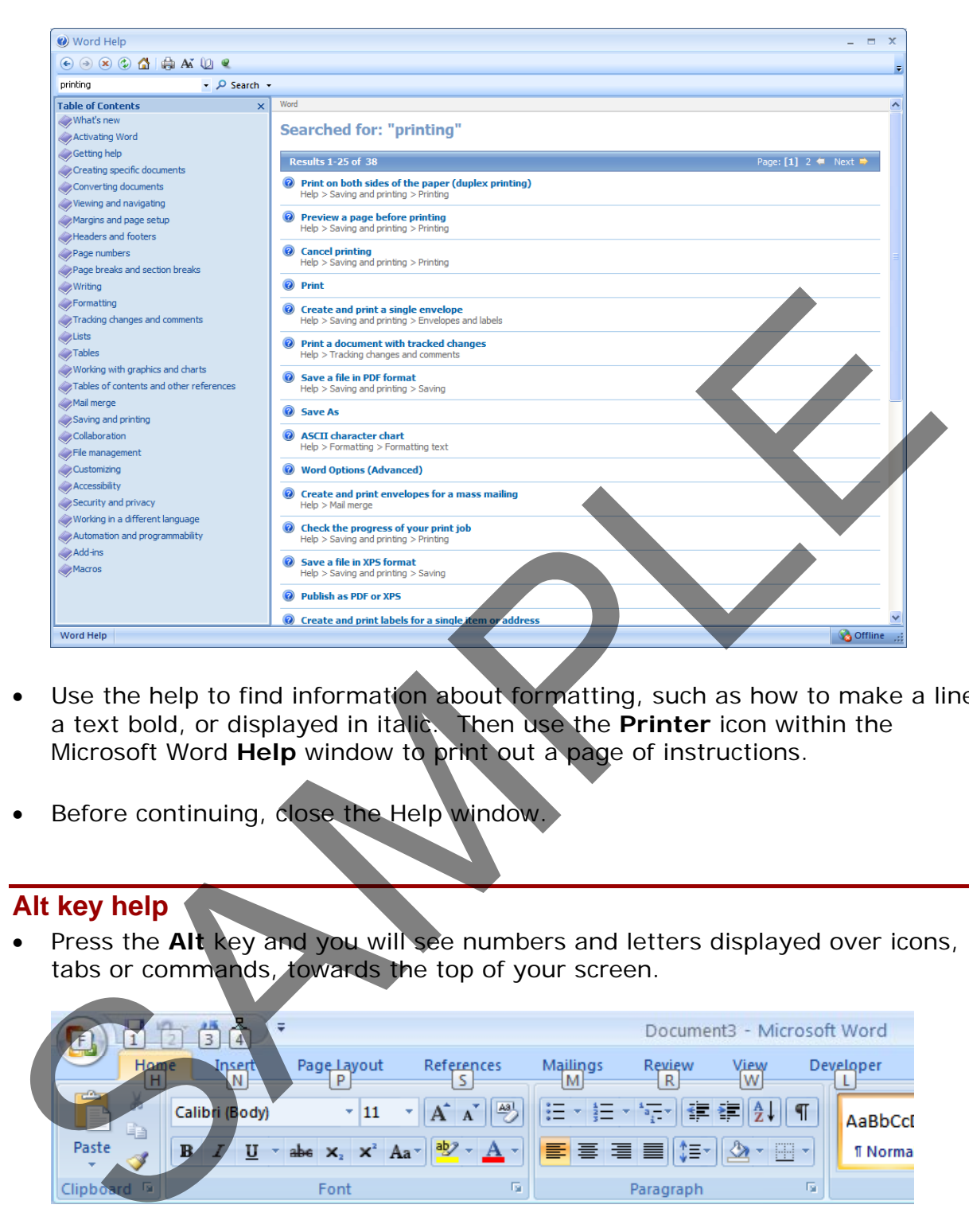

- Use the help to find information about formatting, such as how to make a line a text bold, or displayed in italic. Then use the **Printer** icon within the Microsoft Word **Help** window to print out a page of instructions.
- Before continuing, close the Help window.

#### <span id="page-24-0"></span>**Alt key help**

• Press the **Alt** key and you will see numbers and letters displayed over icons, tabs or commands, towards the top of your screen.

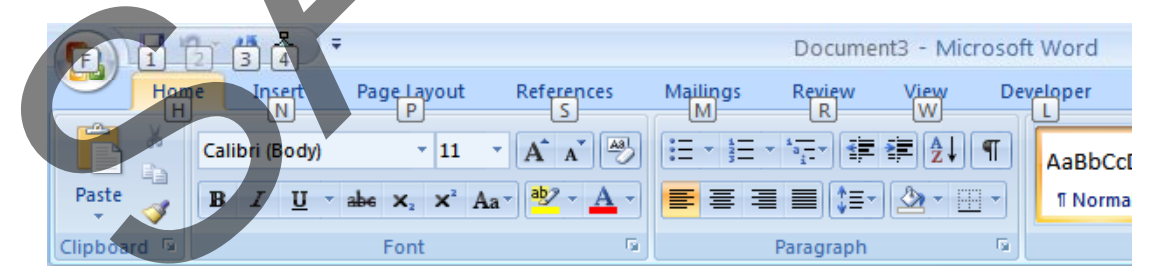

- If you type in a number or letter you will activate a command. For instance in the example shown, the number **1** is displayed over the **Save** icon. Type in **1** and you will see the **Save As** dialog box displayed. Close this dialog box.
- Press the **Alt** key again and you will see an **N** displayed over the **Insert** tab. Press **N** and you will see the contents of the **Insert** tab displayed.
- This is a very easy way of learning keyboard shortcuts. You now know that **Alt+S** will display the **Save As** dialog box and that **Alt+N** will display the **Insert** Tab.

• Click on the **Home** tab before continuing.

#### <span id="page-25-0"></span>**Closing Microsoft Word**

• To close the Microsoft Word program, click on the **Microsoft Office button** and then click on the **Exit Word** command. If there are any unsaved documents, Microsoft Word will always ask if you want to save these documents prior to closing.

#### **Saving documents using different formats**

- <span id="page-25-1"></span>• Normally you simply save a document as a standard Microsoft Word document. However you can save your document in a range of different formats. It is important to realise that Microsoft Word 2007 stores documents in a different type of file format than used by previous versions of Microsoft Word and you may have to save your documents in a format that can be opened by people who are using an earlier version of Microsoft Word. Saving documents using different formats<br>
• Normally you simply save a document as a standard Microsoft Word<br>
document. However you can save your document in a range of different<br>
formats. It is important to realise that M
- If necessary start Word.
- Create a new document and type in your name.
- Click on the **Save** icon (top-left of your screen). This will display the **Save As** dialog box. In the **File Name** section of the dialog box, enter the file name '**My file formats'**. Click on the **down arrow** to the right of the **Save as Type** section of the dialog box. This will display a drop down list of file format options.

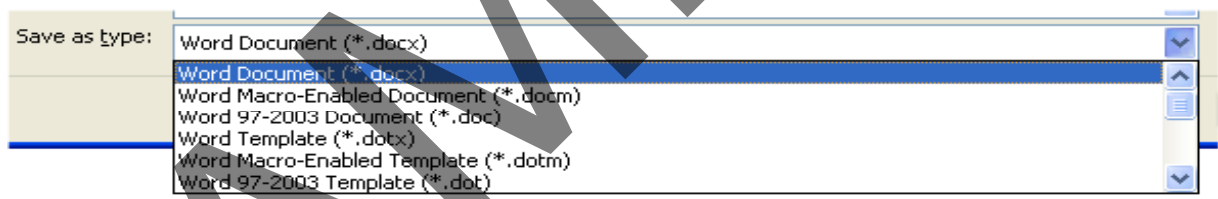

As you can see there are a range of options to select from.

#### **Word Document:**

This format will save the document using the standard Microsoft Word 2007 file format. This is the format that is used by default and if you do not go out of your way to select a different file format then this is the format that is used when you normally save a Microsoft Word 2007 document.

#### **Word 97-2003 Document:**

Saving your document in this format means that you can distribute copies of your document via disk or email to other people who are using earlier versions of Microsoft Word and they should be able to read and edit the document without problems. If you have used complex formatting or some of the new advanced features within your Microsoft Word 2007 document, some of the advanced formatting may be lost in the conversion process.

#### **Plain Text:**

Saving your document as a plain text file will remove all the formatting you have added to your documents (such as bold, italics & underlining). If will also remove any pictures or other features such as tables. Only plain text will be saved. Be very careful about using this option.

#### **Rich Text Format:**

This is a generic word-processing file format. If you wanted to distribute the document to someone using a totally different word-processing program from a different software manufacturer, such as WordPerfect, then you may wish to use this file format. Some advanced formatting may be lost in the file conversion process. The file name extension will change to become .RTF.

#### **Template:**

You normally save a document as a document file. You can however save a document as a template. This means that you can create new documents in the future, based on the templates you create.

There are quite a few other file format options but at this stage we do not need to worry about them!

- Experiment with saving your document in the file formats described above.
- When you have finished experimenting, save your changes and close any open documents.
- Close the Microsoft Word program

#### <span id="page-26-0"></span>**Creating documents using different templates**

- Re-open the Microsoft Word program. By default the Word program opens and displays a new, blank document, based on the default template. We will now investigate some of the other templates available. a different software manufacturer, such as WordPerfect, then Supervisor and the conversion process. The file name extension will change to become RTF.<br>
Template:<br>
You normally save a document as a document file. You can ho
- Click on the **Office button** and select the **New** command.

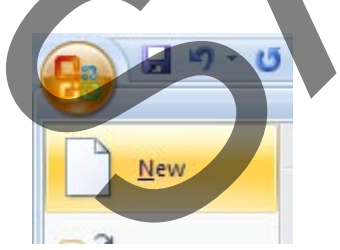

This will display the **New Document** dialog box.

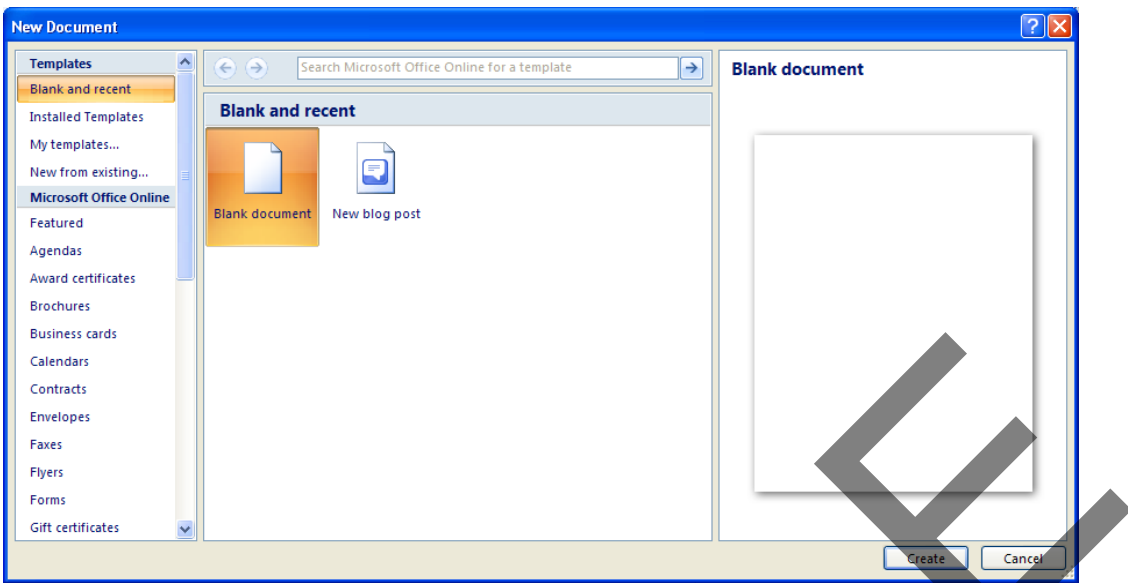

• Click on the **Installed Templates** option (displayed in the list within the left section of the dialog box). This will display templates installed on your computer.

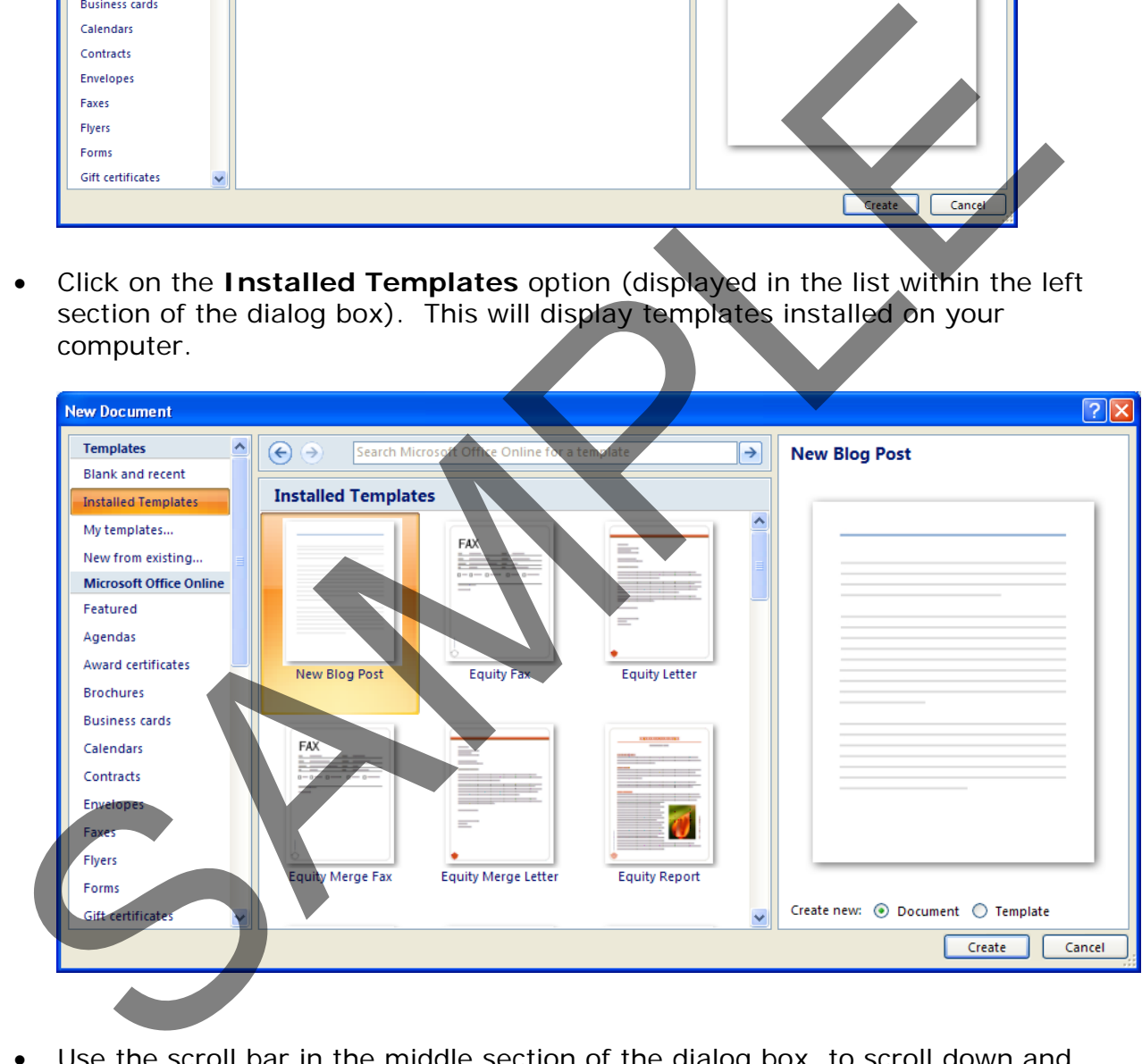

- Use the scroll bar in the middle section of the dialog box, to scroll down and see what templates are available. Select one of the **fax** templates and then click on the **Create** button.
- You will see a fax document, based on the particular fax template that you selected, as illustrated.

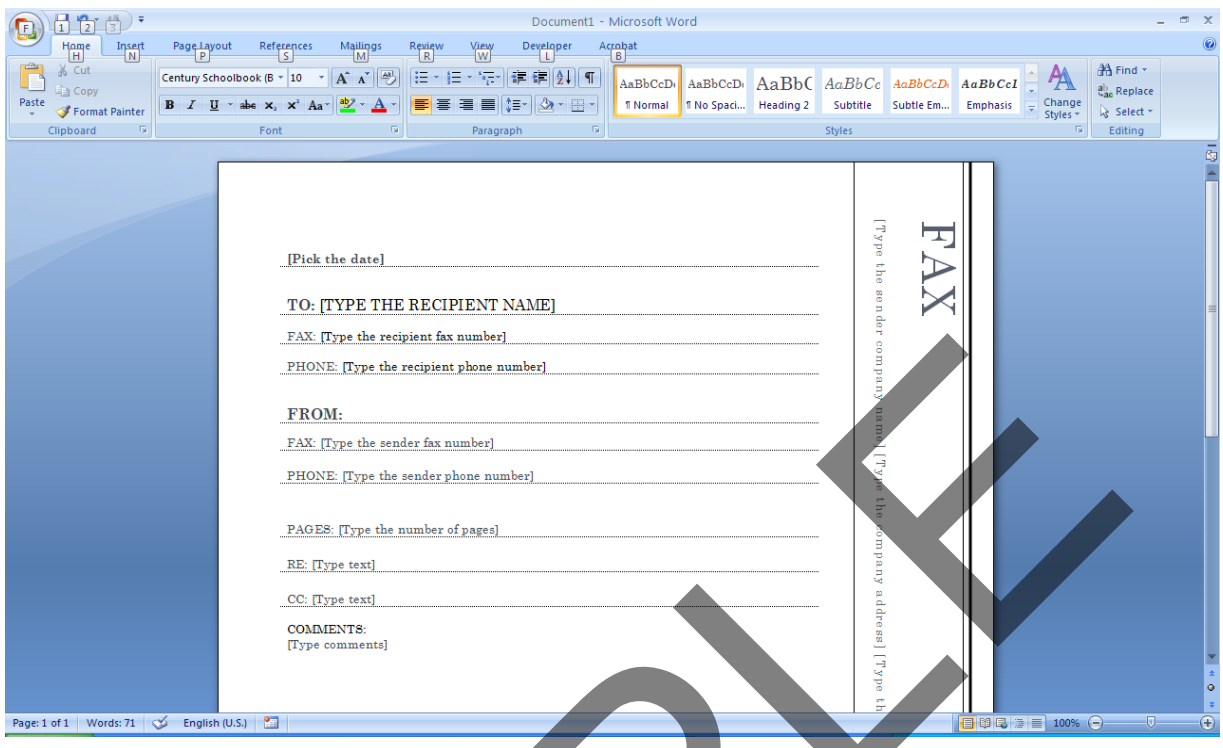

- You could then fill-in the details on your fax as required. As this is just an example, do not fill in the fax, simply close the document without saving your changes.
- If your computer is connected to the Internet, you could try experimenting with some of the other templates. The example below shows the options displayed within the **Brochures** section.

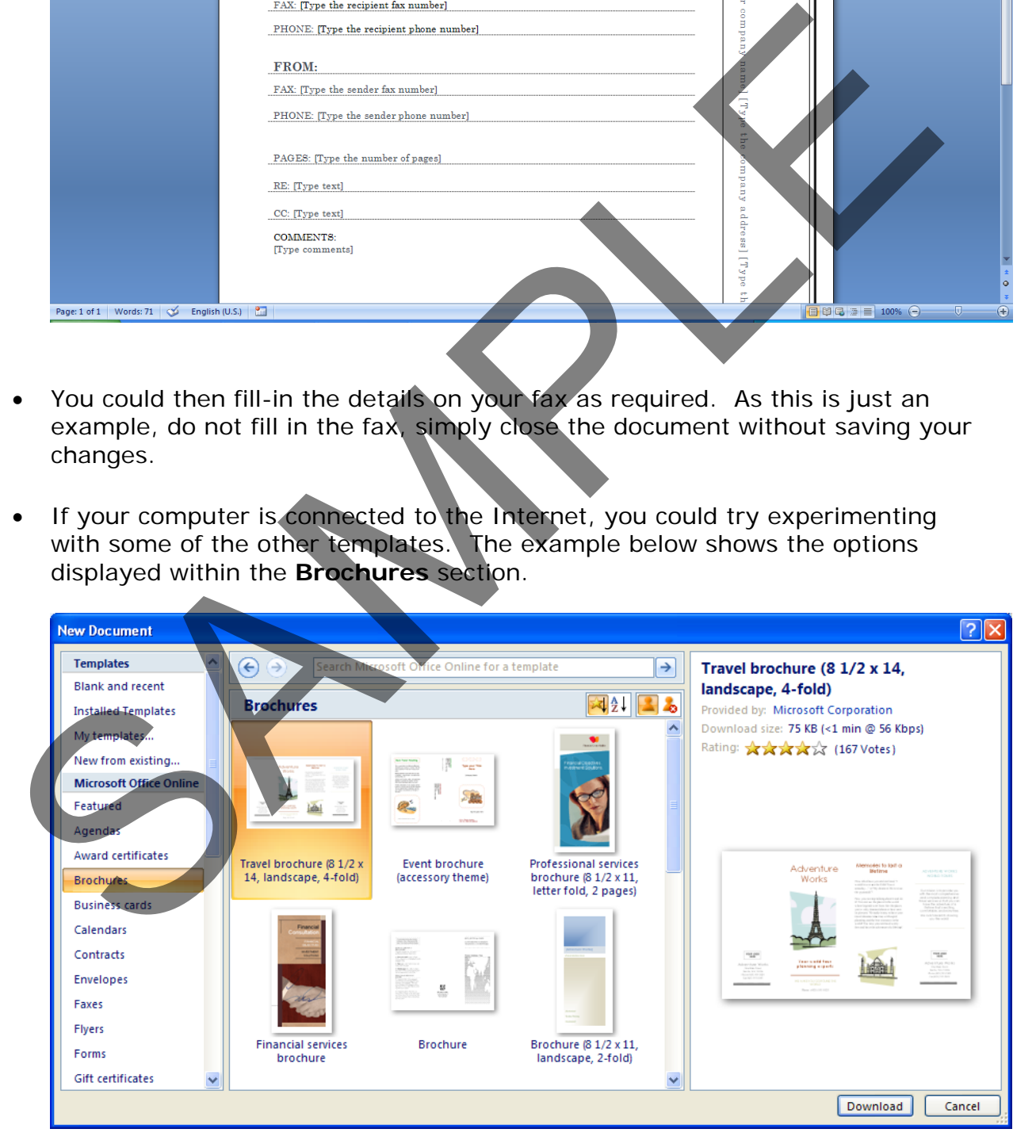

• Experiment with creating new documents based on the **Agenda** templates, as illustrated below.

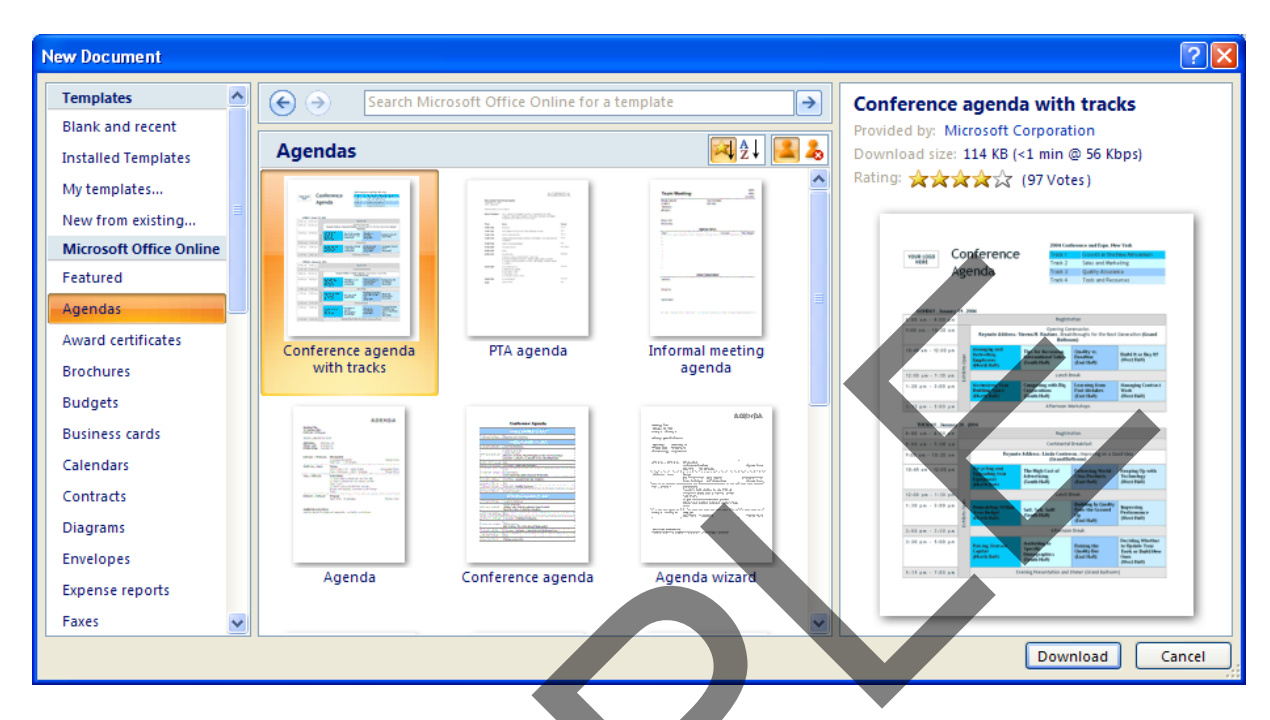

- Save the document based on an **Agenda** template as **My New Agenda**.
- Experiment with creating new documents based on the **Memo** templates, as illustrated below (note you may have to scroll down the **Template** list to see the **Memo** templates available).

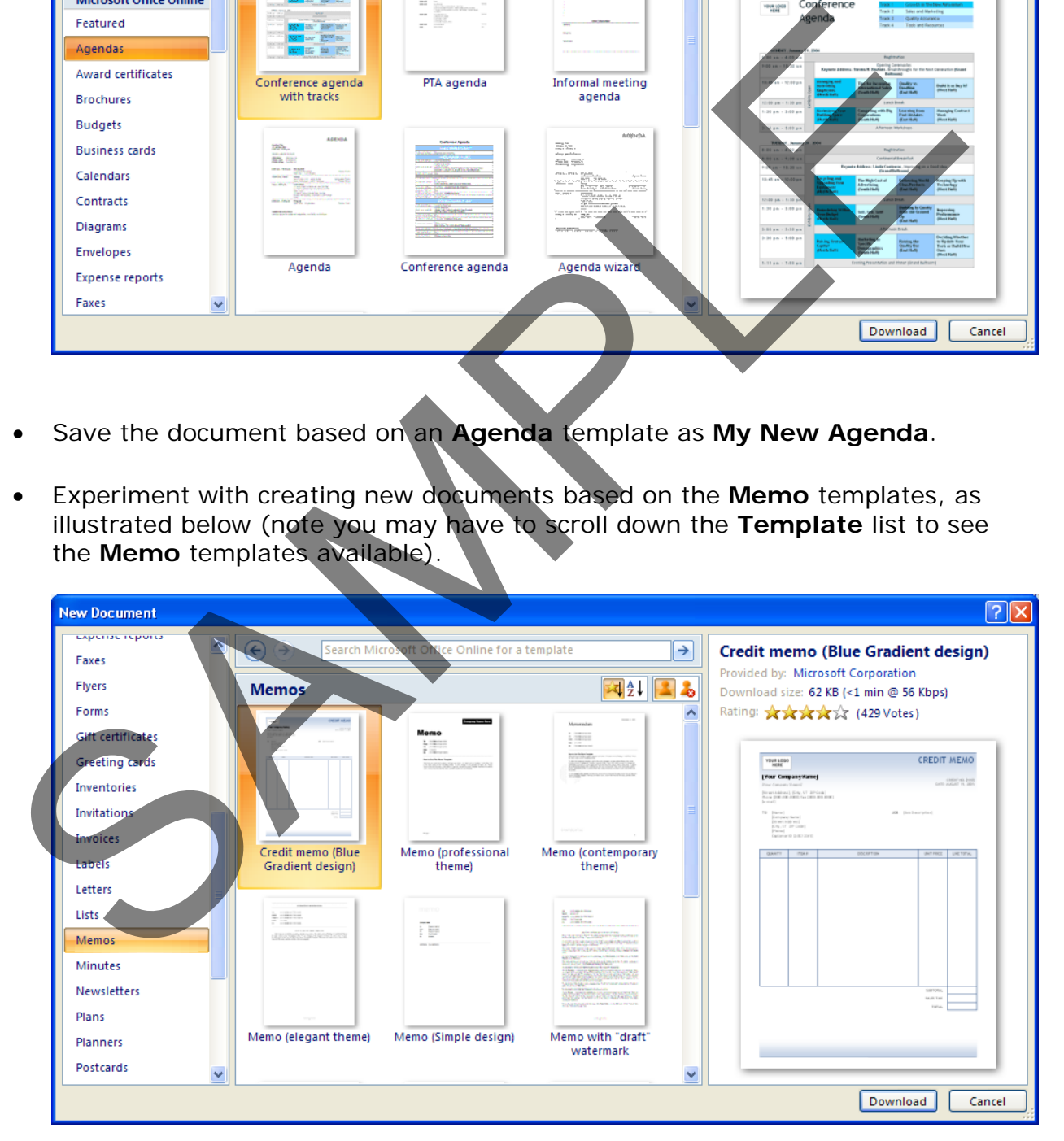

• Save the document based on a **Memo** template as **My New Memo**.

• When you have finished experimenting, close Word saving any of your changes.

#### <span id="page-30-0"></span>**Switching between Word Views**

- Word has a number of different views that you can us to display a document.
- Start Word and open a document called **Views**.
- Click on the **View** tab and look at the options within the **Document Views** section.

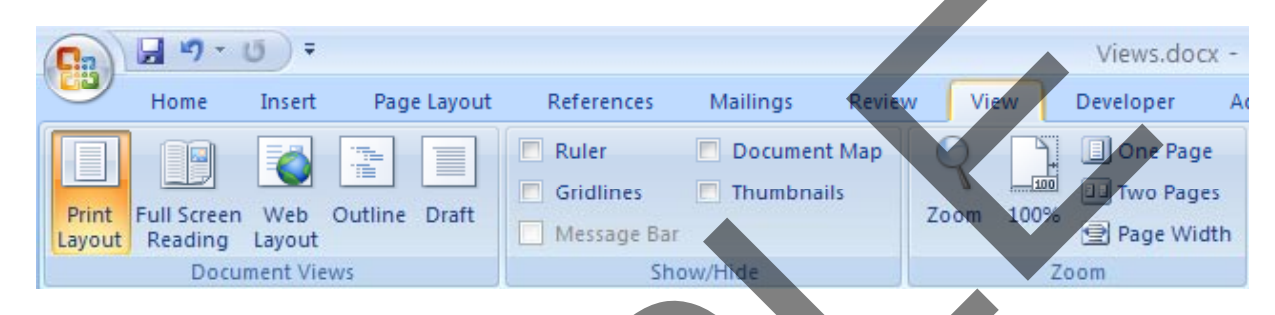

• By default the **Print Layout** view is displayed. Click on the **Full Screen Reading** icon and the screen will change to look like this. As you can see this view makes is easier to read the document on your screen, as the screen clutter is not displayed.

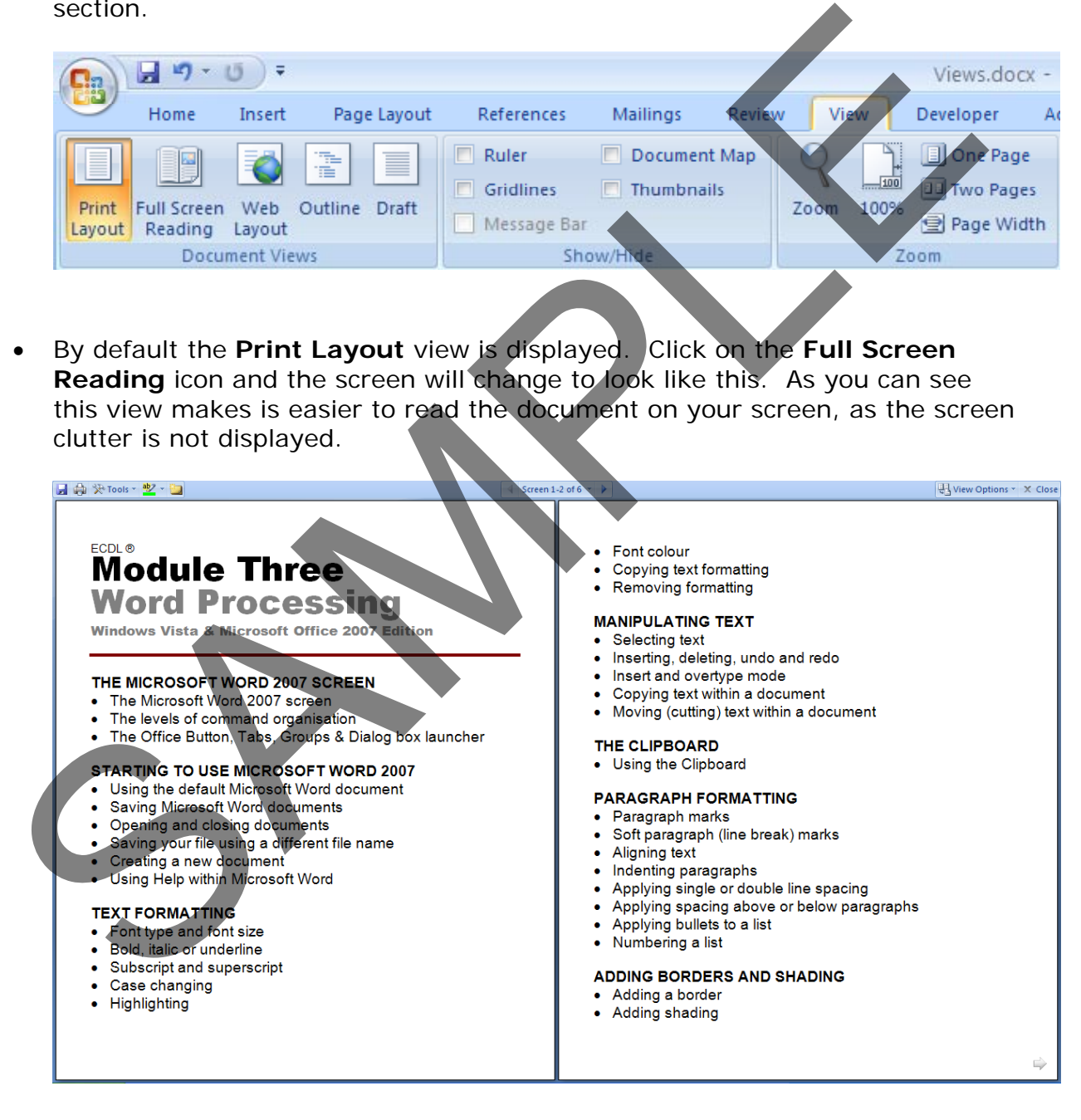

- Press the **Esc** key to return to the **Print Layout** view.
- Click on the **Draft** icon and the document will be displayed in draft mode. Formatting, such as multiple columns will not be displayed properly. You may need to click on the **100%** icon to magnify the display. You will find

this icon within the **Zoom** section of the **View** tab.

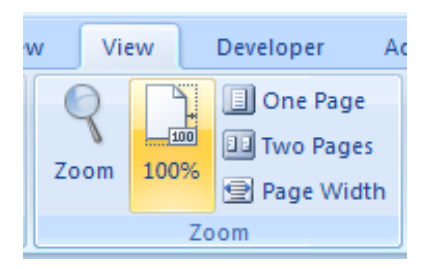

• Click on the **Outline** icon to display the document in Outline mode.

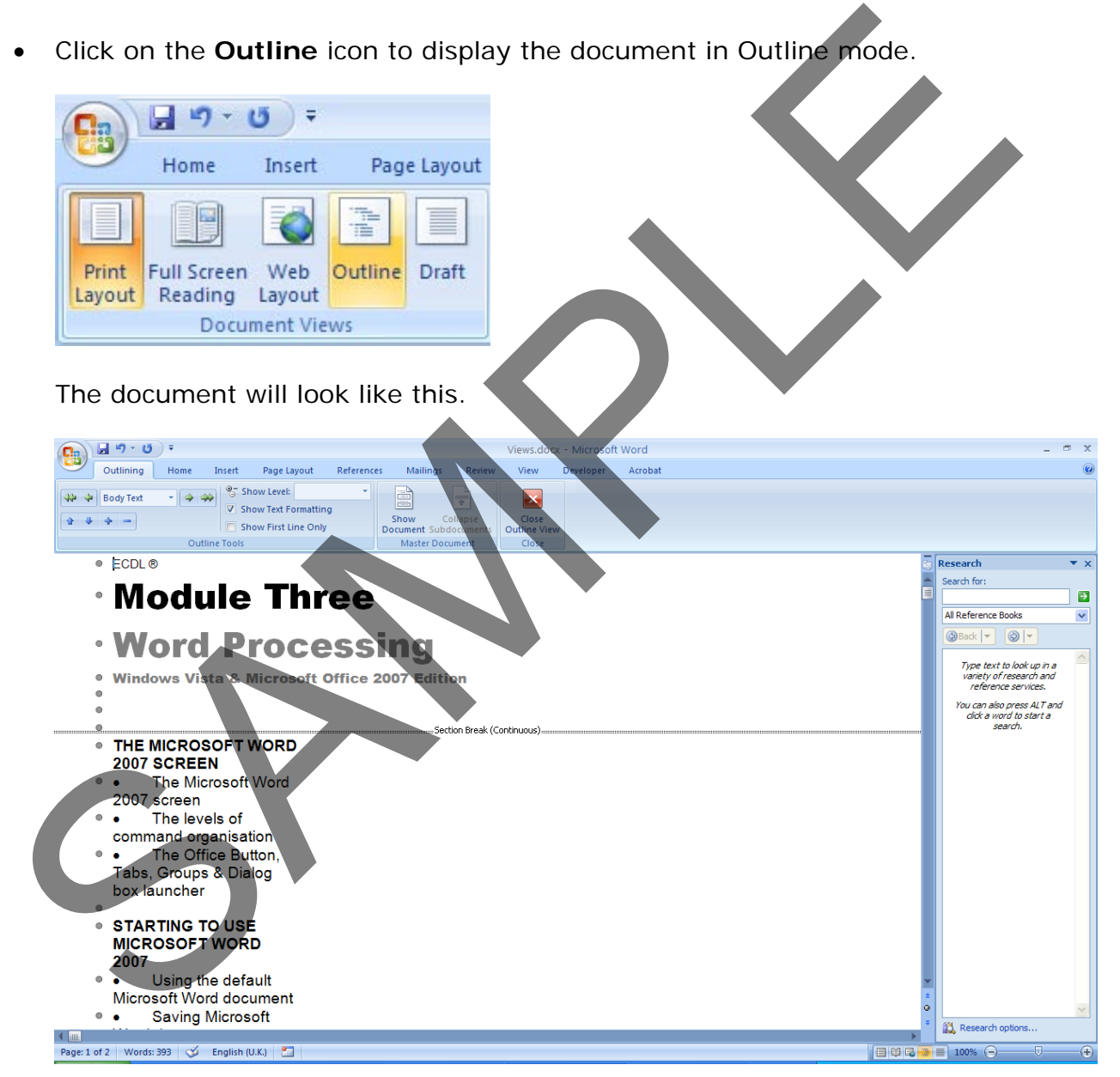

Outline mode is useful when viewing long documents, as you can easily identify headings and sections within the document.

• To exit from the Outline view, click on the **Close Outline View** icon.

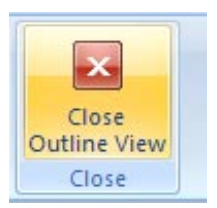

- Click on the **Web Layout** icon. This will display the document as it would appear on a web site.
- Click on the **Print Layout** icon to return to the default view display.
- Close Word without saving any changes that you may have made. Click on the Print Layout Icon to return to the default view disposition.

# <span id="page-33-0"></span>**Manipulating Text**

#### <span id="page-33-1"></span>**Select, then format**

• Remember the general rule when using Microsoft Windows. Normally you need to select an item first (so that Windows knows what you are interested in), and then format it.

#### **Selecting text**

- Use the **Microsoft Office** button to open a document called **Editing**.
- Click once in the middle of a word within your document. Press the **Shift** key down (and hold it down). Press the **Left arrow key** or **Right arrow key** once. Then let go of the **Shift** key. As you can see you have just selected a character.
- Repeat the last operation using a different word, but this time press the arrow key a few times. This allows you to select more than one character.
- Selecting a word is even easier. Double click on any word within the document. The word is now selected.
- Experiment with selecting to the beginning of a line. To do this click within any line of text. While keeping the **Shift** key pressed, press the **Home** key. Release the **Shift** key.
- Experiment with selecting to the end of a line. To do this click within any line of text. While keeping the **Shift** key pressed, press the **End** key. Release the **Shift** key.
- <span id="page-33-2"></span>• Experiment with selecting an entire line of text. To do this move the mouse pointer to the left of the line which you wish to select, until the mouse pointer changes from an I bar shape, to an arrow shape pointing upwards and to the right. You are now in the "**Selection Bar**", a special screen area. Click once with the mouse button to select the line. Selecting text<br>
• Use the Microsoft Office button to open a document called Editing<br>
• Click once in the middle of a word within your document. These the Shift down (and hold it down). Press the Left arrow key or Right arr
- Experiment with selecting a sentence. To do this, move the mouse pointer within the sentence which you wish to select. Depress the **CTRL** key and then click within the sentence.
- Experiment with selecting a paragraph. To do this triple click within a paragraph.
- Experiment with selecting the entire document. To do this press **Ctrl+A**.

#### **Inserting, deleting, undo and redo**

- <span id="page-34-0"></span>• Click at the very start of the text within the document and then press the **Enter** key twice. This will add some spaces to the top of the document.
- Type in your full name and then press the **Enter** key twice to insert some space.
- Within the first paragraph click just before the word '**Windows**'. Type in the word '**Microsoft**' and press the **Spacebar**. As you can see inserting a word within a paragraph is easy.
- Select your name at the top of the document and delete it, by pressing the **Delete** key.
- Click on the **Undo** icon and undo this deletion. Your name reappears!

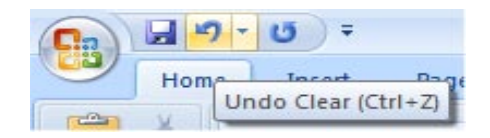

• Click on the **Redo** icon. What happens?

#### <span id="page-34-1"></span>**Insert and overtype mode**

- You should know the difference between **insert** and **overtype** mode, when using the keyboard. By default when you are editing a document the new text is inserted within the existing text. In overtype mode new text will overwrite existing text, if you are not paying attention you can lose data.
- Click once between two words within the document and you will see that if you type in a new word, it is inserted between the existing words. Click on the **Undo** icon to undo this.
- In older versions of Microsoft Word pressing the **INS** (or **Insert**) key would enable overtype mode typing. This had the effect of typing in a new word between existing words and overwriting the existing text. The good news is that pressing the **Insert** key when using this version of Microsoft Word has no effect. Select your manne at the top of the document and delete it, by pressing the<br>
Delete key.<br>
Click on the Undo icon and undo this deletion. Your name reappears!<br>
Then Undo Clear (Ctrl -2)<br>
Hem Undo Clear (Ctrl -2)<br>
State the

**TIP:** If you really want to enable Overtyping mode then you can enable it via the **Word Options** available via the **Office Button**. Most people however will be glad that accidentally pressing the **Insert** key will no longer cause problems.

#### <span id="page-34-2"></span>**Copying text within a document**

- Select the first paragraph. Press **Ctrl+C**. This copies the selected text into the Clipboard.
- Click at the end of the document.
- Press the **Enter** key to insert a space.
- Press **Ctrl+V**. This pastes the text from the Clipboard to the current position of the 'Insertion point'.

FOR USE AT THE LICENCED SITE(S) ONLY

**TIP**: The 'Insertion Point' is indicated by the flashing, vertical cursor.

• Click on the **Undo** icon to reverse this action.

#### <span id="page-35-0"></span>**Moving (cutting) text within a document**

- Select the first paragraph. Press **Ctrl+X**. This cuts (i.e. moves) the selected text onto the Clipboard.
- Click at the end of the document.
- Press the **Enter** key to insert a space.
- Press Ctrl+V. This pastes the text from the Clipboard to the current position of the Insertion point.
- Click on the **Undo** icon to reverse this action.
- Save your changes and close the document.

#### <span id="page-35-1"></span>**The Clipboard**

#### <span id="page-35-2"></span>**Using the Clipboard**

• When using Microsoft Word you will find the **Cut**, **Copy** and **Paste** icons under the **Home** tab.

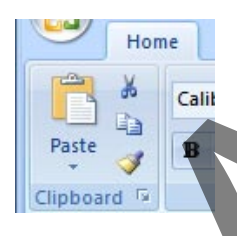

You can also use the normal Microsoft Windows shortcuts:

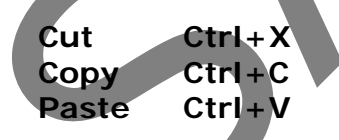

• You will notice that there is a **down arrow** under the **Paste** command. Clicking on this will display more options, such as the **Paste Special** option, which, when clicked on, will allow you more control on how items in the Clipboard are pasted into a document. For the University of the document.<br>
Seasont He and of the document.<br>
Fress the Enter key to insert a space.<br>
The Clipboard of the Insertion point.<br>
Save your changes and close the document.<br>
Save your changes and close th
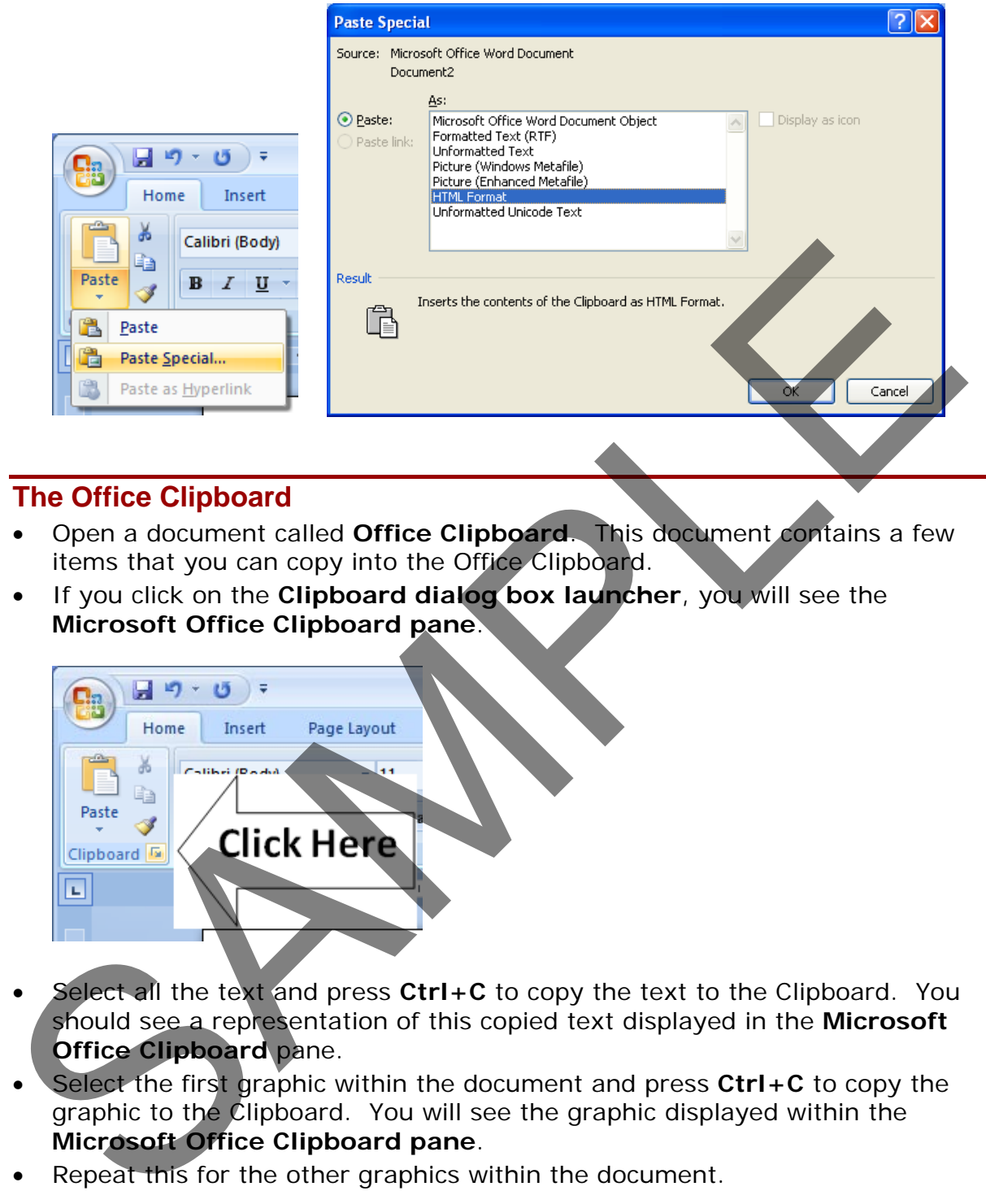

### **The Office Clipboard**

- Open a document called **Office Clipboard**. This document contains a few items that you can copy into the Office Clipboard.
- If you click on the **Clipboard dialog box launcher**, you will see the **Microsoft Office Clipboard pane**.

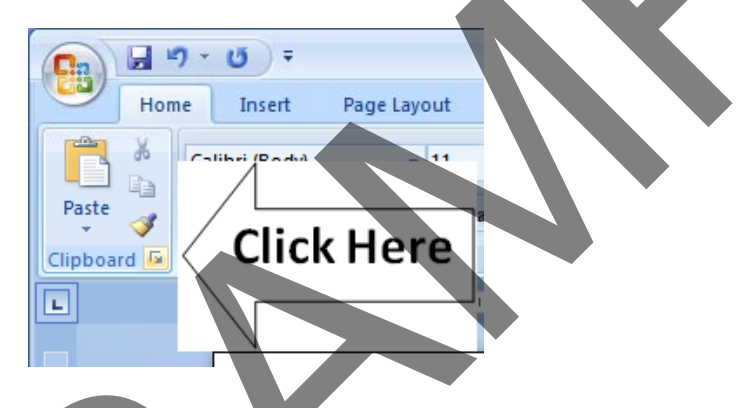

- Select all the text and press **Ctrl+C** to copy the text to the Clipboard. You should see a representation of this copied text displayed in the **Microsoft Office Clipboard pane.**
- Select the first graphic within the document and press **Ctrl+C** to copy the graphic to the Clipboard. You will see the graphic displayed within the **Microsoft Office Clipboard pane**.
- Repeat this for the other graphics within the document.
- Scroll down to an empty part of the document. Click where you would like to insert a copy of an item that is stored on your Clipboard. Click on that item within the **Microsoft Office Clipboard** pane. The item will be displayed. Experiment with pasting both text and pictures.

### **Removing items from the Office Clipboard**

• Select an item within the Office Clipboard, as displayed within the **Microsoft Office Clipboard** pane. Right click on the item and from the popup menu displayed, select the **Delete** command. Try this now for a few items displayed within the **Microsoft Office Clipboard** pane.

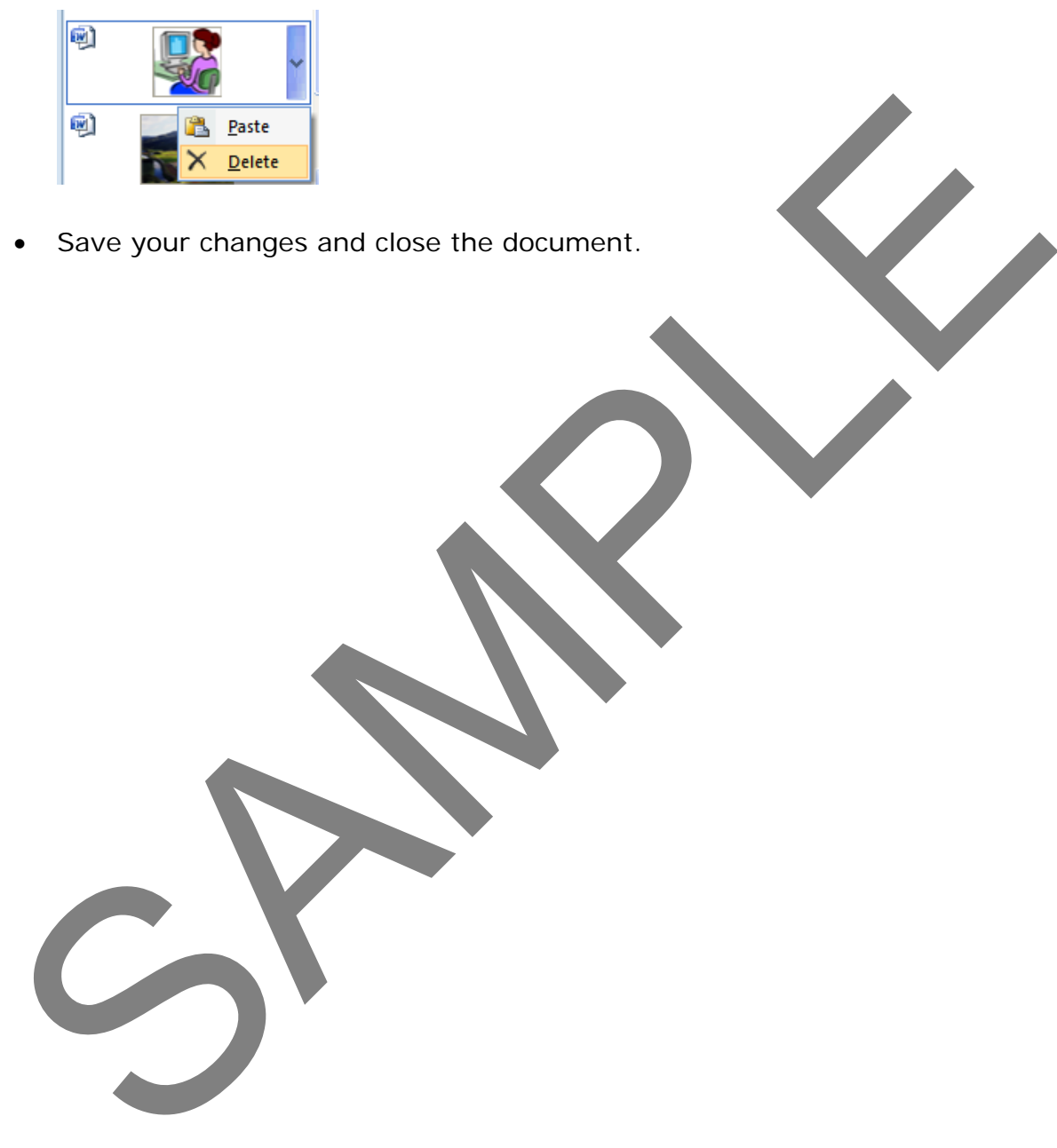

• Save your changes and close the document.

# **Text Formatting**

### **What is text formatting?**

• You can format a document at different levels within Microsoft Word. The most basic level is called text formatting. This relates to formatting characters and words within a document and covers the font type, font size, font colour and font attributes such as bold italic or underlining.

### **Font type**

- Open a document called **Text formatting**.
- By default Microsoft Word 2007 uses a font called **Calibri**.
- Make sure that the **Home** tab is displayed.
- Select the paragraph starting with the text **FONT TYPE** within your document (by quickly clicking three times within the paragraph) and experiment with applying different font types. To do this, make sure that the **Home** tab is selected, and then click on the **down arrow**, to the right of the text within the **Font** control.

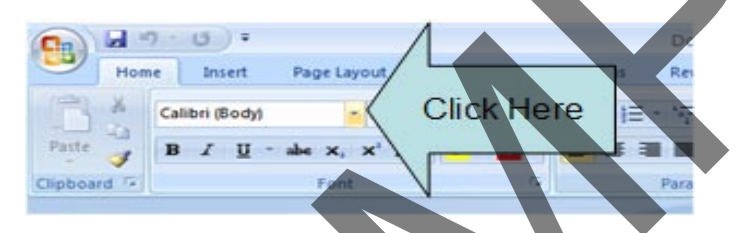

• You will be able to select a different font from the drop down list supplied.

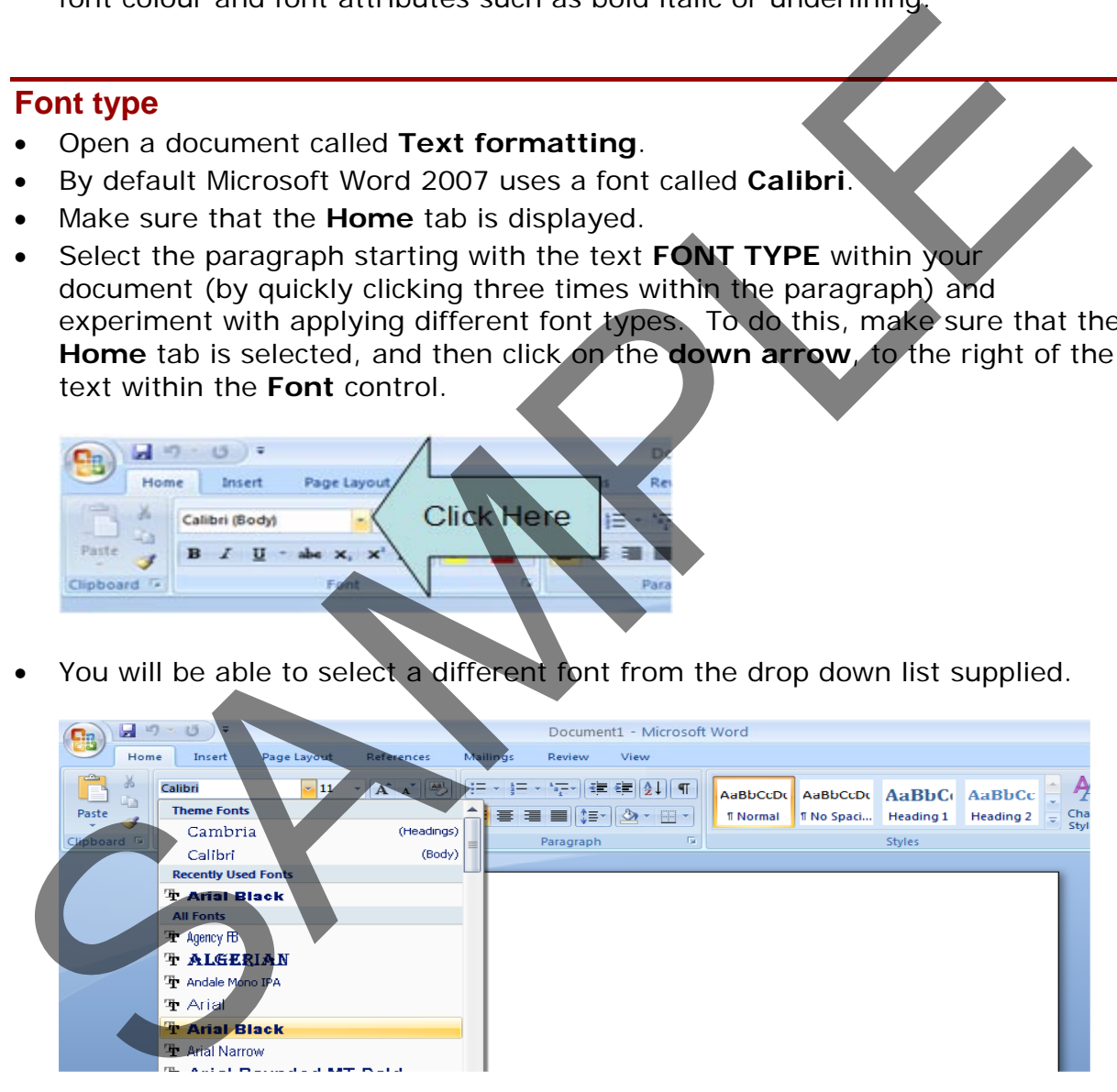

Experiment with formatting your paragraphs using different fonts. You can also experiment with applying different font types to individual words or sentences.

**TIP**: This is just an exercise. In real life do not have lots of different fonts all mixed up within a document. It looks cheap and conveys a very bad visual impression!

### **Font size**

- The font size refers to the height of the text. Below 8 pt font size text is almost unreadable, so try and use a font size that is easy to read on the screen and also easy to read when printed.
- Make sure that the **Home** tab is displayed. Select the paragraph starting with **FONT SIZE**. Click on the **down arrow** to the right of the **Font Size** control to display a drop down from which you can select the required font size. Set the font size to **20**.

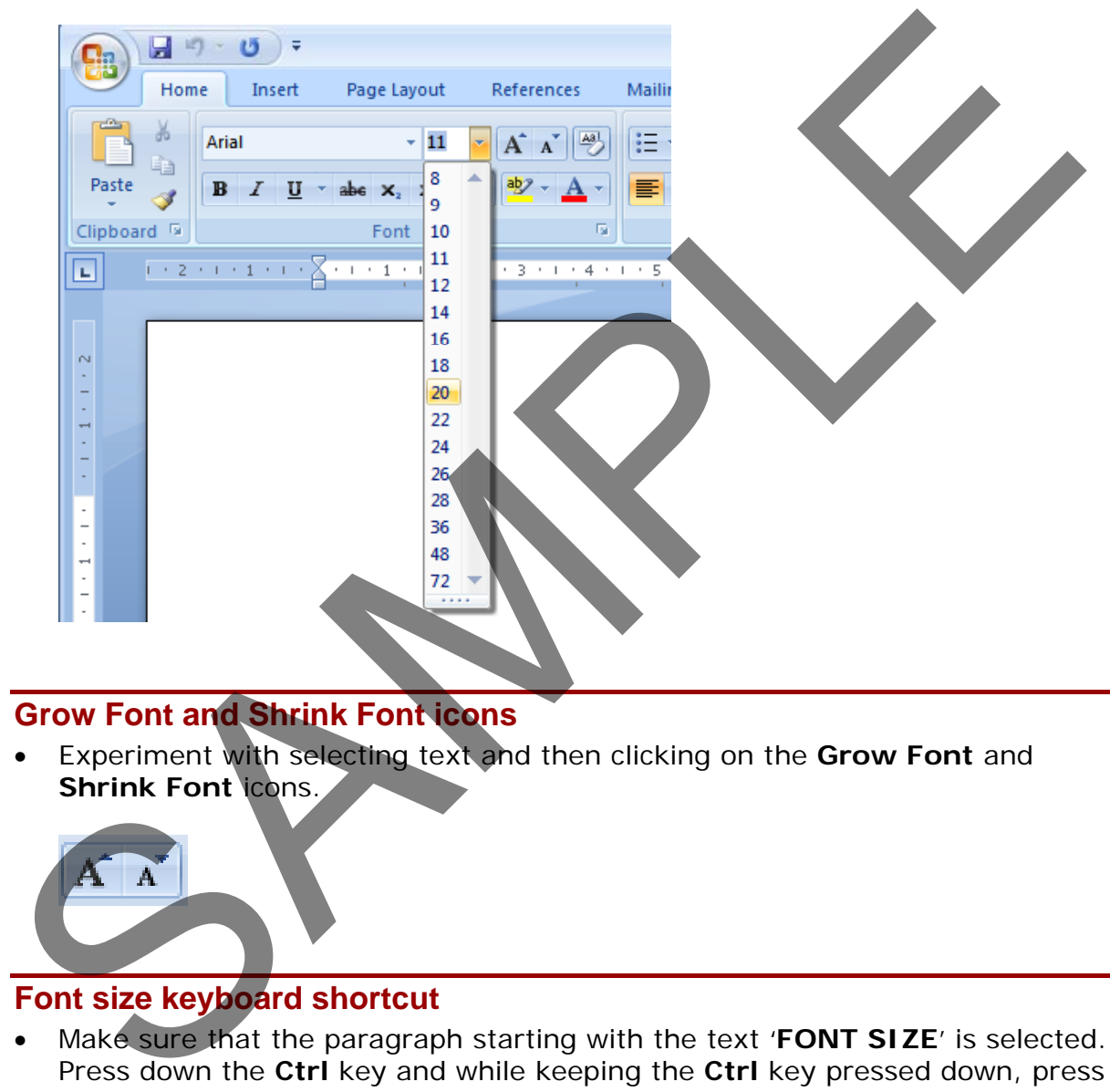

### **Grow Font and Shrink Font icons**

• Experiment with selecting text and then clicking on the **Grow Font** and **Shrink Font** icons.

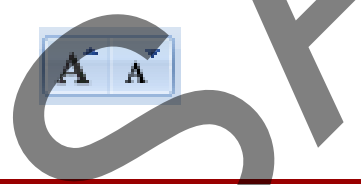

### **Font size keyboard shortcut**

• Make sure that the paragraph starting with the text '**FONT SIZE**' is selected. Press down the **Ctrl** key and while keeping the **Ctrl** key pressed down, press the '**closing square brackets**' key **]**. While keeping the **Ctrl** key pressed down, repeatedly press the '**closing square brackets**' key. As you can see, each time you press the **]** key, the text gets bigger.

To make the selected text smaller, use the **Ctrl+[** keys.

### **Bold, italic or underline**

• You can add emphasis to parts of your text by displaying them in Bold, Italic or Underlined, or in a combination of these attributes. Select a word within the paragraph relating to **bold, italic or underline**.

**TIP**: To select a word, double click on the word.

• To format the selected word as bold, italic or underlined, click on the icons displayed on the **Home** tab.

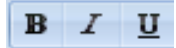

**TIP**: You can combine these attributes by clicking on the **Bold** icon and then the **Italic** icon.

- To remove this formatting from a word, Select the word and re-click on the **Bold**, **Italic** or **Underline** icon.
- Experiment with applying this formatting to words or entire paragraphs.

### **Subscript and superscript**

• Sometimes you need to display a character above or below the normal text line. Superscript refers to characters displayed above the normal line. An example would be the famous Einstein equation below. displayed on the Home tan.<br>
TIP: You can combine these attributes by clicking on the Bold Jeon and the<br>
the Italic icon.<br>
To remove this formatting from a word, Select the word and re-electron the<br>
Bold, Italic or Underli

Subscript refers to text displayed below the normal line of text. An example would be the chemical formula for water.

• Within the paragraph relating to subscript and superscript, select the 2 within Einstein's equation. To format this as superscript, click on the **Superscript** icon in the **Font** section of the **Home** tab.

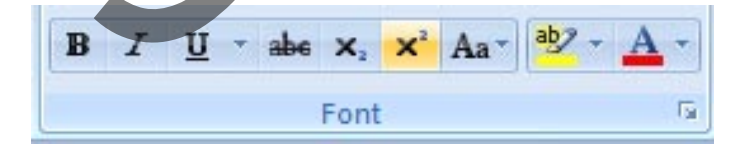

• Select the **2** within the formula for water. To format this as subscript, click on the **Subscript** icon in the **Font** section of the **Home** tab.

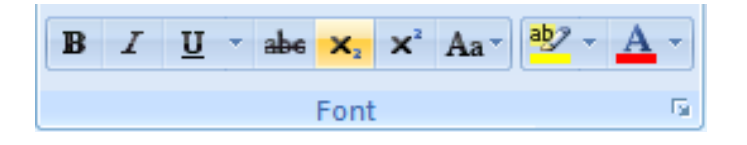

### **Case changing**

- This feature allows you to select a portion of text and then change the capitalisation within that text. For instance you could select a heading within your document and format it to display as all upper case letters.
- It is also very useful if you have accidentally pressed the **Caps Lock** key and have then typed in text with the capitalised appearing reversed. This feature allows you to correct this mistake without having to delete the text and start again!
- Select the entire the paragraph relating to case changing. Within the **Font** section of the **Home** tab click on the **Change Case** icon. This will display a drop down list of options. Click on the **UPPERCASE** command.

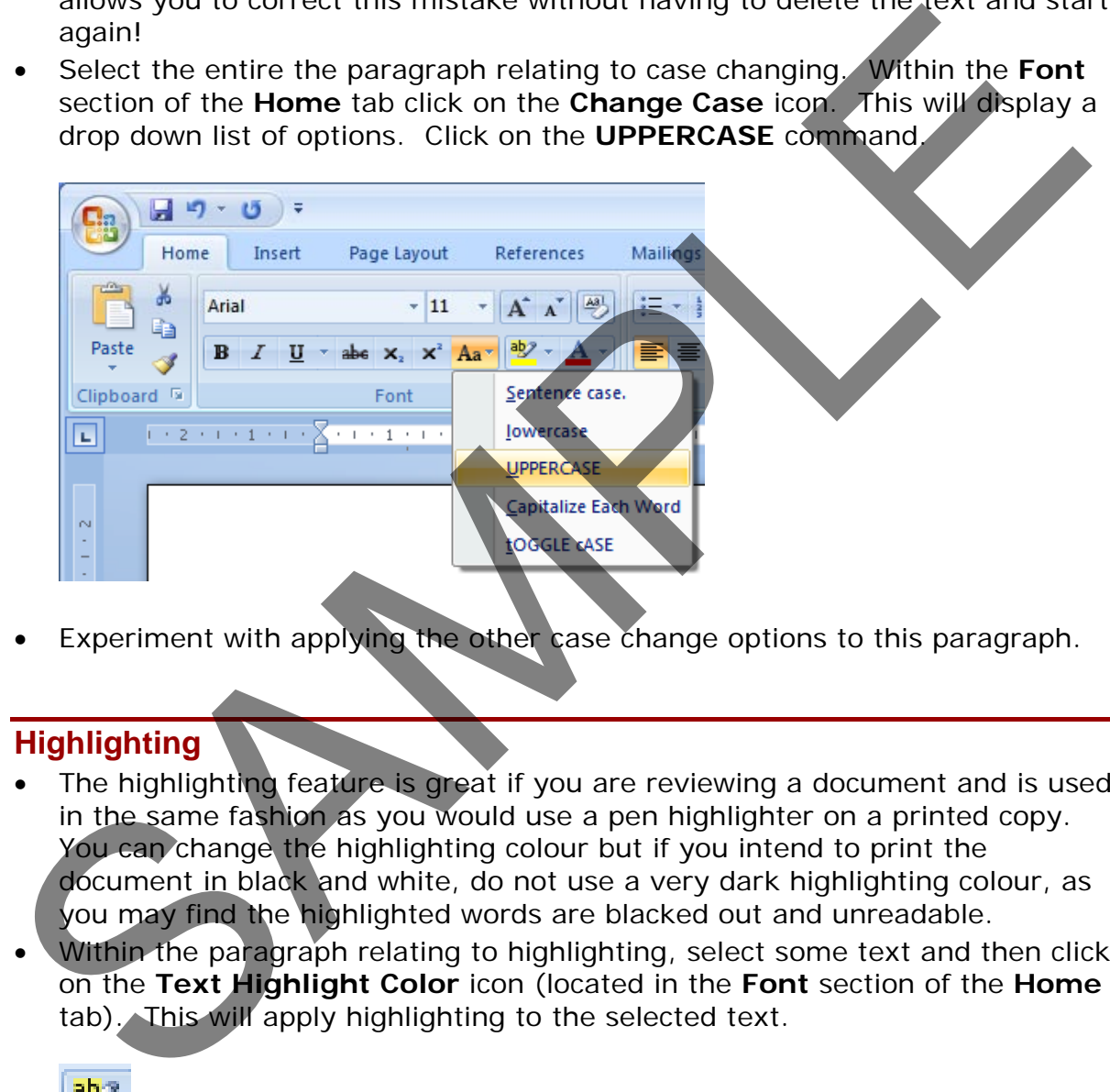

• Experiment with applying the other case change options to this paragraph.

### **Highlighting**

- The highlighting feature is great if you are reviewing a document and is used in the same fashion as you would use a pen highlighter on a printed copy. You can change the highlighting colour but if you intend to print the document in black and white, do not use a very dark highlighting colour, as you may find the highlighted words are blacked out and unreadable.
- Within the paragraph relating to highlighting, select some text and then click on the **Text Highlight Color** icon (located in the **Font** section of the **Home** tab). This will apply highlighting to the selected text.

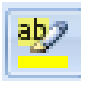

• To change the highlighting colour click on the **down arrow** to the right of this icon. You can click on one of these colours to change the highlighting colour the next time you apply highlighting.

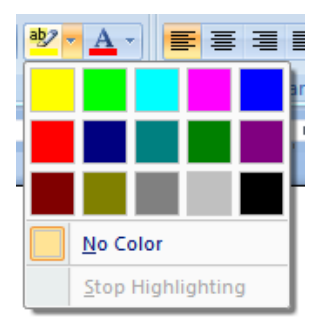

• Select another portion of text and try applying a different highlight colour.

**TIP**: To remove highlighting from highlighted text, select the text and then click on the **down arrow** to the right of the **Highlight** icon. Select **No Color**.

### **Font colour**

• You can apply different colours to your text which can add impact to your documents if you are going to print them using a colour printer. Do not use too many colours on a single page as this can look messy. The rule with colour is that less is good. Select another portion of text and try applying a different highlight colour.<br>
TIP: To remove highlighting from highlighted text, select the text and then<br>
click on the down arrow to the right of the Highlight kom. Select

Be careful when using faint colours which may not show up well when printed.

Finally consider that some people have various types of colour blindness and may not be able to read some colours as others would.

• To change the font colour click on the **down arrow** to the right of the **Font Color** icon. You can click on one of these colours to change the font colour the next time you change the colour using the **Font Color** icon.

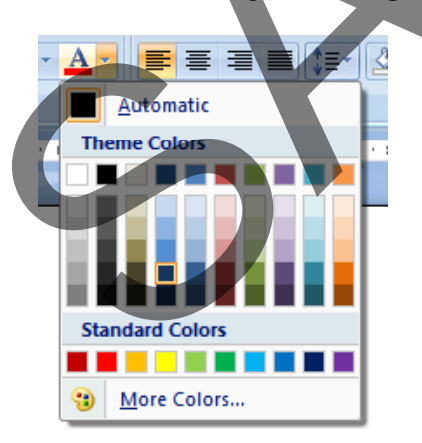

• Within the paragraph relating to Font Colour, select some text and then click on the **Font Color** icon. This will apply colour to the selected text.

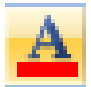

• Experiment with applying different font colours to different words within the paragraph.

### **Copying text formatting**

- This feature allows you to pick up the formatting that has been applied to one portion of text and apply that formatting to another portion of text.
- Click within the paragraph relating to '*Copying text formatting*'. Click on the **Format Painter** icon (displayed on the **Home** tab within the **Clipboard** section).

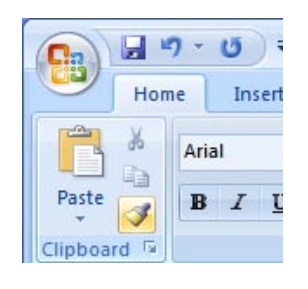

You will notice that the shape of your mouse pointer has changed.

• Move the mouse pointer to the start of a different paragraph within the document and while pressing the mouse key down drag to the end of that paragraph and then release the mouse button. The formatting contained within the original paragraph is now copied to the second paragraph. The mouse pointer now displays its original shape. The Formal Painter is the shape of your mouse pointer this change of the end of the temporary and the shape of your mouse pointer the starting for the mouse pointer to the start of a different paragraph within the document

**TIP:** If you double click over a paragraph that you want to copy text formatting from, then the mouse pointer changes shape until you press the **Esc** key. This means that you can copy formatting to more than one portion of text at a time.

### **Removing formatting**

- This feature can be very useful if you get yourself into a mess with your formatting, or if you receive a document from someone else that has been 'over formatted'.
- Select a portion of text and apply formatting such as bold, italic and underlining.
- Click on the **Clear Formatting** icon. The formatting is removed.

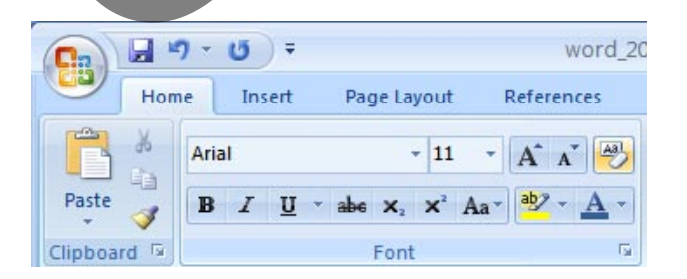

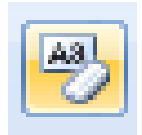

• Save your changes and close the document.

### **Using Zoom**

- Open a document called **Zoom**. This document contains some very small text!
- Drag the slider control, displayed at the bottom-right of the document to make the document display the page at a larger zoom level. Experiment.

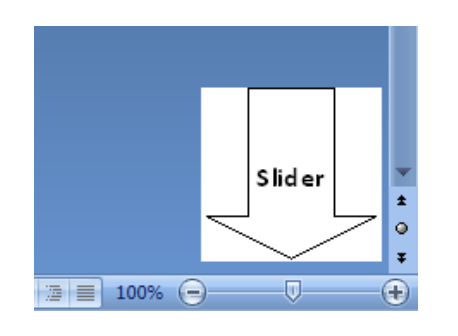

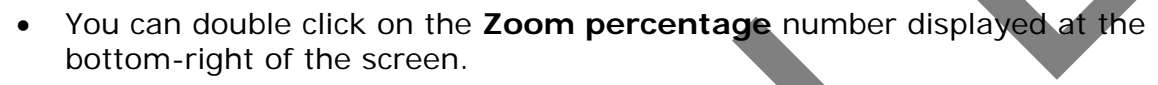

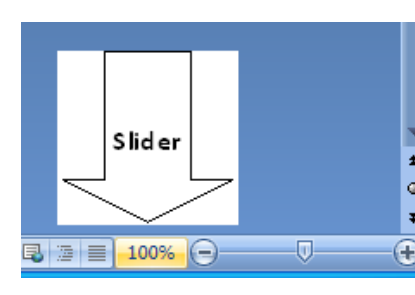

• This displays the **Zoom** dialog box.

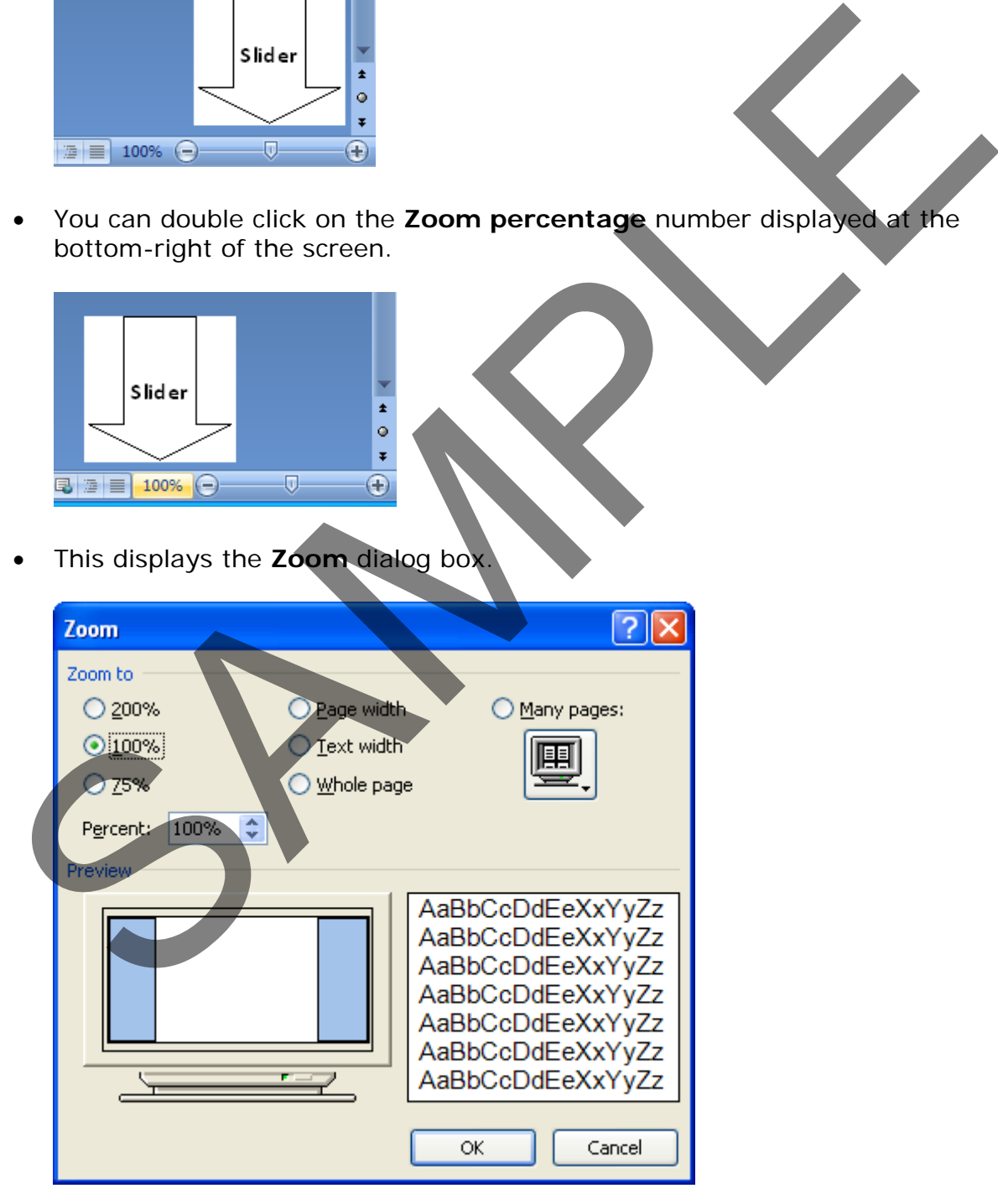

• You can use the **Zoom** dialog box to display the page at preset zoom levels. You can type a type a value into the percentage box. As you increase the

percentage value, the screen magnifications is increased.

- Experiment with using different zoon levels.
- Resent the zoom level back to **100%.**
- Save any changes you have made and close the document.

#### **Inserting special characters and symbols**

• The keyboard can only contain a limited number of different letters, numbers and other items such as alternative currency symbols and the at (@) sign. You can insert many more symbols and special characters if you wish, examples of which include:

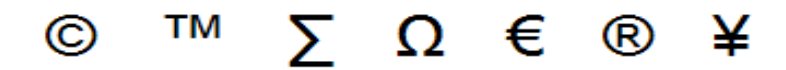

• Open a document called **Symbols**. This document contains a number of symbols and special characters. Click to the right of the first picture of a symbol and then click on the **Insert** tab. You will see the **Symbol** command as illustrated.

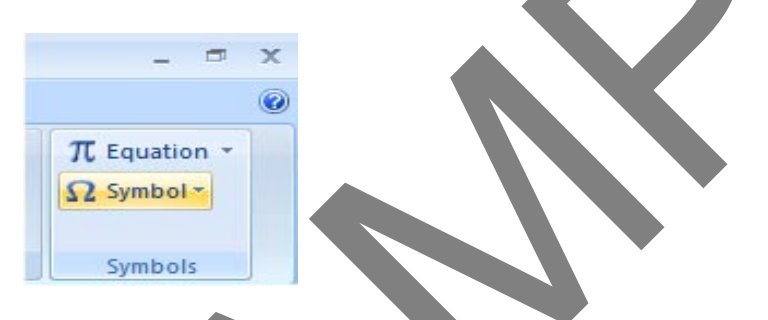

• Clicking on the **Symbol** command will display a drop down list of symbol options, as illustrated.

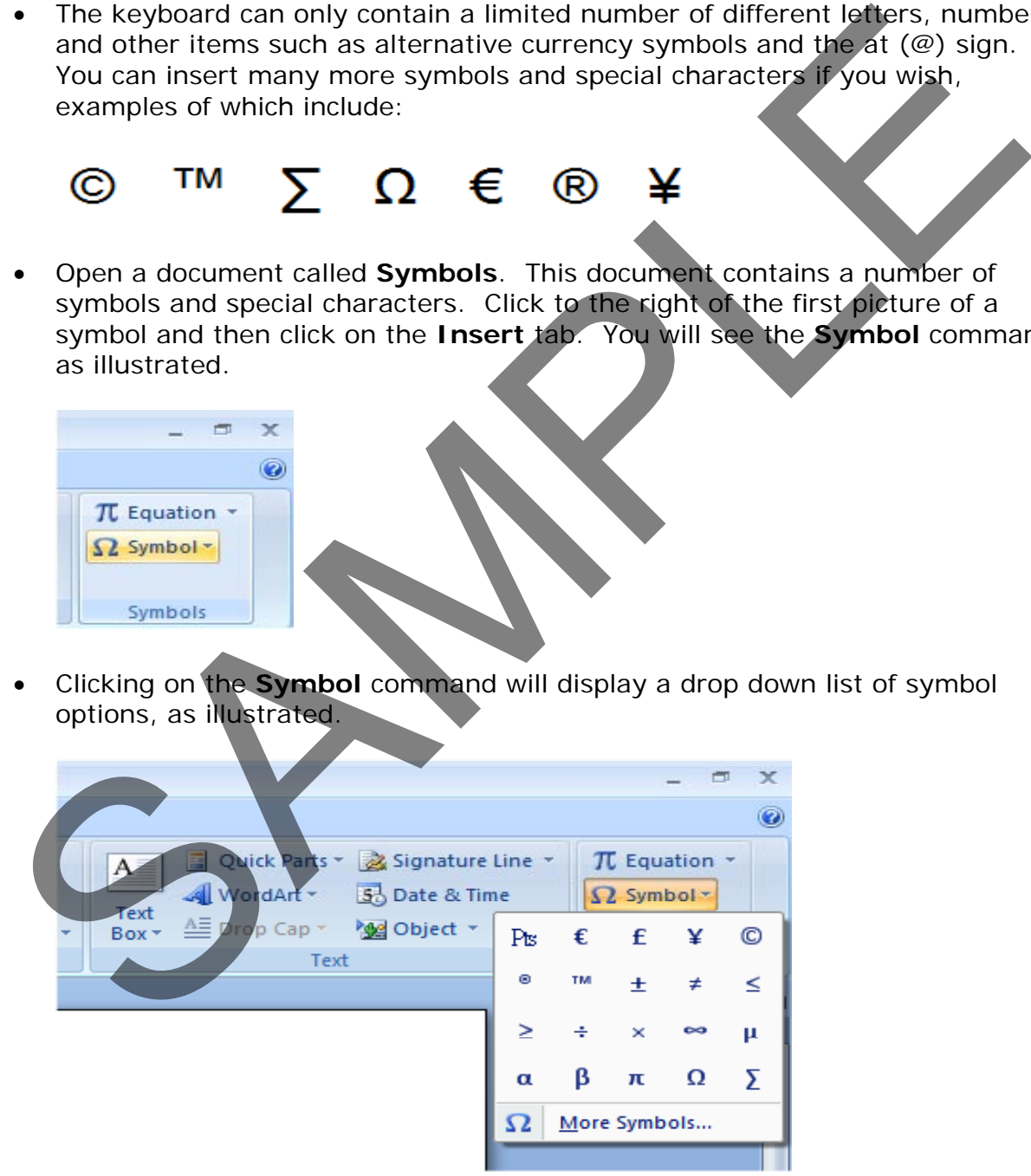

• Clicking on any one of these will insert the symbol that you clicked on (at the Insertion point).

• Clicking on **More Symbols**, will display additional symbols and options, as illustrated.

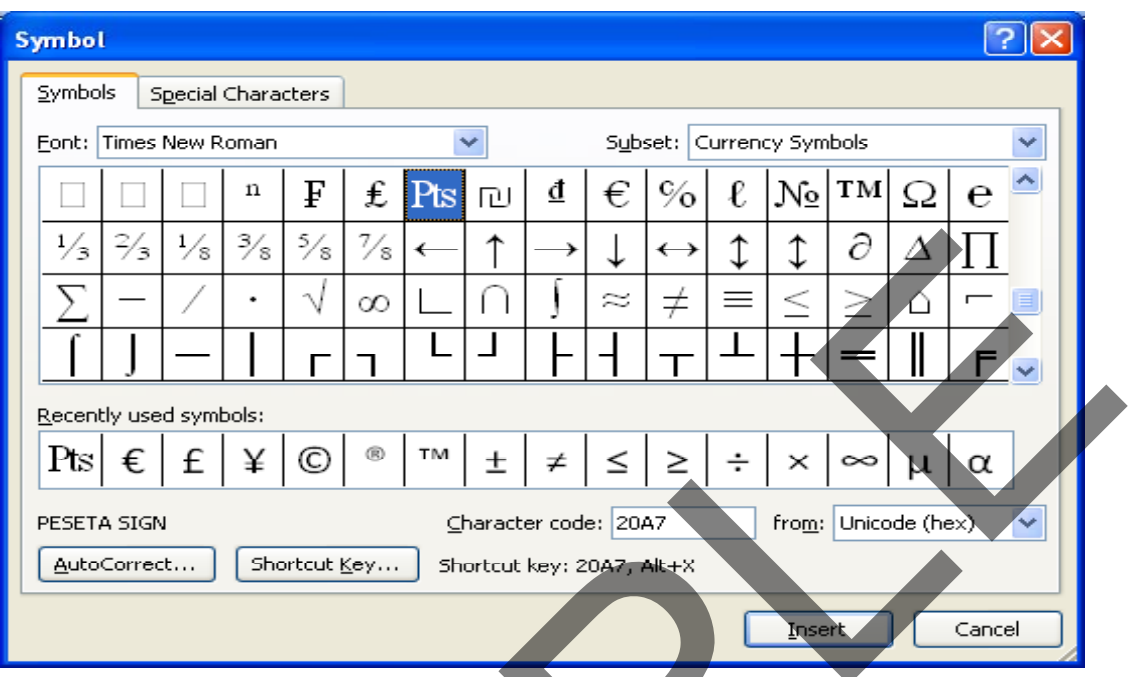

• If you click on the **Special Characters** tab within this dialog box, you will see a list of special characters. As you can see, many of these special symbols have a shortcut key displayed to the right of the special character, within the dialog box. These can be useful if you need to insert a special character on a regular basis.

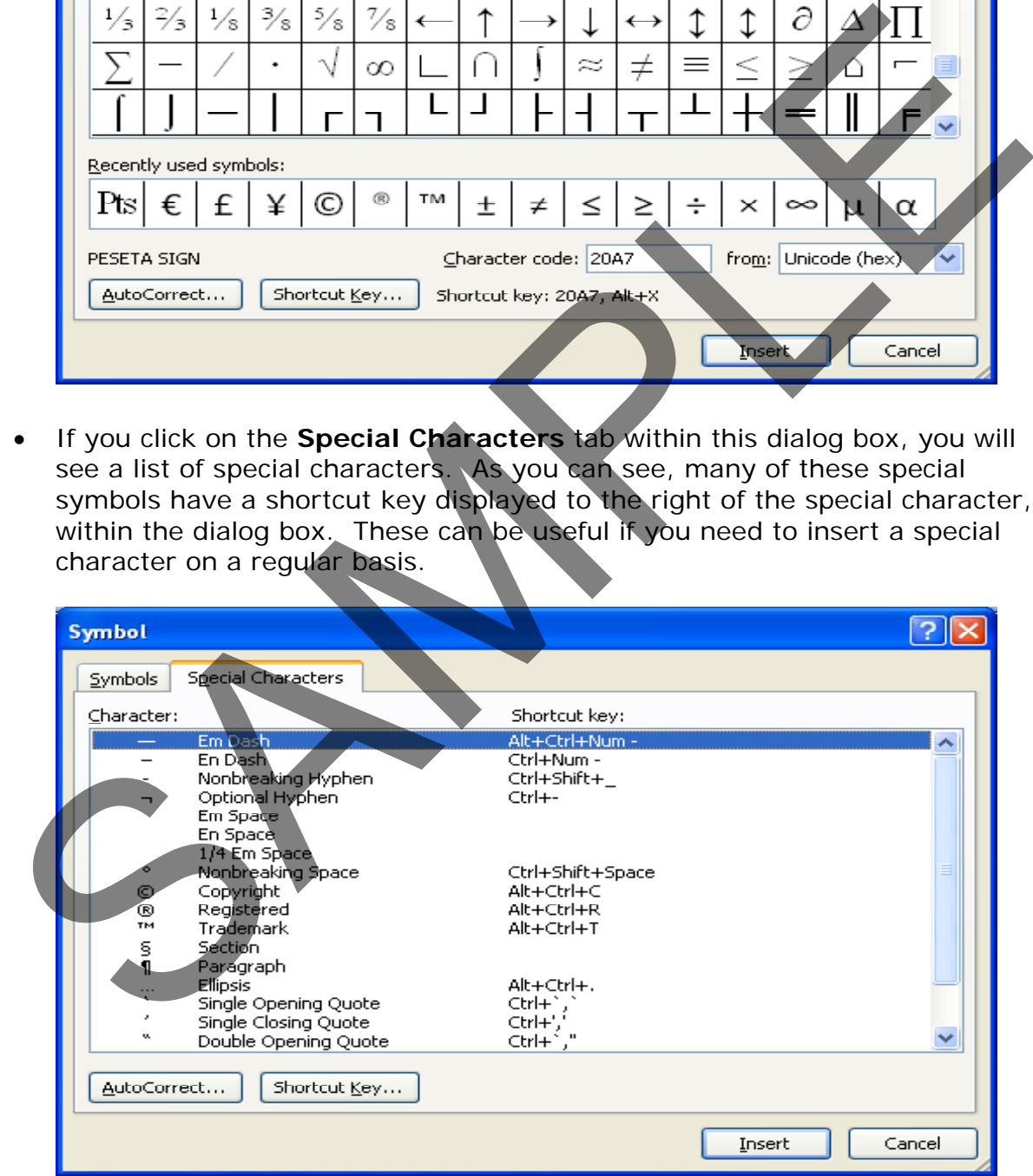

• Work through the exercises contained within the **Symbols** document. When you have finished, save your changes and close the document.

# **Paragraph Formatting**

## **What is paragraph formatting?**

• Paragraph formatting includes items such as alignment and indenting as well as numbering and bulleting of lists. If you click on the **Home** tab, you will see a paragraph section within the **Ribbon**.

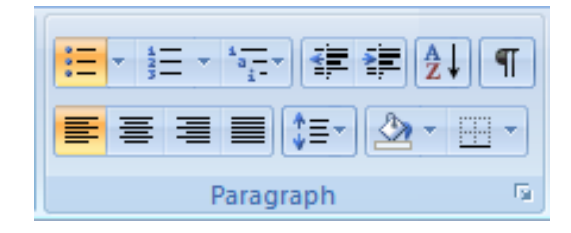

**TIP**: To select a paragraph **triple click** within the paragraph.

### **Paragraph marks**

- To insert a paragraph mark, press the **Enter** key. This inserts a single paragraph mark. Often you will insert two paragraph marks to end one paragraph and insert a space on the screen before starting the next paragraph mark. **Example 1988** Example 1988 The paragraph and the strength of the strength of the strength of the strength of the strength of the strength of the strength of the strength of the strength of the strength of the strength of
- To remove a paragraph mark, click at the end of a paragraph and press the **Del** (**Delete**) key.

**TIP**: To see a paragraph mark, click on the **Show/Hide** icon and you will see the paragraph break as illustrated below. This makes it easier to identify and then remove the paragraph break.

• Open a document called **Paragraph Formatting**. Click on the **Show/Hide** icon and you will be able to see the paragraph marks within the document. Click at the end of a paragraph and press the **Enter** key. You will see a new paragraph mark displayed. Press the **Backspace** key to delete this paragraph mark.

### **Soft paragraph (line break) marks**

• When you press the **Enter** key you insert a paragraph mark. If you press the **Shift+Enter** keys you insert a soft paragraph mark, which is also known as a line break.

The visual effect is often the same, but when you insert a line break, then the text after the line break (up to the next paragraph mark) will be treated as a single paragraph. Click on the **Show/Hide** icon and you will be able to see the soft paragraph marks within the document. Re-click on the icon and you will no longer see the soft paragraph marks.

• To remove a soft paragraph mark, click at the end of a line break and press the **Del** (**Delete**) key.

**TIP**: To see the line break, click on the **Show/Hide** icon and you will see the line break as illustrated below. This makes it easier to identify and then remove the line break.

- Click at the end of a sentence within a paragraph. Insert a soft paragraph line break. Insert another soft paragraph line break and notice that this type of mark looks different from a paragraph mark. Delete the two soft paragraph line breaks.
- Click on the **Show/Hide** icon so that the marks are no longer visible.

### **Good practice aligning and indenting text**

- Text can be aligned to the left or to the right. It can also be centred or justified. If you justify text, Microsoft Word inserts extra spaces into the lines of text so that the left and right edges of the text line up vertically, you do not see a ragged edge down the right side of the text.
- When aligning text use the tools that are built into Microsoft Word. For instance if you wish to centre a paragraph, as we shall see you could click within the paragraph and then click on the **Center** icon. You should not insert spaces or tab stops and try and line up paragraphs visually. **TIP:** To see the line break, click on the **Show/Hide** icon and you will see the break as illustrated below. This makes it easier to identify and then the break as illustrated below. This makes it easier to identify and t
- The same advice applies to indenting. There are indent icons you can use.

### **Aligning text**

• Click within a paragraph. Experiment with using the alignment icons displayed within the **Home** tab.

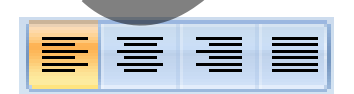

### **Indenting paragraphs**

It is easy to indent a paragraph. You would normally indent a paragraph from the left by a specified amount, but you can also indent from the right. You may wish to format your text using hanging indents, as illustrated below.

This is just a line of sample text. This is just a line of sample text. This is just a line of sample text. This is just a line of sample text. This is just a line of sample text. This is just a line of sample text. This is just a line of sample text

This is just a line of sample text. This is just a line of sample text. This is just a line of sample text. This is just a line of sample text. This is just a line of sample text. This is just a line of sample text. This is just a line of sample text. This is just a line of sample text. This is just a line of sample text. This is just a line of sample text.

This is just a line of sample text. This is just a line of sample text. This is just a line of sample text. This is just a line of sample text. This is just a line of sample text. This is just a line of sample text. This is just a line of sample text. This is just a line of sample text.

Click within a paragraph that is aligned to the left. Experiment with using the **Increase Indent** and the **Decrease Indent** icons displayed within the **Home** tab.

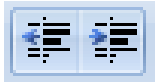

**TIP**: Each time you click on the **Increase Indent** icon, the paragraph is indented further to the right.

• Click within another paragraph that is aligned to the left. Click on the **Paragraph Dialog Box Launcher**.

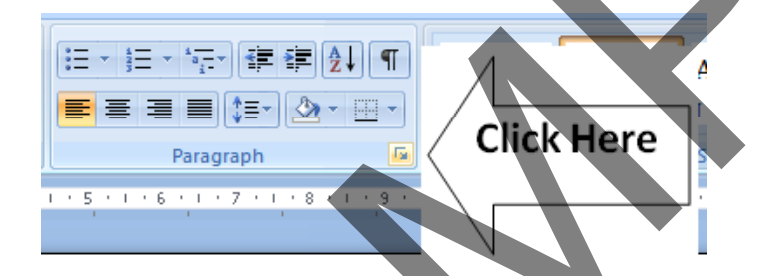

This will display the **Paragraph** dialog box.

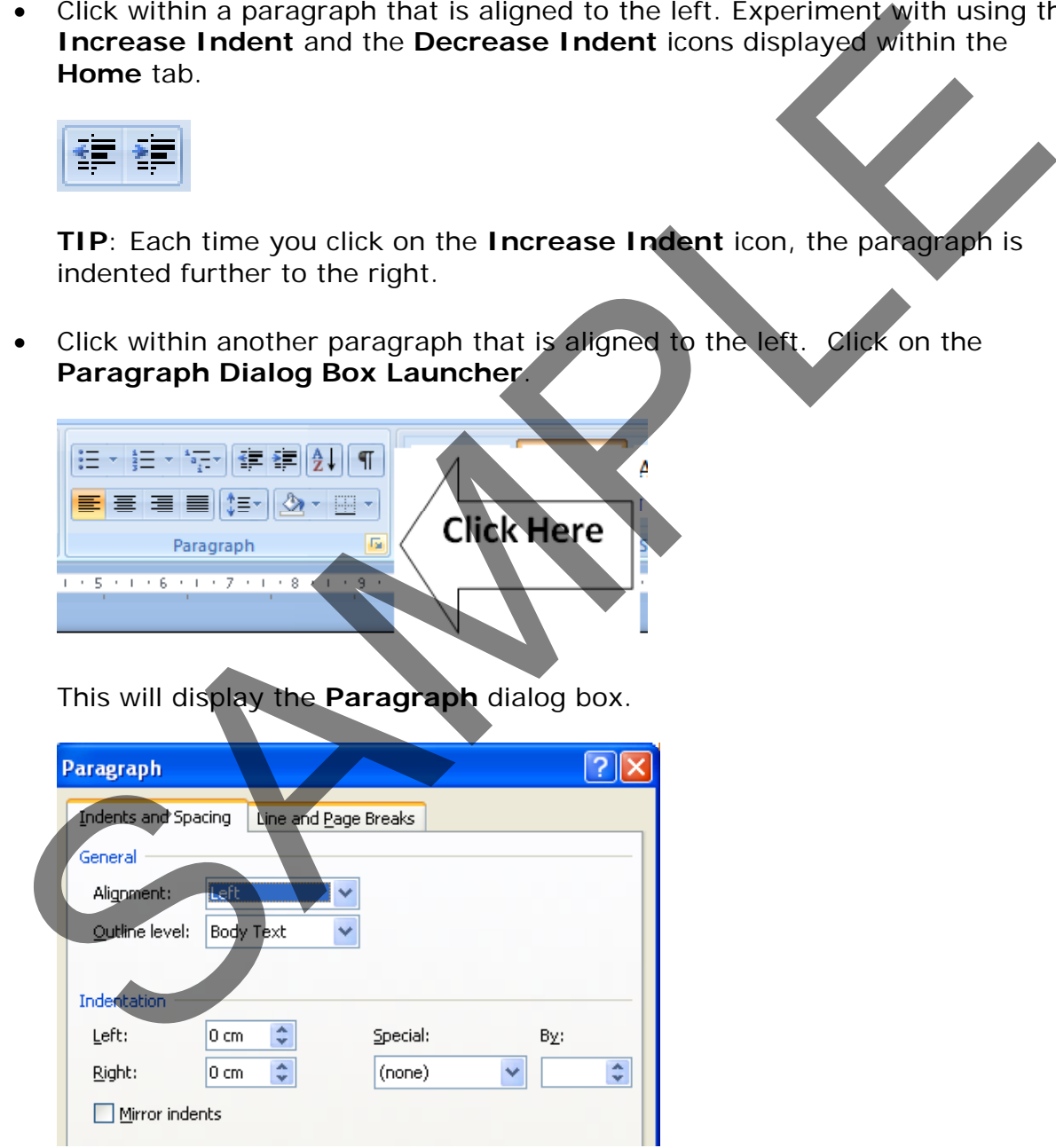

You can use the dialog box to set exact left or right indents. Experiment with setting both left and right indents for this paragraph.

• Use the **Undo** icon to reverse these left and right indents. Click on the **down arrow** next to the **Special** section of the dialog box. Select **First Line**.

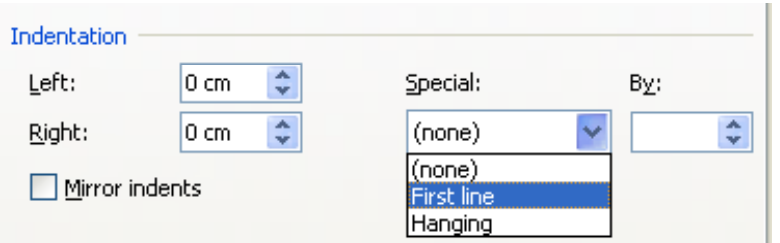

Your paragraph will now look something like this. The first line is indented, while the rest of the paragraph is not indented.

### **Applying single or double line spacing within paragraphs**

• Within a paragraph you can adjust the spacing between the lines of that paragraph.

**NOTE**: Do not confuse adjusting line spacing within a paragraph with adjusting the spacing between each paragraph.

• Click within a paragraph. On the **Home** tab, within the **Paragraph** section, click on the **Line Spacing** icon.

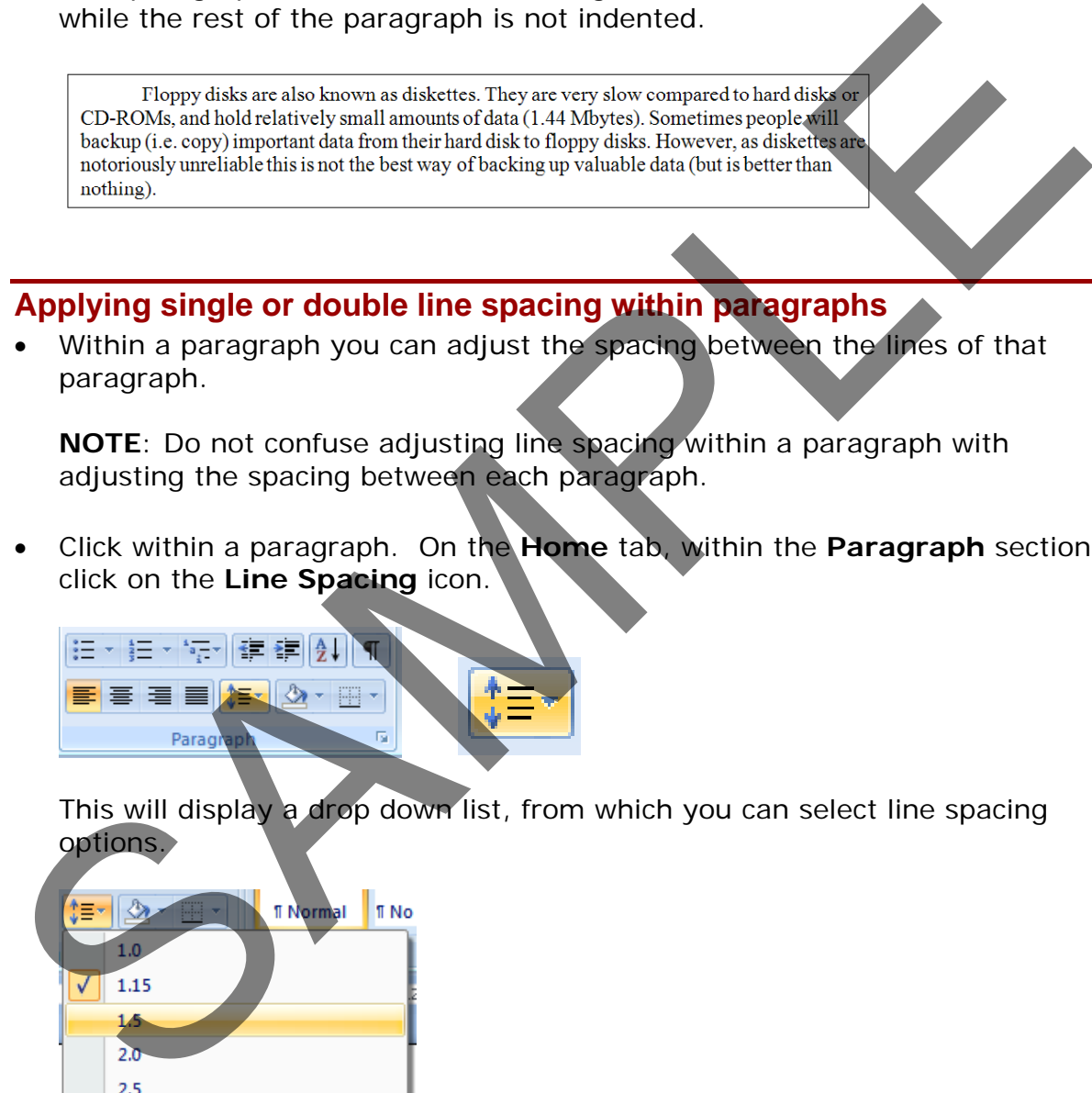

This will display a drop down list, from which you can select line spacing options.

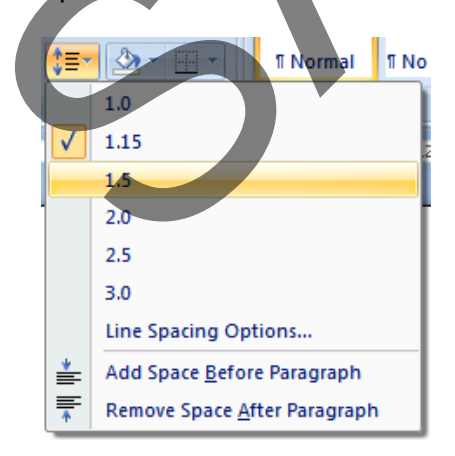

Select **1.5** and look at what happens to the formatting of your paragraph.

### **Applying spacing above or below paragraphs**

• You can adjust the spacing between your paragraphs. This can sometimes make long documents clearer, or can be used to bring attention to certain paragraphs within a document. In the example below we have increased the spacing before a paragraph.

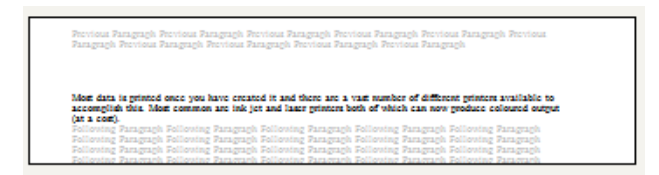

Select a paragraph within your document. Within the paragraph section of the **Home** tab, click on the **Paragraph Dialog Box Launcher**. Within the **Spacing** section of the **Paragraph** dialog box, use the **Before and After** control to set the space that will be inserted before and after the paragraph. Experiment with inserting different amounts of spacing and look at the effect. Select a paragraph within your document. Within the paragraph sociion of<br>the Home tab, click on the Paragraph Dialog Box Launcher Within the<br>Spacing section of the Paragraph dialog box, use the Before and Affor-<br>control to

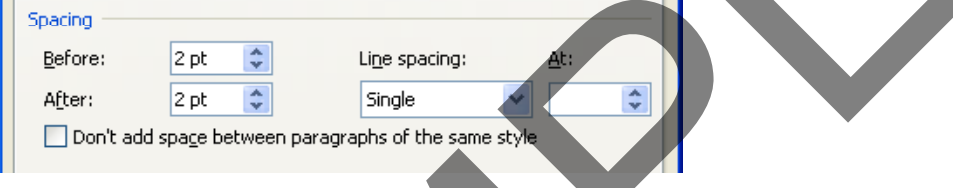

### **Good Practice: Use paragraph spacing rather than using the Return key**

• It is considered better practice to use Word templates with fairly large pre-set paragraph spacing. This means there is less need to press the **Return** key to insert visual spacing between each paragraph.

### **Applying bullets to a list**

- You can easily format a list to display using bullet points. Scroll down your document and you will find a list of first names. Select the list of first names by clicking in front of the first name and then while pressing the mouse button, drag the mouse pointer to the end of the last name in the list.
- Click on the **Bullets** icon (located within the **Paragraph** section of the **Home** tab). The list will then be displayed as a bulleted list.

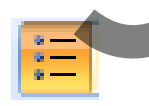

**TIP**: If you have time, click on the **down arrow** to the right of the bullets icon. This will display a drop down menu allowing you to use different types of bullets.

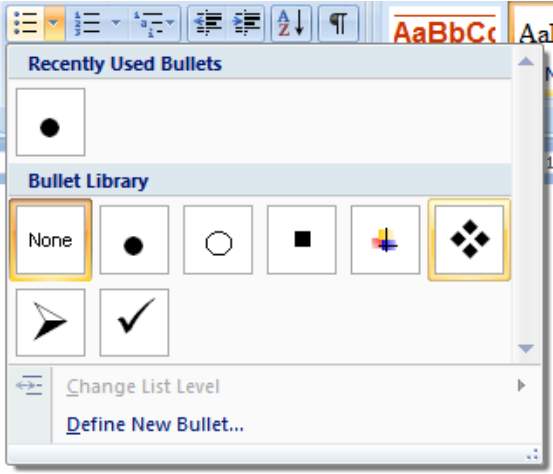

### **Applying numbering a list**

- Microsoft Word can automatically number a list for you. Select the list of second names.
- Click on the **Numbering** icon (located within the **Paragraph** section of the **Home** tab). The list will then be displayed as a numbered list.

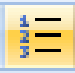

**TIP**: If you have time, click on the **down arrow** to the right of the numbering icon. This will display a drop down menu allowing you to use different types of numbering styles.

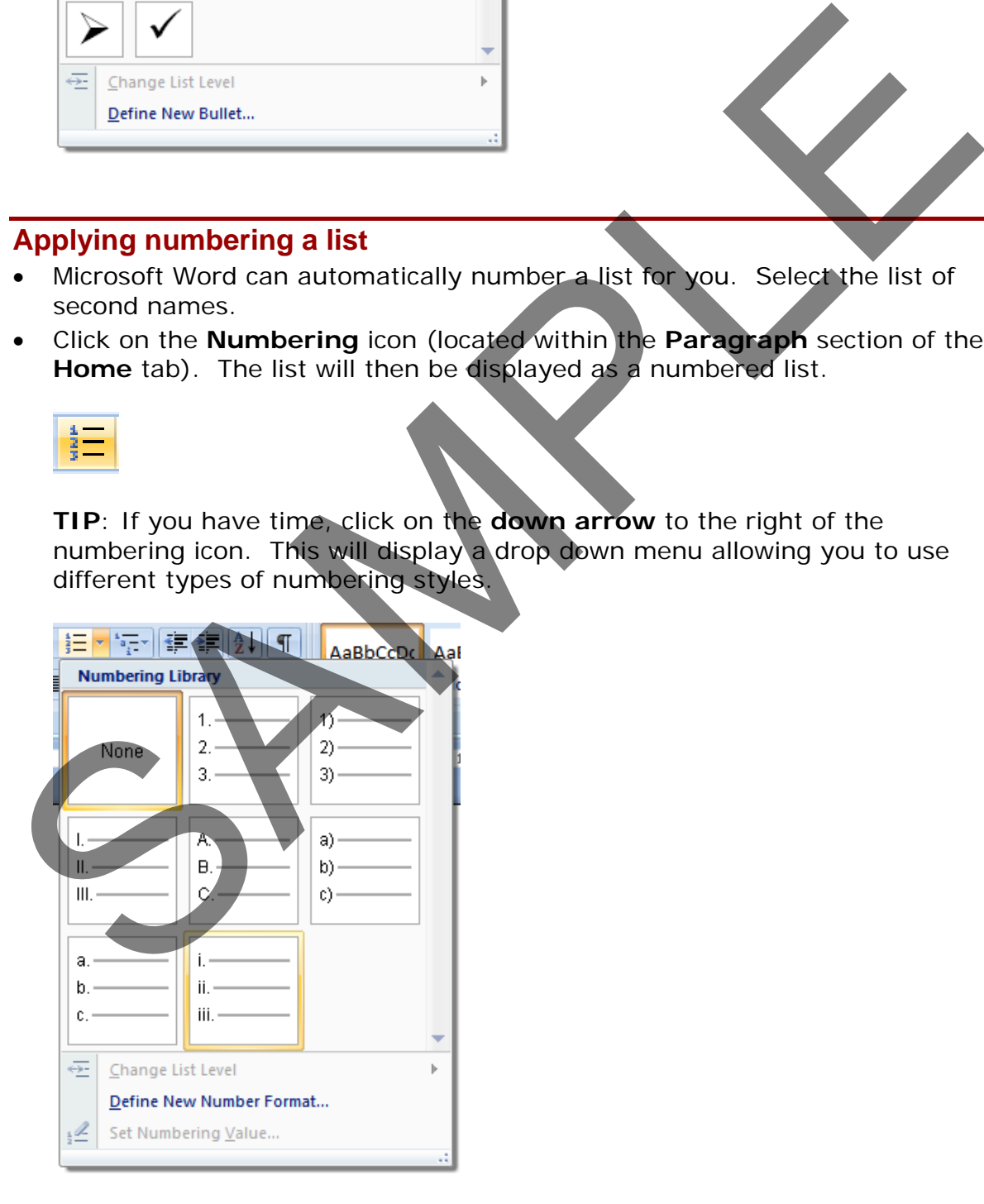

**NOTE**: If you add a name to the end of your list it will automatically be

assigned the next sequential number. If you delete a name within the list then the whole list will be automatically renumbered. Experiment with adding deleting items within the list.

Save your changes and close the document.

### **Modifying bullet and numbering formatting**

- Open a document called **Modifying bullet and numbering**.
- Select the items within the numbered list as illustrated.

- 
- 
- 
- 
- Click on the down arrow to the right of the **Numbering** icon. Select a different numbering format, as illustrated.

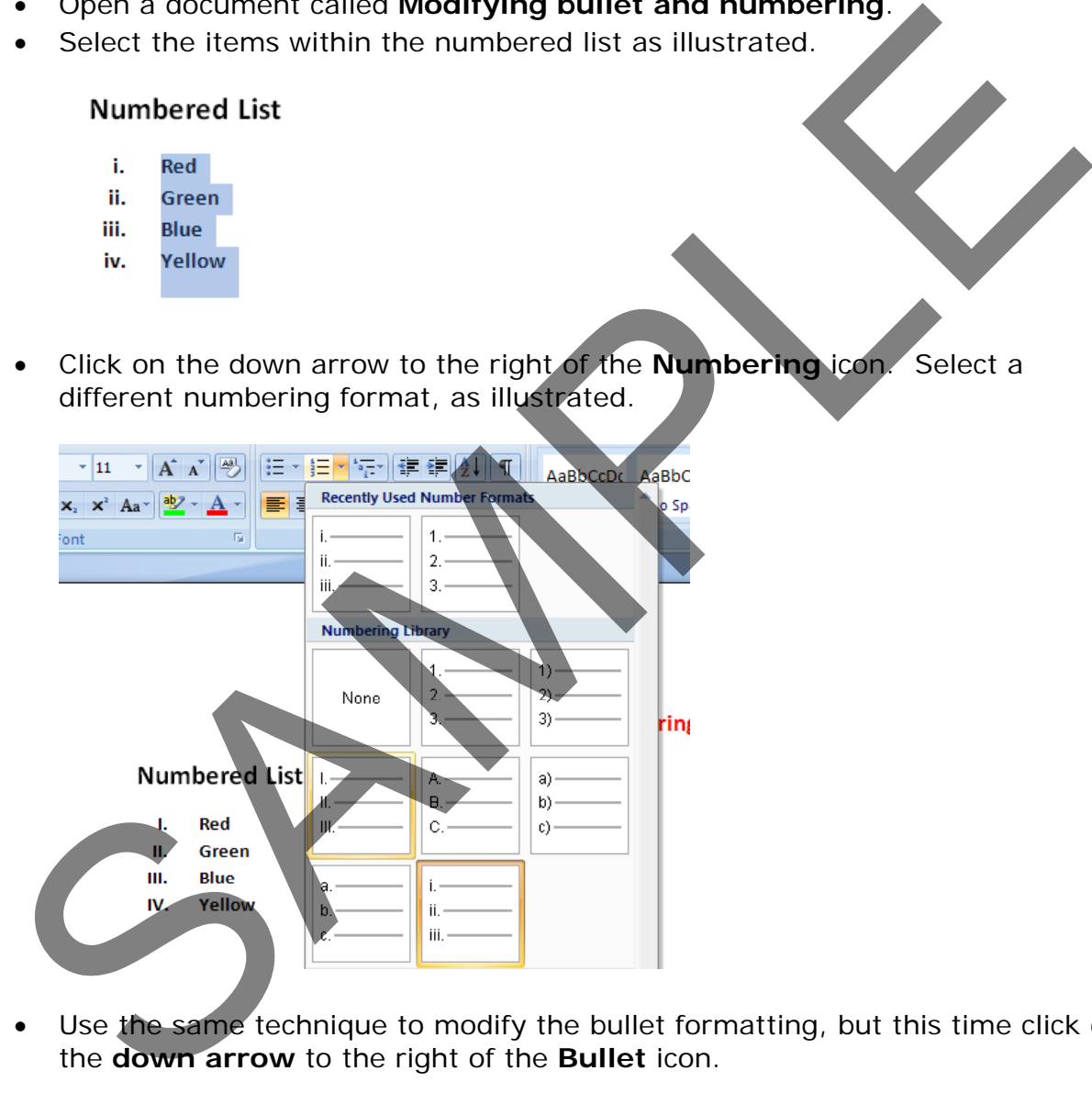

- Use the same technique to modify the bullet formatting, but this time click on the **down arrow** to the right of the **Bullet** icon.
- Save your changes and close the document.

### **Removing bullet or numbering formatting**

- Open a document called **Removing bullets and numbering**.
- Select the items within the numbered list as illustrated.

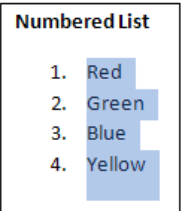

• Click on the **Numbering** icon to remove the numbering formatting.

**NOTE**: You can also click on the **down arrow** to the right of the **Numbering** icon and from the drop down menu displayed, click on **None**.

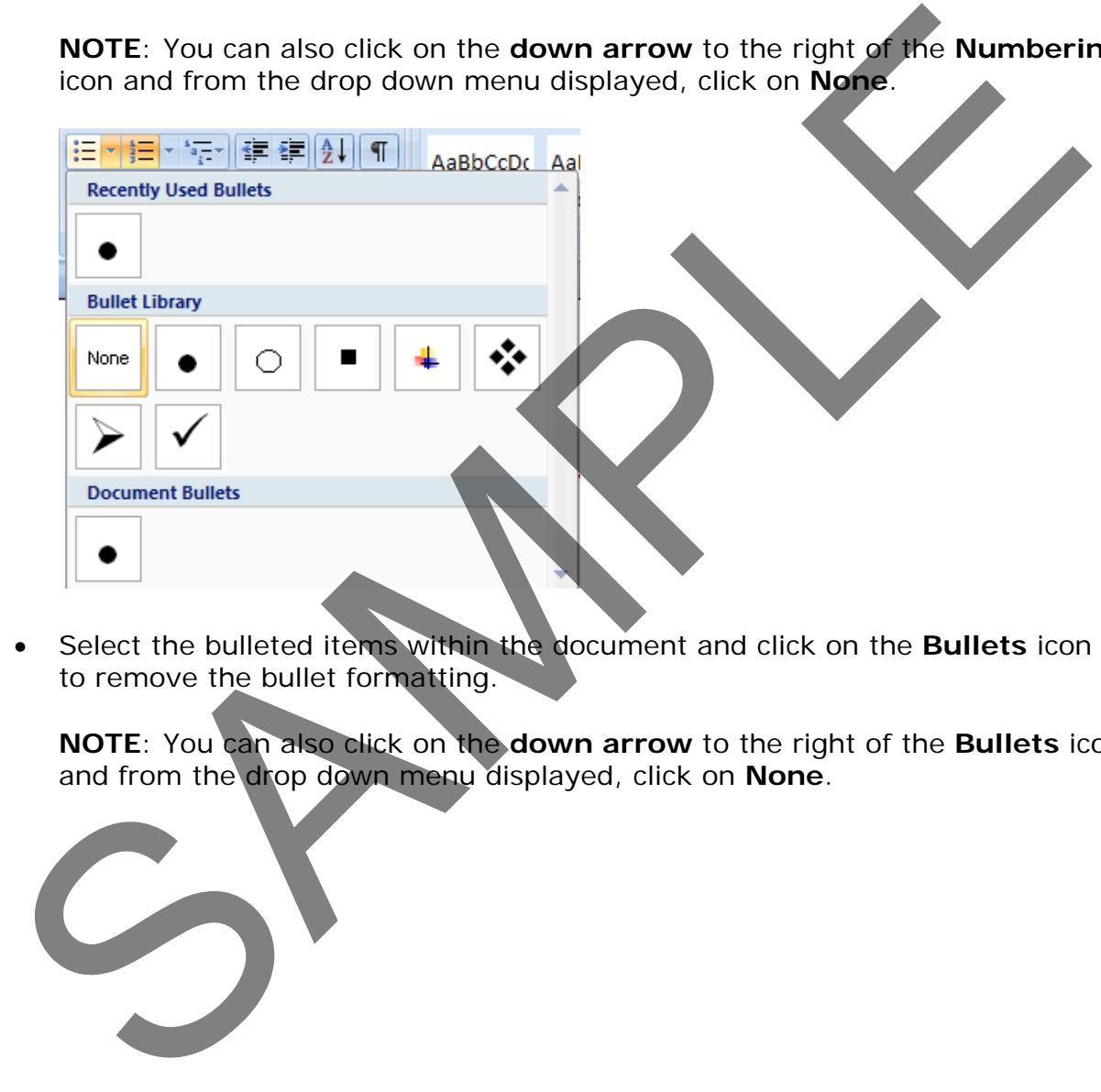

• Select the bulleted items within the document and click on the **Bullets** icon to remove the bullet formatting.

**NOTE**: You can also click on the **down arrow** to the right of the **Bullets** icon and from the drop down menu displayed, click on **None**.

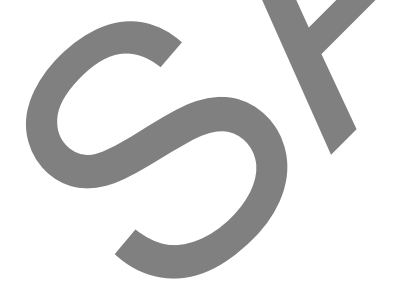

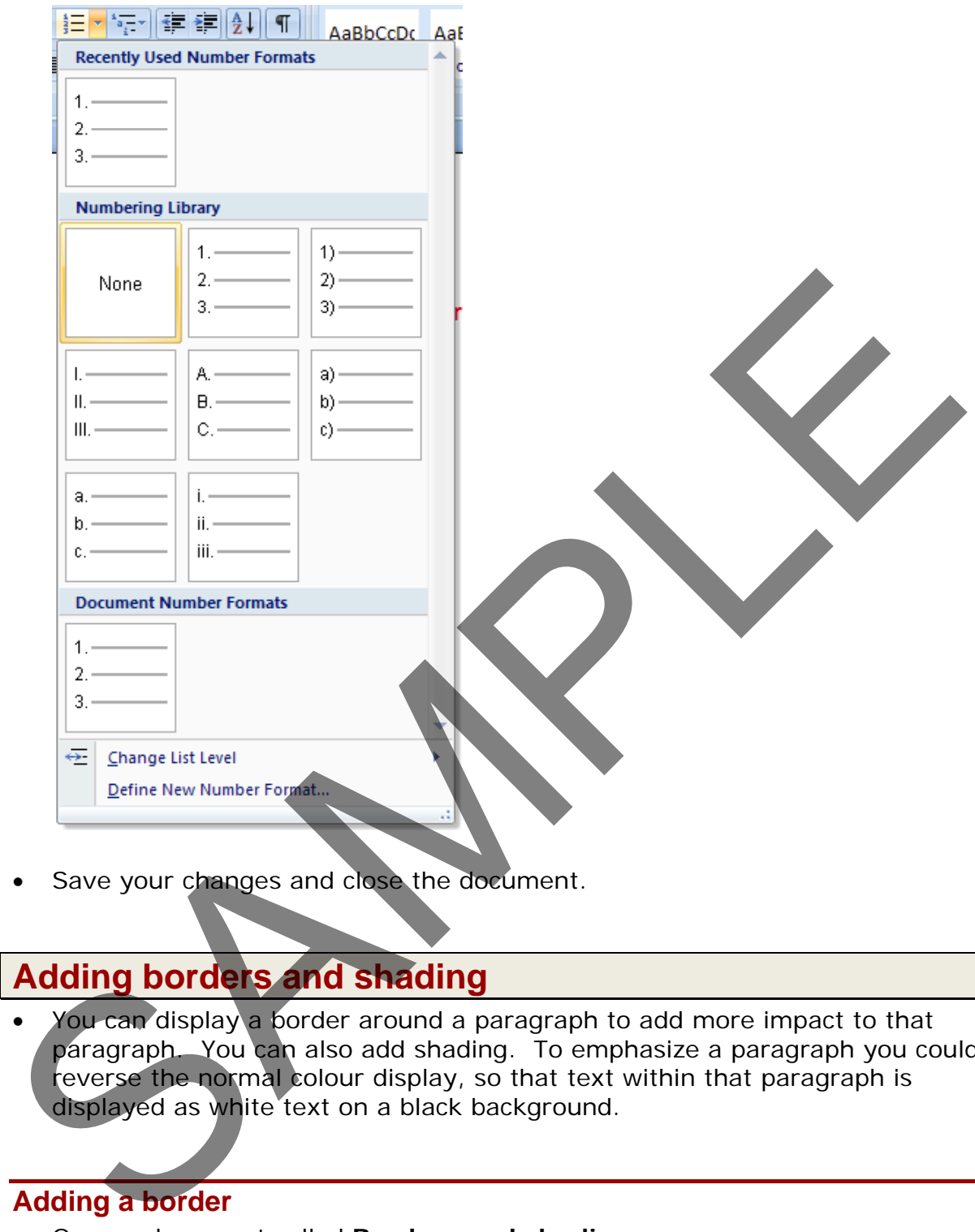

Save your changes and close the document.

### **Adding borders and shading**

• You can display a border around a paragraph to add more impact to that paragraph. You can also add shading. To emphasize a paragraph you could reverse the normal colour display, so that text within that paragraph is displayed as white text on a black background.

### **Adding a border**

- Open a document called **Borders and shading**.
- Click within the header (containing the words **Computer Memory**).
- Within the **Paragraph** section on the **Home** tab, click on the **Down arrow** to the right of the **Border** icon. This will display a drop down list from which you can select the type of border you wish to apply. In this case select the **Outside Borders** command.

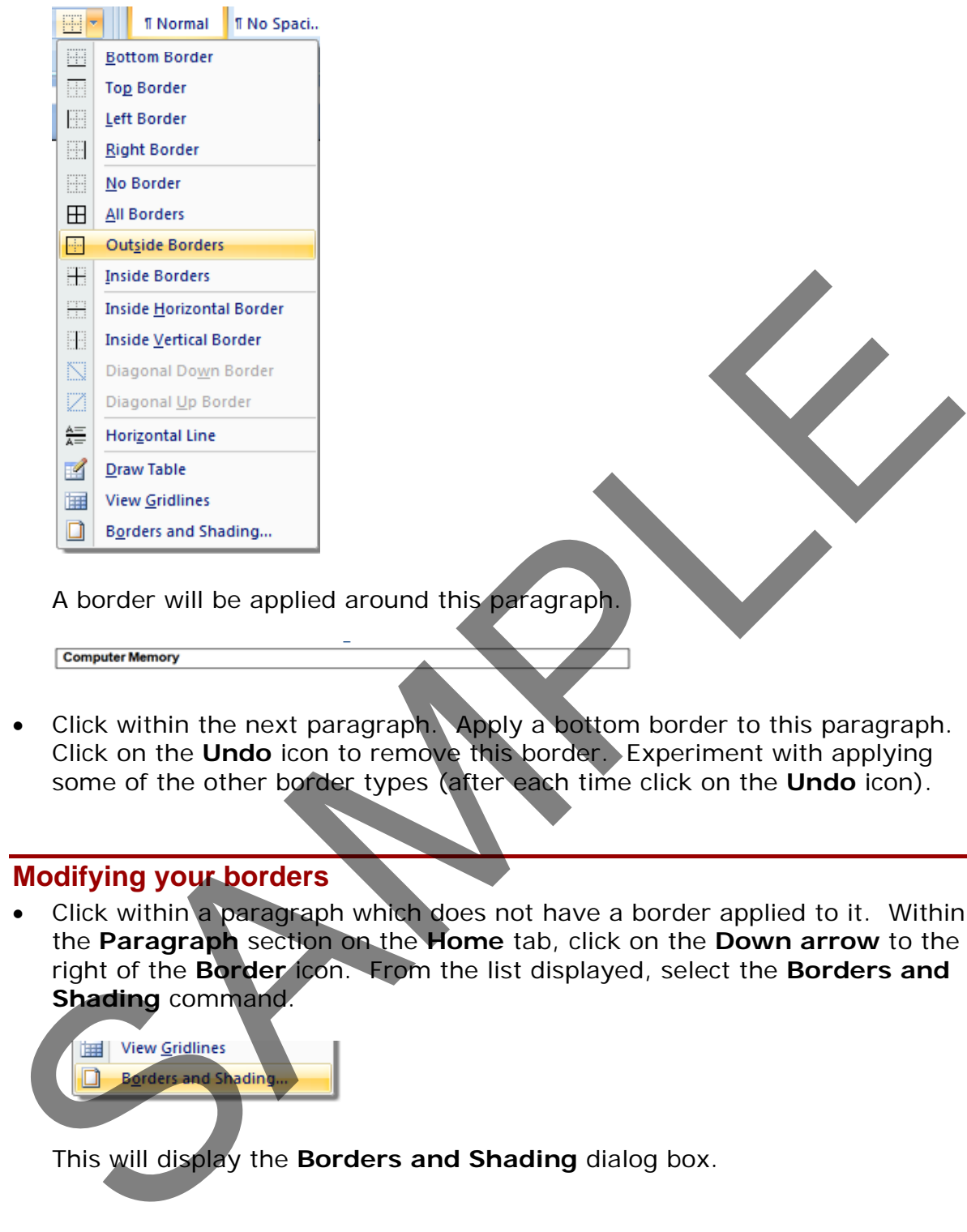

• Click within the next paragraph. Apply a bottom border to this paragraph. Click on the **Undo** icon to remove this border. Experiment with applying some of the other border types (after each time click on the **Undo** icon).

#### **Modifying your borders**

• Click within a paragraph which does not have a border applied to it. Within the **Paragraph** section on the **Home** tab, click on the **Down arrow** to the right of the **Border** icon. From the list displayed, select the **Borders and Shading** command.

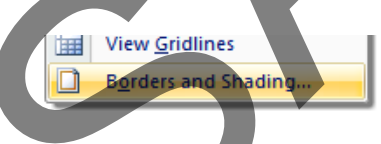

This will display the **Borders and Shading** dialog box.

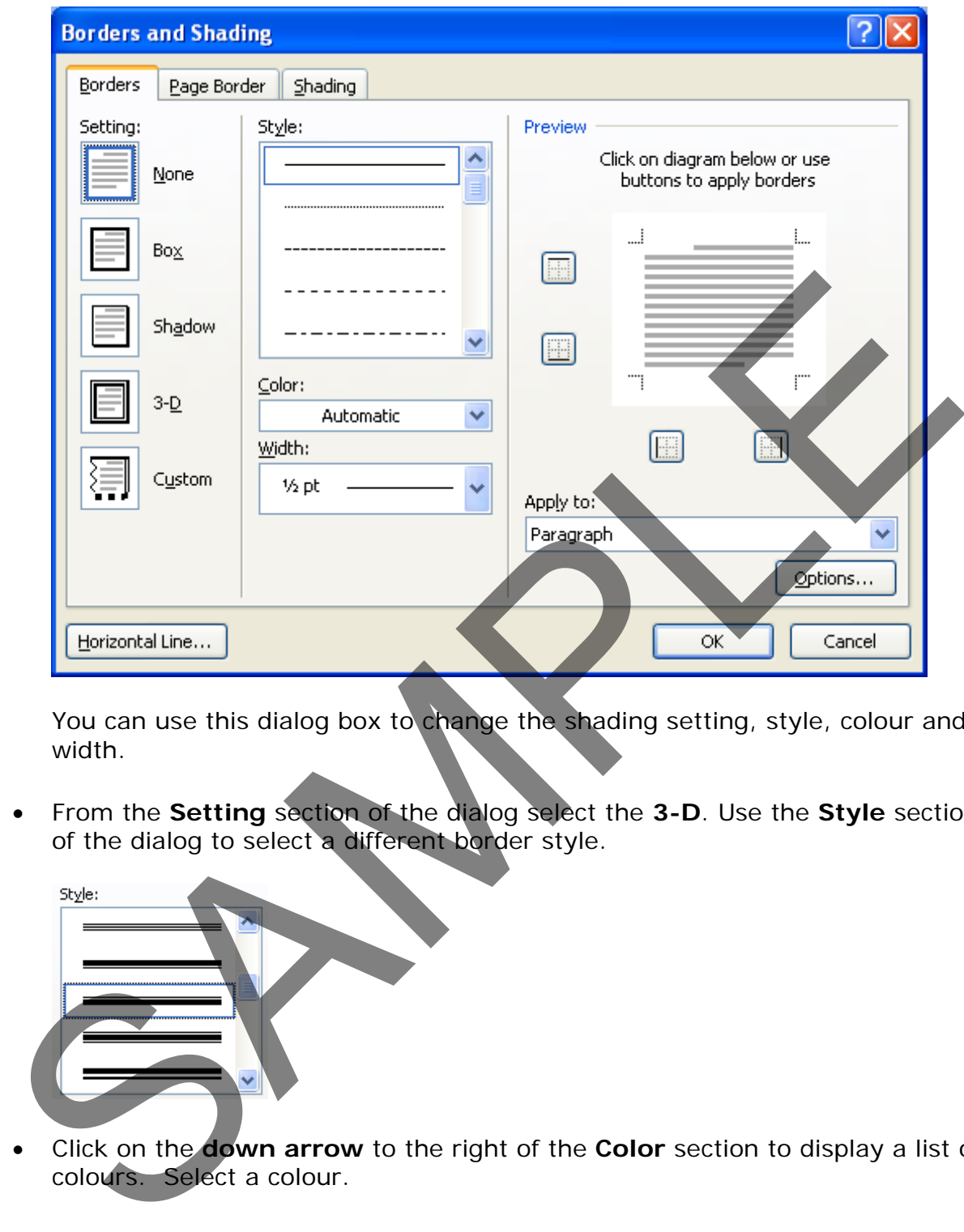

You can use this dialog box to change the shading setting, style, colour and width.

• From the **Setting** section of the dialog select the **3-D**. Use the **Style** section of the dialog to select a different border style.

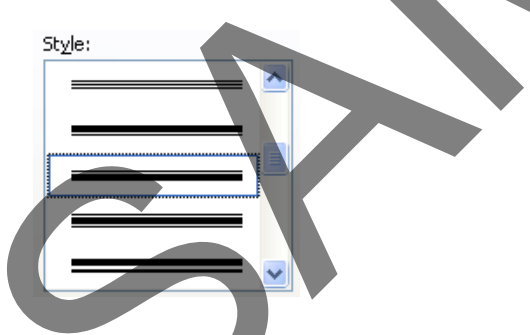

• Click on the **down arrow** to the right of the **Color** section to display a list of colours. Select a colour.

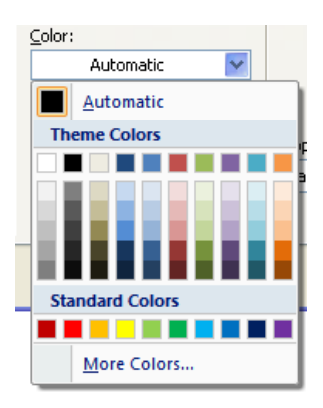

• Click on the **down arrow** to the right of the **Width** section to display a list of widths. Select a width.

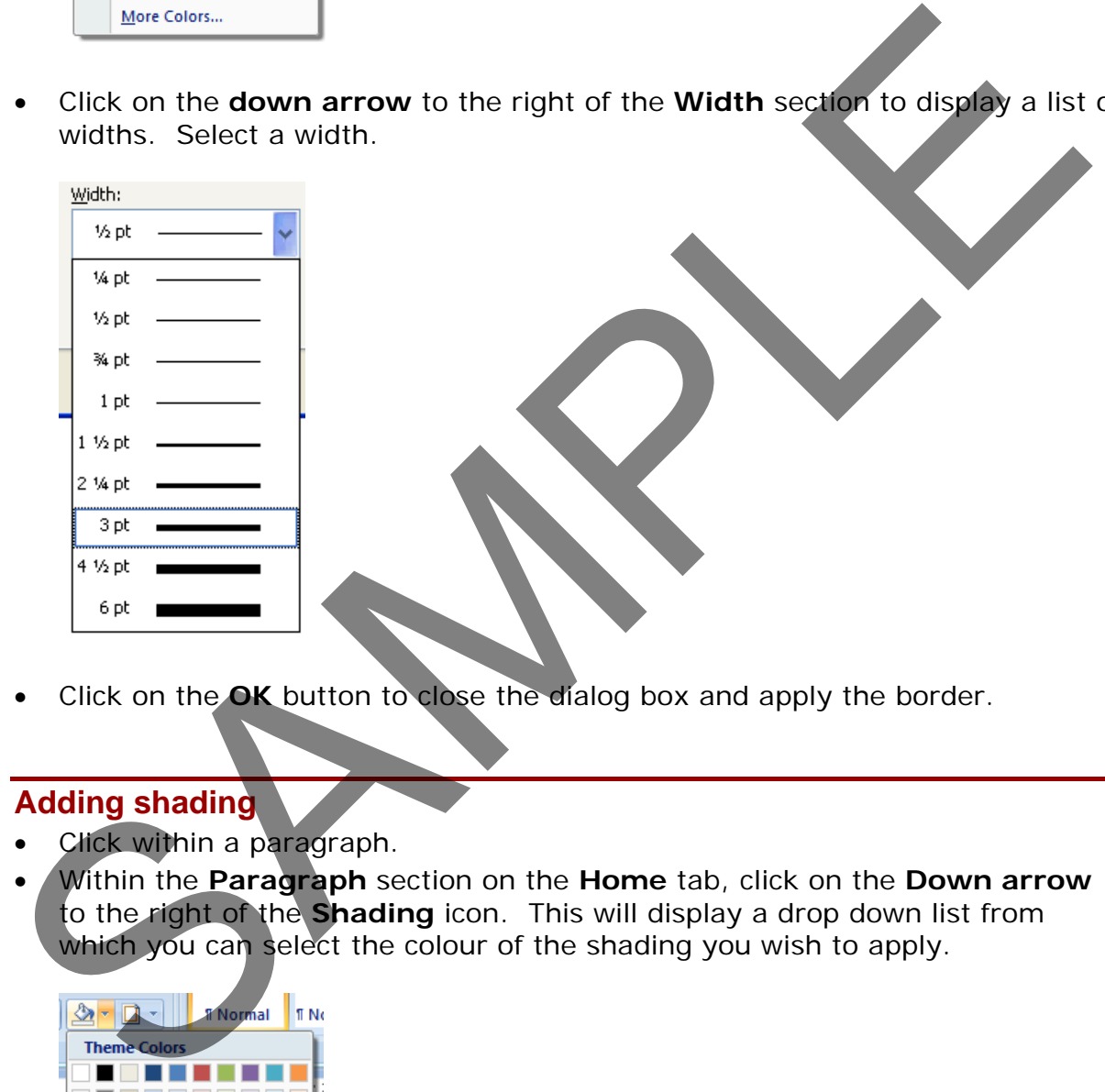

• Click on the **OK** button to close the dialog box and apply the border.

### **Adding shading**

- Click within a paragraph.
- Within the **Paragraph** section on the **Home** tab, click on the **Down arrow** to the right of the **Shading** icon. This will display a drop down list from which you can select the colour of the shading you wish to apply.

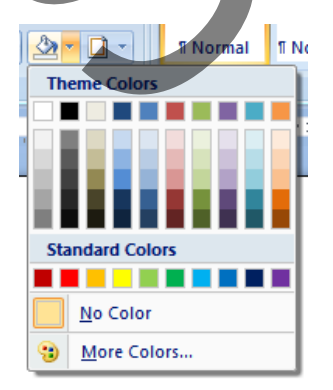

• Click on the **Undo** button and apply a different colour of shading.

**TIP**: Try applying **Black** shading.

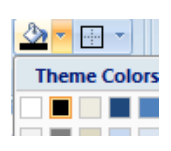

As you are applying black shading to be used as a background for black text, you might expect the text to become invisible (i.e. black text on a black background). In fact Microsoft Word automatically reverses the text colour in this case so that you see white text on a black background.

### **Modifying your shading**

• Click within a paragraph. Within the **Paragraph** section on the **Home** tab, click on the **Down arrow** to the right of the **Shading** icon. From the list displayed, select the **More Colors** command.

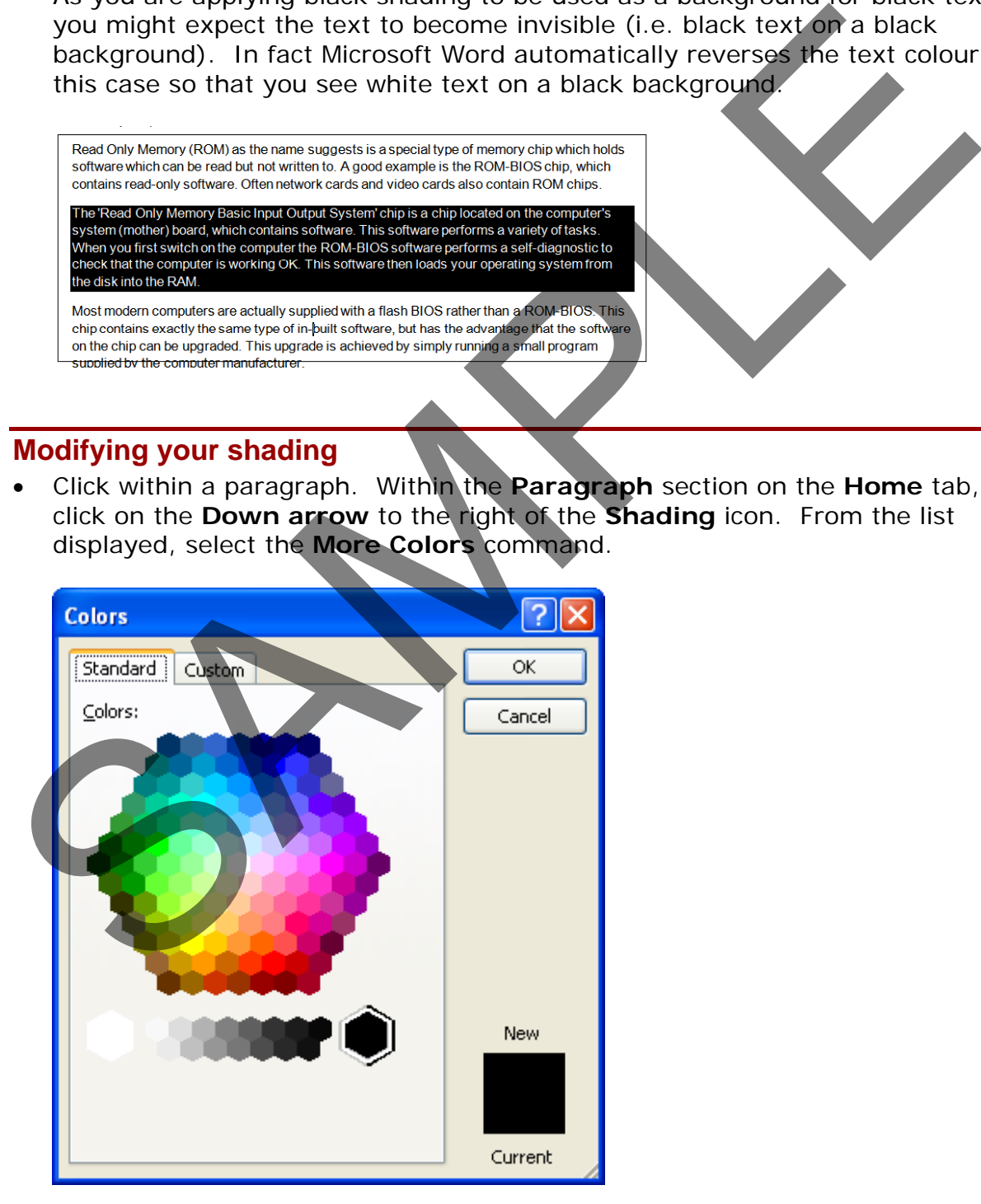

• Select a colour and then click on the **OK** button.

### **Applying borders to selected text**

- You can apply borders and shading to an entire paragraph. However if you select a word or portion of text within a paragraph, then you can apply border and shading to just the selected text. Try experimenting with selecting words or sentences within your document and apply border and shading effect.
- Save your changes and close the document.

### **Finding and replacing text**

Sometimes documents can be very long and you may need to search that document for a particular word or phrase. You can use the built-in search feature to do this for you. If you need to find a particular word or phrase and replace this item with alternative text, then you can use the search and replace feature.

**WARNING**: Using the search and replace feature sounds great, but you need to be careful. I always make a backup copy of a document before using this feature as it is very easy to get it horribly wrong. Many words have within them smaller words. The word **WARNING** for instance has the words **WAR** and **WARN** within it, and if you replaced the word **WAR** with something else, then the first three letters of the word **WARNING** will also be replaced. There are ways to stop Microsoft Word from doing this, but you must be careful! Finding and replacing text<br>
Sometimes documents can be very long and you may need to search that<br>
document for a particular word or phrase. You can use the buttletin search<br>
feature to do this for you. If you need to find

### **Finding text**

- Open a document called **Searching and replacing**.
- Click on the **Find** button, located within the **Editing** section of the **Home** tab.

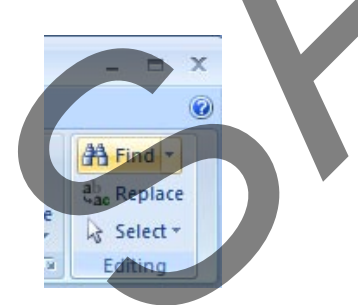

This will display the **Find** dialog box.

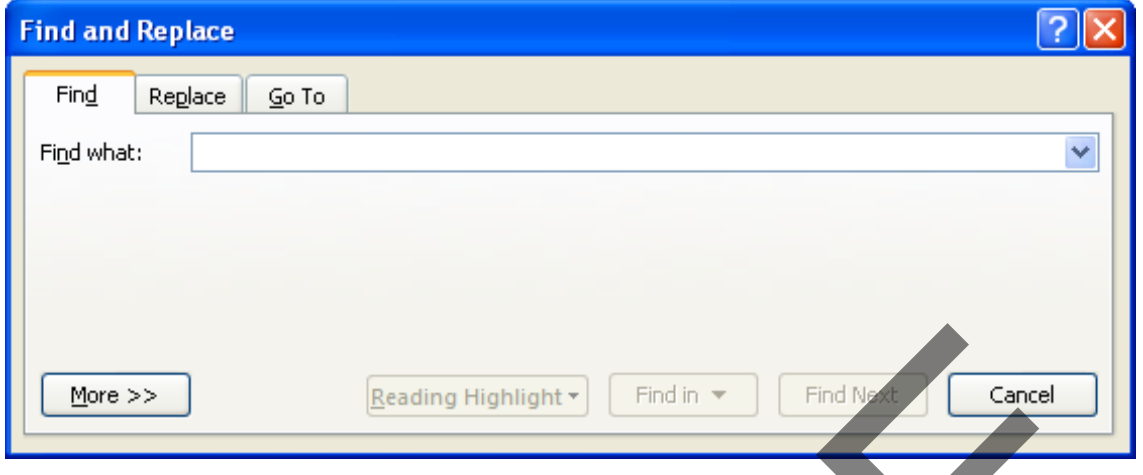

• Within the **Find what** section type in the text you wish to search for, in this case type in the word **Internet**. Click on the **Find Next** button. The next occurrence of the word **Internet** will be found and highlighted within the document. Keep clicking on the **Find Next** button to find more occurrences of the word. When there are no more instances of the text to be found you will see the following dialog box.

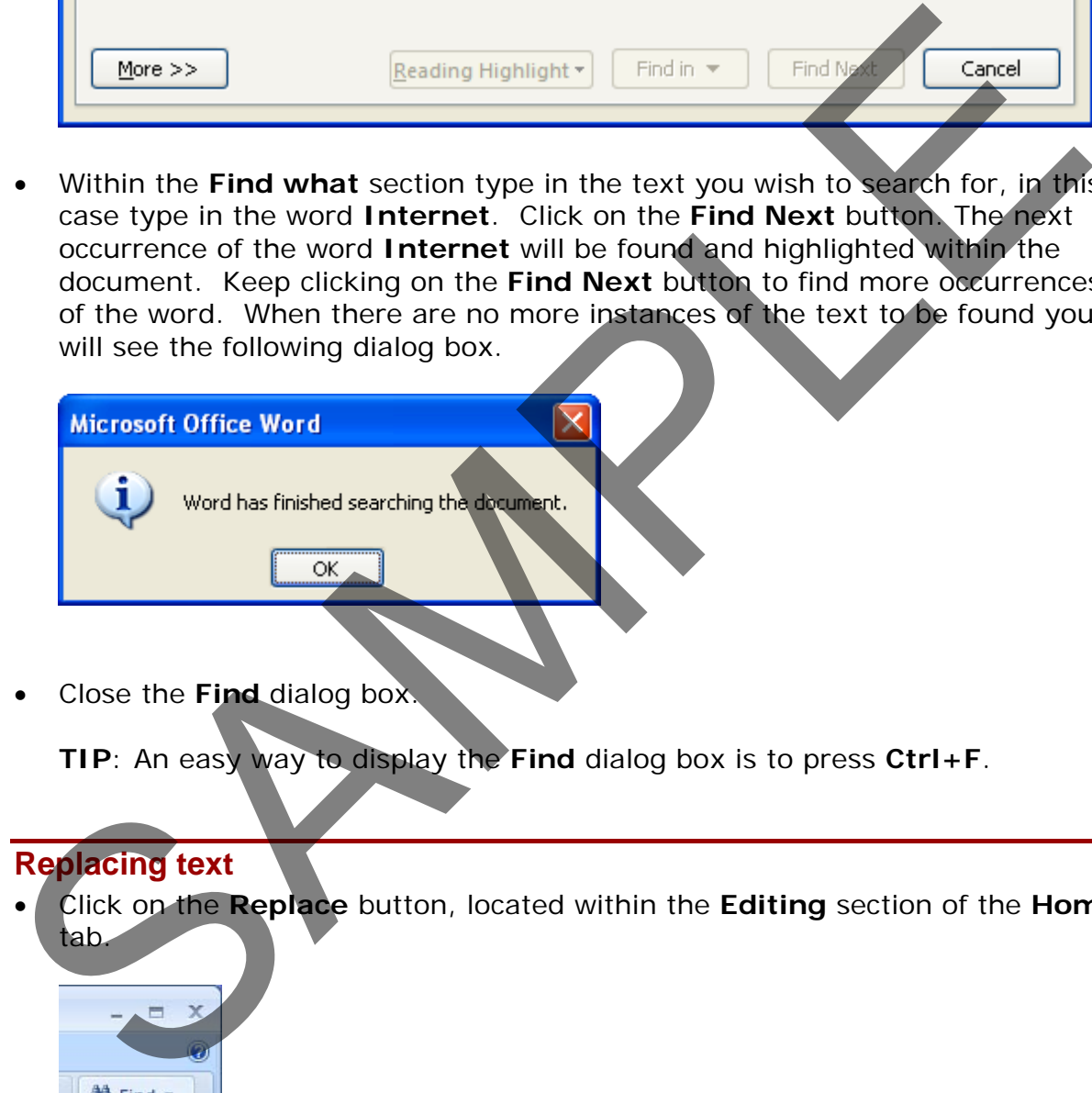

**TIP**: An easy way to display the **Find** dialog box is to press **Ctrl+F**.

### **Replacing text**

• Click on the **Replace** button, located within the **Editing** section of the **Home** tab.

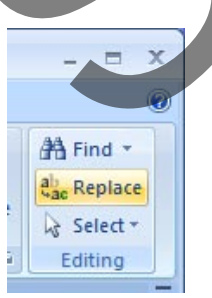

This will display the **Replace** dialog box. In this case we will replace the text **World Wide Web** with **WWW**, as illustrated.

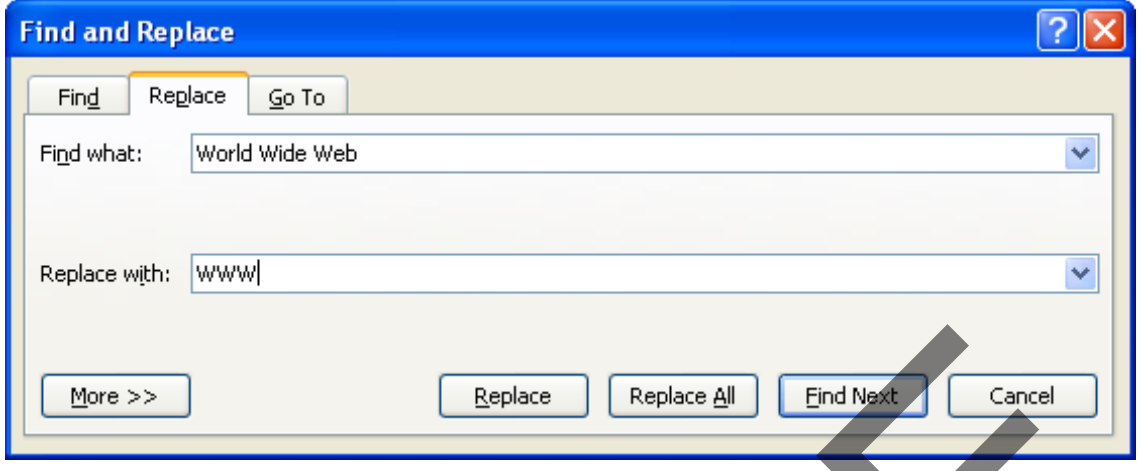

Click on the **Find Next** button. The next instance of the text will be selected. Click on the **Replace** button. In the same way replace all instanced of the text **World Wide Web** with **WWW**.

**TIP**: To display the **Replace** display box, press **Ctrl+H**.

• Save your changes and close the document.

### **Tabs**

### **Tab stops**

- In early versions of Microsoft Word, using 'Tab Stops' was a vital method for formatting particular items within a Microsoft Word document. Tabs were commonly used for displaying columns of data, with each column of data being separated from the next column by a tab space.
- As newer versions of Microsoft Word have been released over the years the use of tab stops within a document has lessened, as Microsoft Word will now automatically insert tab spaces into document elements such as a 'table of contents'. Microsoft Word 2007 also has many pre-designed pages available to you such as customisable front pages which again makes the need to manually insert tab stops less important than it used to be in earlier versions of Microsoft Word. Electronic Technology (Equivalent International Technology (Equivalent International Circle of the Control Circle of the Circle of the Circle of the Circle of the Circle of the Circle of the Circle of the Circle of the Cir
- When you create a new, blank document, by default the Ruler does not contain tab stops.

### **Setting and removing tabs**

• Before manually inserting tabs stops, you should display the Microsoft Word **Ruler**. This Ruler allows you to easily insert tab stops. If the Ruler is not displayed click on the **View Ruler** button (displayed at the top of your vertical scroll bar).

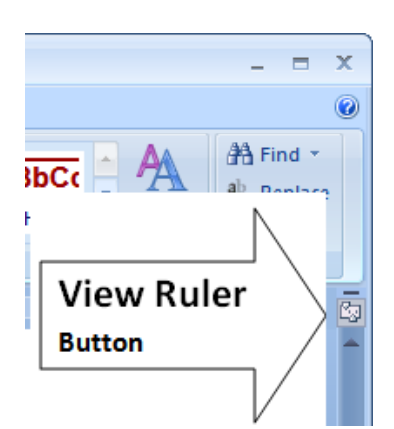

• If clicking on this button removes the display of the Ruler, click on it again, and the Ruler will be displayed again across the top of your document.

• You can set the tab type by repeatedly clicking the tab selector (displayed at the left edge of the ruler) until it displays the required tab type.

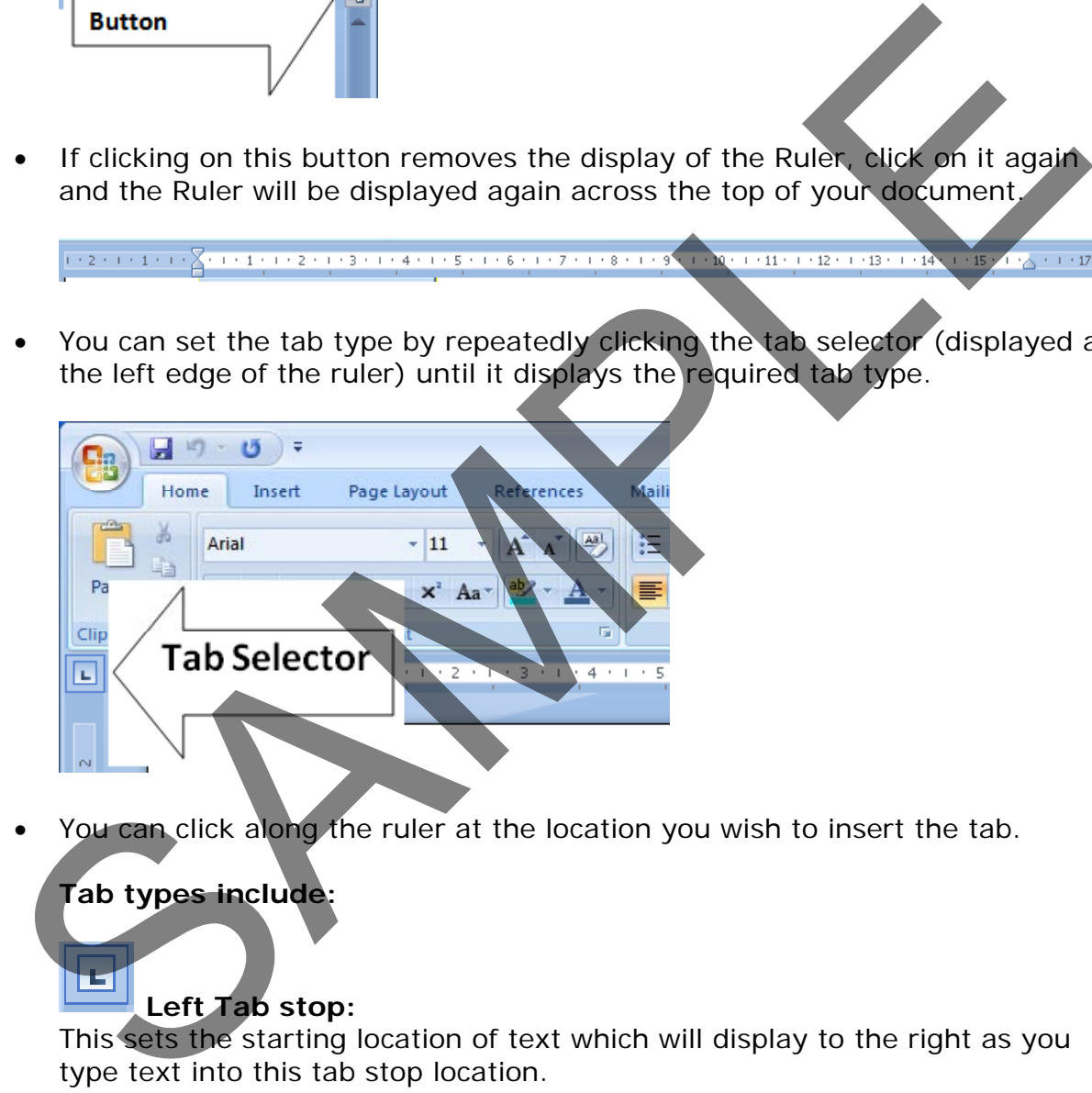

You can click along the ruler at the location you wish to insert the tab.

### **Tab types include:**

### **Left Tab stop:**

This sets the starting location of text which will display to the right as you type text into this tab stop location.

### **Centre Tab stop**:

This sets the position used for the middle of the text, which will centre on this tab stop as you type in text.

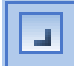

### **Right Tab stop:**

This sets the right end for your text and when you enter text at this tab stop

it will move to the left.

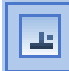

#### **Decimal Tab stop**:

This is used to align numbers around a decimal point.

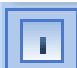

### **Bar Tab stop**:

This displays a vertical bar at the tab stop location.

**NOTE**: There are two more options, but these relate to indents rather than tab stops.

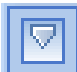

#### **Indent First Line**:

Click on this control and then click on the top part of the horizontal ruler where you would like the first line of that paragraph to begin.

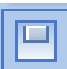

### **Hanging Indent:**

Click on this control then click the bottom half of the horizontal ruler where you would like all the lines after the first line of the paragraph to be indented to. This displays a vertical bar at the tab stop location.<br>
NOTE: There are two more options, but these relate to modents rather than<br>
tab stops.<br>
Indent First Line:<br>
City on this control and then click on the top part of the

**To move a Tab Stop** left or right you can drag it using the mouse pointer (with the mouse button pressed down when you are dragging the tab stop).

**To delete a Tab Stop** drag it off the Ruler (with the mouse button pressed down when you are dragging the Tab Stop).

- Open a document called **Tabs**.
- Select the data within the document as illustrated.

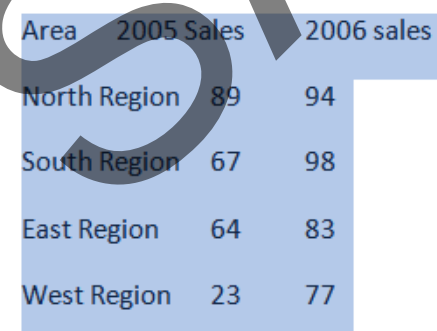

• Click on the **Ruler** above the start of the text '**2005 Sales**', as illustrated.

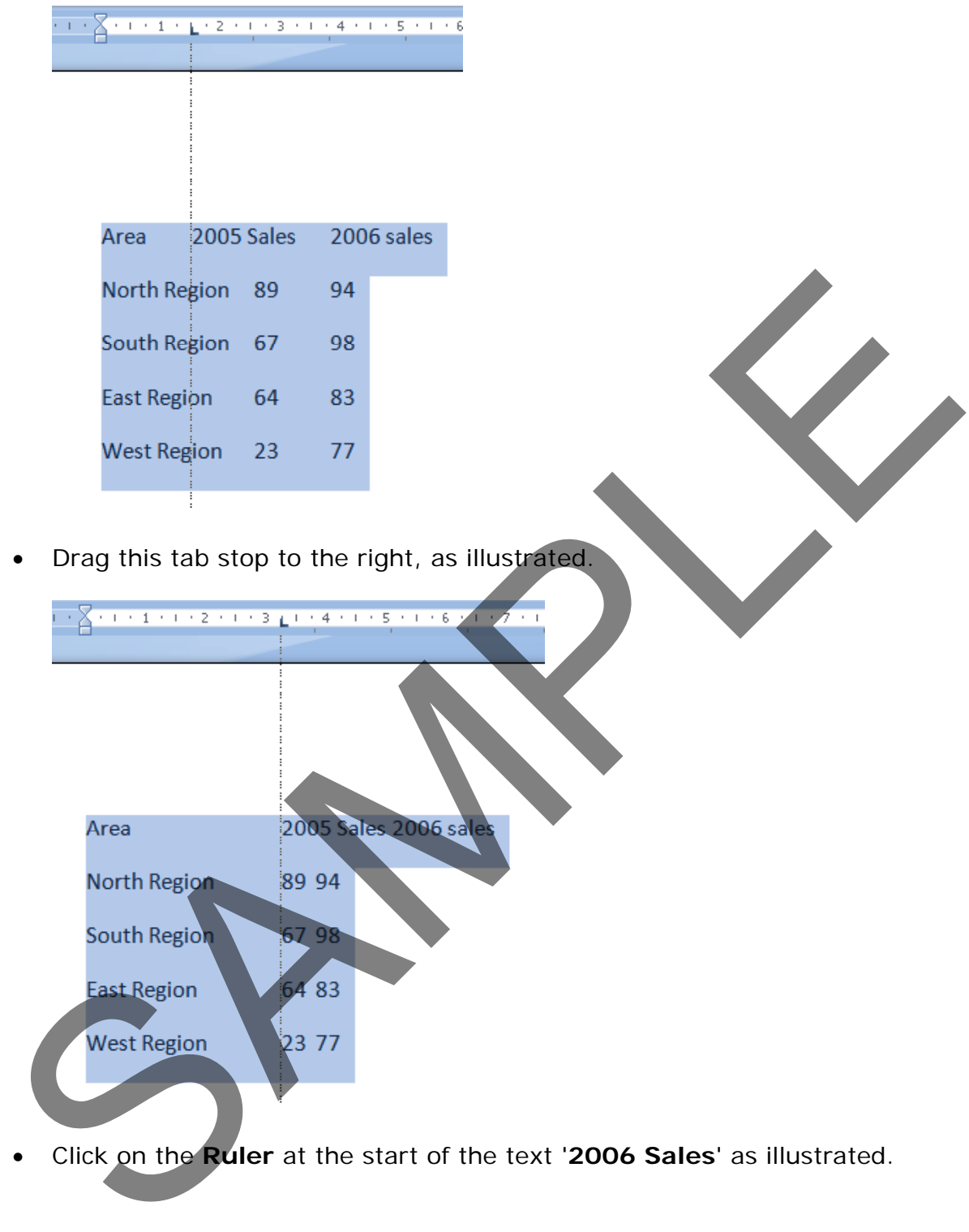

• Click on the **Ruler** at the start of the text '**2006 Sales**' as illustrated.

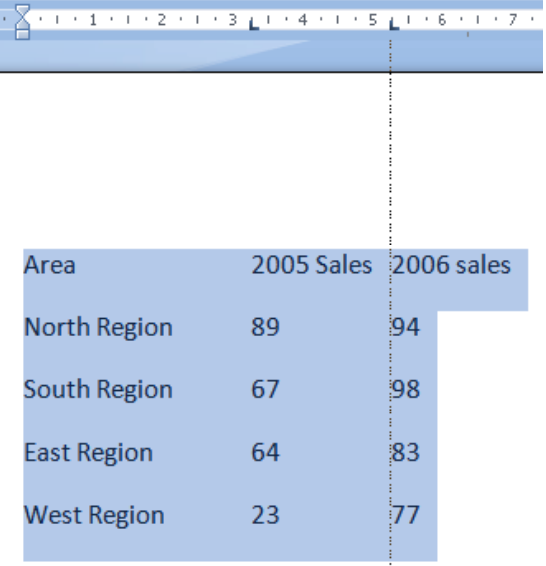

• Drag the tab stop to the right, so that the data now looks like this.

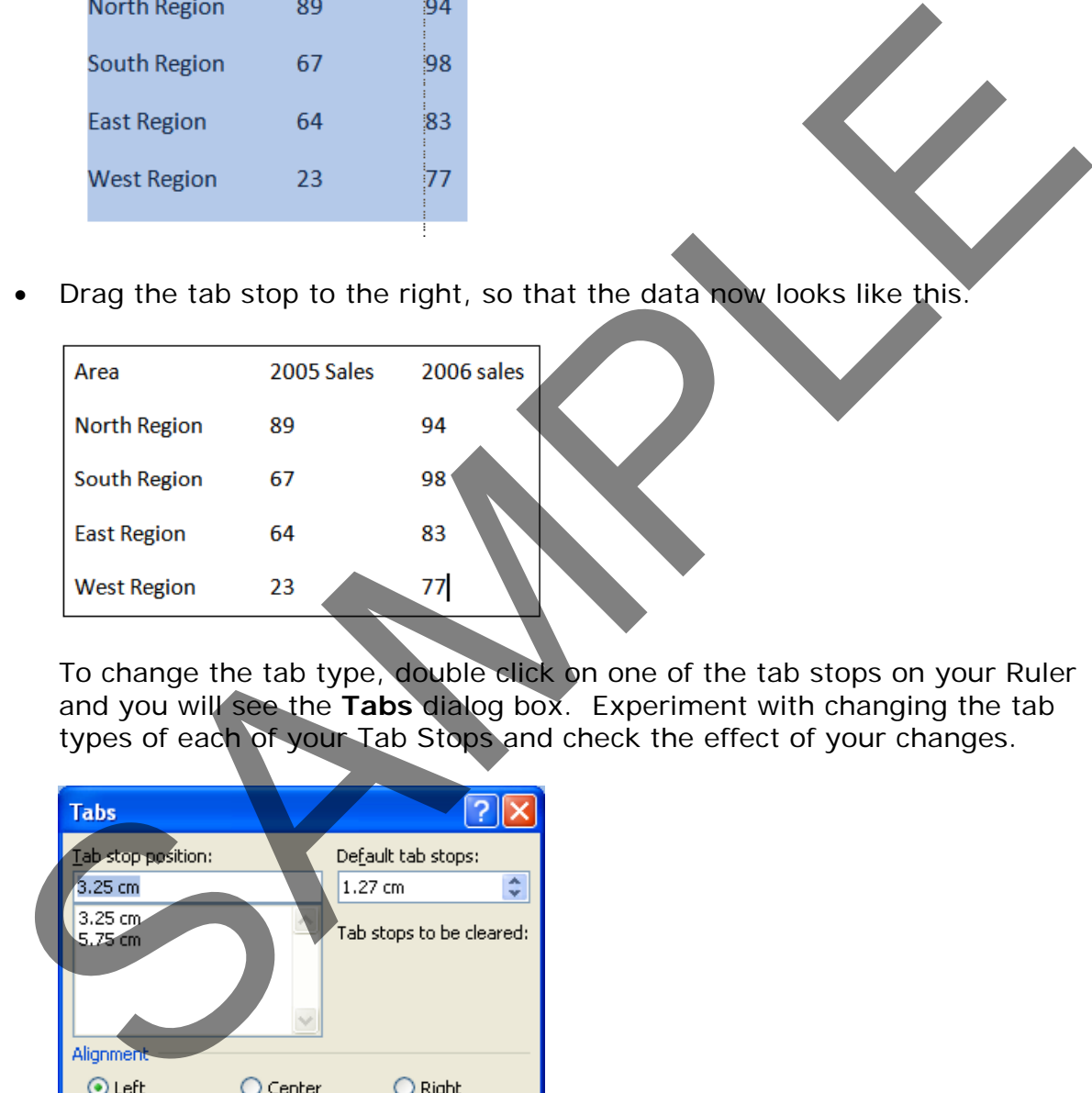

To change the tab type, double click on one of the tab stops on your Ruler and you will see the **Tabs** dialog box. Experiment with changing the tab types of each of your Tab Stops and check the effect of your changes.

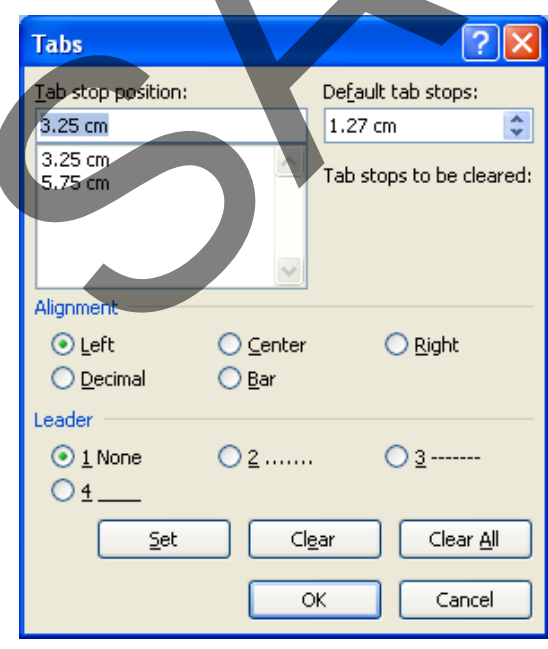

- Try deleting one of your tab stops by dragging it off the Ruler. Use the **Undo** key to reverse this deletion.
- When you have finished experimenting, save your changes and close the document.

**Viewing tab marks within a document using the Show/Hide icon**

- Open a document called **Viewing tabs**.
- This document contains tabs but normally you cannot see them within the document.
- Click on the **Show/Hide** icon (contained within the **Paragraph** section of the **Home** tab).

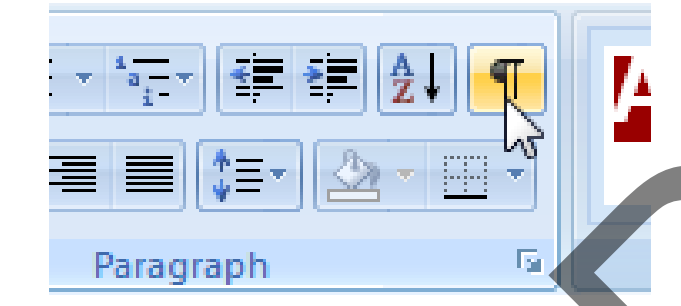

The tabs will be displayed as illustrated below.

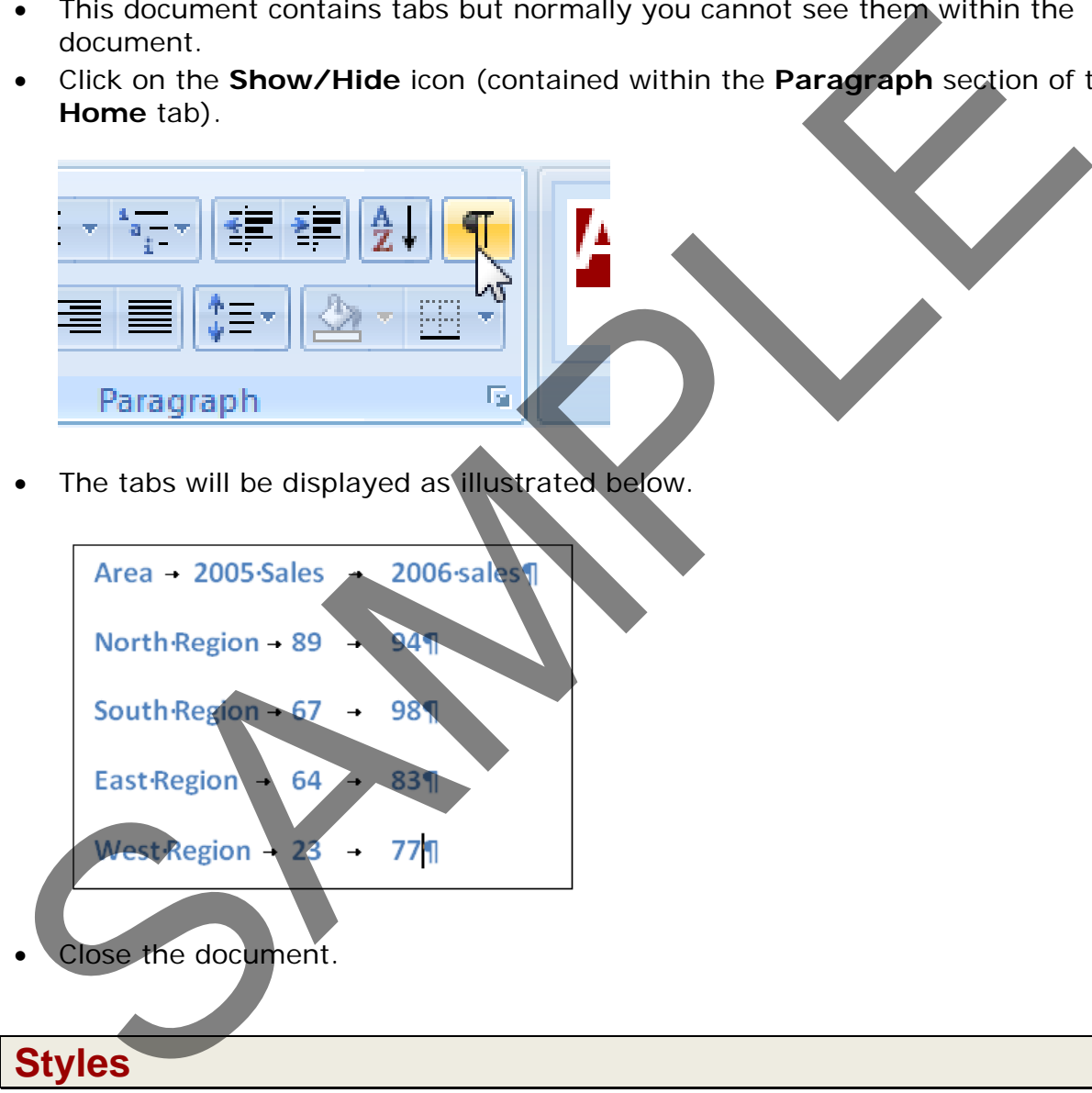

### **Styles**

• You can create a collection of formatting rules and then save them as a **Microsoft Word style**. This style can then be applied to selected text within a document.

### **Applying styles to a word, line or a paragraph**

- Open a document called **Applying styles**.
- Select the first line to which you wish to apply a style.

• Click on the **down arrow** to the right of the **Style** box. The **Style List** box will display Microsoft Word styles which can be applied to part of a document. Select the **Title** style and it will be applied to the selected text.

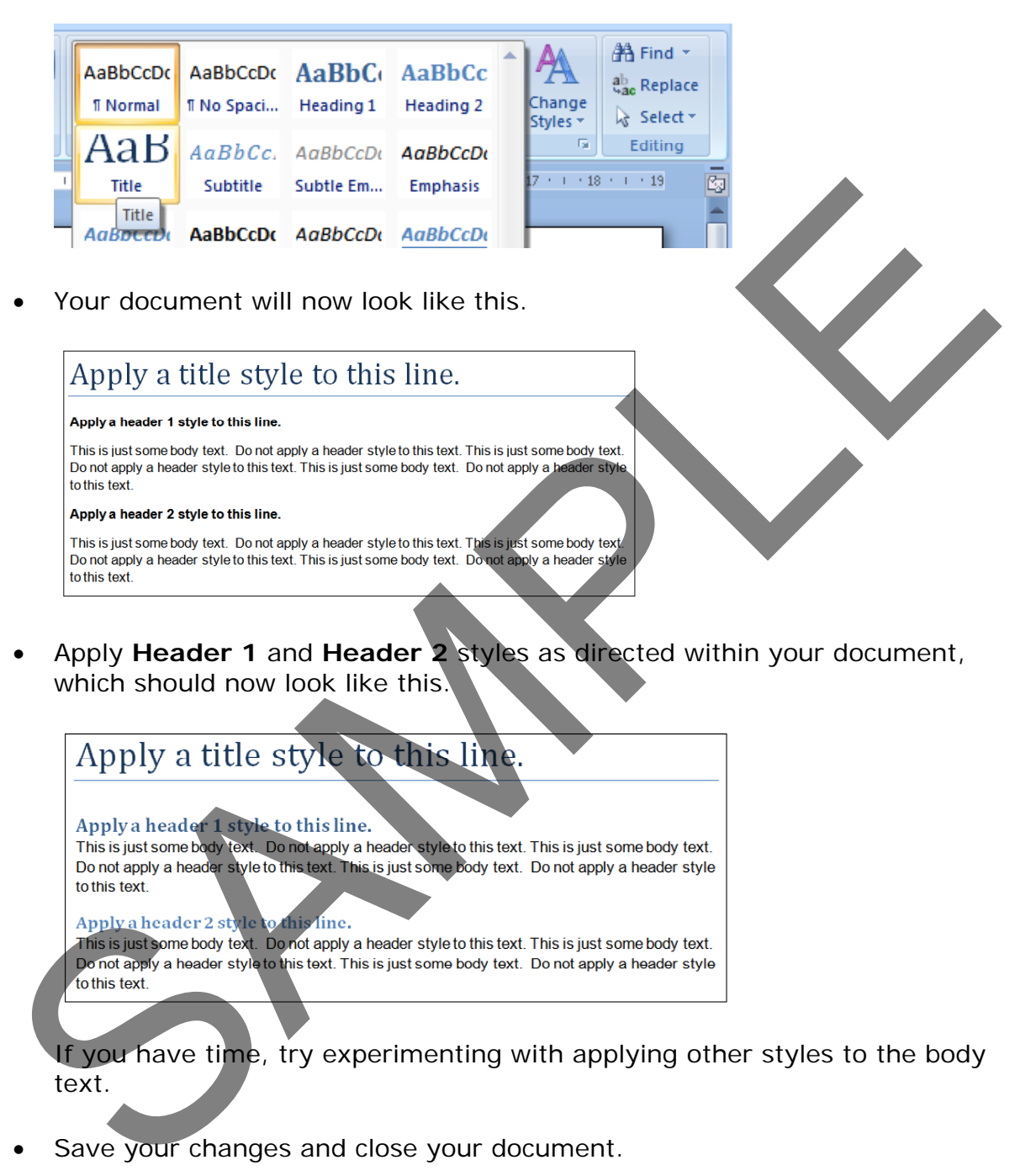

• Apply **Header 1** and **Header 2** styles as directed within your document, which should now look like this.

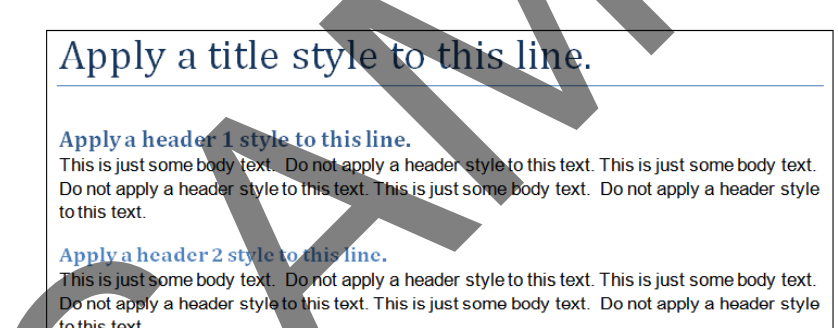

If you have time, try experimenting with applying other styles to the body text.

Save your changes and close your document.

# **Page Formatting**

## **What is page formatting?**

• Page formatting relates to formatting that normally affects the whole page, such as page orientation. The page is either **Portrait** or **Landscape** orientated. It also includes items such as page size and margins.

### **Page orientation and paper size**

• Normally your Microsoft Word document will be displayed in **Portrait** page orientation, which is like looking at a photograph, where the long edge is the vertical line. You may change to **Landscape** orientation for certain types of documents such as notices.

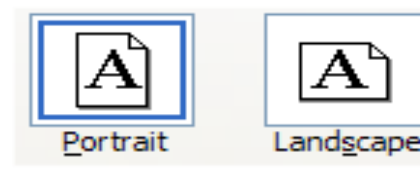

- The physical size of the paper used within printers varies from country to country. In the United States the normal paper size is called '**Letter**' size and the dimensions are measured in inches. A '**Letter**' sized paper is shorter but wider than **'A4**' sized paper.
- In Europe and many other places the paper size used within computer printers is normally called A4 sized paper. This may be measured in inches or centimetres (depending on the country). A4 sized paper is longer and slightly narrower than 'letter' sized paper.
- Open a document called **Page layout**. Click on the **Page Layout** tab. Within the **Page Setup** section click on the **Orientation** button. A drop down list allows you to select either **Portrait** or **Landscape** page orientation. Select **Landscape**. Page orientation and paper size<br>
• Normally your Microsoft Word document will be displayed in Portrait page<br>
orientation, which is like looking at a photograph, where the long-edge is the<br>
vertical line. You may change to

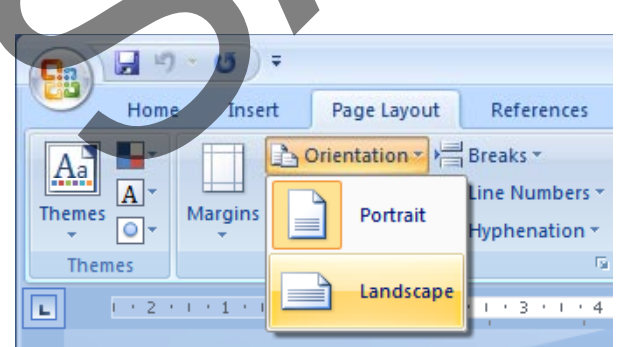

• Your document will now look something like this.

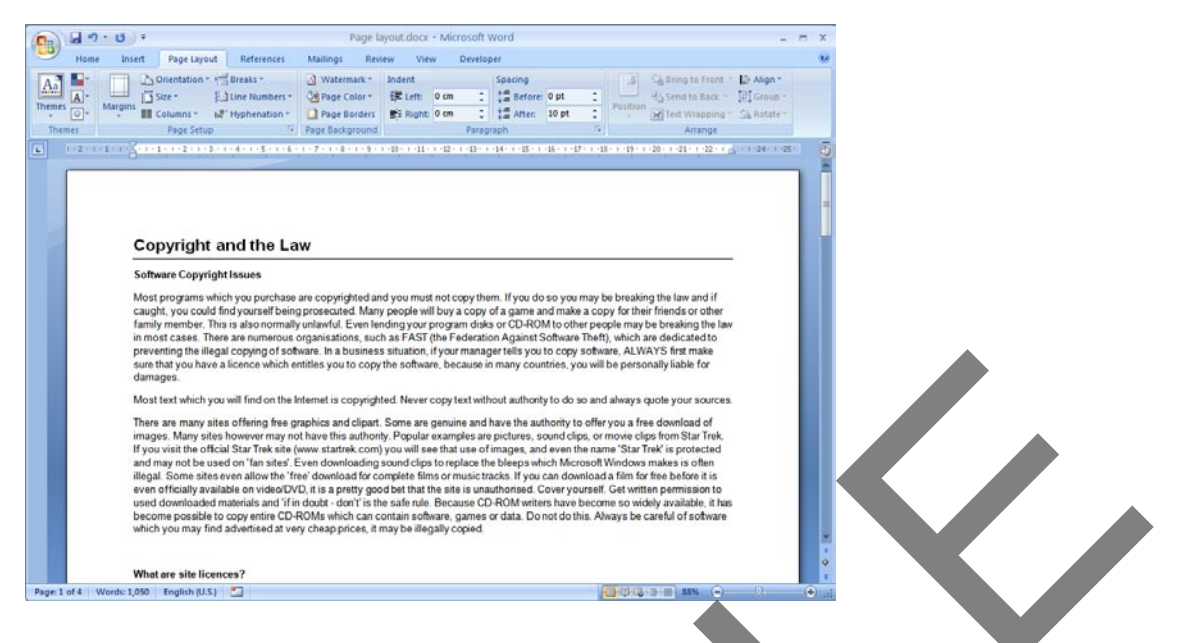

• To see the effect better, click on the **Microsoft Office** button and click on the **arrow** next to the **Print** option. From the submenu displayed select the **Print Preview** command.

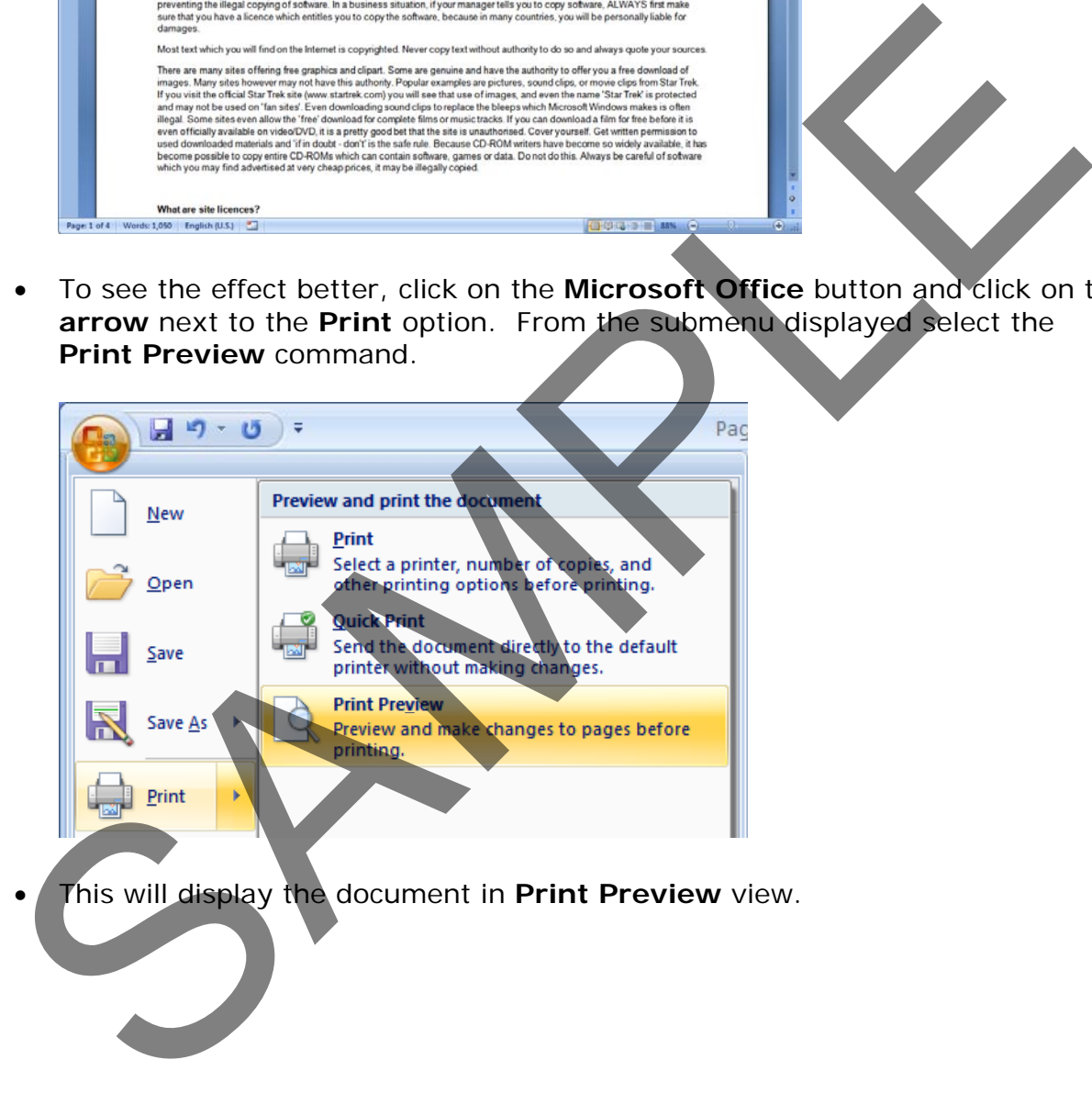

• This will display the document in **Print Preview** view.

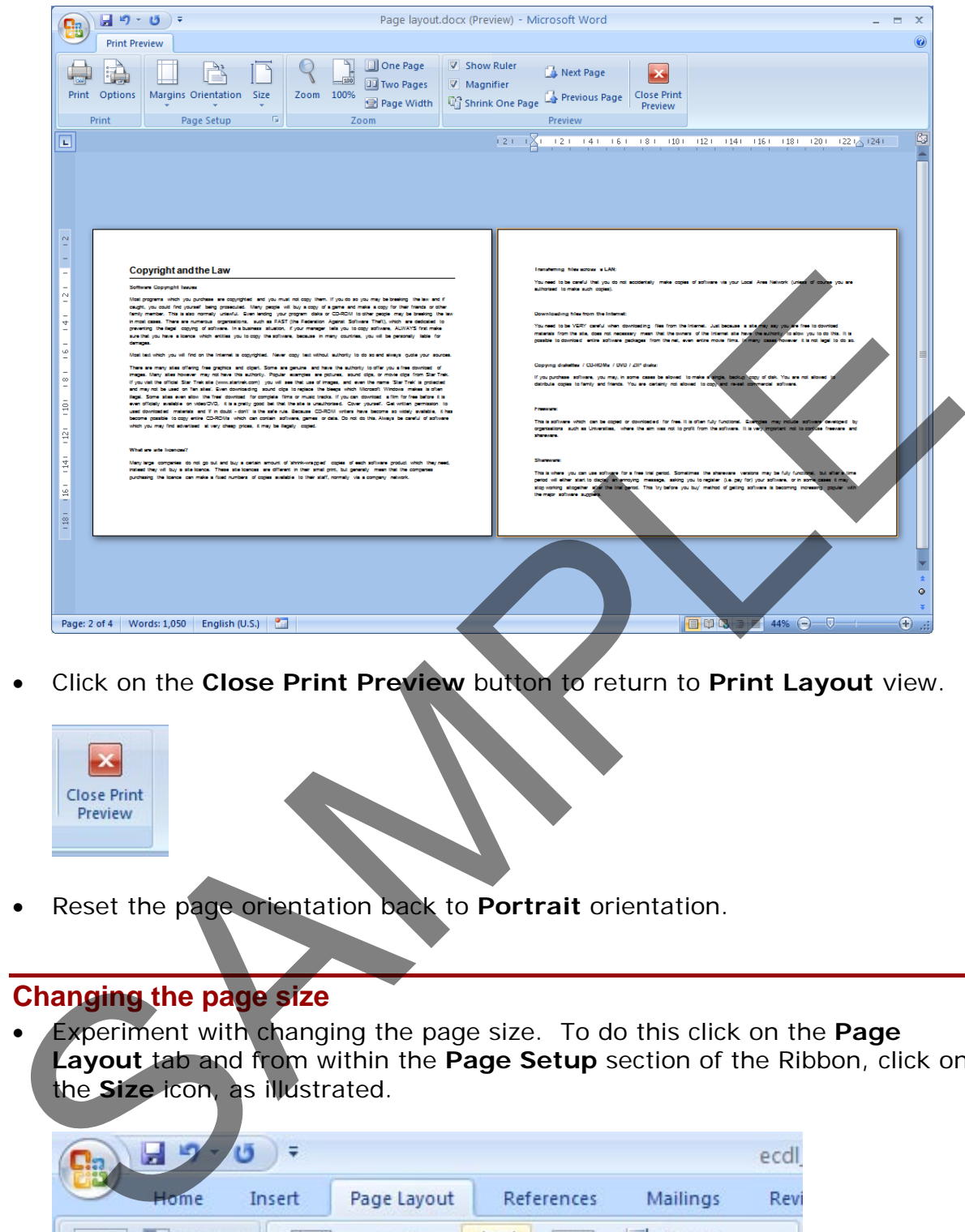

• Click on the **Close Print Preview** button to return to **Print Layout** view.

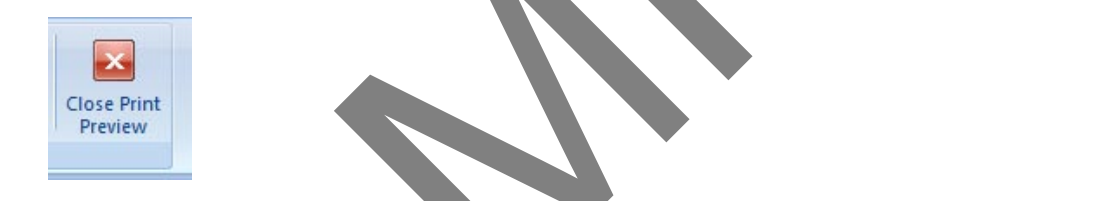

• Reset the page orientation back to **Portrait** orientation.

### **Changing the page size**

• Experiment with changing the page size. To do this click on the **Page Layout** tab and from within the **Page Setup** section of the Ribbon, click on the **Size** icon, as illustrated.

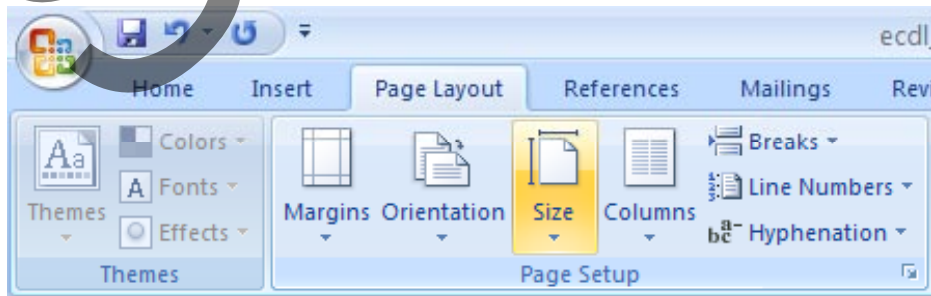
• You can click on an item within the drop down list to change the page size.

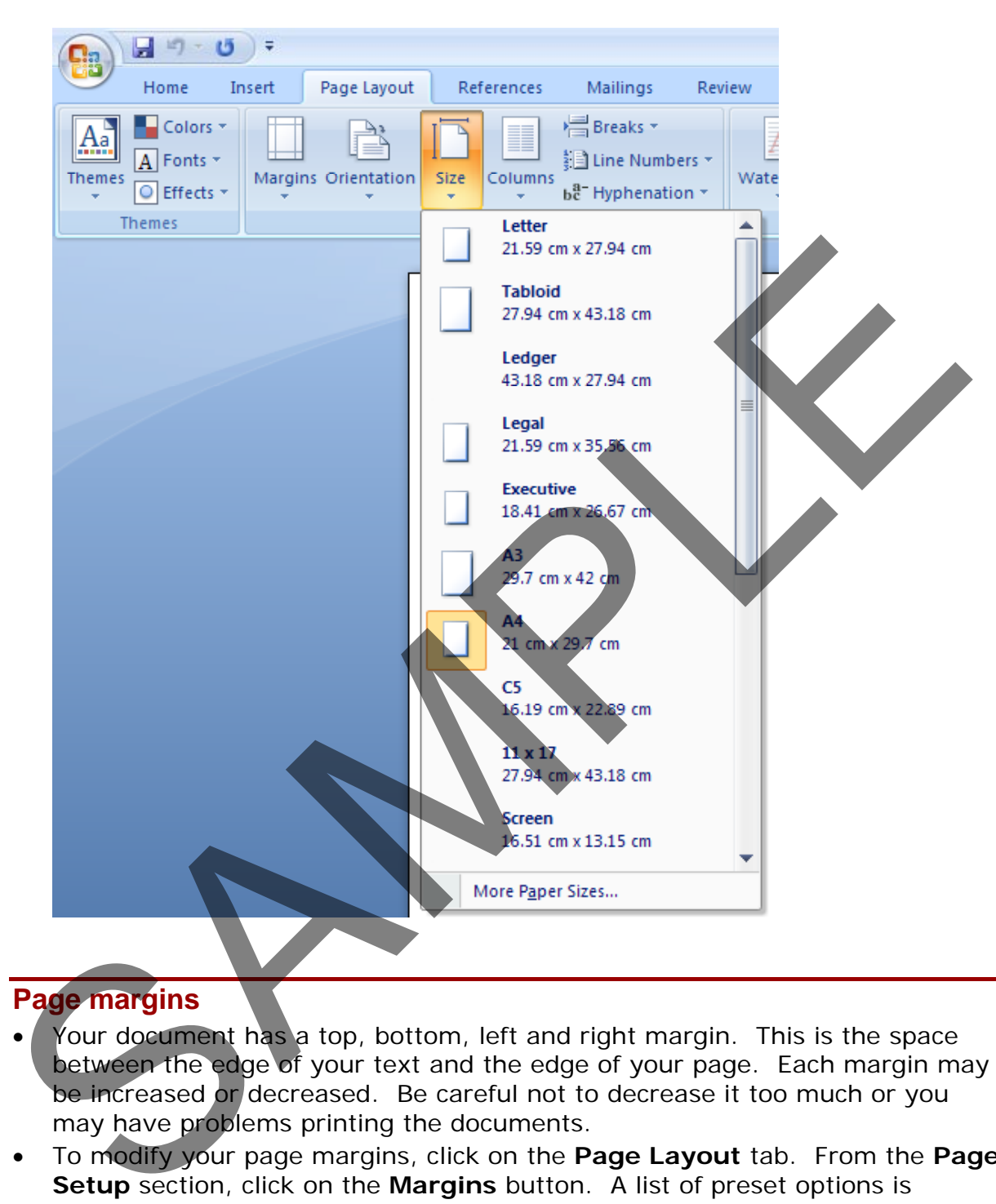

## **Page margins**

- Your document has a top, bottom, left and right margin. This is the space between the edge of your text and the edge of your page. Each margin may be increased or decreased. Be careful not to decrease it too much or you may have problems printing the documents.
- To modify your page margins, click on the **Page Layout** tab. From the **Page Setup** section, click on the **Margins** button. A list of preset options is displayed, as illustrated.

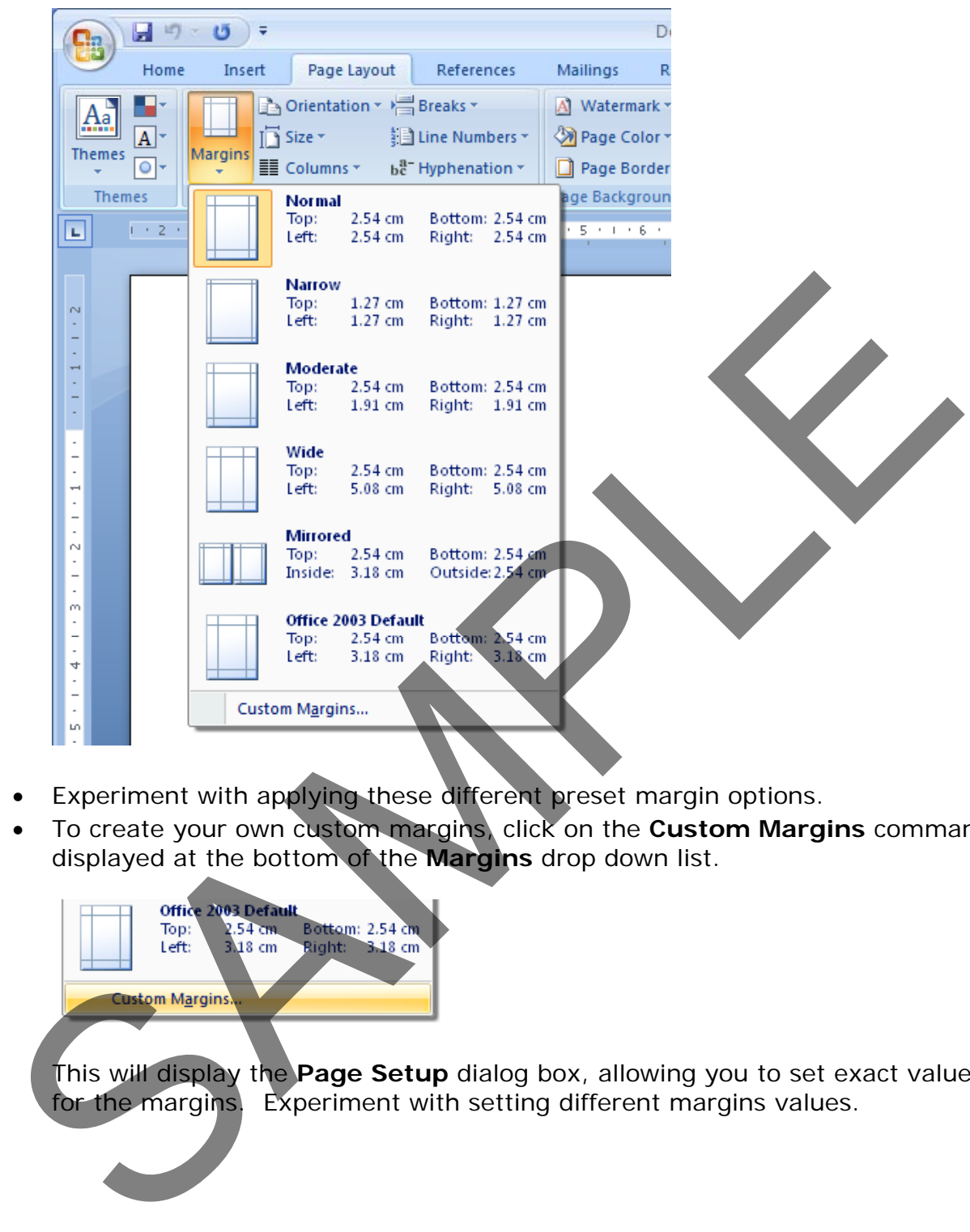

- Experiment with applying these different preset margin options.
- To create your own custom margins, click on the **Custom Margins** command displayed at the bottom of the **Margins** drop down list.

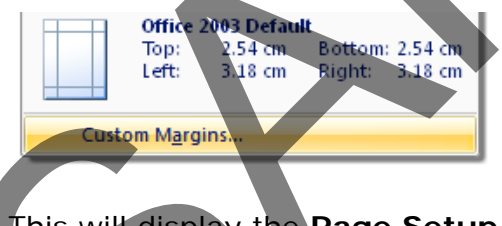

This will display the **Page Setup** dialog box, allowing you to set exact values for the margins. Experiment with setting different margins values.

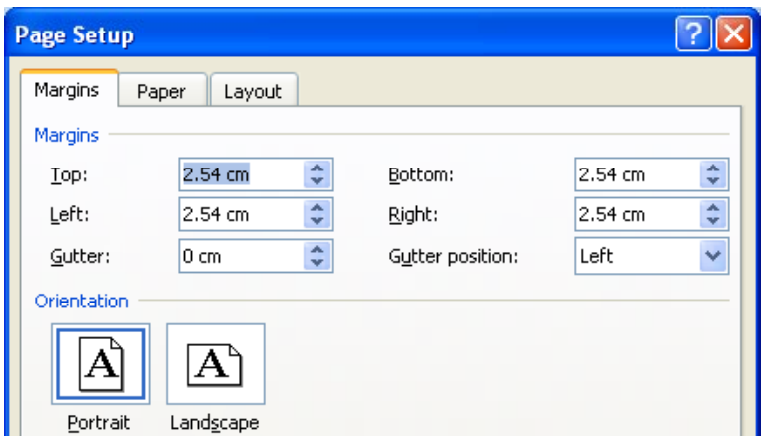

• Before continuing, reset the margins to the Microsoft Word default values by clicking on the **Margins** button and selecting the **Normal** margin command.

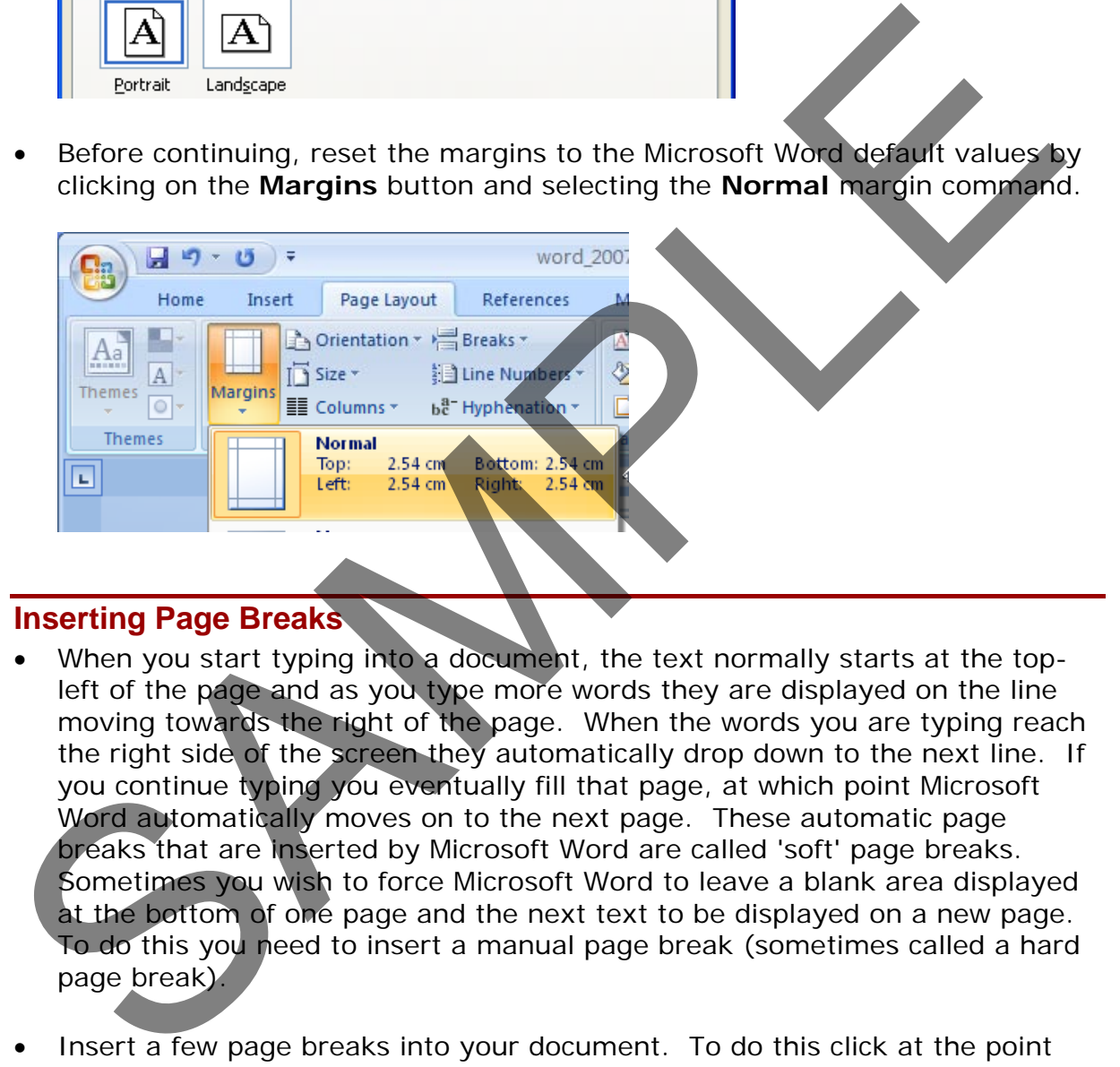

#### **Inserting Page Breaks**

- When you start typing into a document, the text normally starts at the topleft of the page and as you type more words they are displayed on the line moving towards the right of the page. When the words you are typing reach the right side of the screen they automatically drop down to the next line. If you continue typing you eventually fill that page, at which point Microsoft Word automatically moves on to the next page. These automatic page breaks that are inserted by Microsoft Word are called 'soft' page breaks. Sometimes you wish to force Microsoft Word to leave a blank area displayed at the bottom of one page and the next text to be displayed on a new page. To do this you need to insert a manual page break (sometimes called a hard page break).
- Insert a few page breaks into your document. To do this click at the point you wish to insert the page break and then press **Ctrl+Enter**.

#### **Deleting Page Breaks**

- Normally you do not see the page break within a document, only the effect of the page break.
- Click on the **Home** tab and from within the **Paragraph** group, click on the **Show / Hide** icon.

FOR USE AT THE LICENCED SITE(S) ONLY

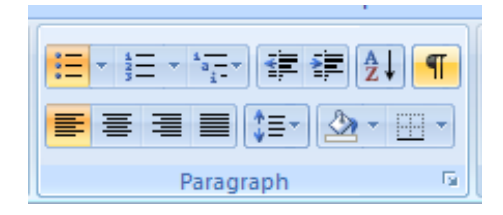

• Any page breaks within the document will now be displayed as illustrated below.

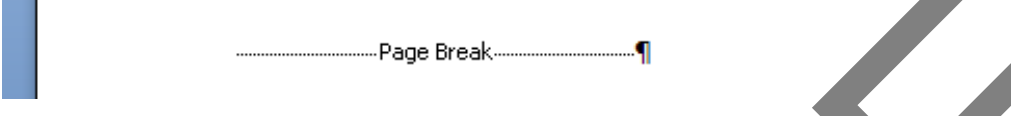

• To remove a page break, click to the right of the page break and press the **Backspace** key.

**Good practice – Use page breaks rather than repeatedly pressing the Return key**

• If you wish to insert a new page, always use 'page break' method. Never keep pressing the **Return** key until Word skips to a new page.

#### **Headers and footers**

- If you are planning to print a document, it is a good idea to add a footer or header to the document, especially if it is a long document.
- Click on the **Insert** tab and from the **Header and Footer** section click on the **Header** icon. A drop down list is displayed. Select the **Edit Header**  command.

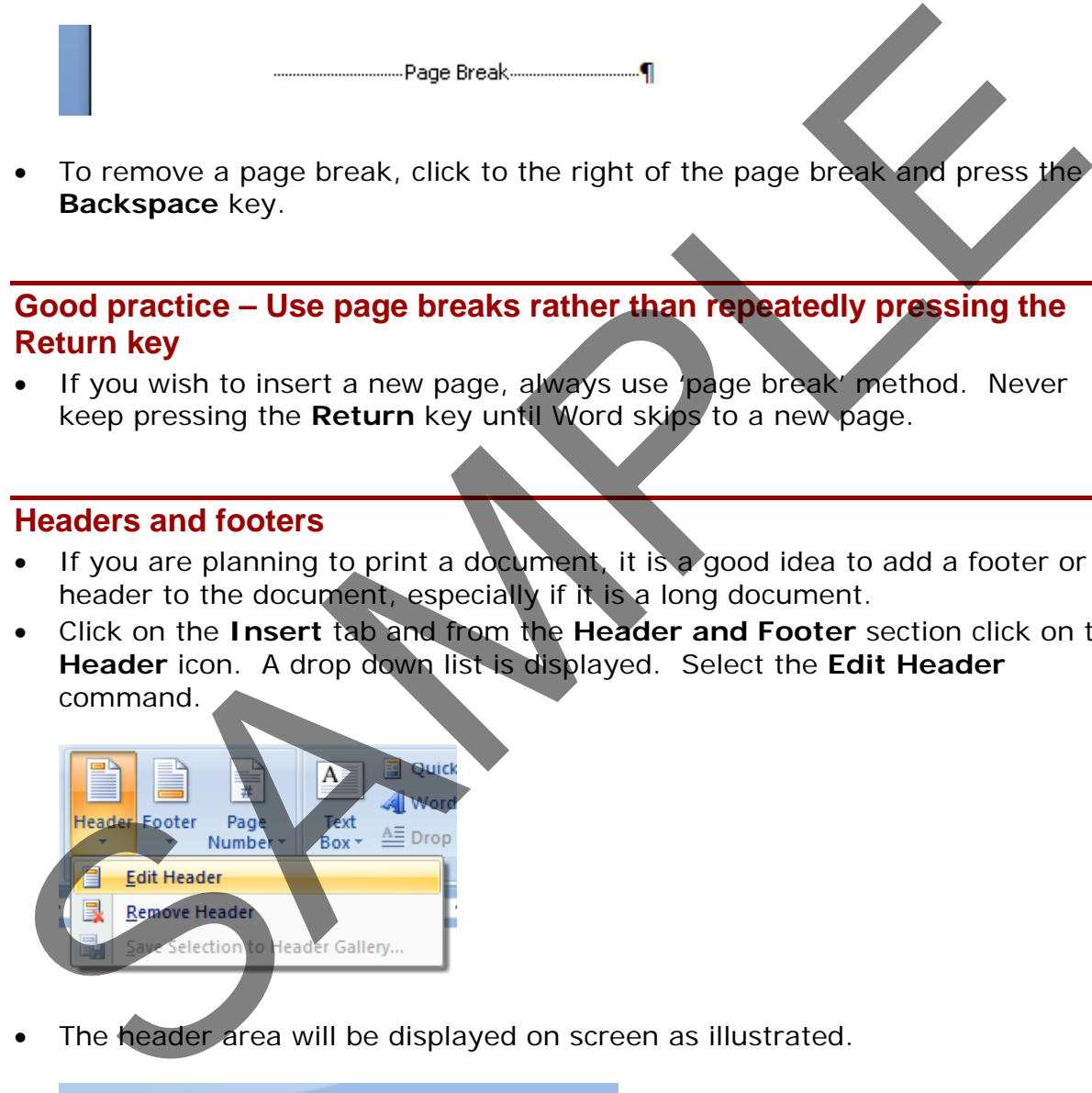

• The header area will be displayed on screen as illustrated.

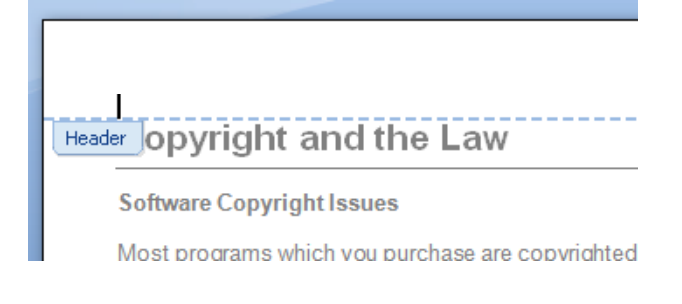

- Type in your header text. In this case type in your name.
- If you look closely you will see that a special header and footer ribbon is displayed. This ribbon displays related commands to enhance your header or footer.

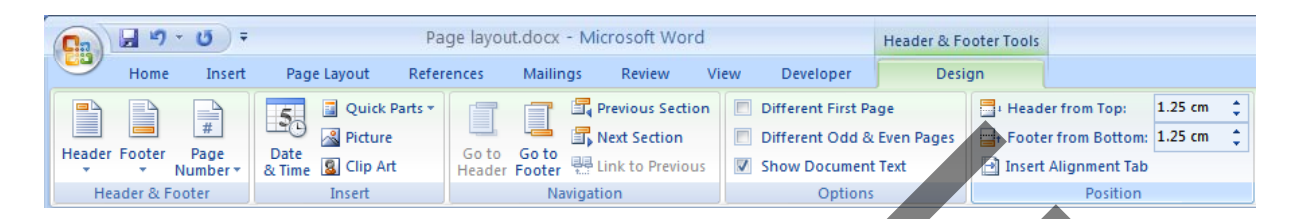

• Click on the **Close Header and Footer** icon.

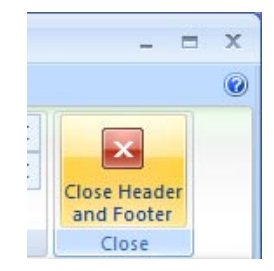

• You can see your header displayed at the top of your page.

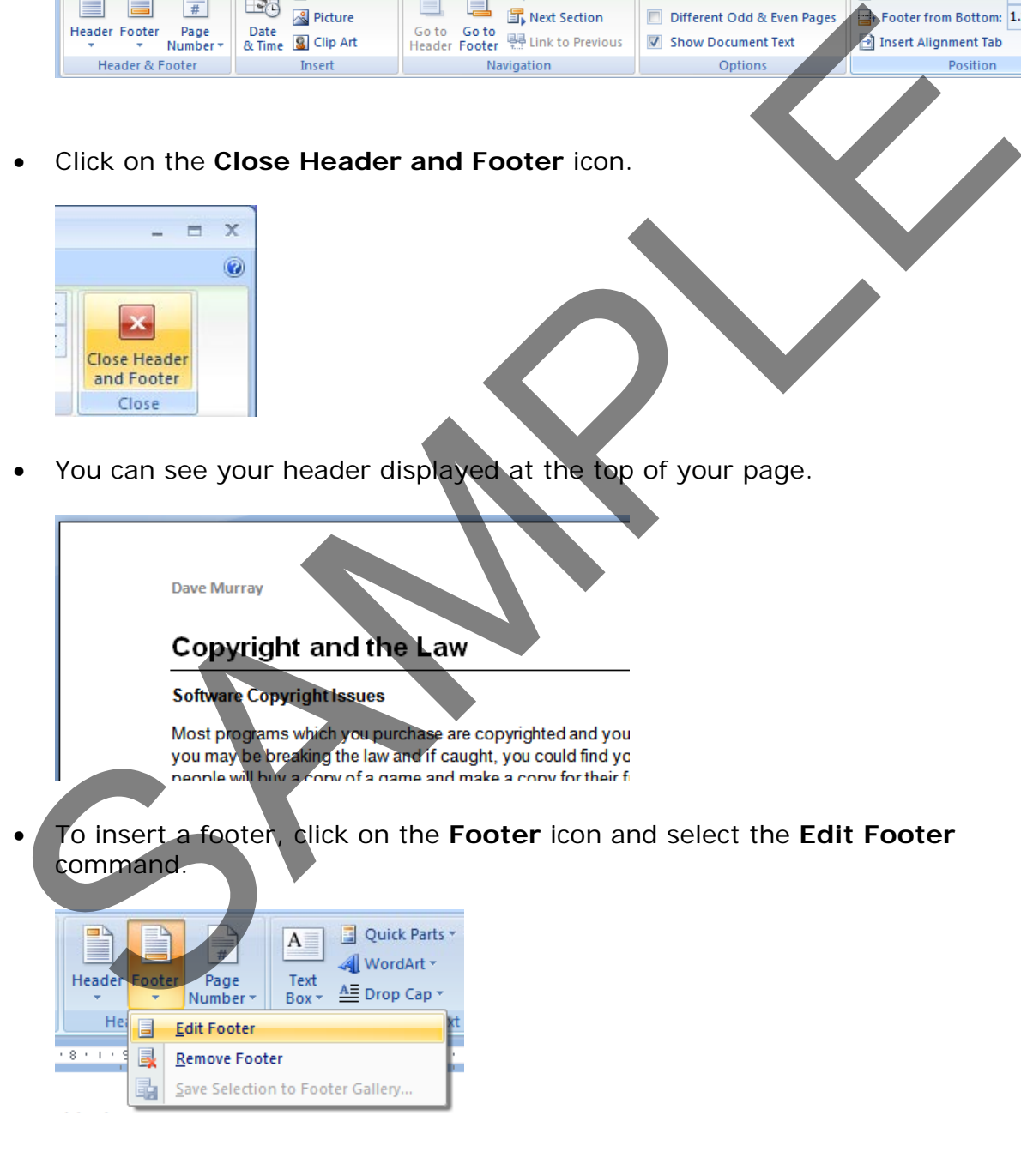

• Type in the following text as your footer and then close the **Header and Footer** ribbon.

#### '**Draft copy only**'

#### **Page numbering**

- You can insert automatic page numbering into a document header or footer. As this is inserted as a field when you modify the number of pages within the document the page numbering is also updated on each page.
- Click on the **Insert** tab and from the **Header and Footer** section click on the **Header** icon. A drop down list is displayed, select the **Edit Header**  command. You should see your name displayed as the header.
- Click just after your name and press the **Tab** key twice.
- Click on the **Page Number** button and then select **Current Position**.

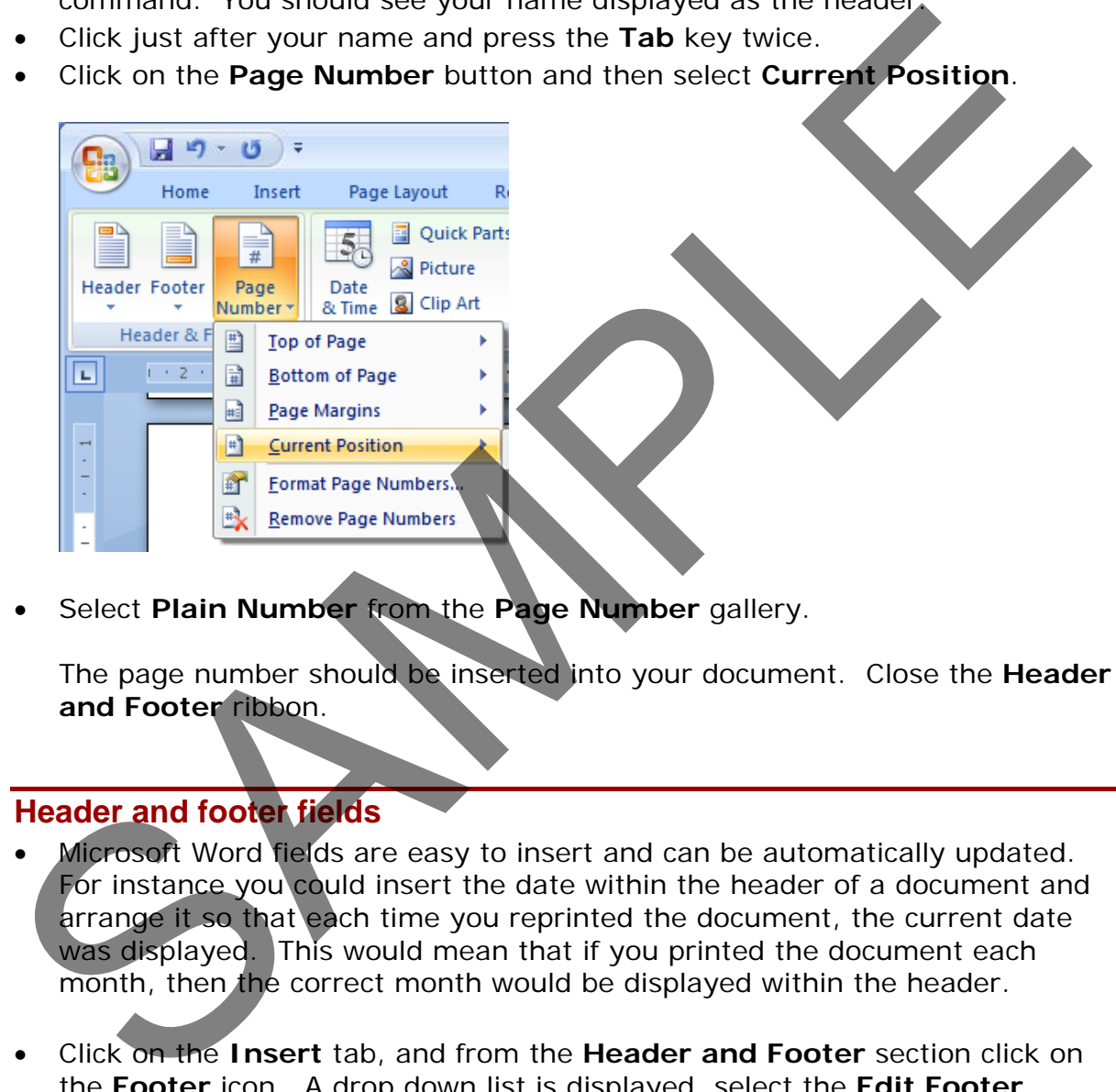

• Select **Plain Number** from the **Page Number** gallery.

The page number should be inserted into your document. Close the **Header and Footer** ribbon.

## **Header and footer fields**

- Microsoft Word fields are easy to insert and can be automatically updated. For instance you could insert the date within the header of a document and arrange it so that each time you reprinted the document, the current date was displayed. This would mean that if you printed the document each month, then the correct month would be displayed within the header.
- Click on the **Insert** tab, and from the **Header and Footer** section click on the **Footer** icon. A drop down list is displayed, select the **Edit Footer**  command. You should see your footer text. Click at the end of the footer text. Press the **Tab** key twice.
- Click on the **Quick Parts** button. From the drop down list displayed select the **Field** command.

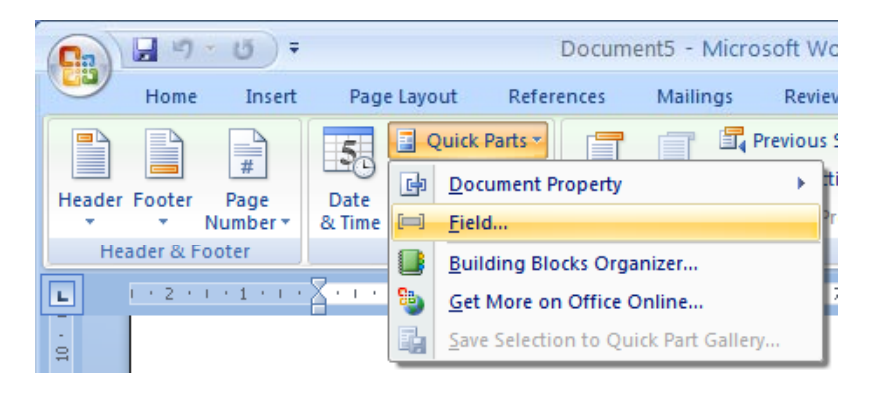

This will display the **Field** dialog box. This allows you insert a wide range of fields. In this case select **Date**, as illustrated.

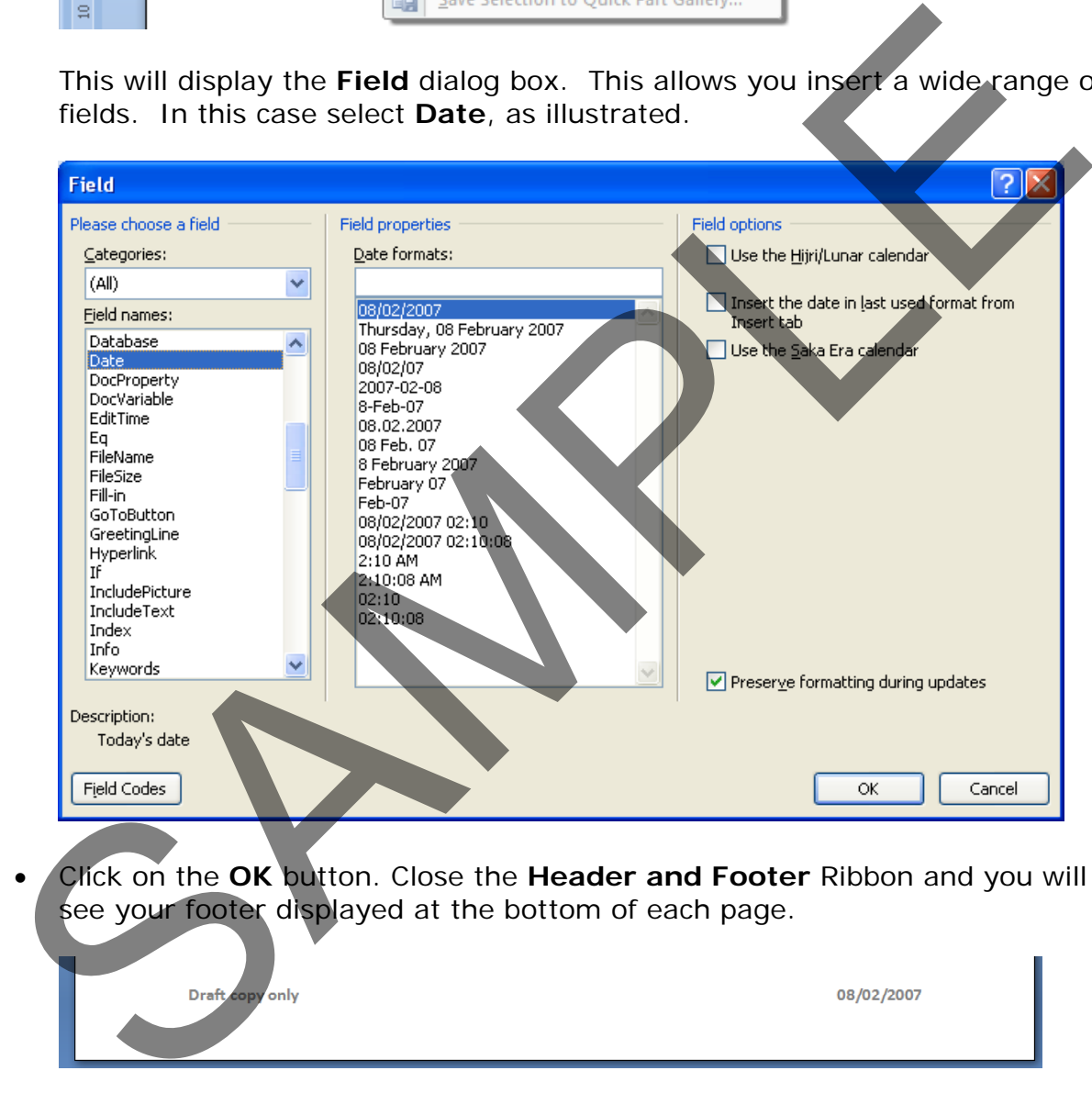

• Click on the **OK** button. Close the **Header and Footer** Ribbon and you will see your footer displayed at the bottom of each page.

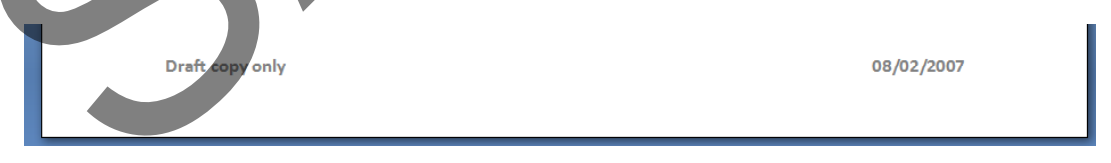

- If you have time, have a brief look at some of the other fields that you can insert into your header or footer.
- The **Filename** field is particularly useful as if you insert this into a header or footer and then save your document this field will record the file name. You will find with a little experimentation that this field can also include the folder storage location on your hard disk.
- Save your changes and close the document.

#### **Editing text within a header or footer**

• Open a document called **Editing headers and footers**. This document has text in the header and footer area. The header looks like this.

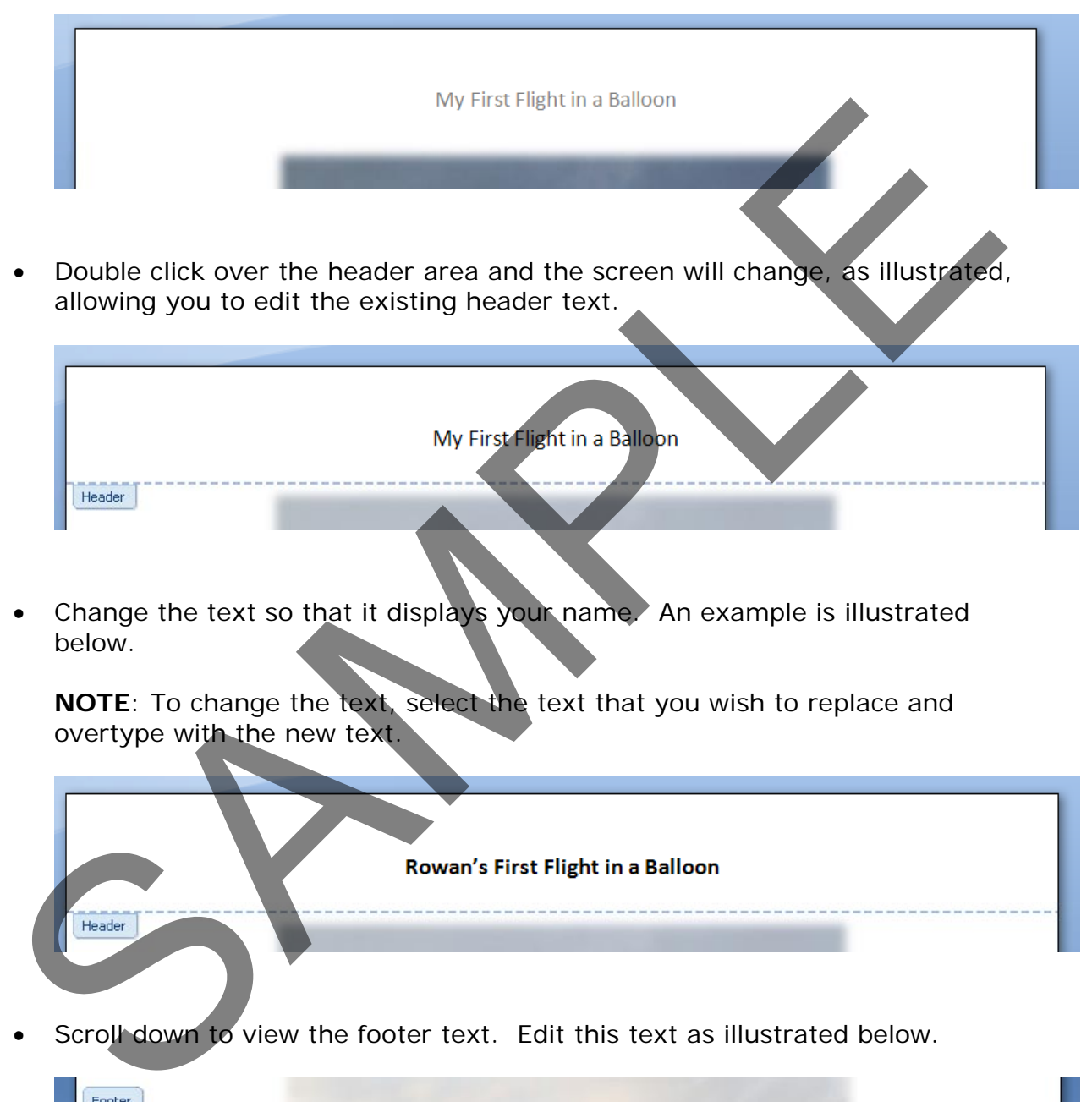

• Double click over the header area and the screen will change, as illustrated, allowing you to edit the existing header text.

• Change the text so that it displays your name. An example is illustrated below.

**NOTE**: To change the text, select the text that you wish to replace and overtype with the new text.

Scroll down to view the footer text. Edit this text as illustrated below.

The balloon took off from Alice Springs

Save your changes and close the document.

#### **Cover pages**

- This feature was introduced in Microsoft Word 2007. It inserts a professional looking front cover page into your document.
- Open a document called **Cover page**. Click at the start of the document. Click on the **Insert** tab and then click on the **Cover Page** button (within the **Pages** section).
- This will display a drop down from which you can select a cover page type. In this case select the **Mod** type.

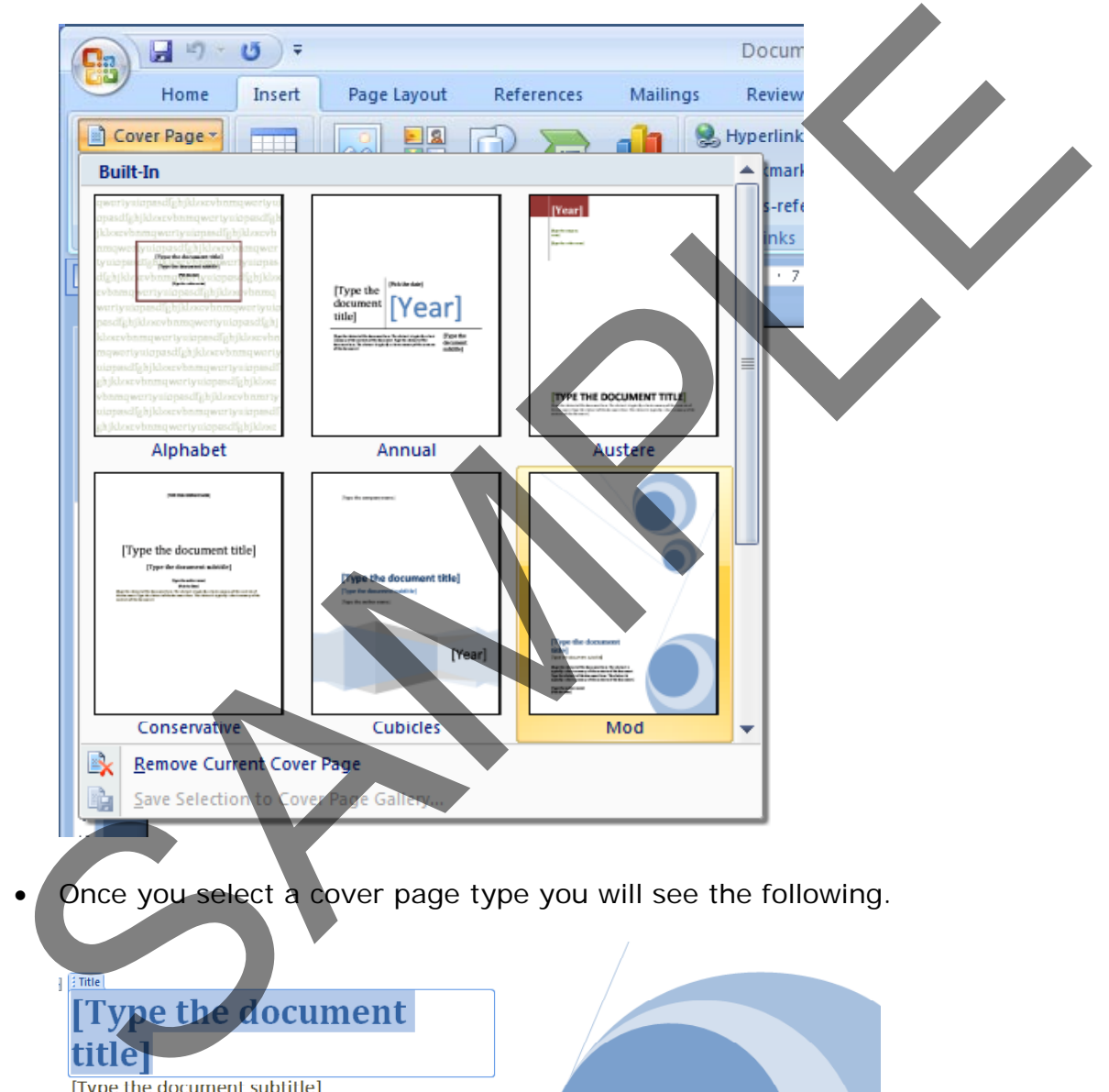

• Once you select a cover page type you will see the following.

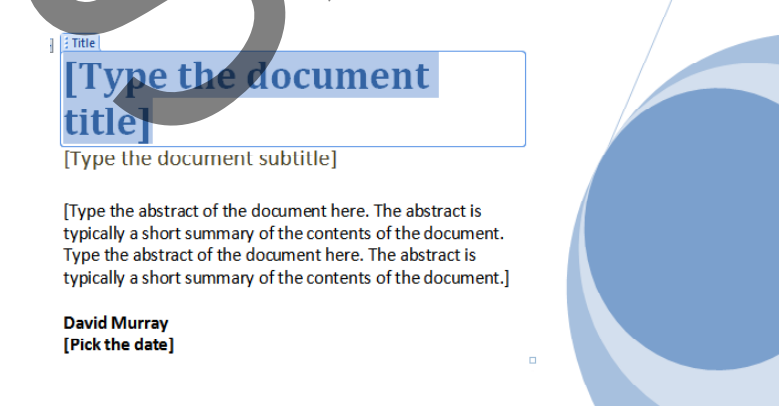

- Click on the **[Type the document title]** and then enter a title, such as '**About Computers**'.
- You can also insert a subtitle and abstract.
- Click on the **[Pick the date]** control to insert today's date.
- View the document in **Print Preview** view. To do this click on the **Office Button**. Click on the **arrow** to the right of the **Print** command, and then select the **Print Preview** command.
- When you have finished previewing your document, click on the **Close Print Preview** icon and you will display the document in **Print Layout** view.
- Save your changes and close the file.

#### **Applying Automatic Hyphenation**

- If a word at the end of a line of text is too long to fit on that line Word 2007 will move that word to the beginning of the next line rather than hyphenate it. If you wish you can set up Word to automatically hyphenate text. You can even control the length of the area at the end of a line that will trigger automatic hyphenation, when required. Select the Print Preview command.<br>
Select the Print Preview command.<br>
When you have finished previewing your document, click on the Close Prince of the Print Preview icon and you will display the document in Print Layout M
- Open a document called **Hyphenation**. The document will look something like the illustration below. You should see that hyphenation is not active.

• Click on the **Page Layout** tab and from within the **Page Setup** group, click on the **Hyphenation** button. From the drop down displayed click on the **Automatic** command.

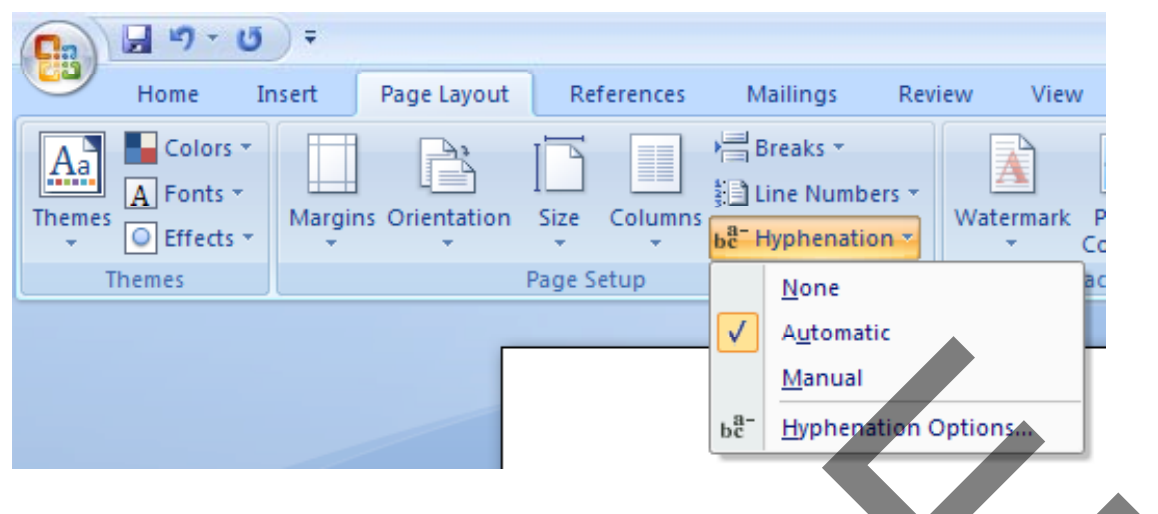

The document will now display hyphens at the end of some lines, as illustrated below.

• Before continuing turn off automatic hyphenation by clicking on the **Page Layout** tab and from within the **Page Setup** group, click on the **Hyphenation** button. From the drop down displayed click on the **None** command, as illustrated below.

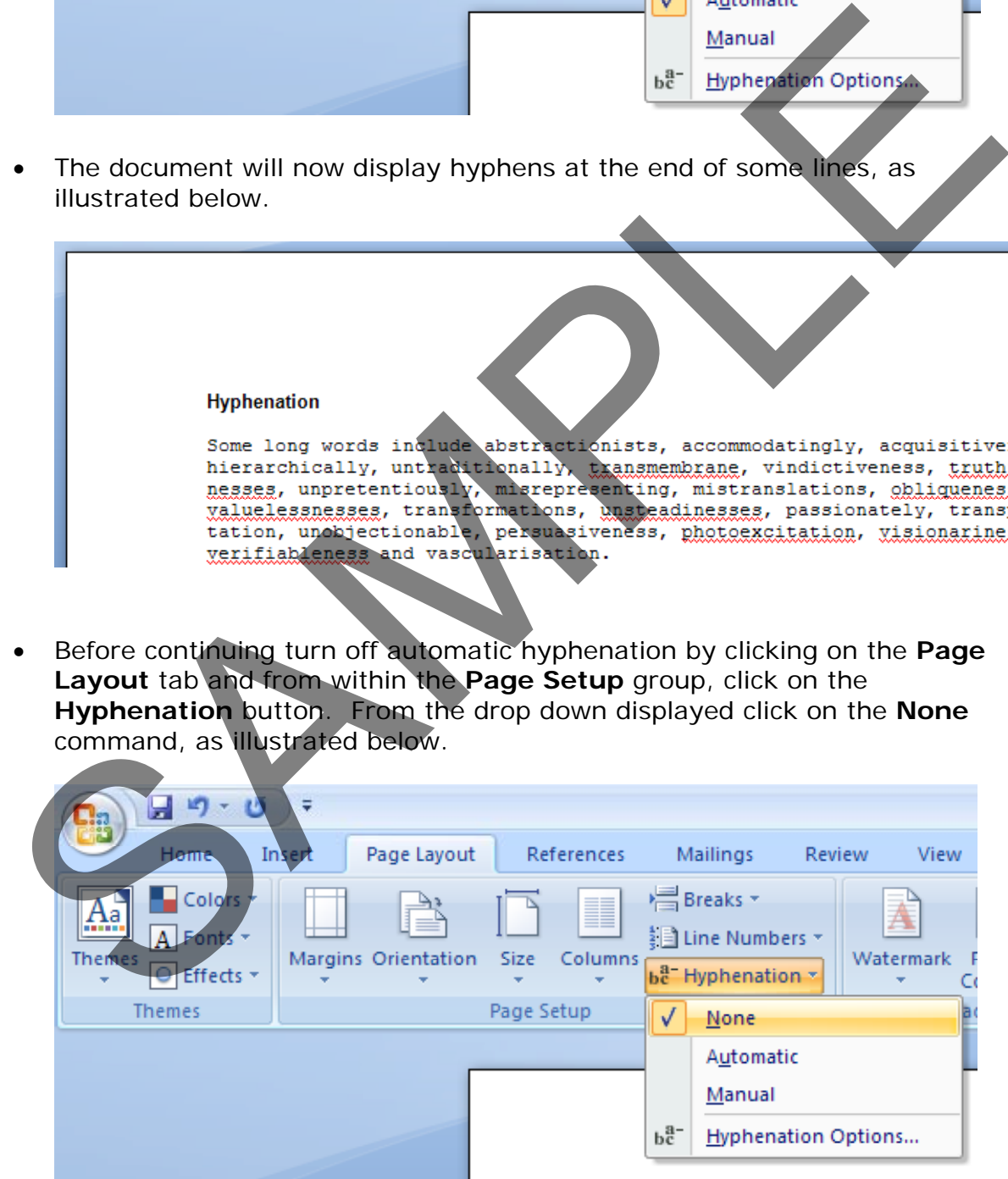

Close your document without saving your changes.

# **Tables**

## **Using Tables**

• You can insert a table into your document. Each cell within the table can display text or a graphic. Each cell or the entire table can be formatted as required.

#### **Inserting a table**

- Open a document called **Tables**. Read the instructions within this document. We are going to insert a table containing 4 columns and 3 rows.
- Display the **Insert** tab and you will see the **Tables** group displayed as illustrated.

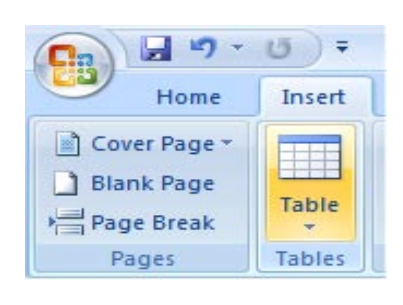

Clicking on the table will display the following.

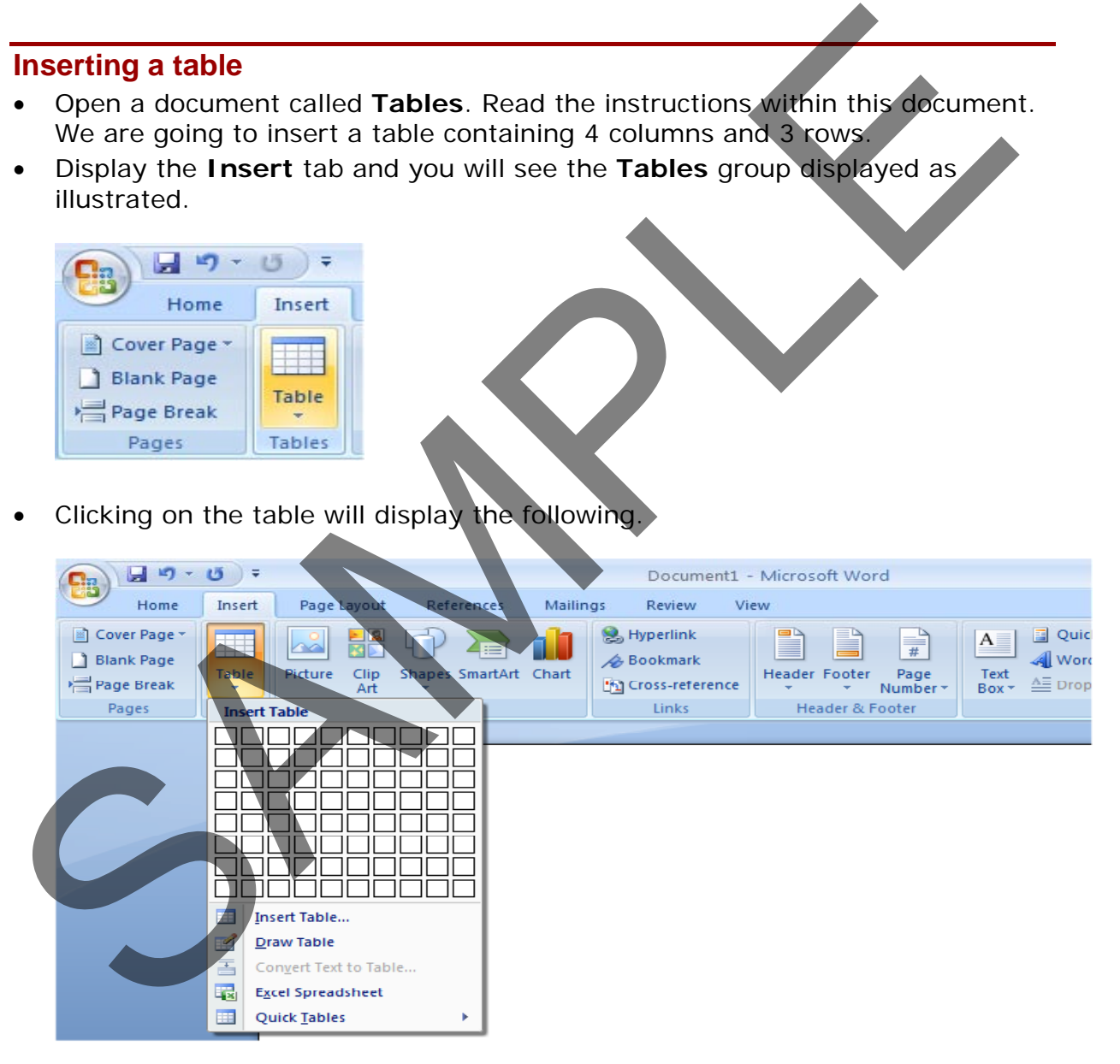

• If you move the mouse pointer over the cells displayed in the drop down you will see that a preview version of the table is displayed within your document.

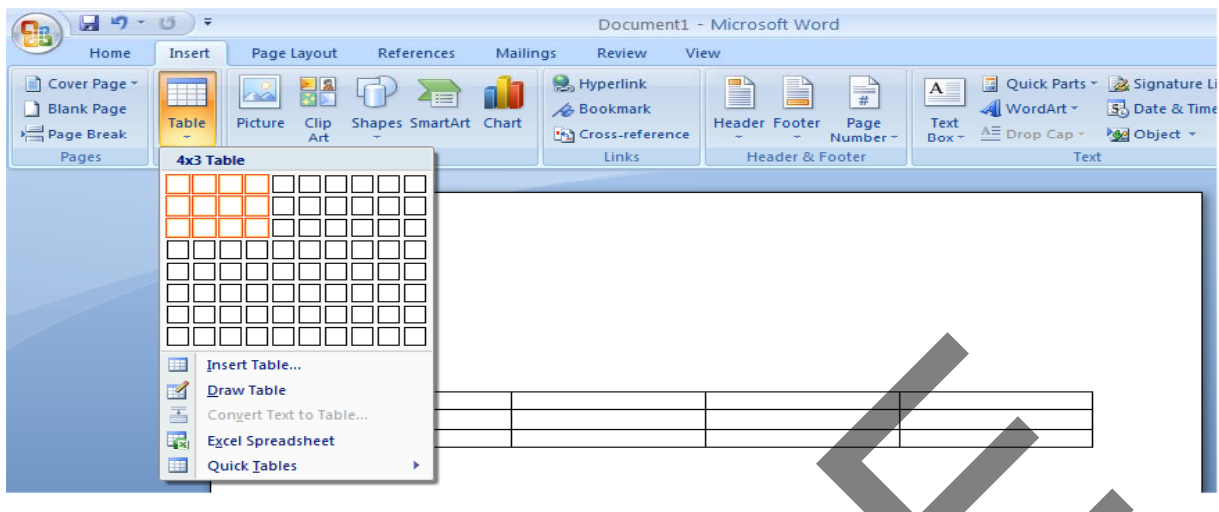

• Click when you see a **4x3 Table** displayed (in the area immediately above the cell drop down). The table will be inserted into the document, as illustrated.

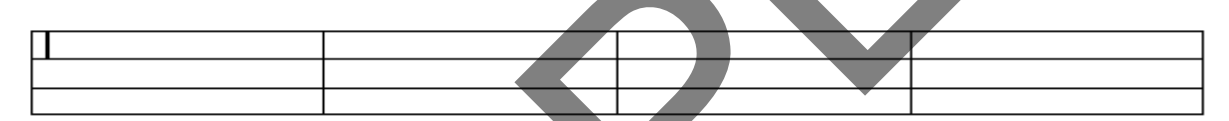

Notice that the display at the top of your screen has changed. As you are within the table you have just selected, Microsoft Word automatically displays commands and options related to modifying and formatting your table.

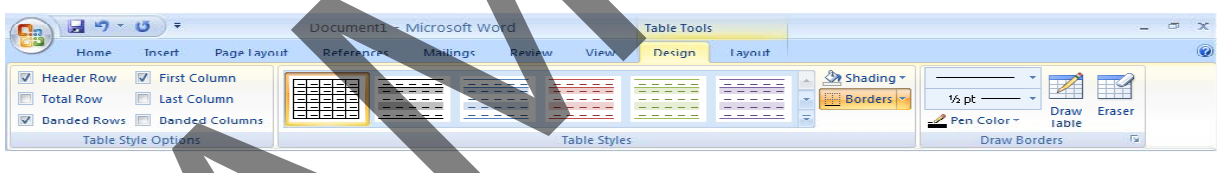

• Click outside your table and the table will display its original commands. Reclicking within the table will again display Table related commands. If you do not see the table commands displayed you will notice that there is a **Table Tools** option displayed at the top of your page (above the normal tabs). Click on this to display your table related commands. Click when you see a **4x3 Table** displayed (or the oral monchestrated).<br>
Secretary of the cell drop down). The table will be inserted that or the document, as<br>
the cell drop down). The table will be inserted the oral mass

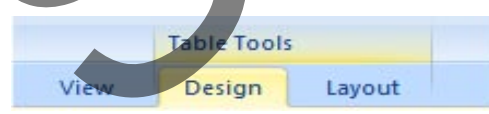

#### **Navigating within a table**

- Click within the first cell in the table. Type in the name of the town or city in which you live.
- To move to the next cell press the **Tab** key (or click within the cell using the mouse pointer). Type in the name of another town or city. Carry on in a similar fashion until all the cells contain the name of a town or city.
- Try pressing **Shift+Tab**. As you will see this moves you to the previous cell.

#### **Selecting and editing text within a table**

• Click within the first cell. Double click on the word within this cell and change the word to your first name. Navigate to the second cell and overwrite the contents with your second name. You can edit the text within a cell rather than replace the entire text by selecting the part of the text you wish to edit and then typing in your changes.

#### **Selecting cells, rows, columns or the entire table**

• It is important to know how to select elements within your table. Practice these selection techniques using the table you have created.

#### **To select a cell.**

Move the mouse pointer to the left side of the cell you want to select. The mouse pointer will change to the shape of a small solid black arrow pointing upwards and to the right. Click when you see the pointer change to this shape and the cell will be selected. Selecting cells, rows, columns or the entire table<br>
It is important to know how to select elements within your table. Practice<br>
these selection techniques using the table you have created.<br>
To select a cell.<br>
Move the mous

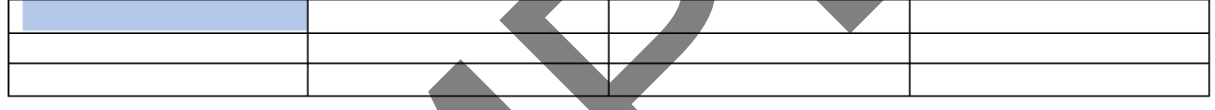

#### **To select a row.**

Move the mouse pointer to the left of the row you want to select. When the mouse pointer changes to the shape of an arrow, click once and the row will be selected.

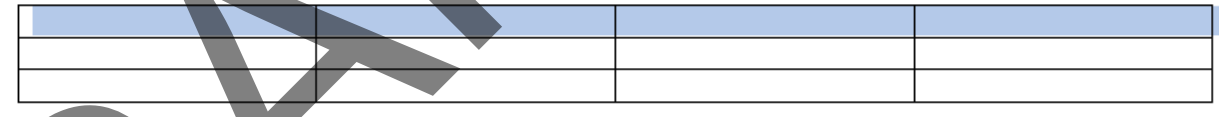

#### **To select multiple rows which are next to each other.**

Move the mouse pointer to the left of the first row you want to select. When the mouse pointer changes to the shape of an arrow, click once and the row will be selected. Hold down the **Shift** key and then click on the last row of the block of cells you wish to select.

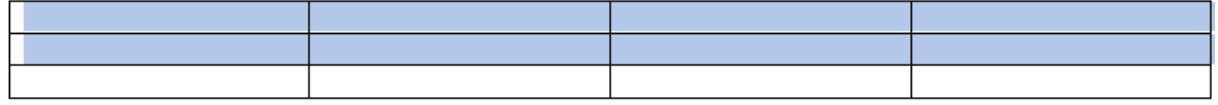

#### **To select multiple rows which are not connected to each other.**

Move the mouse pointer to the left of the first row you want to select. When the mouse pointer changes to the shape of an arrow, click once and the row will be selected. Hold down the **Ctrl** key while clicking to select other rows.

FOR USE AT THE LICENCED SITE(S) ONLY

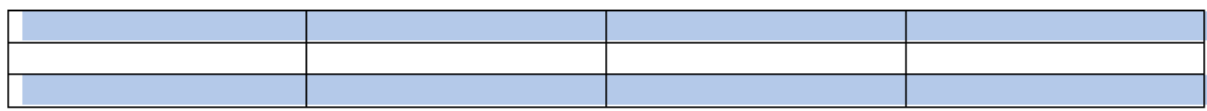

#### **To select a column.**

Move the mouse pointer to the area just above the column you want to select. When the mouse pointer changes to the shape of a small, black, down-pointing arrow, click once and the column will be selected.

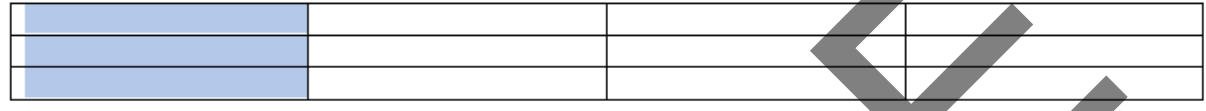

#### **To select multiple columns which are next to each other.**

Move the mouse pointer to the area just above the first column you want to select. When the mouse pointer changes to the shape of a small, black, down-pointing arrow, click once and the column will be selected. While holding down the **Shift** key, click above the column at the end of the block of columns that you want to select.

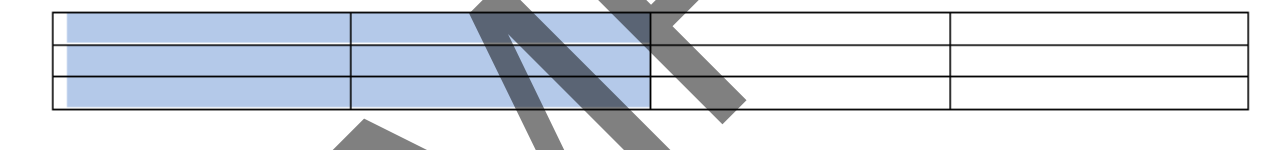

#### **To select multiple columns which are not next to each other.**

Move the mouse pointer to the area just above the first column you want to select. When the mouse pointer changes to the shape of a small, black, down-pointing arrow, click once and the column will be selected. While holding down the **Ctrl** key, click above the other columns that you wish to select. Release the **Ctrl** key when you have finished selecting columns. down-pointing arrow, click once and the column will be selected.<br>
To select multiple columns which are next to each other.<br>
Move the mouse pointer to the area just above the first column you want to<br>
select. When the mouse

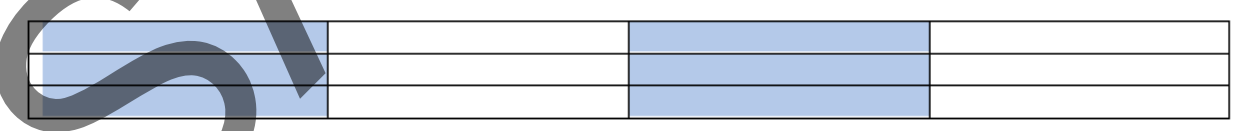

#### **To select the entire table.**

Click within the last cell of the table. While holding the mouse key down, move to the first cell within the table. When you release the mouse button the entire table will be selected.

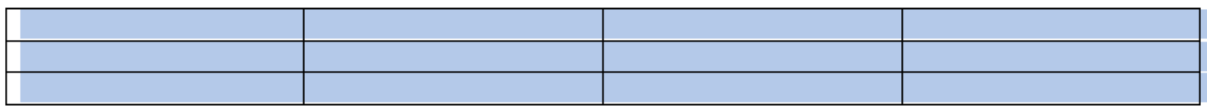

#### **Inserting and deleting rows and columns**

• Once you have created a table it is very easy to insert or delete new rows or columns.

#### • **To insert a row.**

Select the second row within your table and right-click over the selected row. You will see a popup menu displayed. Click on the **Insert** command and you will see a submenu displayed, as illustrated. You can insert a row above or below the row you selected. In this case insert a row below the selected row.

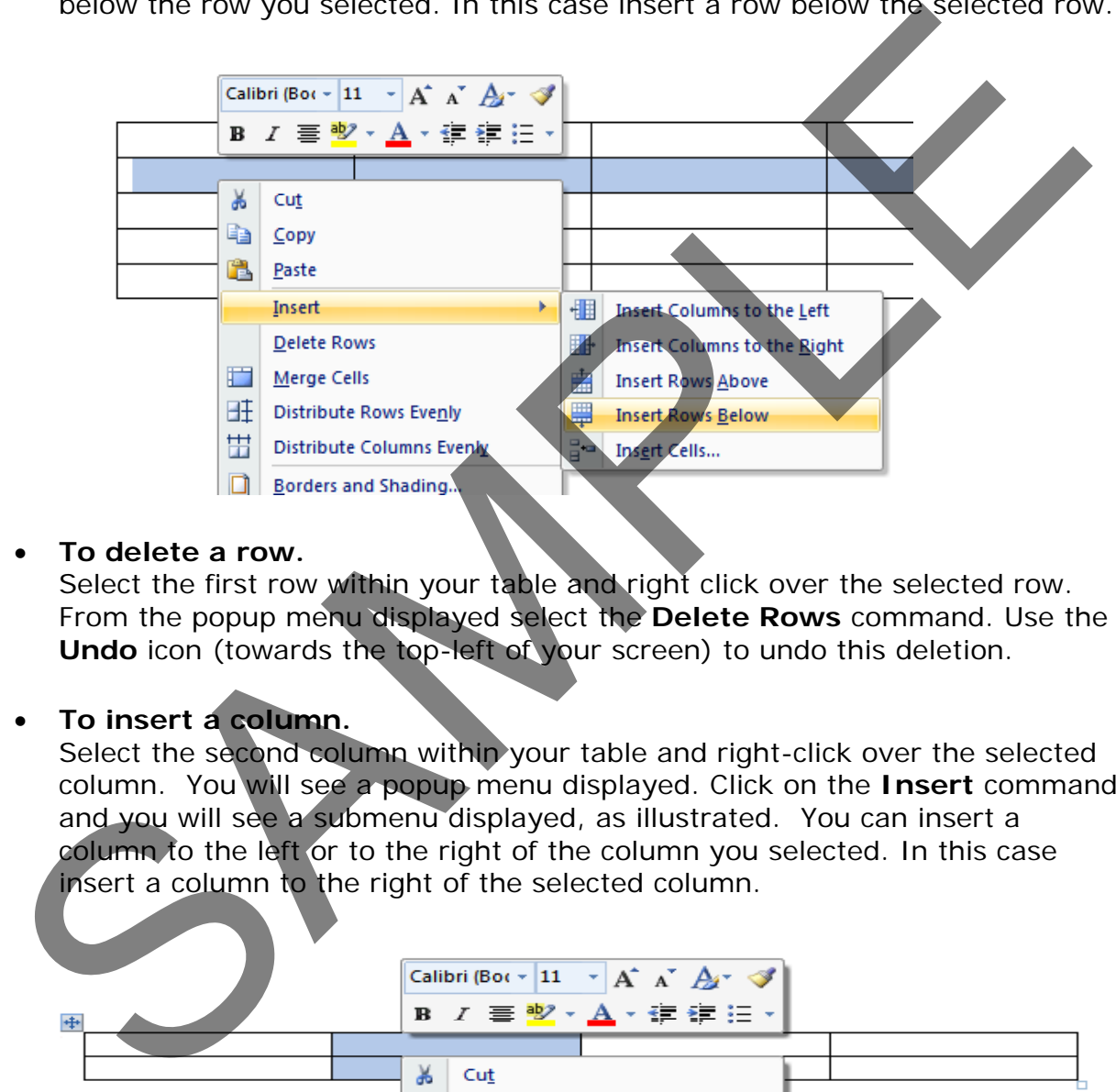

#### • **To delete a row.**

Select the first row within your table and right click over the selected row. From the popup menu displayed select the **Delete Rows** command. Use the **Undo** icon (towards the top-left of your screen) to undo this deletion.

#### • **To insert a column.**

Select the second column within your table and right-click over the selected column. You will see a popup menu displayed. Click on the **Insert** command and you will see a submenu displayed, as illustrated. You can insert a column to the left or to the right of the column you selected. In this case insert a column to the right of the selected column.

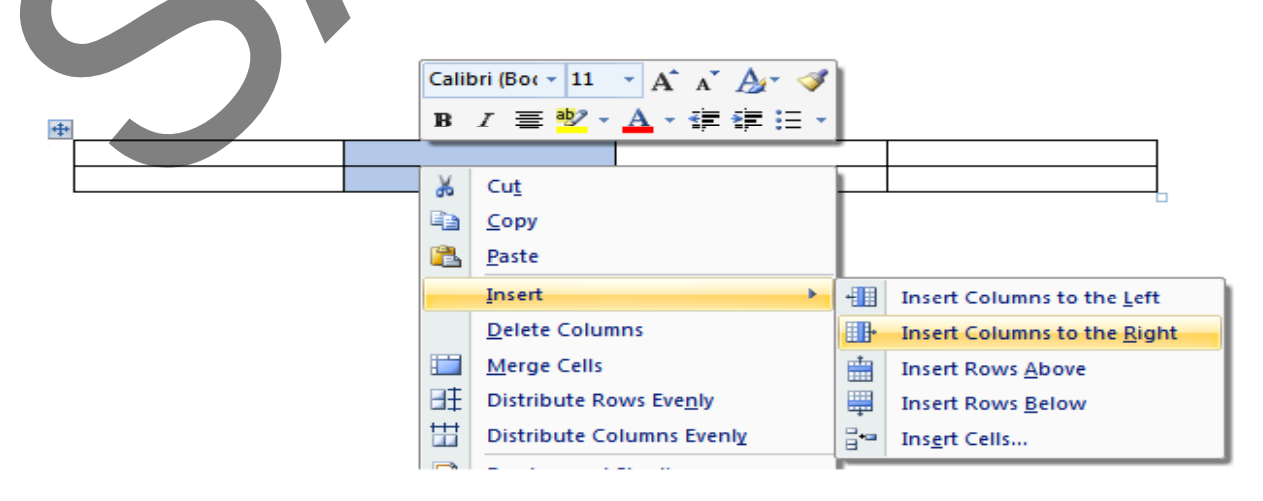

#### • **To delete a column.**

Select the second column within your table and right click over the selected column. From the popup menu displayed select the **Delete Columns** command. Use the **Undo** icon (towards the top-left of your screen) to undo this deletion.

#### **Modifying column width or row height**

- It is easy to reduce or increase row heights. You can also make columns wider or narrower. You can use 'drag and drop' techniques using the mouse or you can set exact heights or widths using the **Table Properties** dialog box.
- **Using the mouse to adjust column width or row height.** Move the mouse pointer within the table until it is over the vertical edge of one of the columns. The shape of the mouse pointer changes to a shape made up of two small vertical lines with arrows pointing out horizontally. When the mouse pointer changes, depress the mouse button and move the mouse to the left or right as required. When you release the mouse button the width of the column will be altered. The value of one of the column width or required.<br>
Wide or narrower. You can use 'drag and drop' techniques using the mouse or you can set exact heights or widths using the **Table Properties** dialog box.<br>
Box.<br>
Using the m

You can use the same technique to adjust the row height, but this time move the mouse pointer to the horizontal edge of any row, and then drag and drop the edge as required.

Experiment with adjusting row heights and columns widths using this method.

• **Adjusting column width or row height using exact measurements.** Select the row (or rows) that you wish to change the height of. Right click over the selected row(s) and from the popup menu displayed select the **Table Properties** command. This will display the **Table Properties** dialog box. Select the **Row** tab within this dialog box, as illustrated.

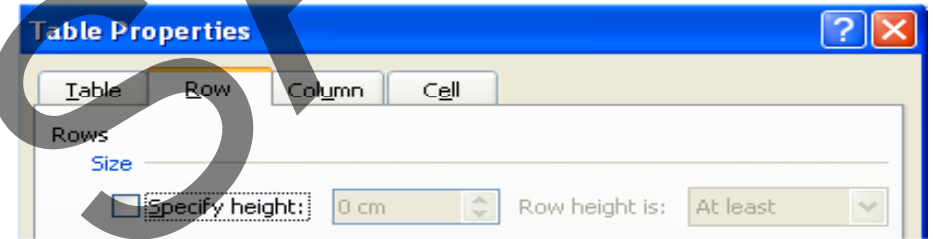

Click on the **Specify height** check box. Use the **Up** or **Down** controls to set the exact row height and then in the '**Row height is'** section, select '**Exactly'**.

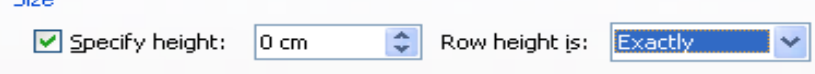

**NOTE**: You can use the **Previous Row** and **Next Row** button to set each row in the table to a different height as required. When you have finished click on the **OK** button to close the dialog box.

**T** Previous Row **Ext Row** 

You can set exact column widths using the same method, but you need to select the **Column** tab within the dialog box. You can use the **Previous Column** and **Next Column** buttons to adjust each column width within the table.

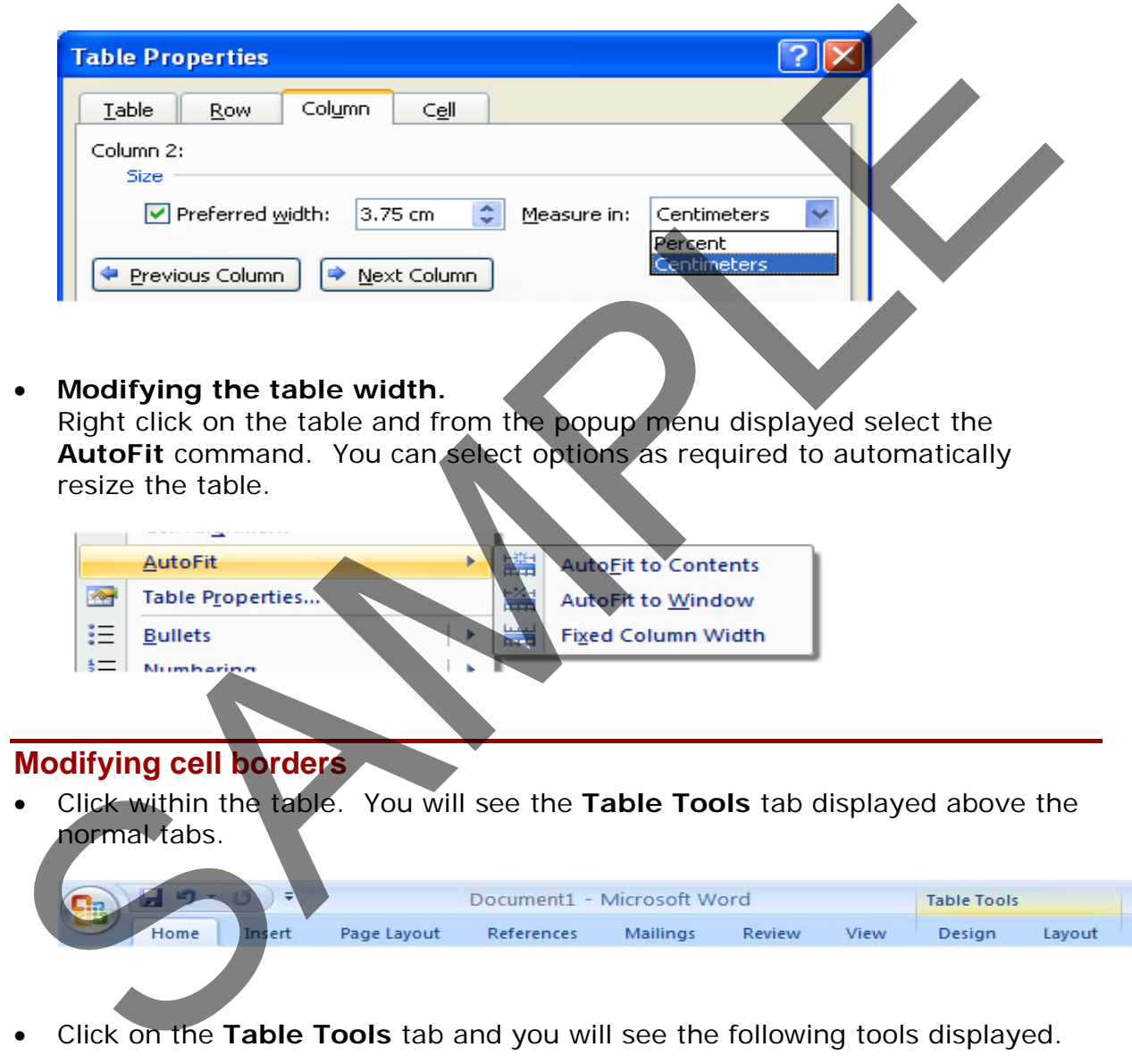

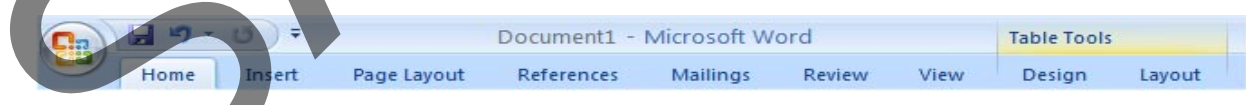

• Click on the **Table Tools** tab and you will see the following tools displayed.

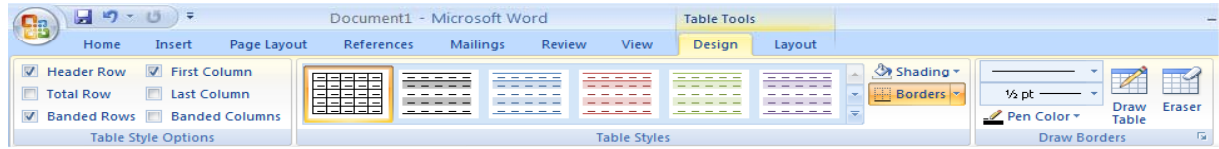

• Select the cell, row(s) or column(s) that you wish to adjust the border style of and then click on the **down arrow** to the right of the **Borders** control (You will find this under the Design tab).

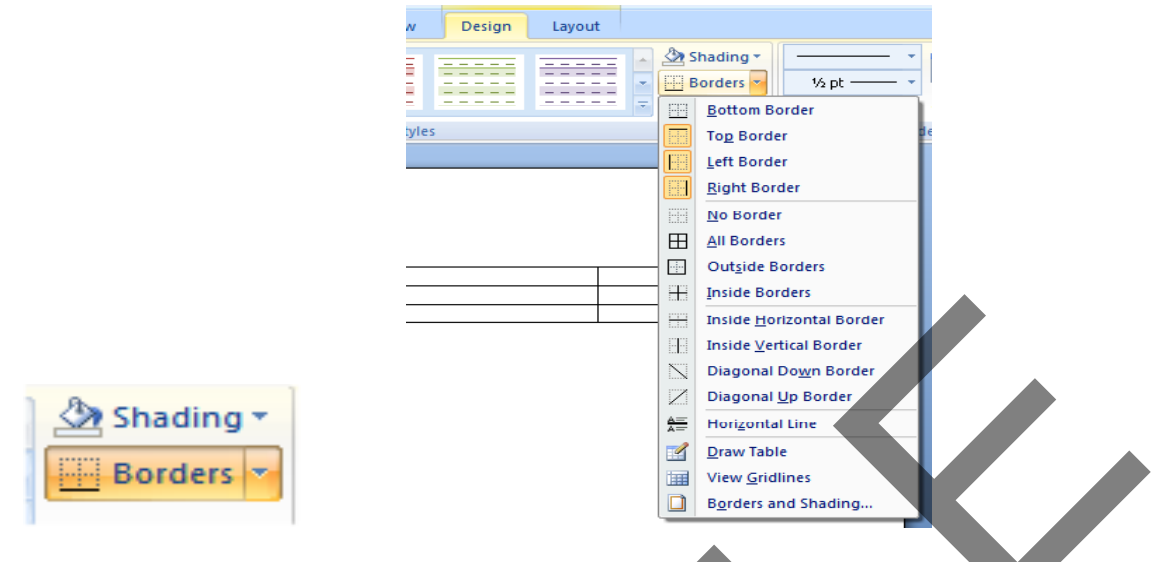

You can select the required border type from the drop down list.

### **Adding shading to cells**

Select the cell, row(s) or column(s) that you wish to adjust the border style of and then click on the **down arrow** to the right of the **Shading** control. (You will find this under the **Design** tab).

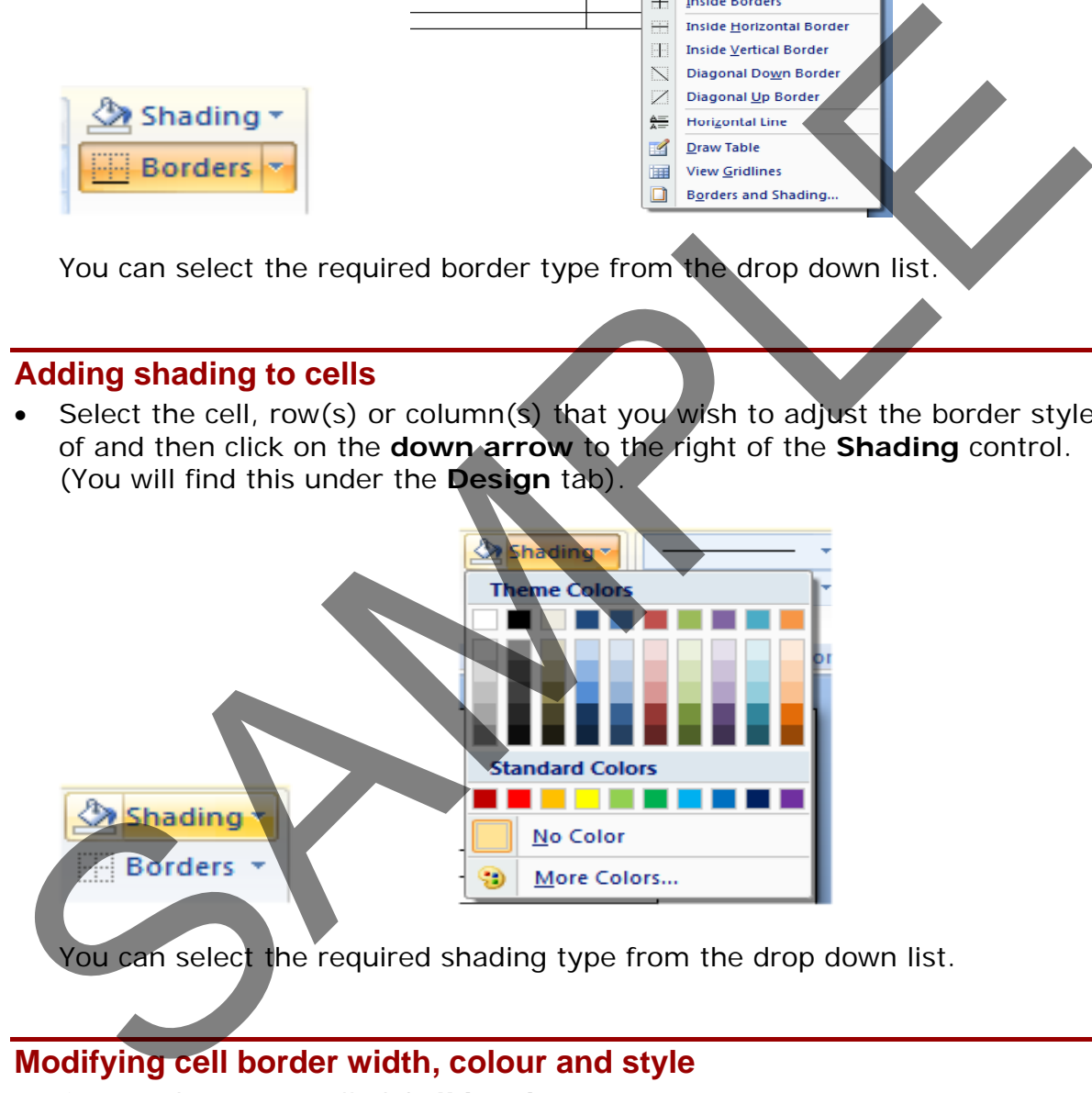

You can select the required shading type from the drop down list.

## **Modifying cell border width, colour and style**

- Open a document called **Cell borders**.
- Select the top row. To modify the cell border widths of the selected cells, right click over the selected cells and from the popup menu displayed select the **Borders and Shading** command.

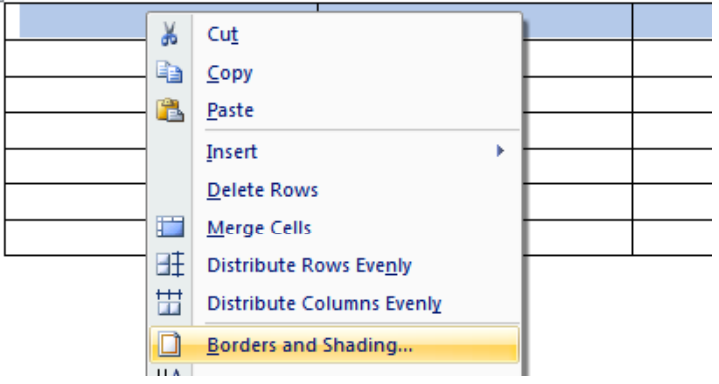

• This will display the **Borders and Shading** dialog box. Within the **Width** section of the dialog box, click on the **down arrow** to display a range of cell widths that you can select. Select a really thick width, so that you can you easily see the effect.

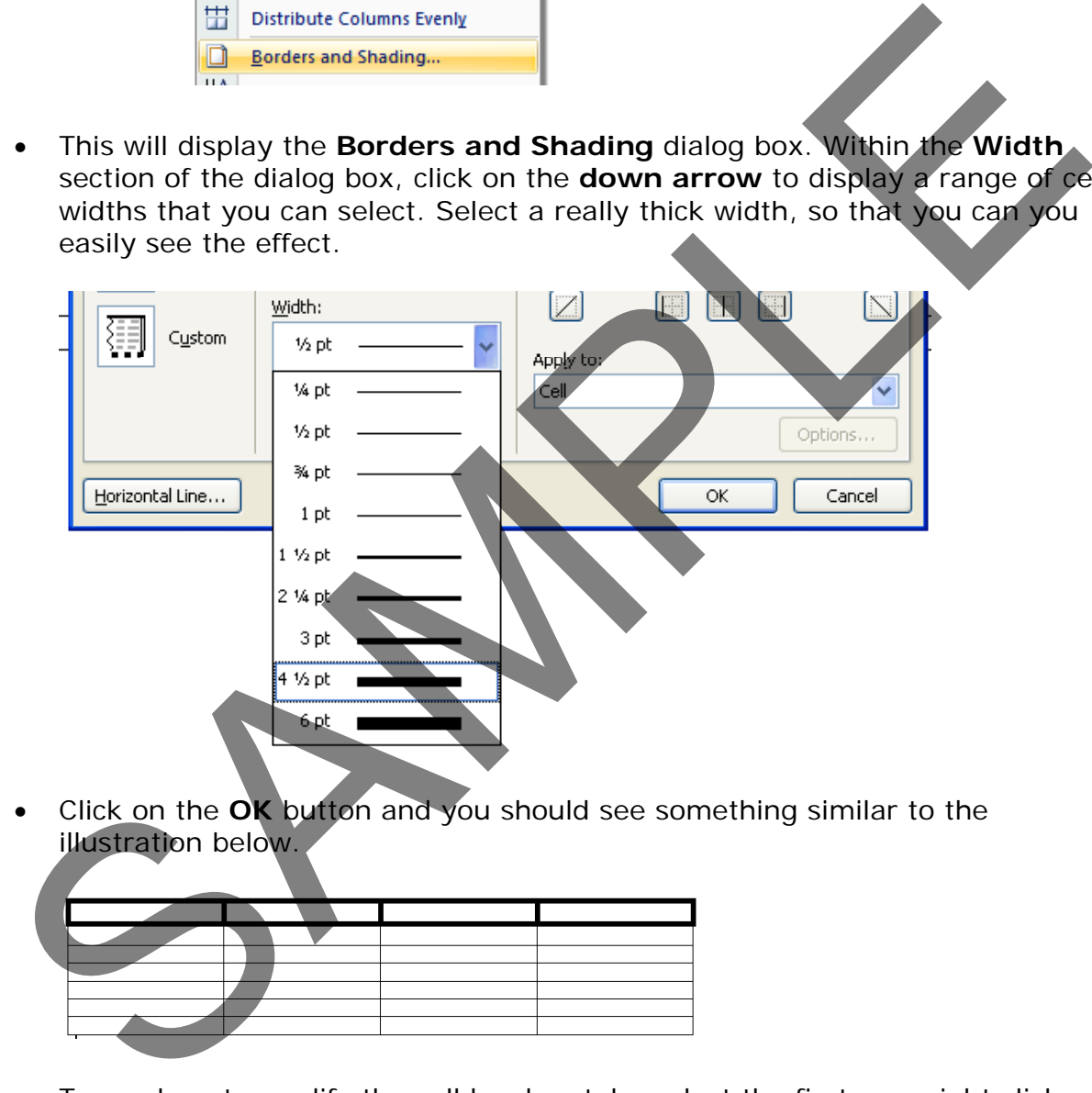

• Click on the **OK** button and you should see something similar to the illustration below.

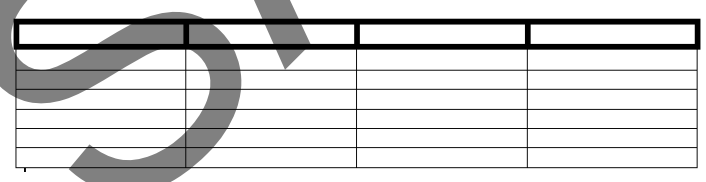

• To see how to modify the cell border style, select the first row, right click and from the popup menu select the **Borders and Shading** command. Make sure that the **Borders** tab is selected within the dialog box. Within the **Style** section of the dialog box, scroll down until you find the type of border style you are looking for.

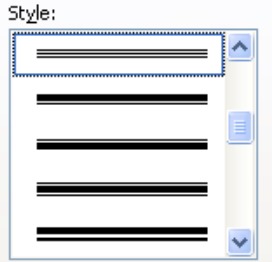

An example is shown below.

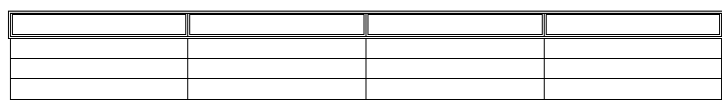

• To see how to modify the cell border colour, select the first row, right click and from the popup menu select the **Borders and Shading** command. Make sure that the **Borders** tab is selected within the dialog box. Select the required colour from the **Color** section of the dialog box.

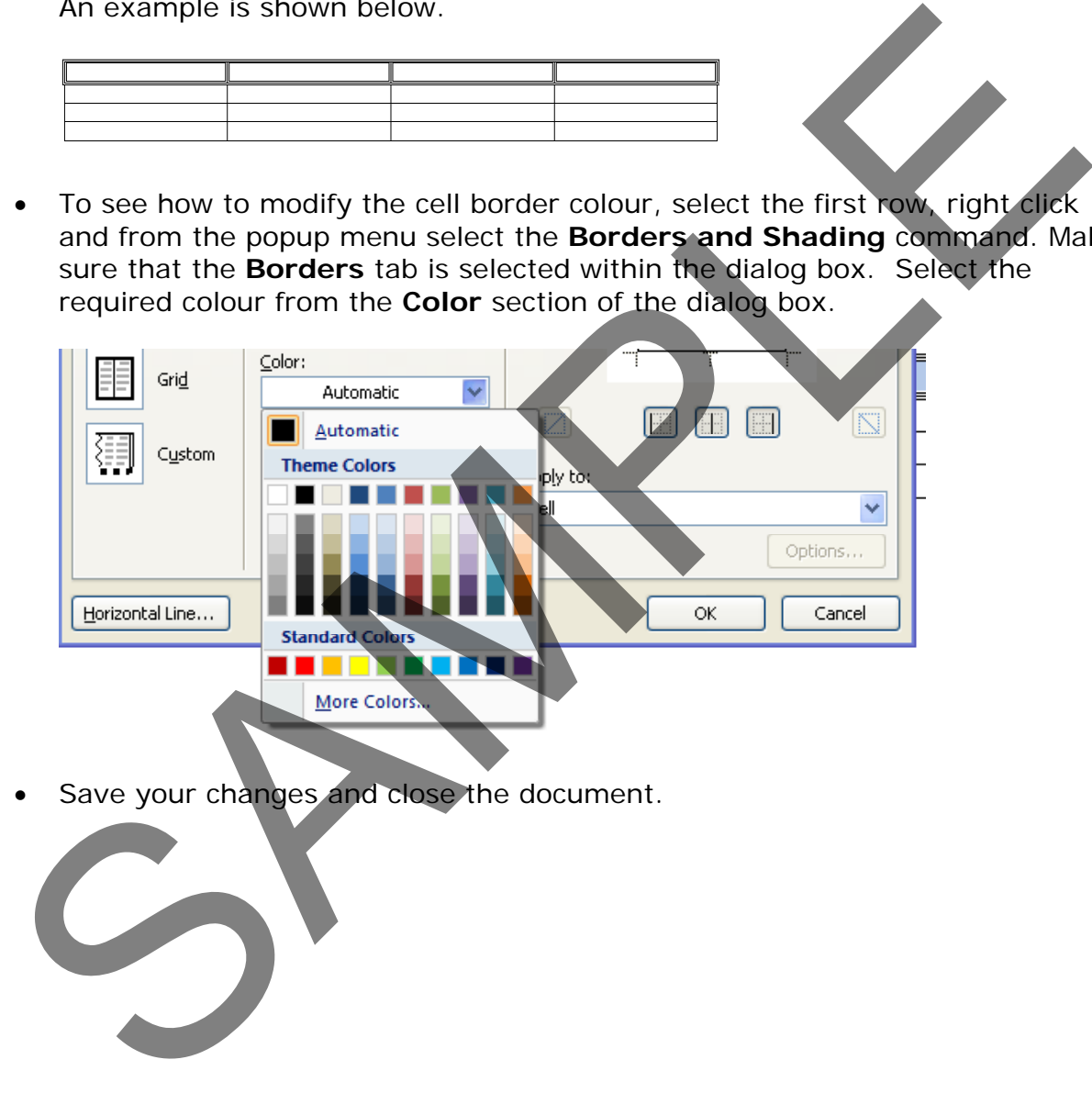

Save your changes and close the document.

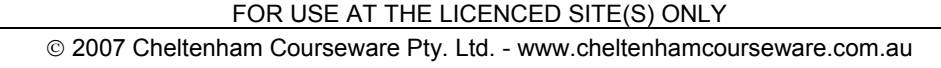

# **Graphics**

## **Using graphics within Microsoft Word**

• Microsoft Word has a range of graphic formats that can be inserted into a document, including Pictures, ClipArt, Shapes, SmartArt and Charts.

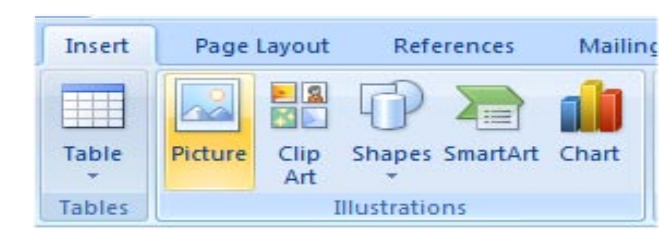

### **Inserting Pictures**

- Create a new document, by pressing **Ctrl+N**.
- Click on the **Insert** tab and then click on the **Pictures** icon.

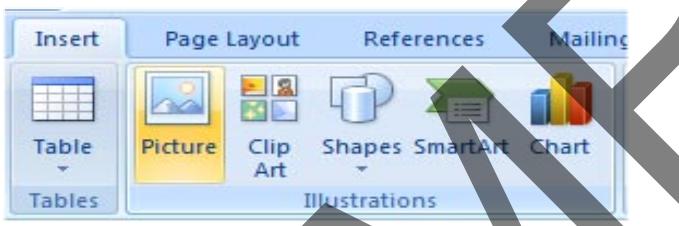

This will display the **Insert Picture** dialog box.

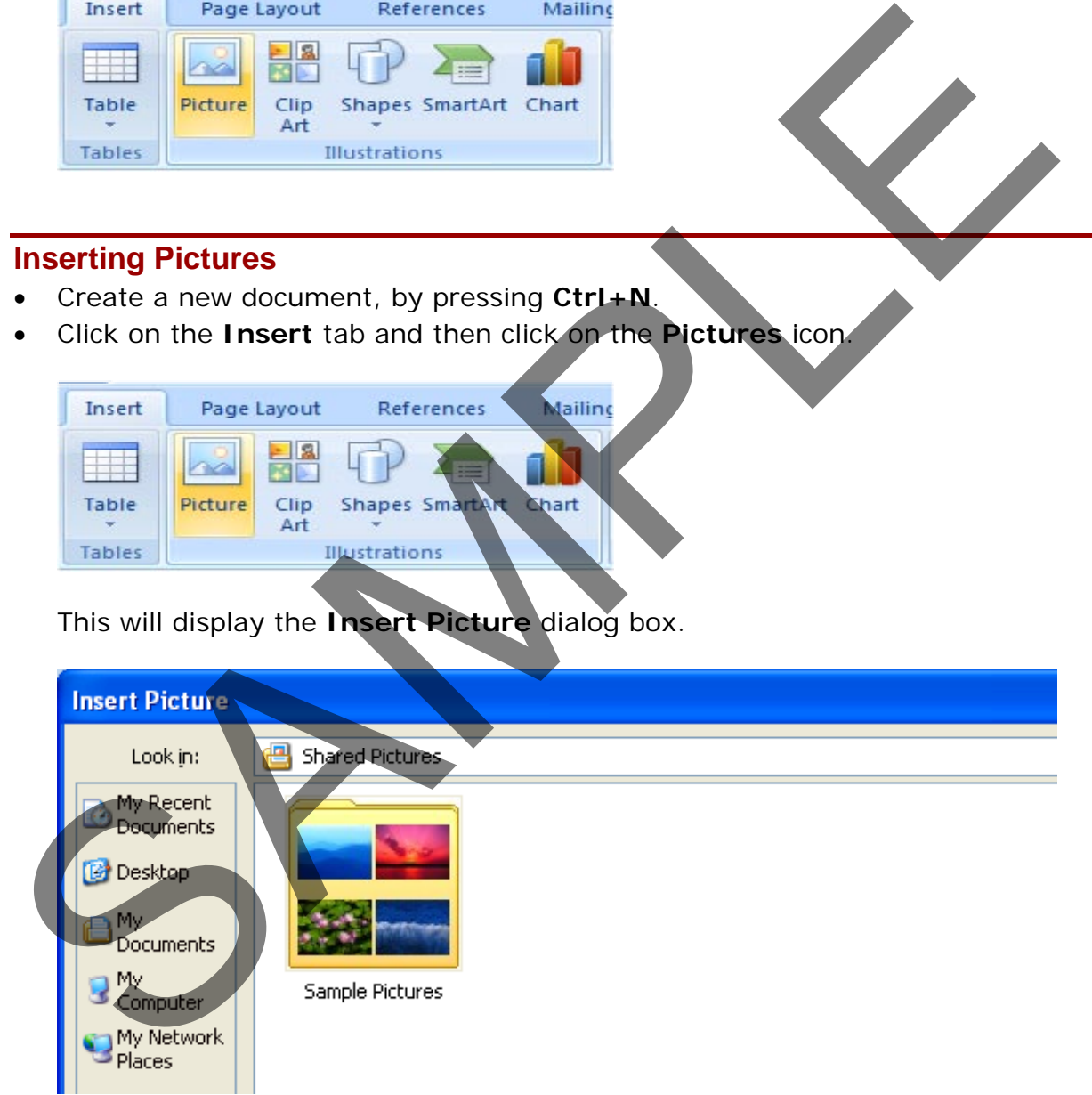

• You should see a folder called '**Sample Pictures**'. Double click on this folder to view the contents, as illustrated.

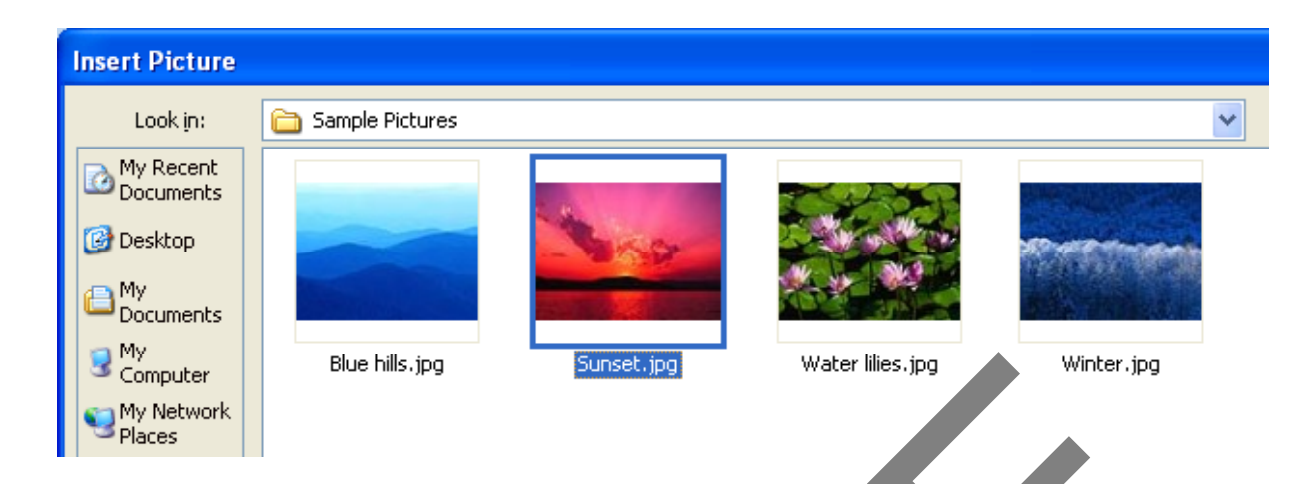

• Select one of the pictures, such as **Sunset**, and then either double click on the selected picture or click on the **Insert** button. This will insert the picture into your document.

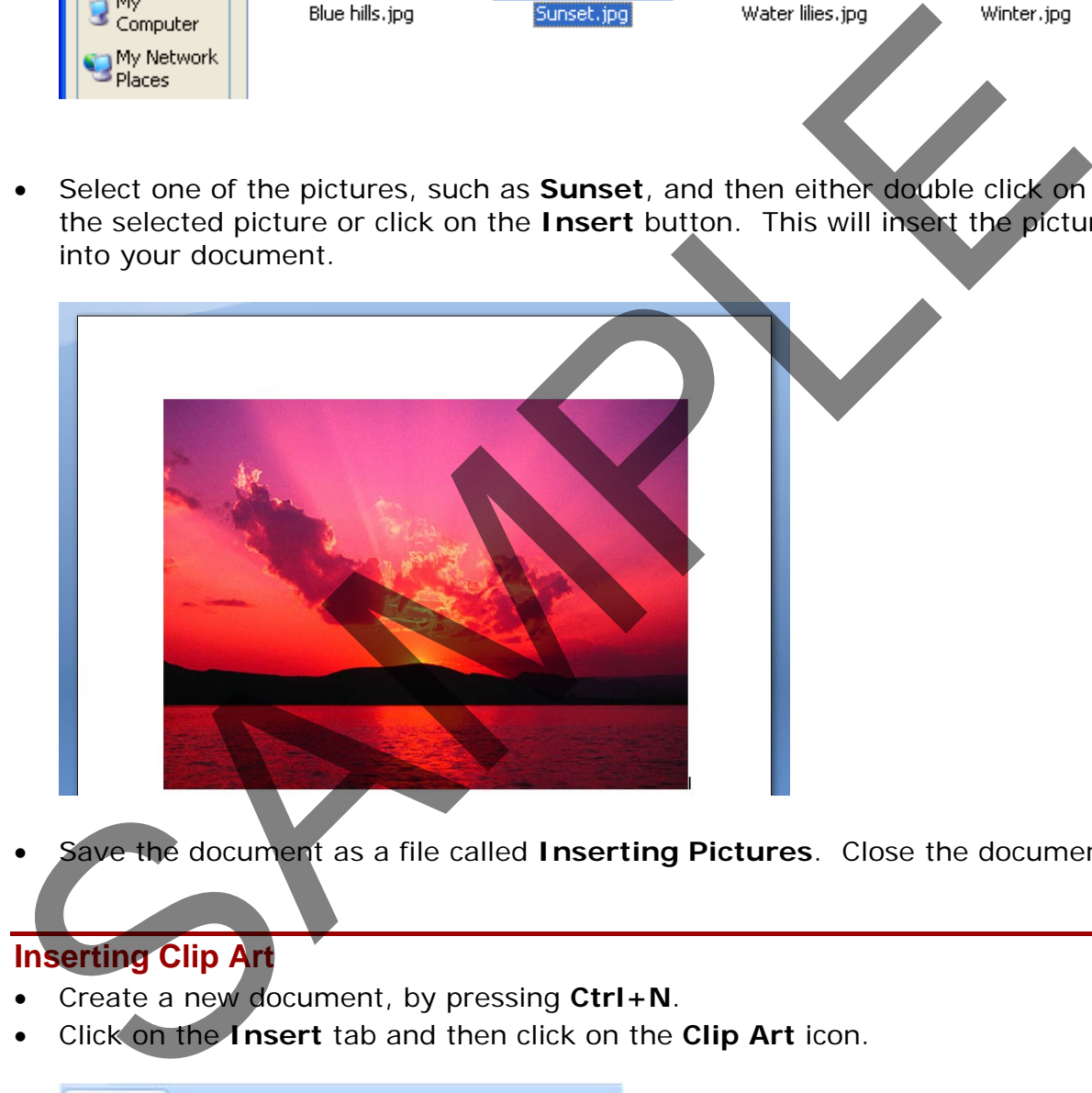

• Save the document as a file called **Inserting Pictures**. Close the document.

#### **Inserting Clip Art**

- Create a new document, by pressing **Ctrl+N**.
- Click on the **Insert** tab and then click on the **Clip Art** icon.

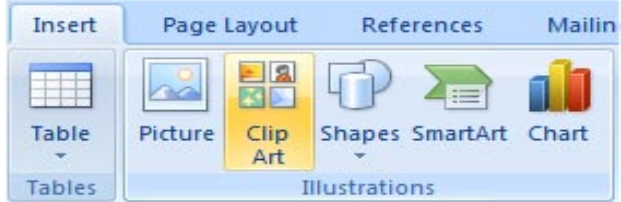

This will display the Clip Art pane down the right hand side of the screen.

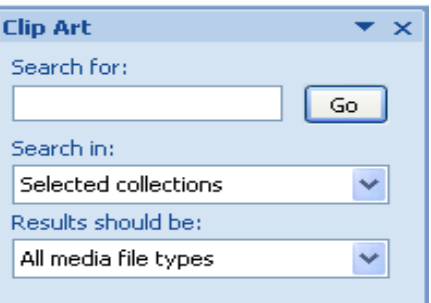

• Within the '**Search for**' section type in a keyword that describes the type of clip art you are looking for. In this case type in the word **computer**, and then click on the **Go** button.

**NOTE**: You may see the following message. If so click on the **Yes** button as you will be able to use more clip art images.

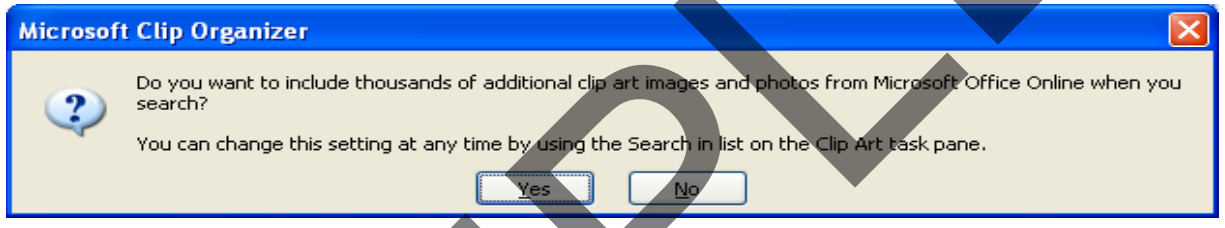

After a short delay the clip art images will be displayed down the right side of your screen. You will need to use the scroll bars to review all the images that are available.

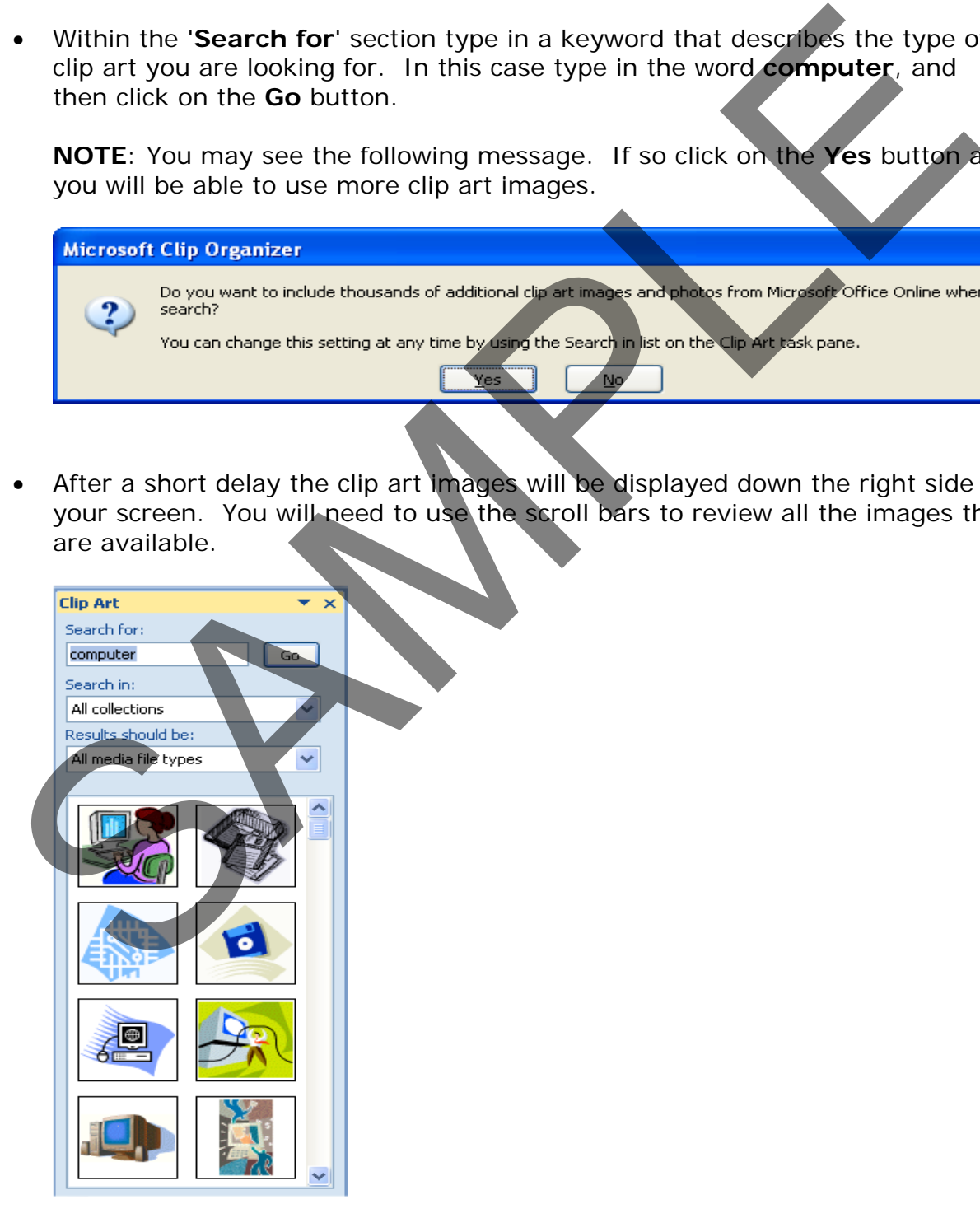

• To insert a Clip Art item all you have to do is to click on the thumbprint image. You can insert as many clip art images as you like.

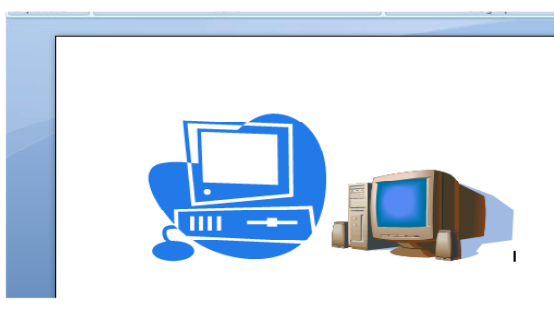

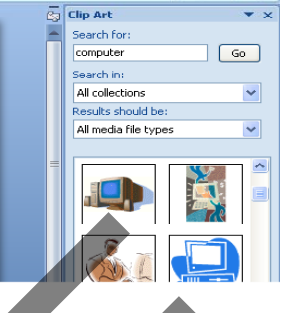

• Save the document as a file called **Inserting Clip Art**. Close the document.

#### **Inserting Shapes**

• Create a new document and save the document as a file called **My Shapes**. Click on the **Insert** tab and then click on the **Shapes** icon.

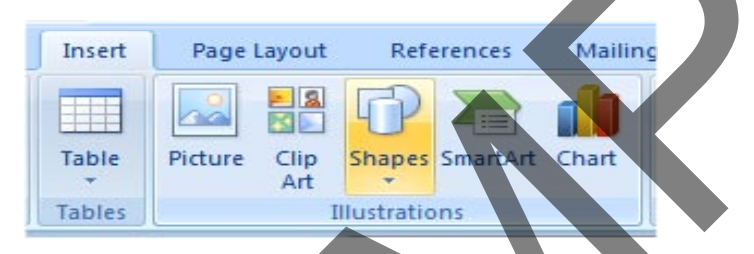

This will display a drop down from which you can select the shape you wish to insert into your document.

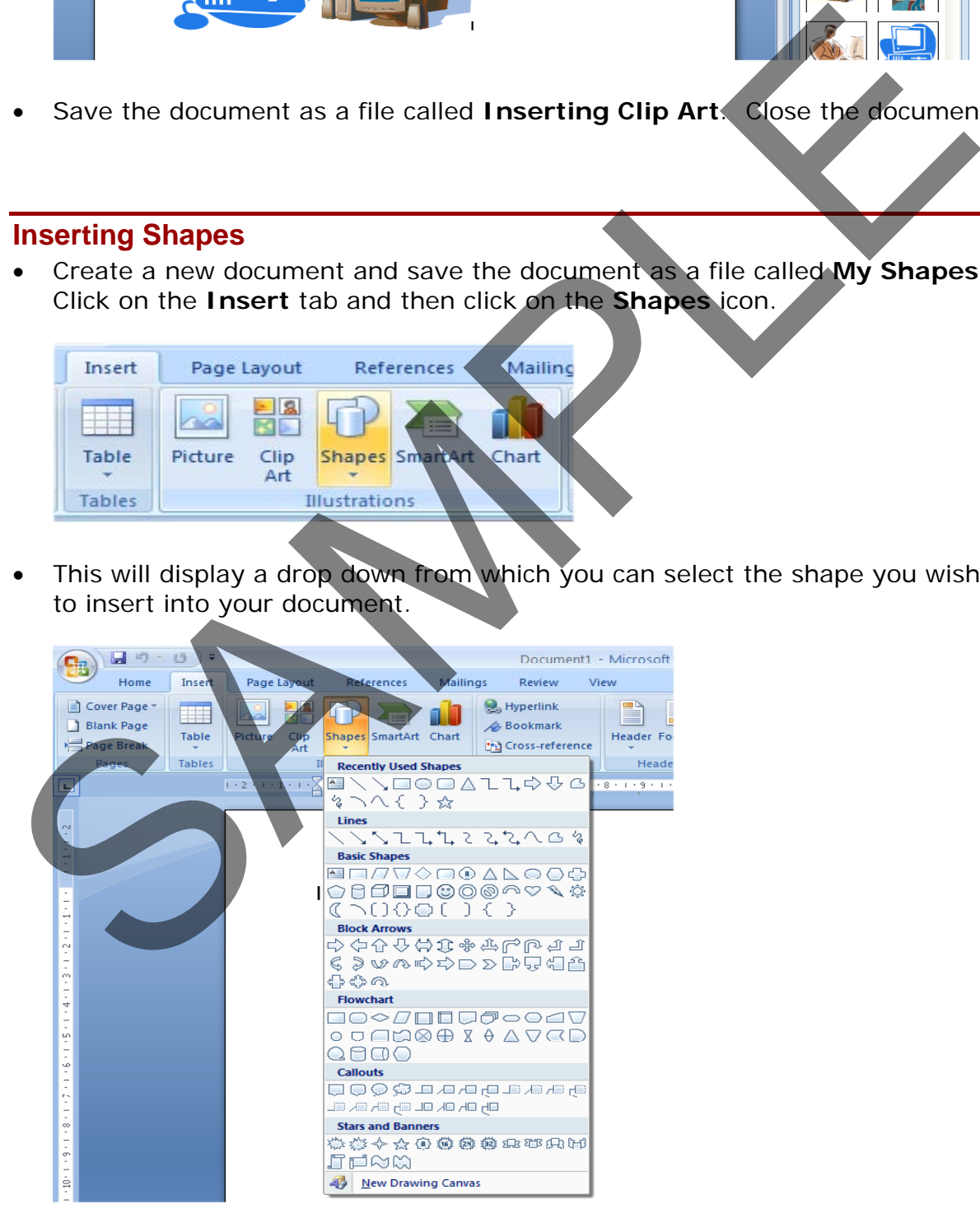

• We will insert a right pointing arrow into our document. To do this click on the Right Arrow shape.

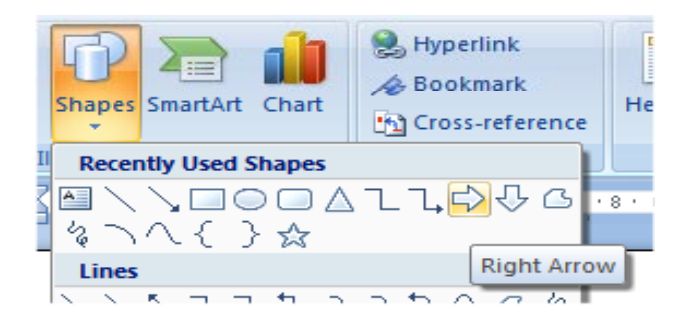

• You may not notice any change, but if you move the mouse pointer down over the white space within your document, you will notice that the mouse. pointer has changed to the shape of a small cross. Click (and hold the mouse button down). Move the mouse pointer down diagonally across the page. You will see a preview outline of the arrow displayed. Release the mouse button and you will see an arrow shape displayed on your page. The transformation of the Choose a Smart Art Graphic dialog box displayed.<br>
You may not not white space within your document, you will notice that the mouse<br>
pointer has changed to the shape of a small cross. Click (and ho

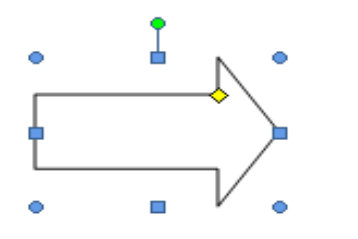

Save your changes and close the document.

#### **Inserting SmartArt**

• Create a new document and save the document as a file called **My SmartArt**. Click on the **Insert** tab and then click on the **SmartArt** icon.

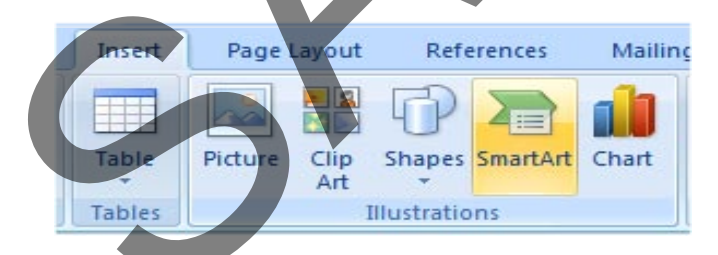

You will see the **Choose a SmartArt Graphic** dialog box displayed.

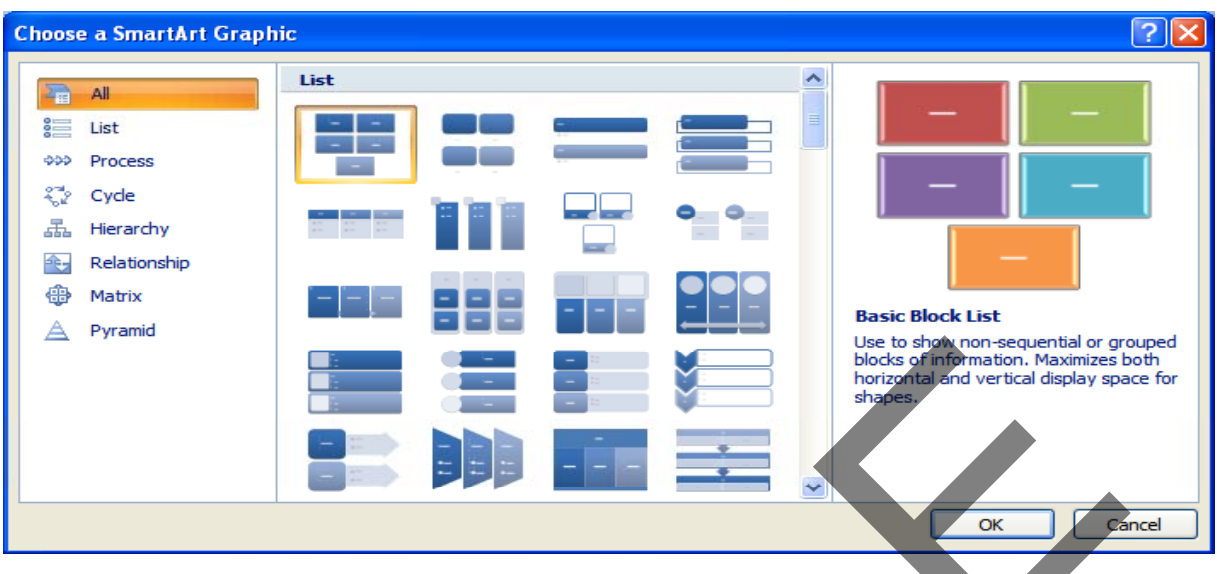

- Slowly scroll down the list to view the amazing variety of SmartArt graphic shapes that are available.
- Scroll back up the list and select the **Pyramid List** graphic.

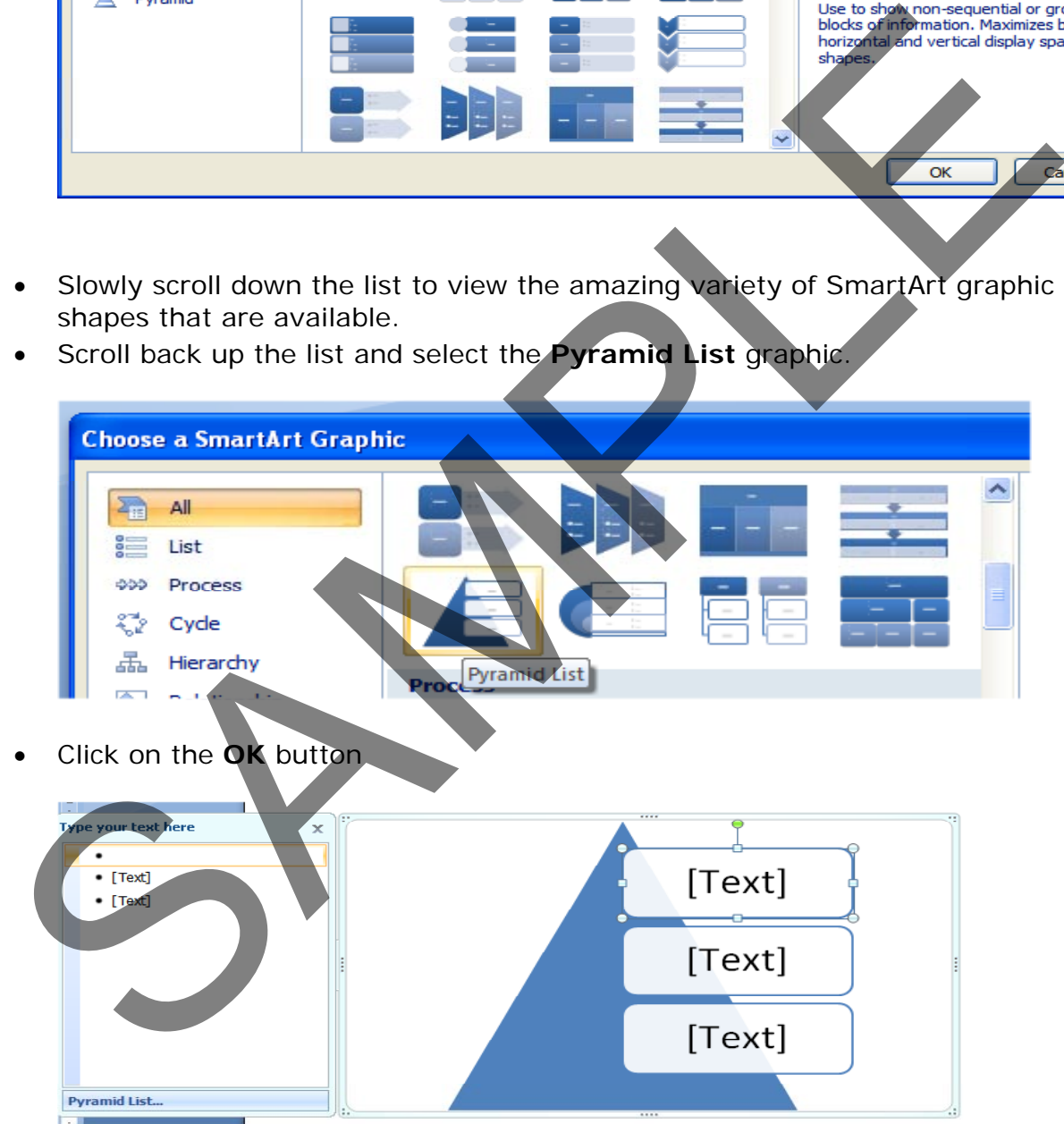

- You will see an area to the left called '**Type your text here**'. Click on the first text section and type the word '**one**'. In a similar fashion type in the word '**two**' and '**three**' into the other text input section.
- Click on the **Close** icon as illustrated below.

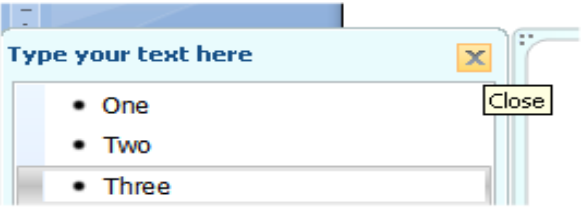

Your page will now look like this.

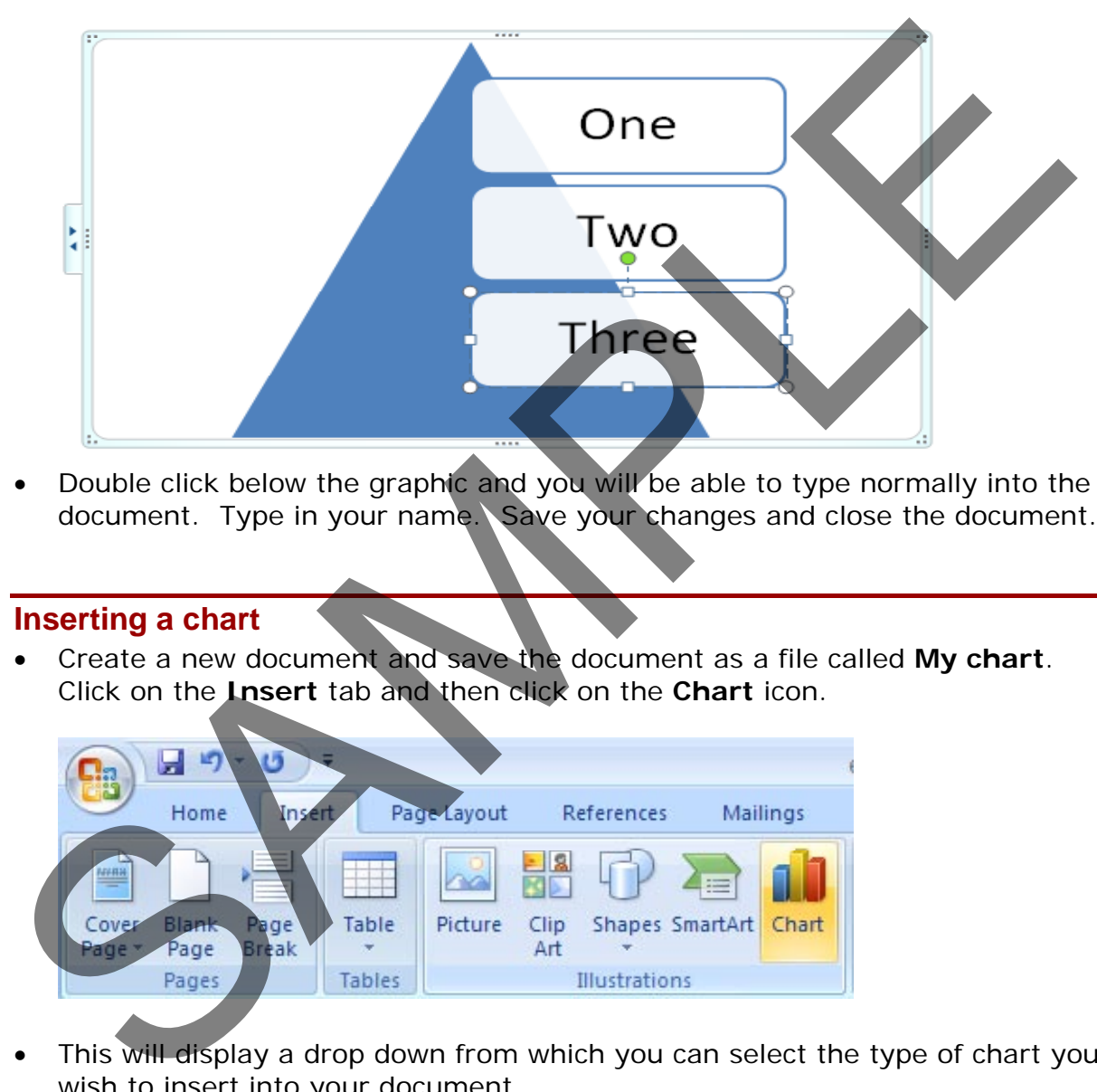

• Double click below the graphic and you will be able to type normally into the document. Type in your name. Save your changes and close the document.

## **Inserting a chart**

• Create a new document and save the document as a file called **My chart**. Click on the **Insert** tab and then click on the **Chart** icon.

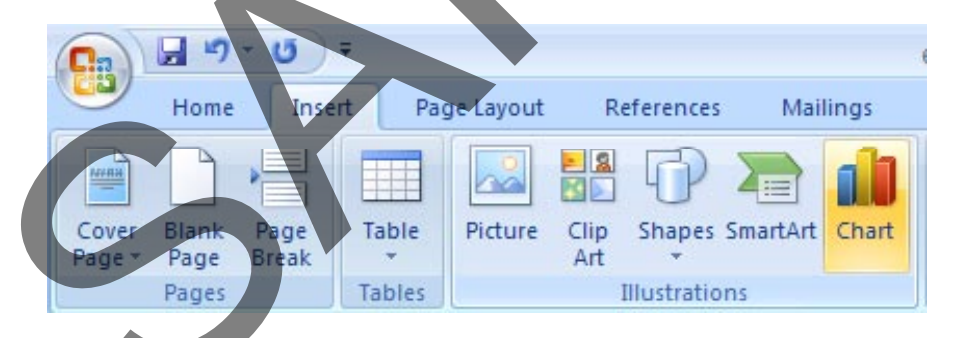

This will display a drop down from which you can select the type of chart you wish to insert into your document.

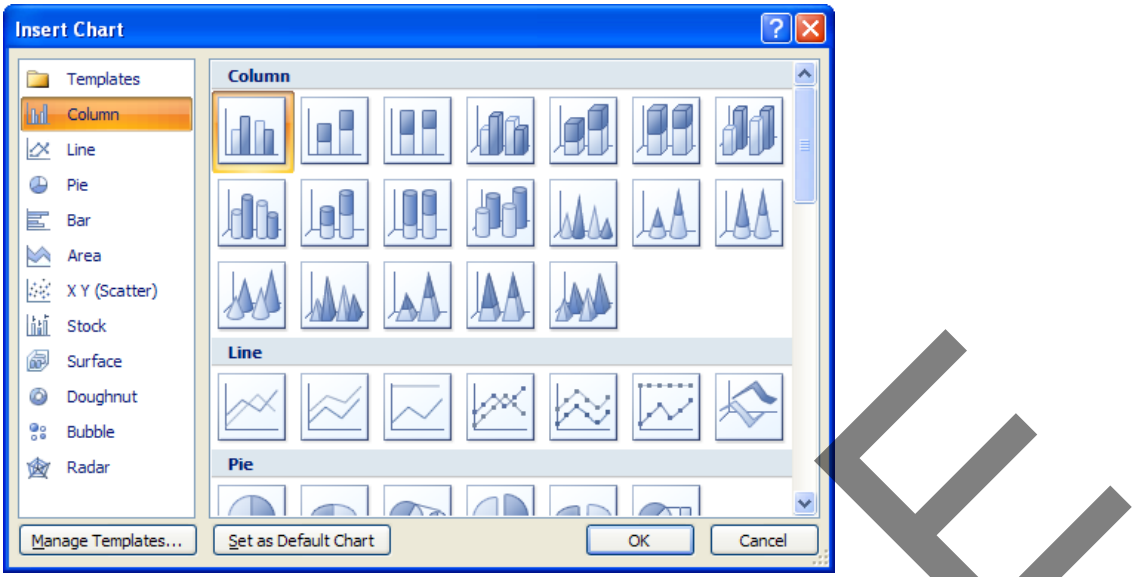

• In this case use the default options, by clicking on the **OK** button. Your screen will now look like this.

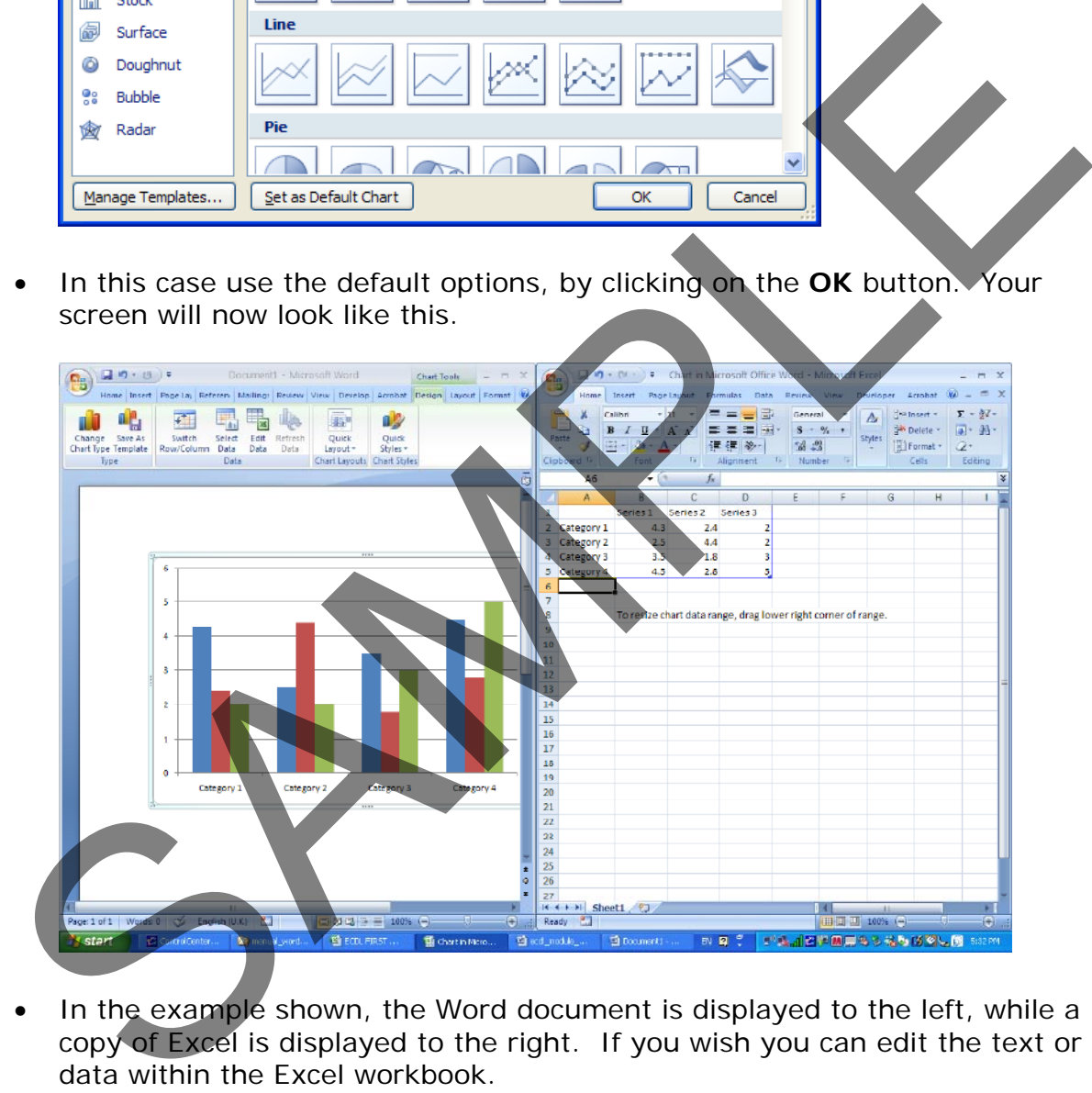

- In the example shown, the Word document is displayed to the left, while a copy of Excel is displayed to the right. If you wish you can edit the text or data within the Excel workbook.
- Close the Excel workbook, by clicking on the Excel **Close** icon (top-right of the Excel window). Your screen will then look like this.

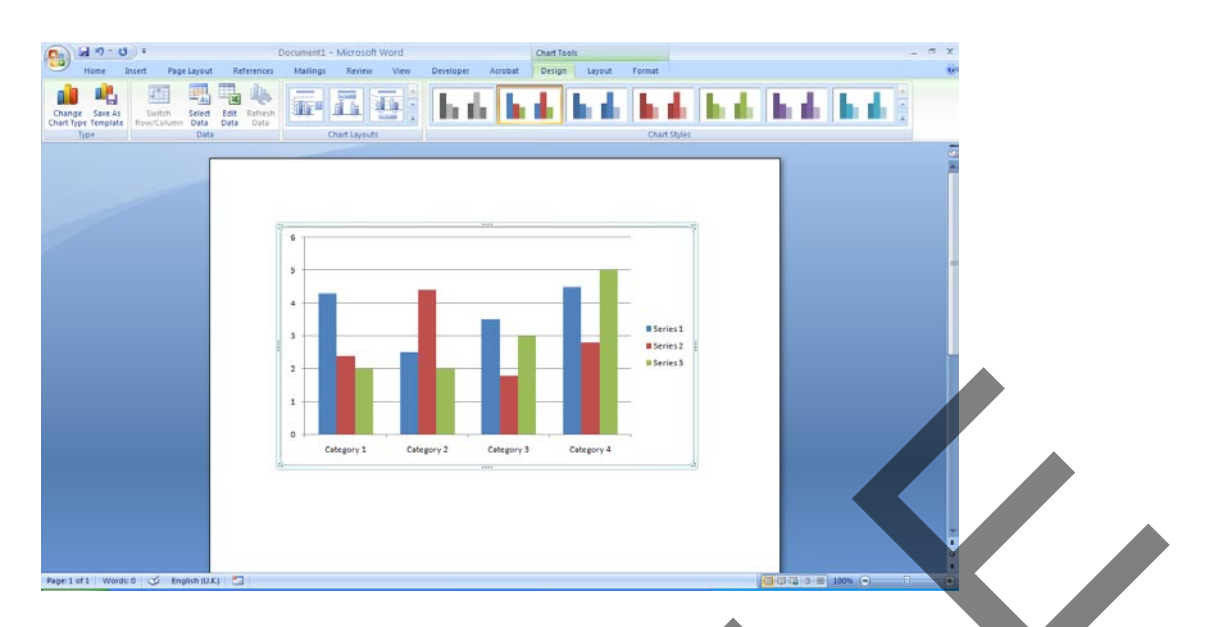

- If you have time you may like to experiment with applying different chart layouts or chart styles, use the chart related icons in the Ribbon.
- Also if you have time, try clicking on the **Change Chart Type** icon (within the **Type** section of the **Design** tab).

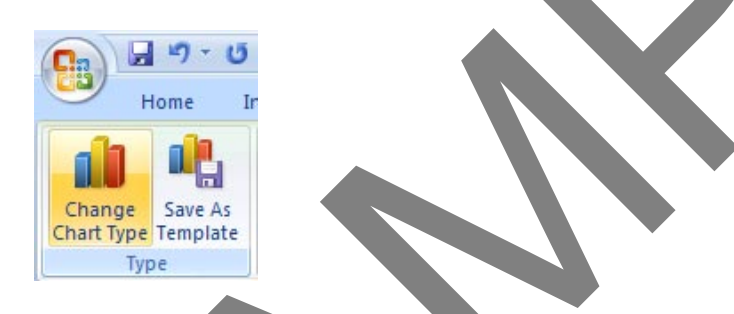

This will display **Change Chart Type** dialog box. Try changing the chart from a **Column** to a **Bar** chart, as illustrated.

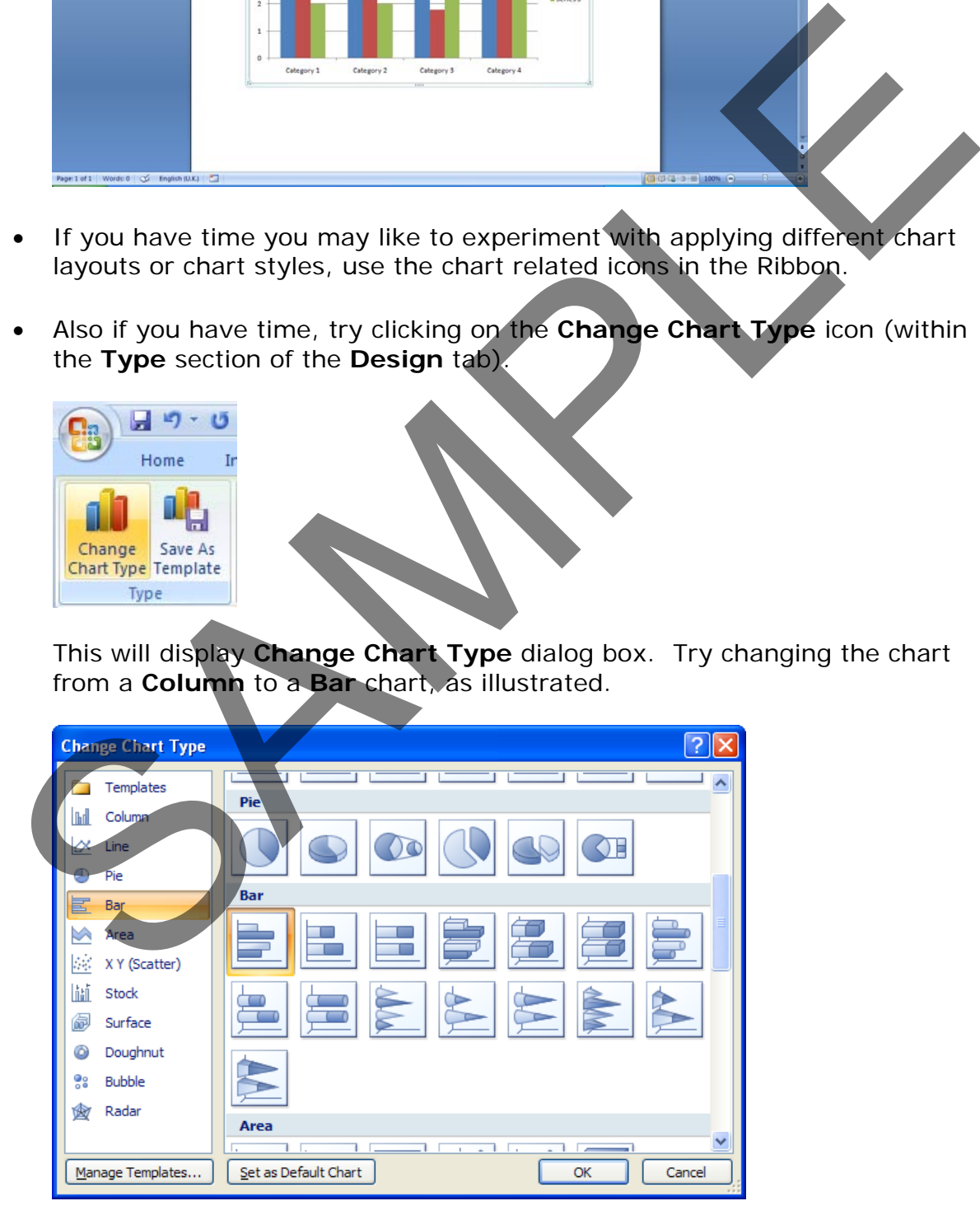

The chart will now look something like this.

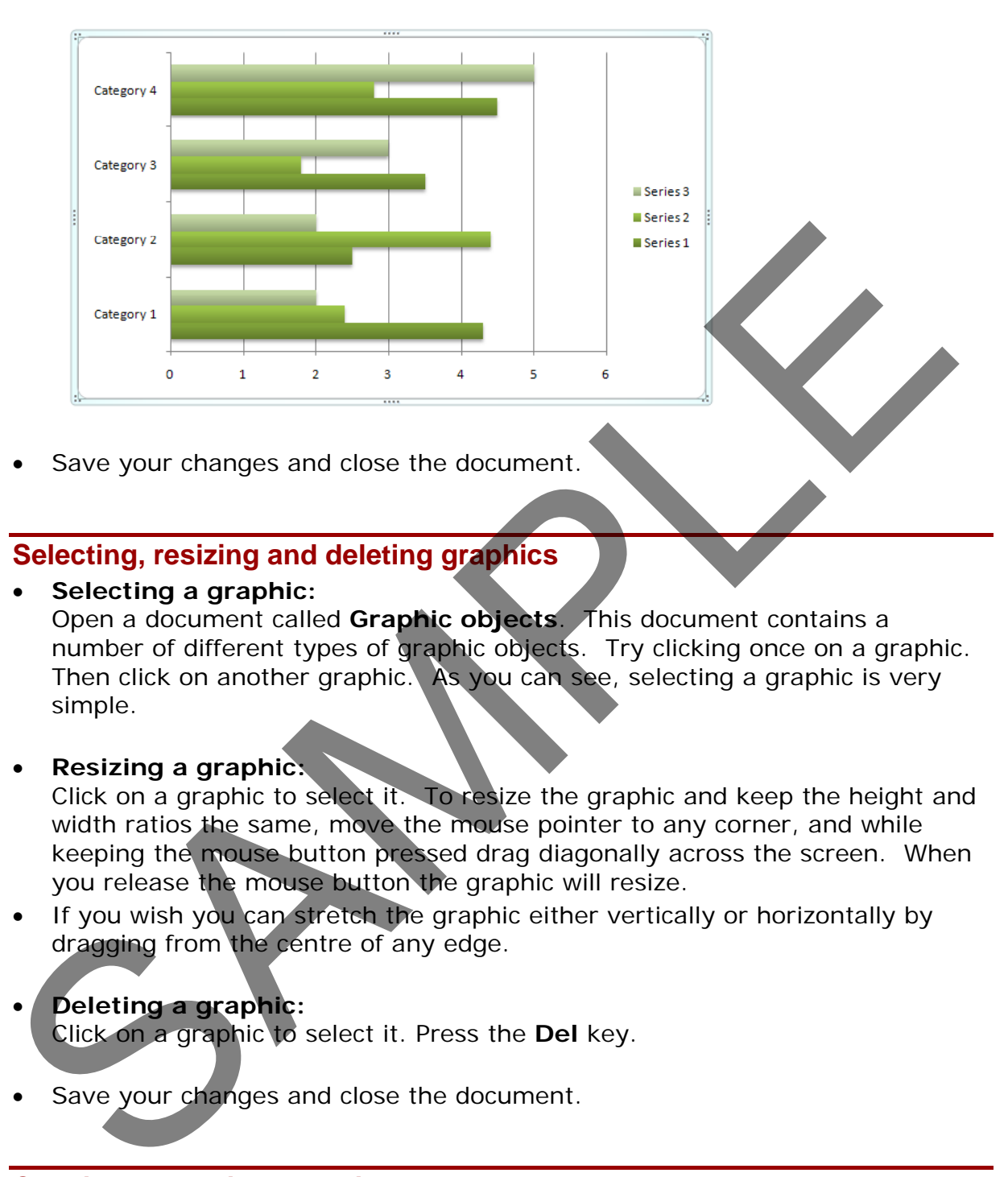

## **Selecting, resizing and deleting graphics**

• **Selecting a graphic:** 

Open a document called **Graphic objects**. This document contains a number of different types of graphic objects. Try clicking once on a graphic. Then click on another graphic. As you can see, selecting a graphic is very simple.

#### • **Resizing a graphic:**

Click on a graphic to select it. To resize the graphic and keep the height and width ratios the same, move the mouse pointer to any corner, and while keeping the mouse button pressed drag diagonally across the screen. When you release the mouse button the graphic will resize.

- If you wish you can stretch the graphic either vertically or horizontally by dragging from the centre of any edge.
- **Deleting a graphic:**  Click on a graphic to select it. Press the **Del** key.
- Save your changes and close the document.

### **Copying or moving graphics**

- You can copy or move a graphic using the Clipboard or using normal drag and drop techniques.
- Open a document called **Copying and moving graphics**.
- Save the file as **My Copying and moving graphics**.
- **Copying a graphic using the Clipboard:**  Select the second graphic in the document. Press the **Ctrl+C** keys to copy the graphic to the Clipboard. Click towards the bottom of the document and

press **Ctrl+V** to paste the graphic to the insertion point.

• **Moving a graphic using the Clipboard:** 

Select the first graphic in the document. Press the **Ctrl+X** keys to move the graphic to the Clipboard. Click towards the bottom of the document and press **Ctrl+V** to paste the graphic to the insertion point.

- Use the **Undo** icon to reverse the move and copy operations you have just performed.
- **Moving a graphic using drag and drop:**  Select the first graphic in the document. Depress the left mouse button and while keeping the button pressed, move the mouse pointer to the bottom of your document. When you release the mouse button the graphic will have moved to the location that you dragged it to. Moving a graphic using drag and drop:<br>
Select the first graphic in the document. Depress the left mouse button and<br>
while keeping the button pressed, move the mouse points to the bottom of<br>
your document. When you release
- **Copying a graphic using drag and drop:**

Select the first graphic in the document. Depress the **Ctrl** key and while keeping it depressed, depress the left mouse button and while keeping the button pressed, move the mouse pointer to the bottom of your document. Release the mouse button and the **Ctrl** key and the graphic will have been copied to the location that you dragged it to.

Save your changes and close the document

# **Multiple Documents**

## **Using multiple documents within Microsoft Word**

• Microsoft Word is an application that runs on an Operating System called Microsoft Windows. Windows is a multitasking operating system which means that you can run more than one program at a time. It is important that you know how to move or copy text and graphics from one document to another, or between Microsoft Word and a different program such as Microsoft Excel (a spreadsheet program).

#### **Switching between open documents**

- When you use Microsoft Word 2007 you can work on more than one document at a time. You can use the Clipboard to copy selected text or a graphic from one document to another.
- Open a document called **Multiple 1**.
- Open a second document called **Multiple 2**.
- Open a third document called **Multiple 3**.
- Press the **Alt** key and hold it down. Press the **Tab** key a few times. You will notice a popup window that lets you move from document to document, each time you press the **Tab** key. Release the **Alt** key and you will switch to the document selected in the popup window. Practice this technique a few times if you have not used it before.
- You can also use the **Switch Windows** icon to switch from one document to another. To use this feature, click on the **View** tab and click on the **Switch Windows** tool (located within the **Window** group under the **View** tab). You will see a drop down list allowing you to switch to another open document window.

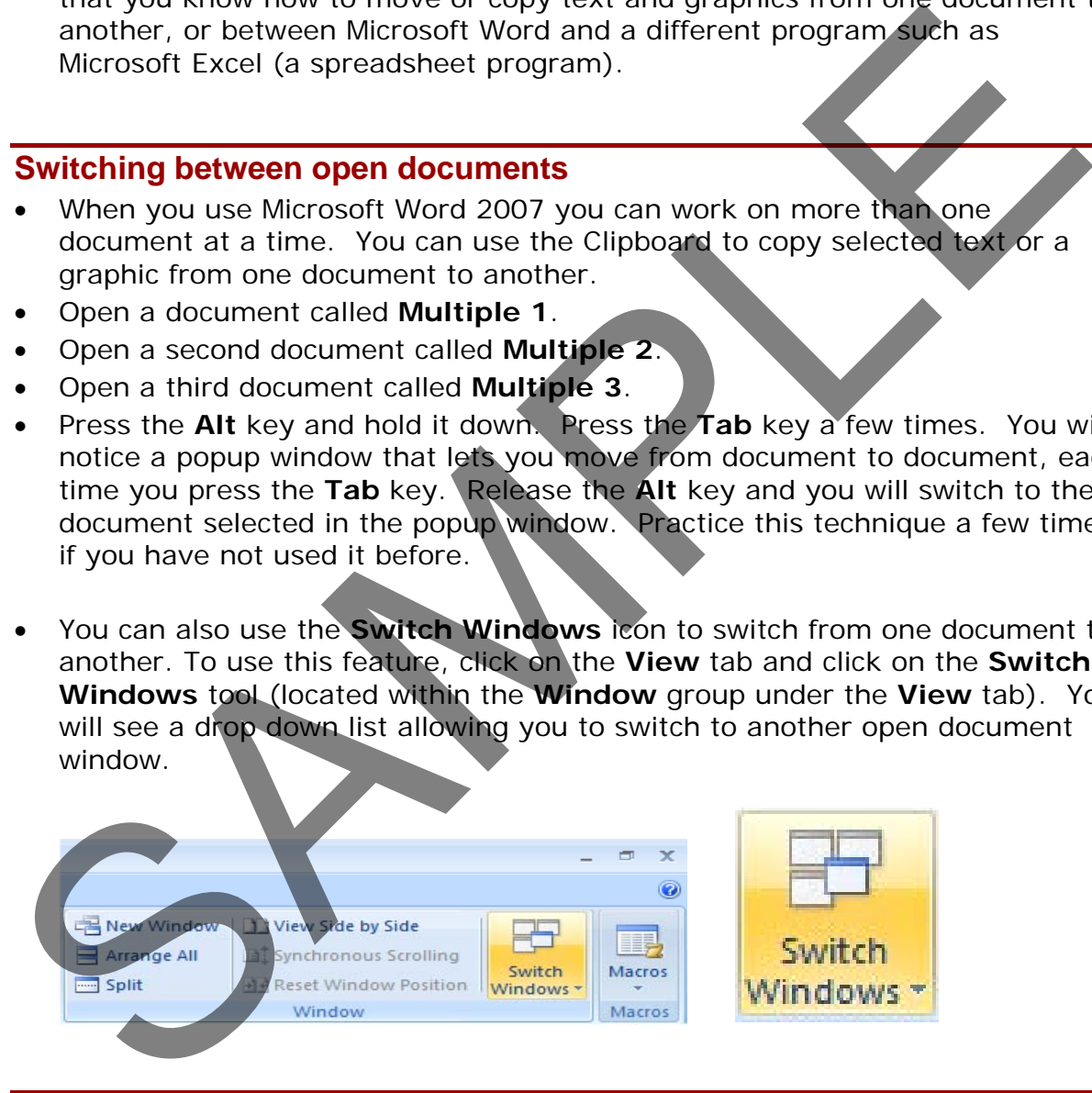

#### **Tiling or cascading documents on your screen**

• You can arrange multiple documents on the screen. To do this right click over an empty part of the Taskbar (at the bottom of your screen). You will see a popup menu displayed.

**NOTE**: If you see a different popup menu displayed this is because you may have accidentally right-clicked over an icon within the Taskbar, in which case try again, making sure you click on an empty part of the Taskbar.

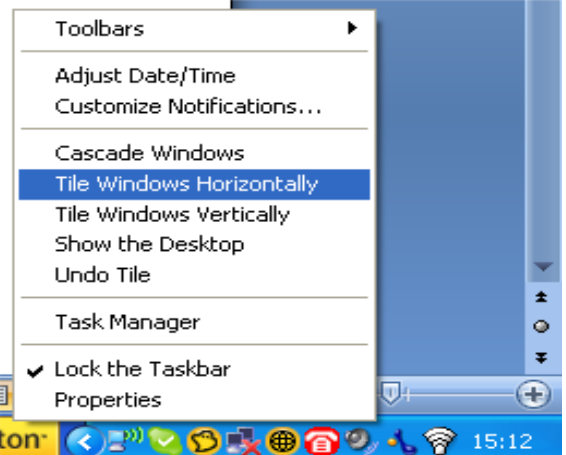

- Experiment with selecting the commands 'Cascade Windows', 'Tile Windows Horizontally' and 'Tile Windows Vertically'.
- Before continuing, use the **Maximise** icon (top-right of each document window), to maximise each document window.

#### **Comparing documents side by side**

- This feature allows you to compare two versions of a document, side by side. Open a document called **Compare 1**. Open a second document called **Compare 2**.
- Switch to display the document called **Compare 1**.
- Click on the **View** tab and click on the **View Side by Side** command (located within the **Window** section under the **View** tab).

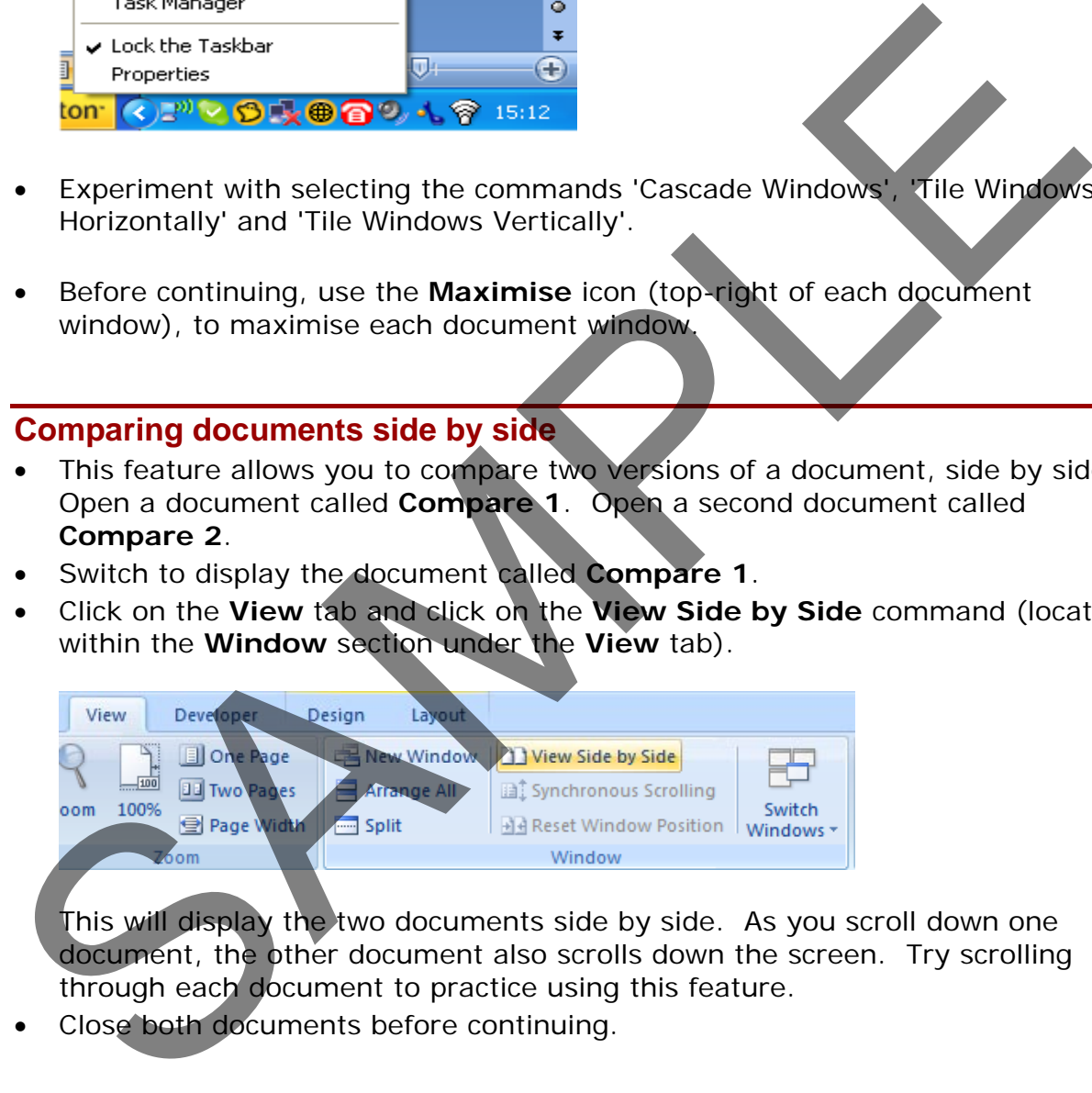

This will display the two documents side by side. As you scroll down one document, the other document also scrolls down the screen. Try scrolling through each document to practice using this feature.

• Close both documents before continuing.

#### **Copying or moving selected items between documents**

• **Copying a graphic between documents using the Clipboard:**  Switch to the document called **Multiple 1**. Select the first graphic in the document. Press the **Ctrl+C** keys to copy the graphic to the Clipboard. Switch to the document called **Multiple 2**. Click towards the bottom of the document and press **Ctrl+V** to paste the graphic to the insertion point. The graphic will be copied to this document.

- **Moving a graphic between documents using the Clipboard:**  Switch to the document called **Multiple 1**. Select the first graphic in the document. Press the **Ctrl+X** keys to move the graphic to the Clipboard. Switch to the document called **Multiple 2**. Click towards the bottom of the document and press **Ctrl+V** to paste the graphic to the insertion point. The graphic will be moved to this document.
- **Copying selected text between documents using the Clipboard:**  Switch to the document called **Multiple 1**. Select the first paragraph in the document. Press the **Ctrl+C** keys to copy the paragraph to the Clipboard. Switch to the document called **Multiple 2**. Click towards the bottom of the document and press **Ctrl+V** to paste the paragraph to the insertion point. The paragraph will be copied to this document.
- **Moving selected text between documents using the Clipboard:**  Switch to the document called **Multiple 1**. Select the first paragraph in the document. Press the **Ctrl+X** keys to move the paragraph to the Clipboard. Switch to the document called **Multiple 2**. Click towards the bottom of the document and press **Ctrl+V** to paste the paragraph to the insertion point. The paragraph will be moved to this document. document. Press the Ctrl+C keys to copy the paragraph to the Clipboard.<br>Switch to the document called Multiple 2. Click towards the bottom of the<br>document and press Ctrl+V to paste the paragraph to the metric origin.<br>The p
- Save and close all open documents.

# **Mail Merge**

## **What is mail merging?**

• The Mail Merge feature is used to insert variable data into a fixed format by combining two files into one file. Two files need to be created before you can merge them, these are the data file and the main document file. The variable information, such as names and addresses, is stored in the data file ready to merge into the main document file. The information, which remains constant and the field names are stored in the main document file, where each field name relates to a field name in the data file. The data in the two files is merged as a series of personalised letters or envelopes.

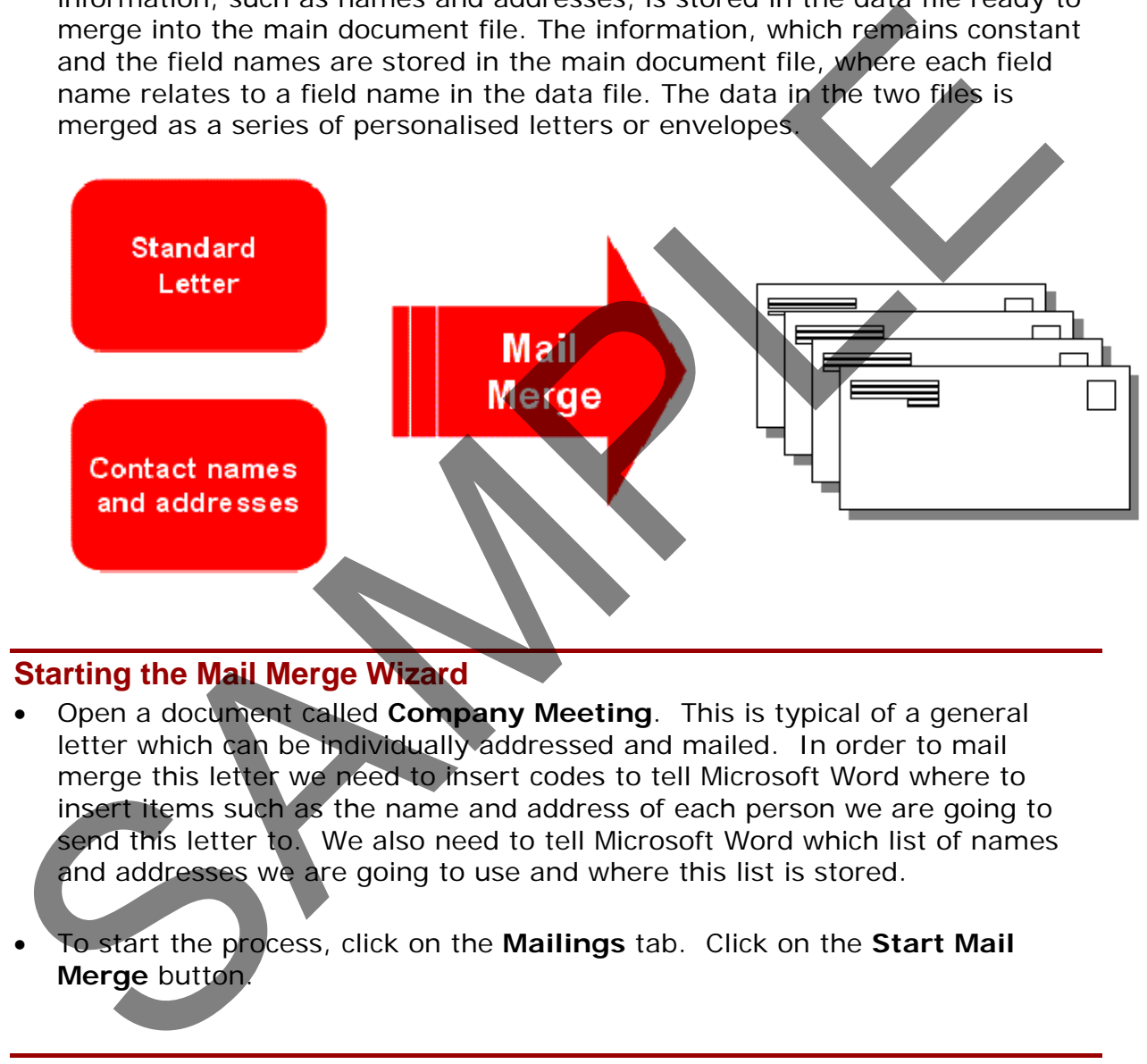

#### **Starting the Mail Merge Wizard**

- Open a document called **Company Meeting**. This is typical of a general letter which can be individually addressed and mailed. In order to mail merge this letter we need to insert codes to tell Microsoft Word where to insert items such as the name and address of each person we are going to send this letter to. We also need to tell Microsoft Word which list of names and addresses we are going to use and where this list is stored.
- To start the process, click on the **Mailings** tab. Click on the **Start Mail Merge** button.

#### **Mail Merge Wizard - Step 1 of 6 'Select document type'**

• From the drop down list displayed, select the **Step by Step Mail Merge Wizard** command.
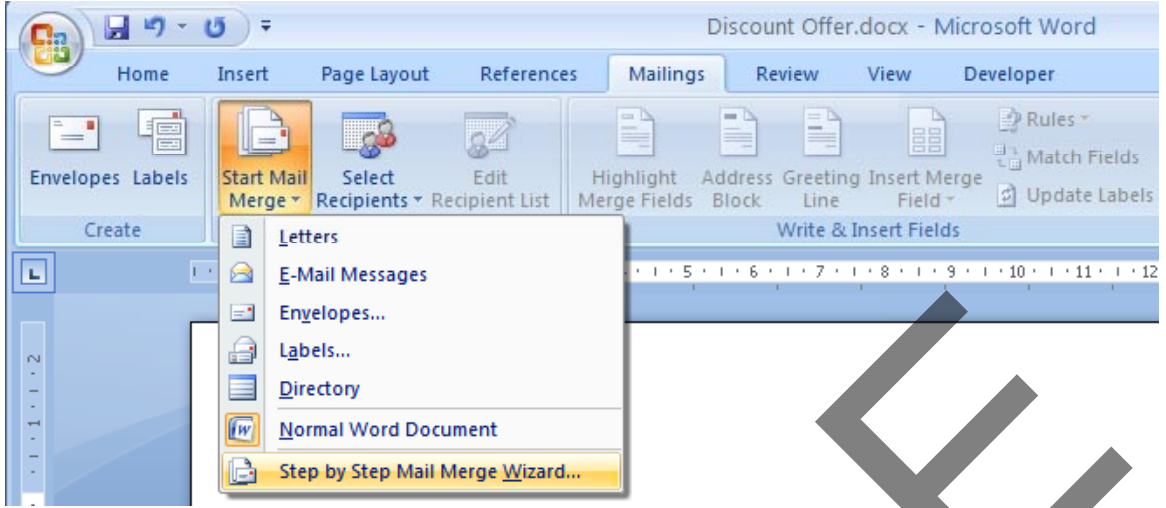

• You will see a panel displayed to the right of your document. In this case we wish to produce a mail merged letter, so we will use the **Letters** selection.

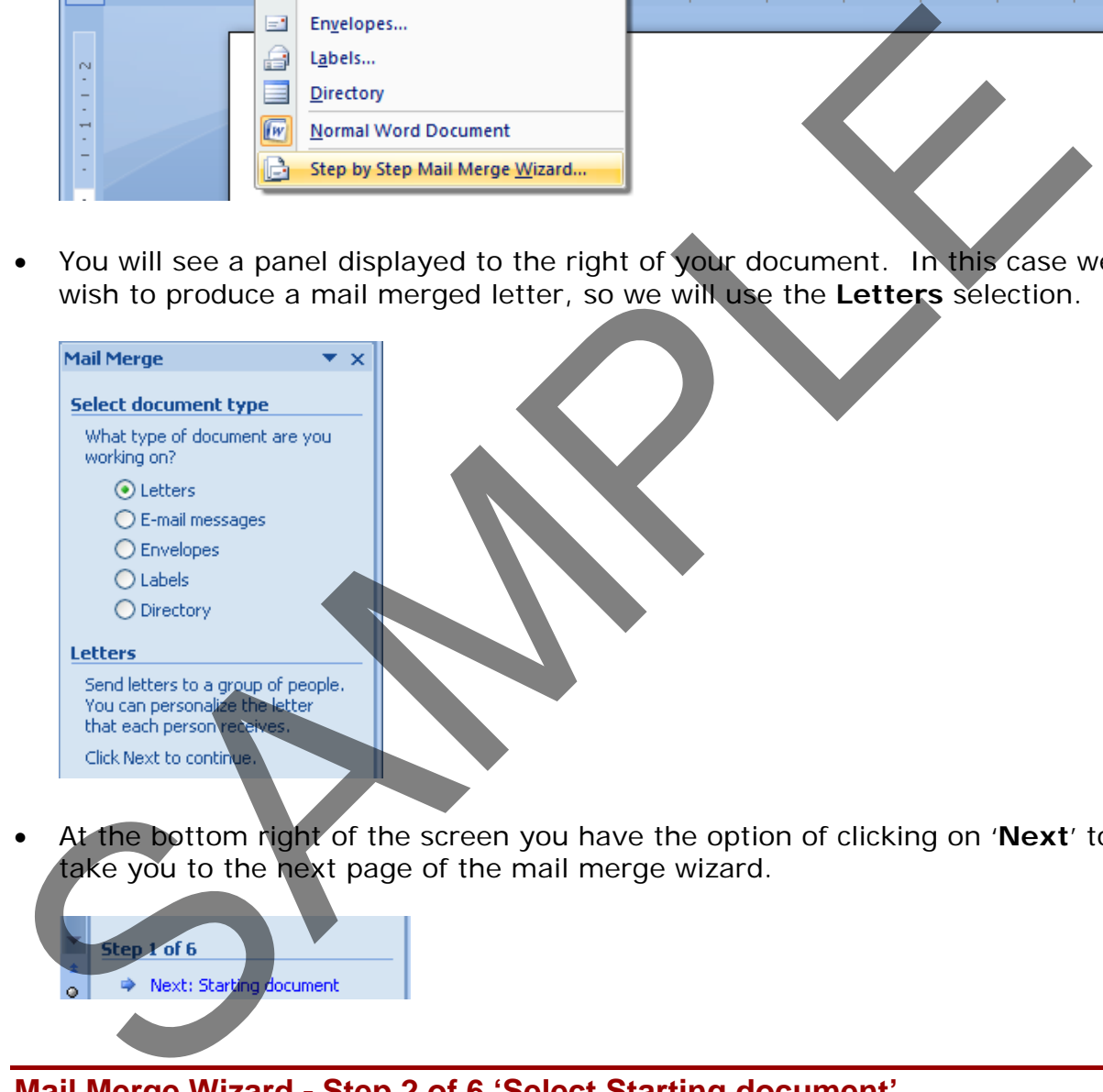

• At the bottom right of the screen you have the option of clicking on '**Next**' to take you to the next page of the mail merge wizard.

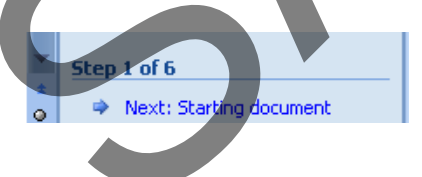

# **Mail Merge Wizard - Step 2 of 6 'Select Starting document'**

• You will see the following options displayed to the right of your document. In this case we will use the current document that is displayed on your screen.

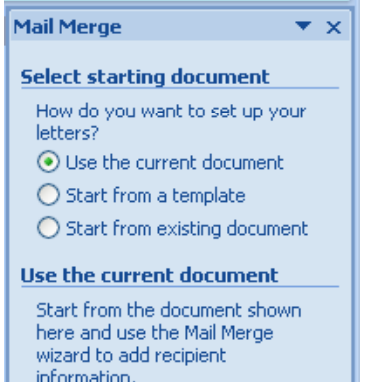

• Click on **Next** at the bottom right of your screen.

# **Mail Merge Wizard - Step 3 of 6 'Select recipients'**

• The next step of the wizard lets you determine which list of recipients will be used for the mail merge process.

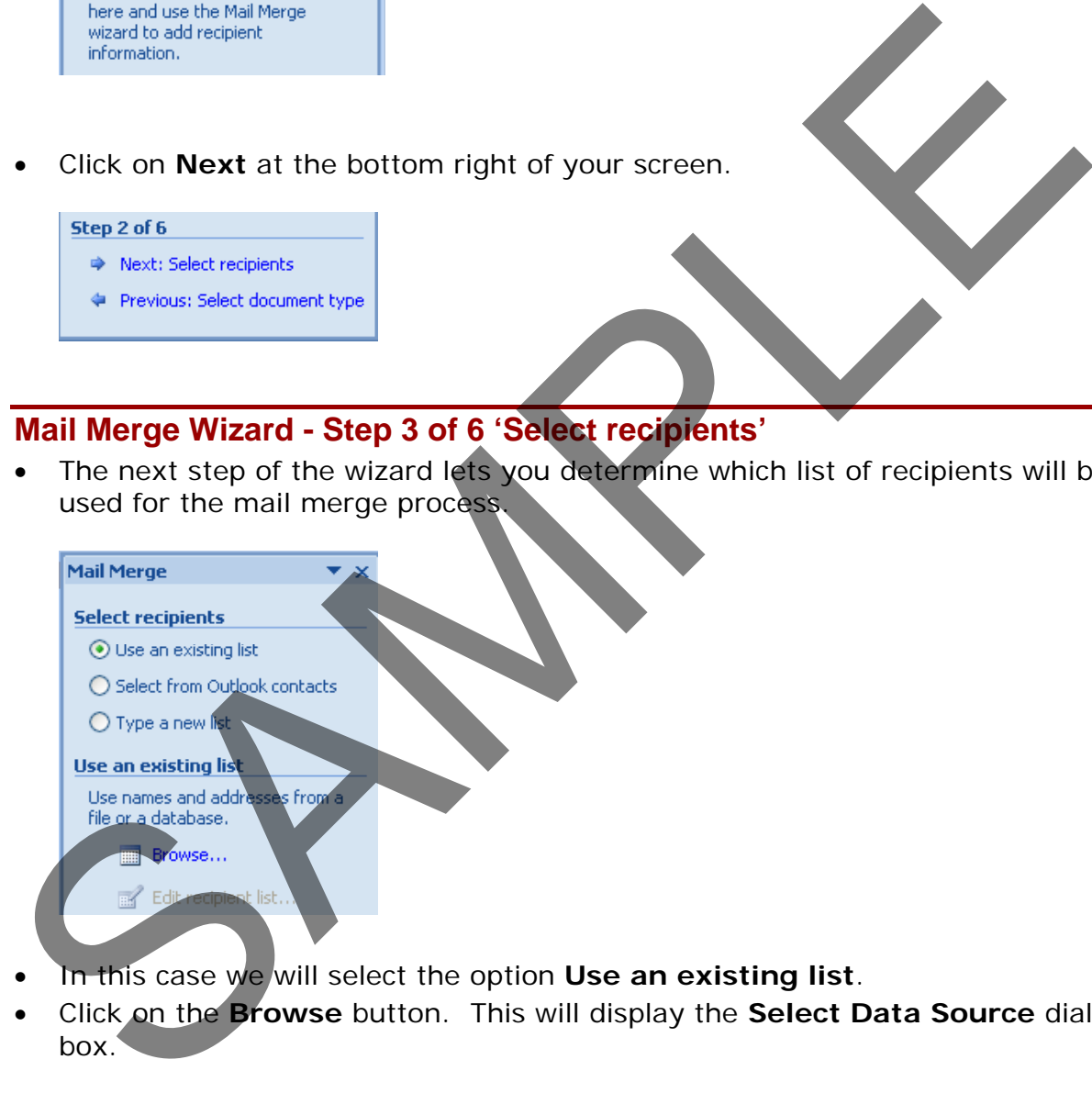

- In this case we will select the option **Use an existing list**.
- Click on the **Browse** button. This will display the **Select Data Source** dialog box.

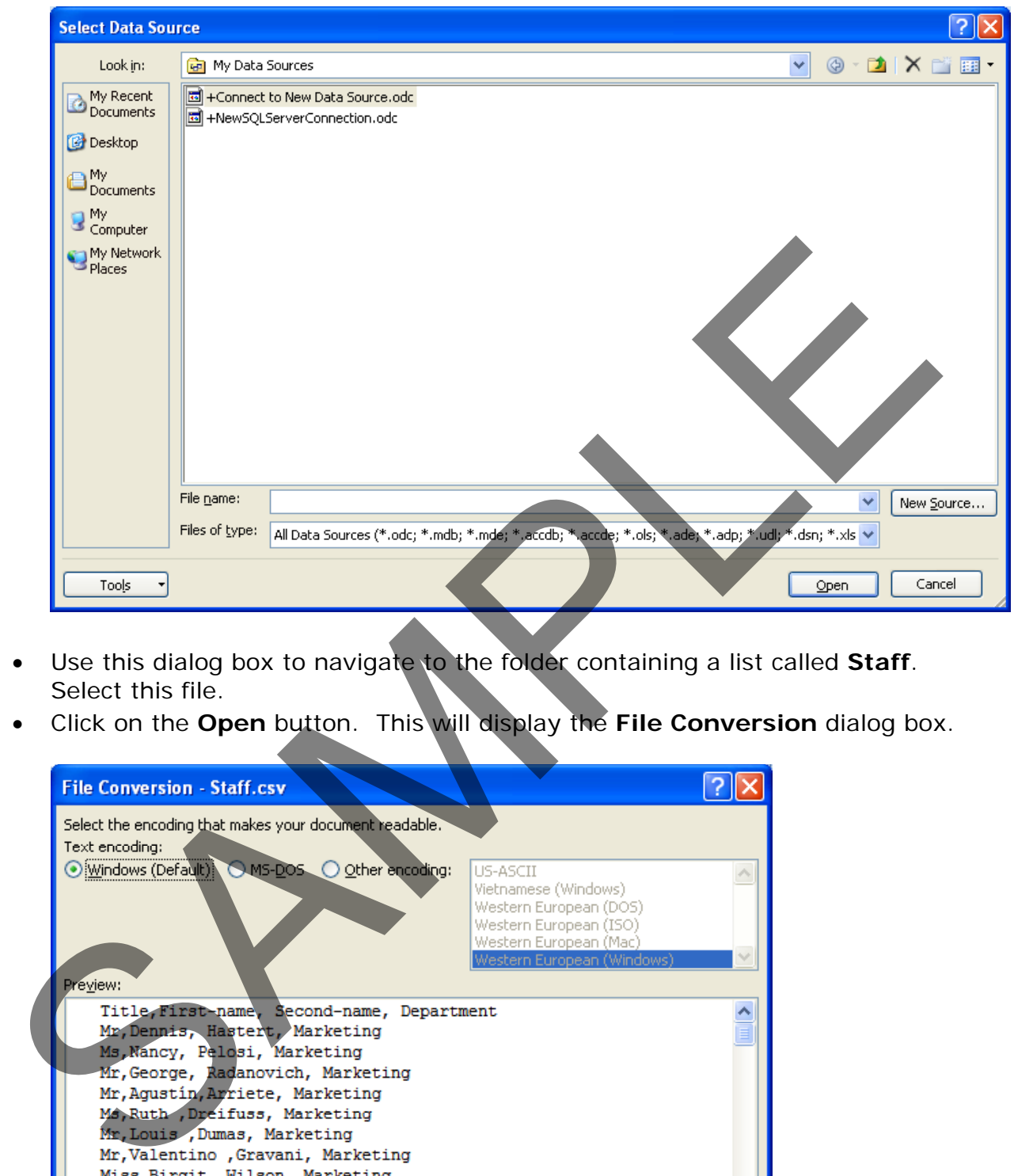

- Use this dialog box to navigate to the folder containing a list called **Staff**. Select this file.
- Click on the **Open** button. This will display the **File Conversion** dialog box.

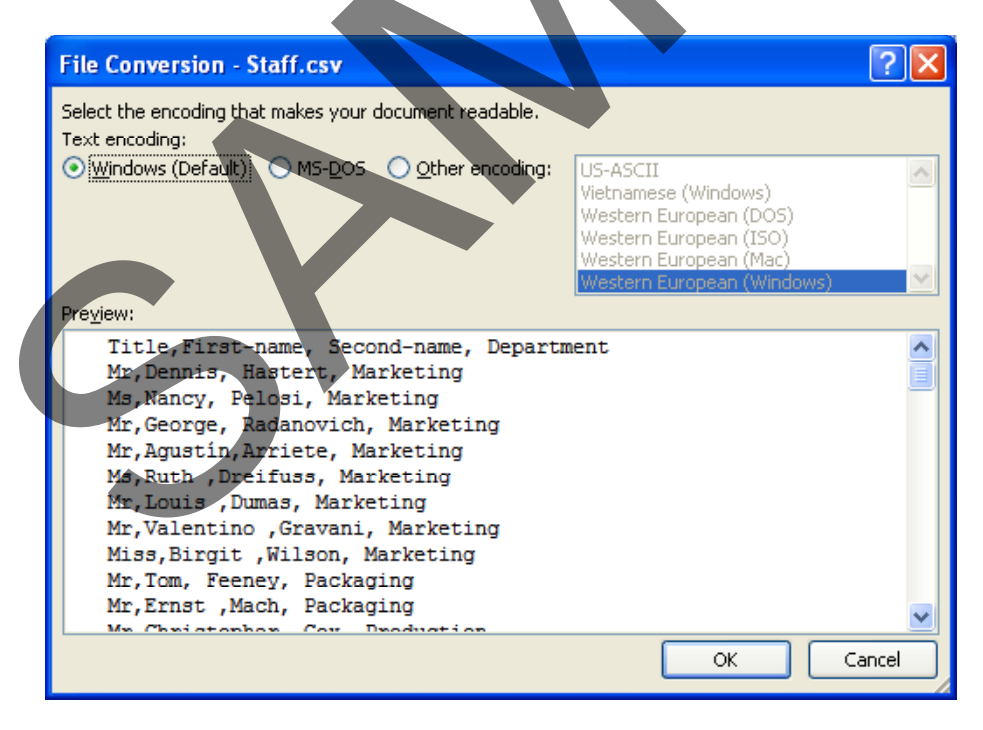

• Click on the **OK** button which will display the **Mail Merge Recipients** dialog box.

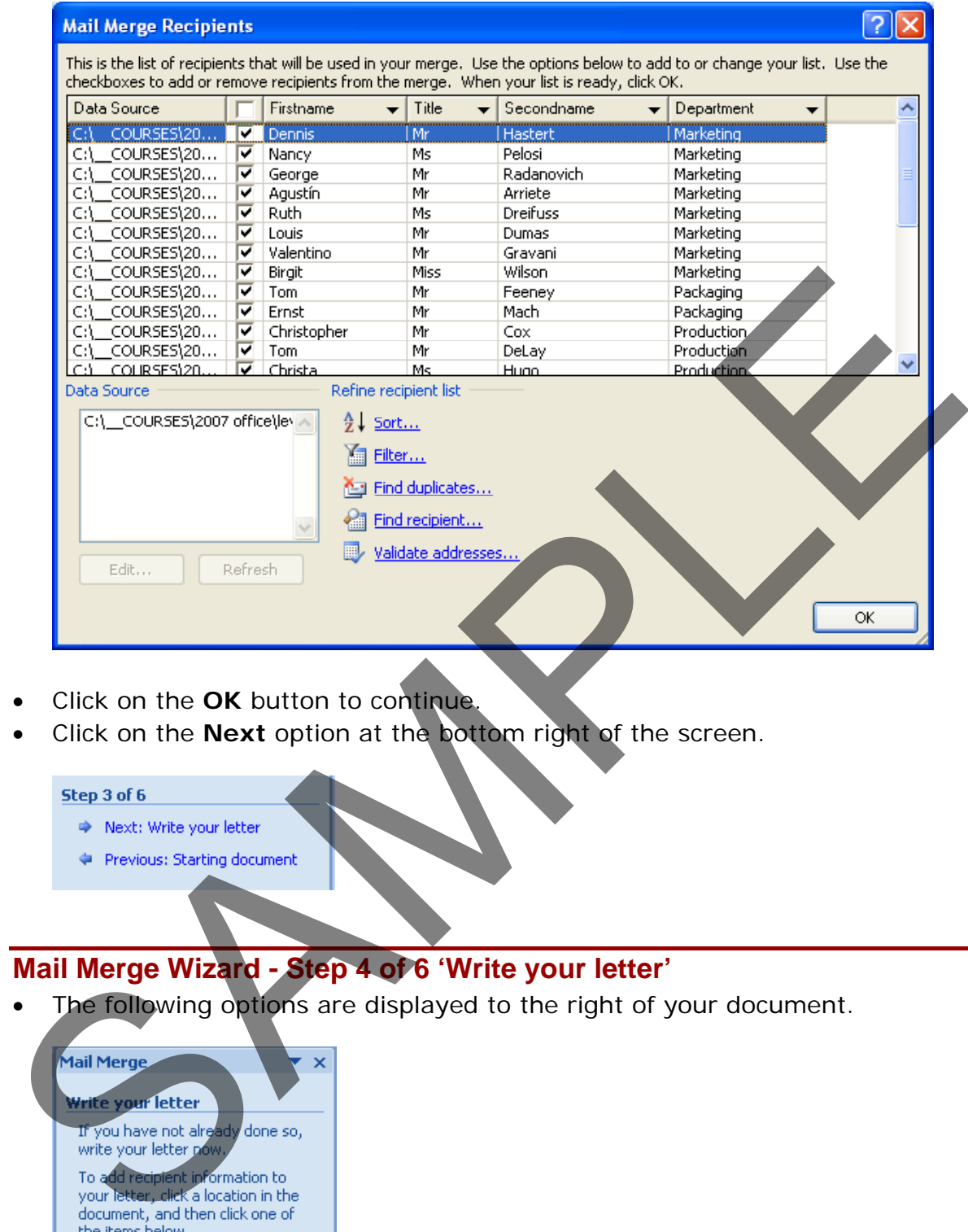

- Click on the **OK** button to continue.
- Click on the **Next** option at the bottom right of the screen.

- 
- 

# **Mail Merge Wizard - Step 4 of 6 'Write your letter'**

• The following options are displayed to the right of your document.

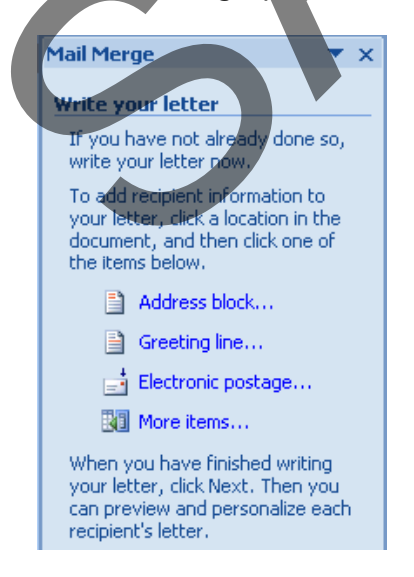

- Click at the start of your document (where we insert the codes relating to the person to whom the letter is addressed).
- Click on **More items**.

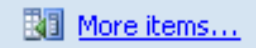

This will display the **Insert Merge Field** dialog box.

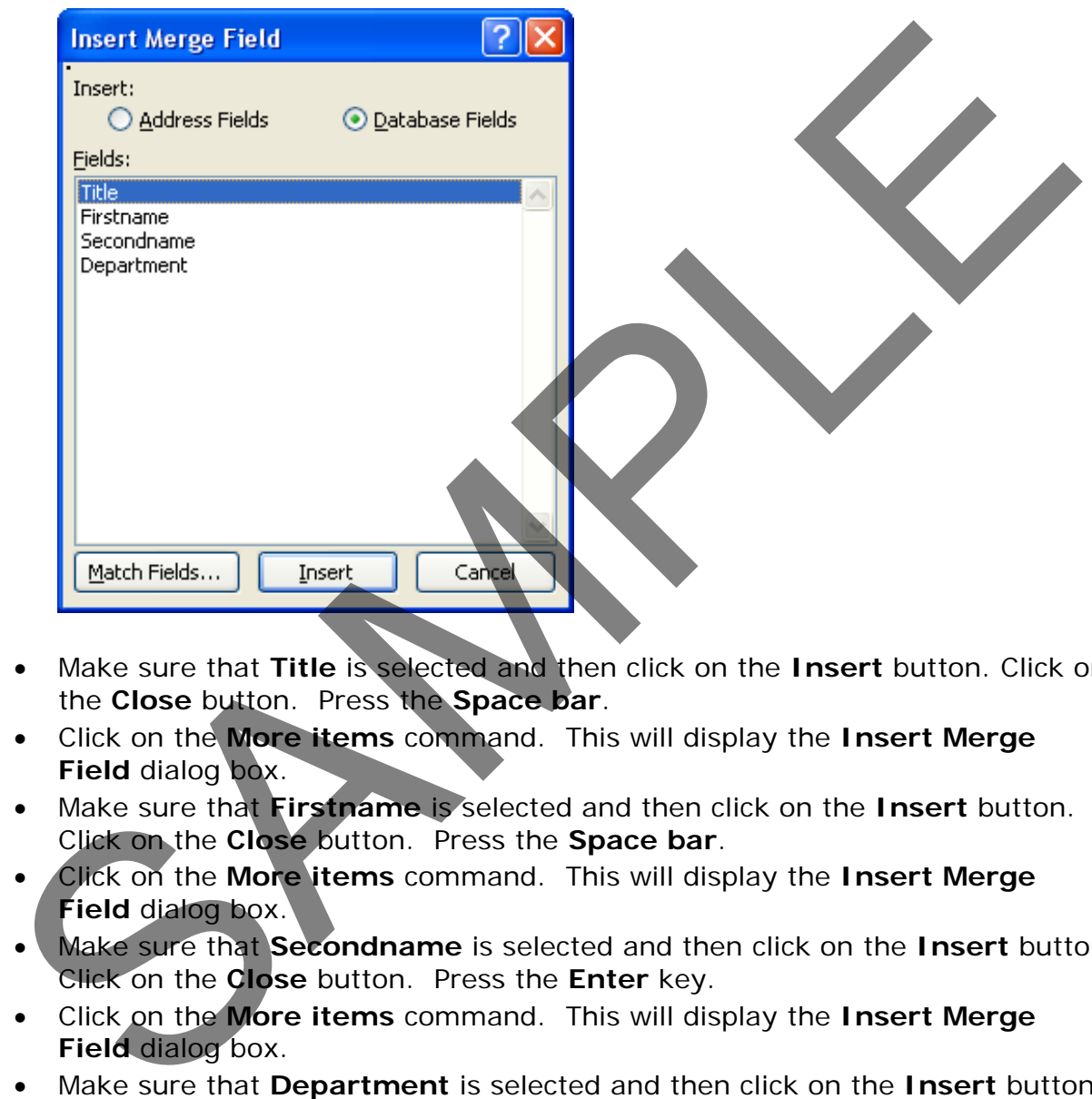

- Make sure that **Title** is selected and then click on the **Insert** button. Click on the **Close** button. Press the **Space bar**.
- Click on the **More items** command. This will display the **Insert Merge Field** dialog box.
- Make sure that **Firstname** is selected and then click on the **Insert** button. Click on the **Close** button. Press the **Space bar**.
- Click on the **More items** command. This will display the **Insert Merge Field** dialog box.
- Make sure that **Secondname** is selected and then click on the **Insert** button. Click on the **Close** button. Press the **Enter** key.
- Click on the **More items** command. This will display the **Insert Merge Field** dialog box.
- Make sure that **Department** is selected and then click on the **Insert** button. Click on the **Close** button.

Your document should now contain the following merge field codes.

«Title» «Firstname» «Secondname»

«Department»

FOR USE AT THE LICENCED SITE(S) ONLY

### **Mail Merge Wizard - Step 5 of 6 'Preview your letters'**

The following options are displayed to the right of your document

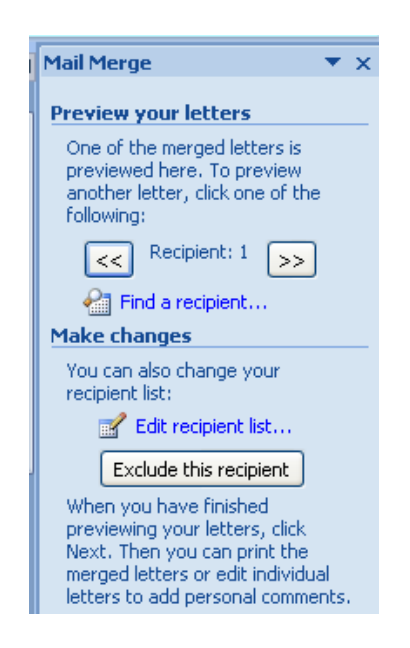

Click on the **Next** option at the bottom right of the screen.

# **Mail Merge Wizard - Step 6 of 6**

This is the final stage of the Mail Merge Wizard. You will see the following choices.

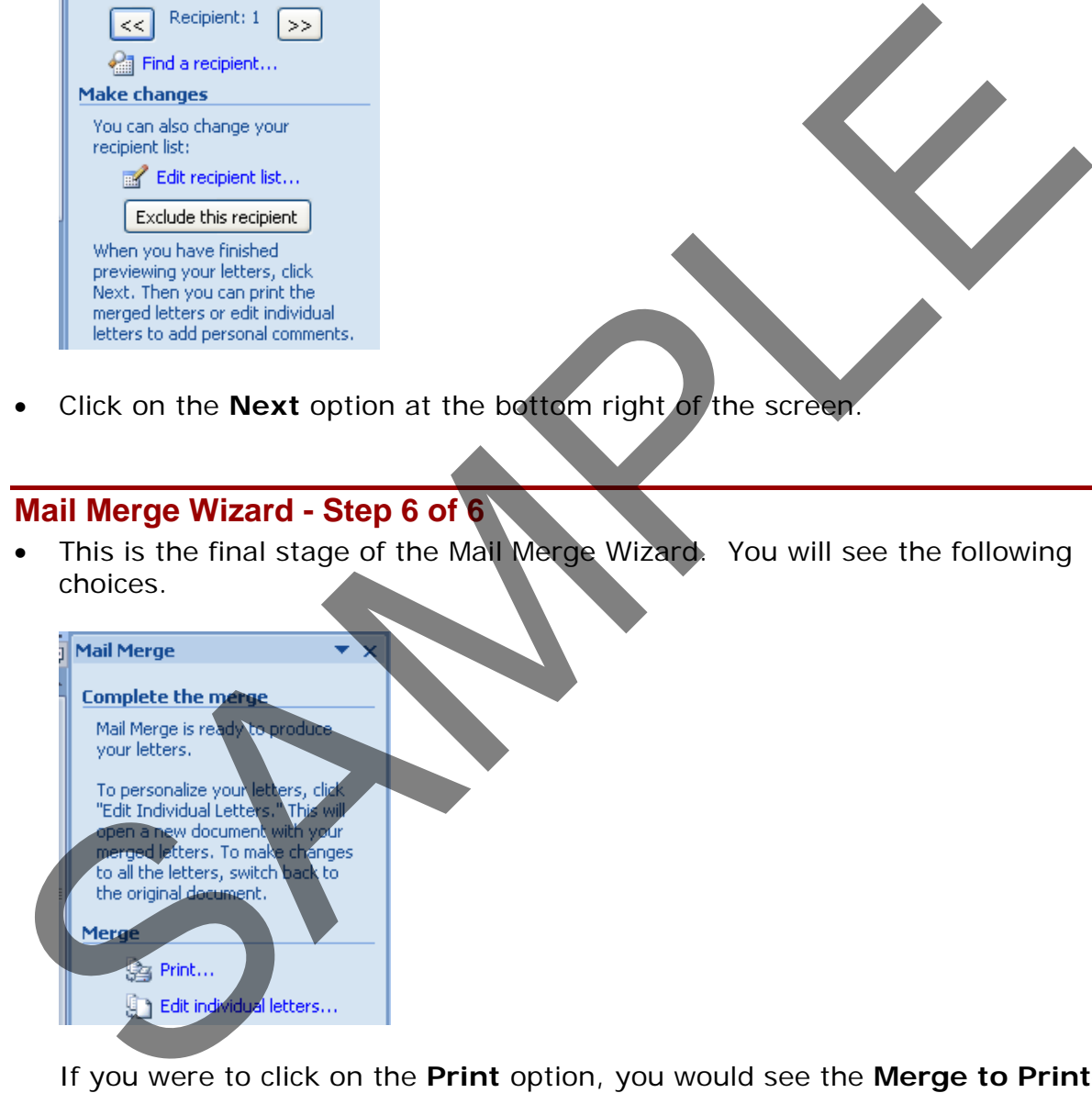

If you were to click on the **Print** option, you would see the **Merge to Printer** dialog box which lets you select what to print.

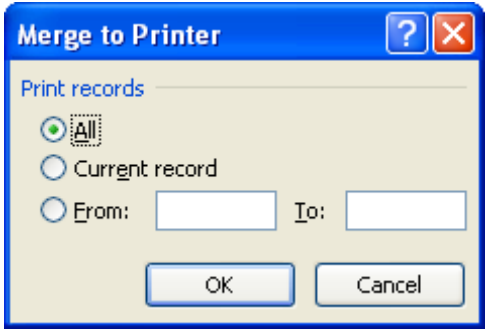

• In this case click on the **Edit Individual letters** option. You will see the following dialog box which lets you select what to merge.

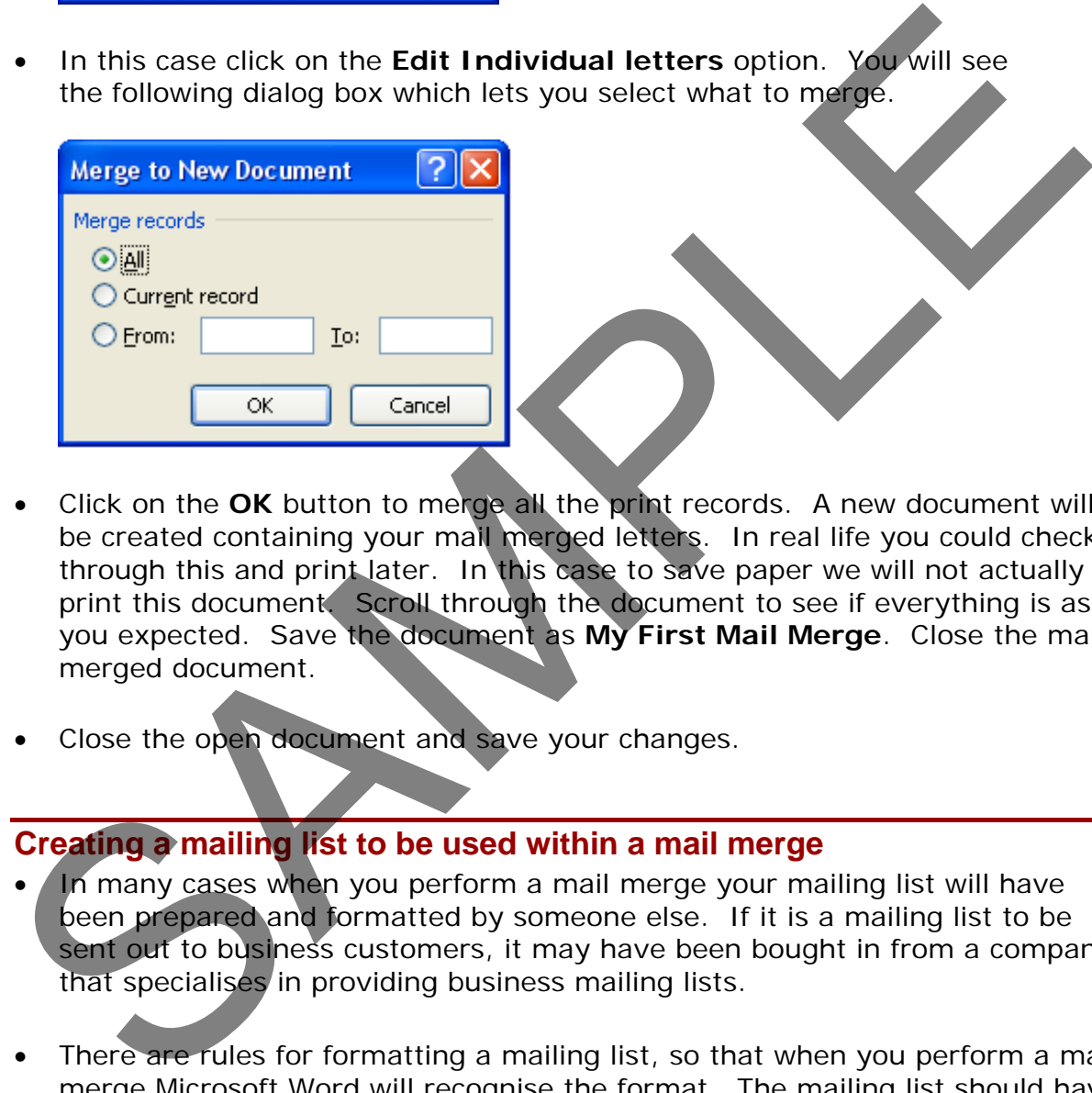

- Click on the **OK** button to merge all the print records. A new document will be created containing your mail merged letters. In real life you could check through this and print later. In this case to save paper we will not actually print this document. Scroll through the document to see if everything is as you expected. Save the document as **My First Mail Merge**. Close the mail merged document.
- Close the open document and save your changes.

# **Creating a mailing list to be used within a mail merge**

- In many cases when you perform a mail merge your mailing list will have been prepared and formatted by someone else. If it is a mailing list to be sent out to business customers, it may have been bought in from a company that specialises in providing business mailing lists.
- There are rules for formatting a mailing list, so that when you perform a mail merge Microsoft Word will recognise the format. The mailing list should have a header row at the top of the list which describes the contents of each column. For instance a column may be called **First\_name**, and the next column called **Second\_name**, and the next column could be called **Telephone\_number** and so on. It does not matter what you call each column, but keep the name as short as possible and for maximum compatibility with other programs do not use spaces in the description but use hyphens to join the words in a column description.
- You can create a list within a Microsoft Word document with each column of data being separated by a Tab space or a comma. Alternatively you could create your data within an Excel worksheet. Normally when you buy in a mailing list it is supplied in CSV (Comma-Separated Values). A CSV file is a text file using commas to separate each column.
- We shall now create a small mailing list in CSV format. Create a new document by pressing **Ctrl+N**.
- Type in the following details, in each case separating one item of information from the next by a comma. Press the **Enter** key at the end of each line.

**NOTE**: Do not press the **Enter** key at the end of the last line relating to **Robert Menendez.**

**First-name, Second-name, Department George, Radanovich, Marketing Hilda, Solis, Sales Dennis, Hastert, Marketing Tom, DeLay, Production Roy, Blunt, Sales Tom, Feeney, Packaging Mark, Kirk, Sales Michael, Ferguson, Sales Christopher, Cox, Production Nancy, Pelosi, Marketing Steny, Hoyer, Marketing Robert, Menendez, Sales** Type in the following details, in each case separating one item of information<br>
If you information to mean the extreme second - anne, Department<br>
NOTE: Do not press the Enter key at the end of the last line relating to<br>
Ro

• Click on the **Save** icon, and the **Save As** dialog box will display the following.

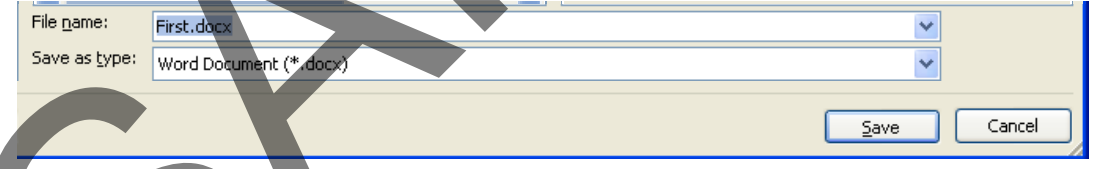

- In the file name section use the name **My-List**.
- Click on the **down arrow** in the **Save as type** section and select **Plain text** (you may have to scroll down to see this option)

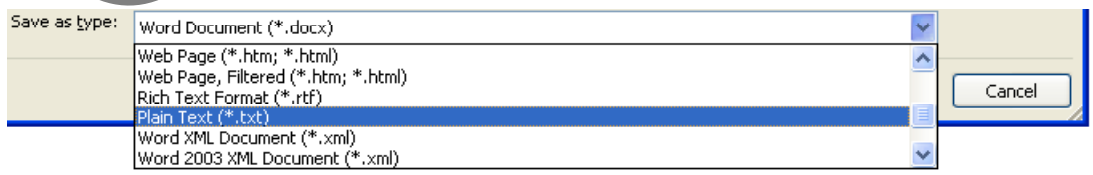

• Save the file. You may see a warning dialog box telling you that you are saving your file as a text only file, if so confirm the save. You have just created your first file in CSV format. Close your document.

FOR USE AT THE LICENCED SITE(S) ONLY

### **Merging a mailing list to produce labels**

- When you are performing a mail merge to produce mail merged letters you can use Windowed envelopes so that the address in your mail merged letters matches the window in your windowed envelopes. Alternately you may post your mail merged letters in non-windowed envelopes in which case you will need to perform a separate mail merge to produce sheets of labels, with each label displaying a different address. If you do this, be very careful to match up the correct printed letters, with the correct printed labels!
- Alternatively you may want to send out a standard marketing flyer to many addresses, in which case you need to mail merge your mailing list to sheets of labels.

**WARNING**: You can buy sheets of labels for use in a printer. If you are using a laser printer be sure that the labels you are intending to use are properly approved for use in a laser printer. Inside a laser printer is much hotter that the inside of an inkjet printer and you may find that if you use the wrong type of labels they curl up, or even worse, cause damage to your laser printer!

• To merge a mailing list to labels is very easy. Create a new blank document, by pressing **Ctrl+N**. Click on the **Mailings** tab. Click on the **Start Mail Merge** button, and from the list displayed select **Labels**.

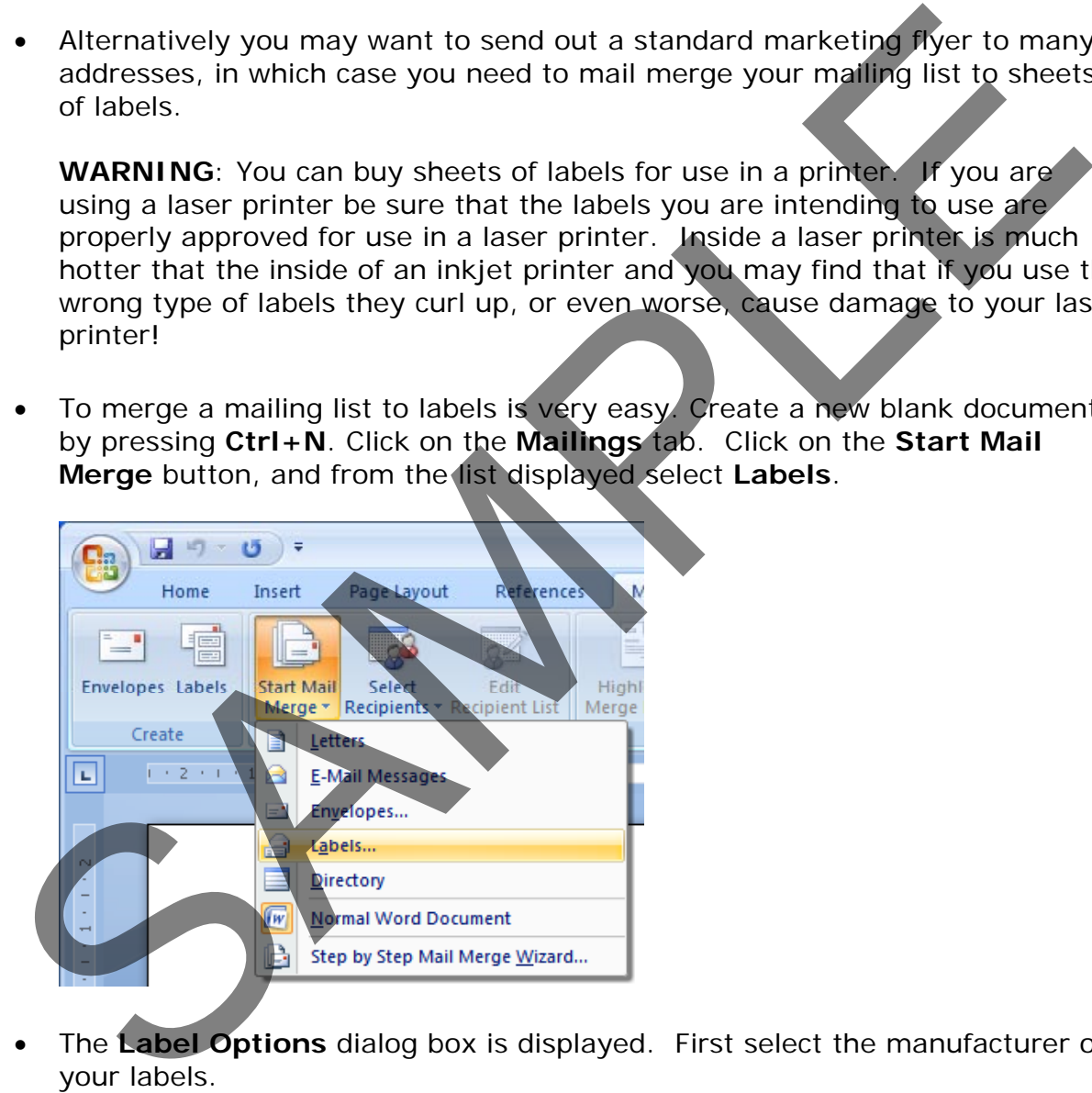

• The **Label Options** dialog box is displayed. First select the manufacturer of your labels.

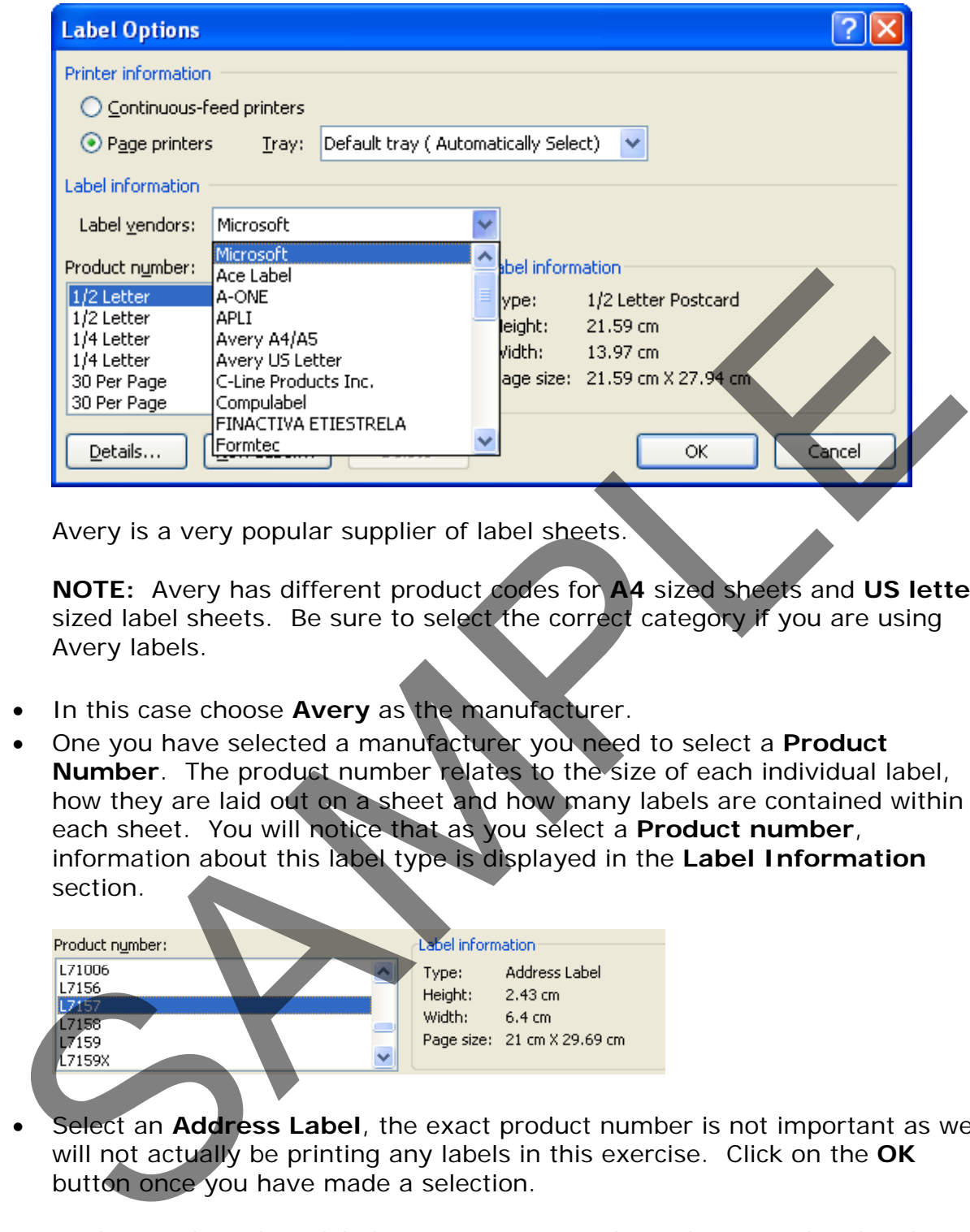

Avery is a very popular supplier of label sheets.

**NOTE:** Avery has different product codes for **A4** sized sheets and **US letter** sized label sheets. Be sure to select the correct category if you are using Avery labels.

- In this case choose **Avery** as the manufacturer.
- One you have selected a manufacturer you need to select a **Product Number**. The product number relates to the size of each individual label, how they are laid out on a sheet and how many labels are contained within each sheet. You will notice that as you select a **Product number**, information about this label type is displayed in the **Label Information** section.

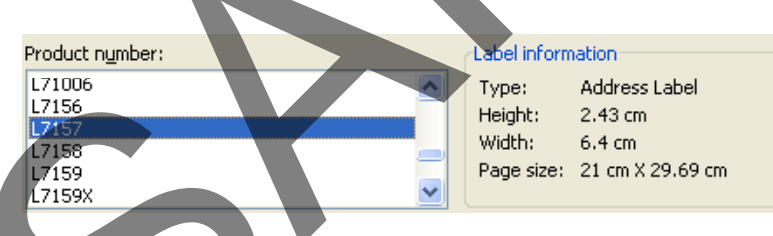

Select an **Address Label**, the exact product number is not important as we will not actually be printing any labels in this exercise. Click on the **OK** button once you have made a selection.

We have selected our label type, next we need to select a mailing list that will be used to print the labels. Click on the **Select Recipients** button and then click in **Use Existing List**.

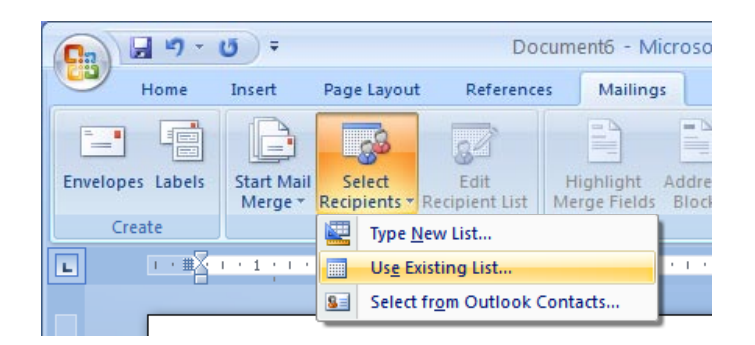

• The **Select Data Source** dialog box will be displayed, which by default may display the contents of the **My Data Source** folder. You will need to navigate to the folder containing your sample files.

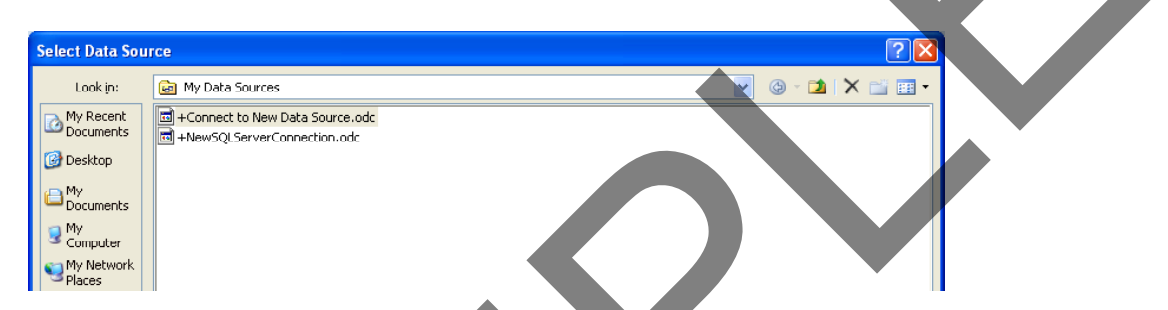

• Once the folder containing your sample files is displayed, select a Microsoft Word document called **Label data list**.

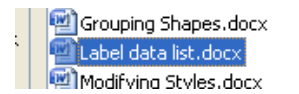

• Click on the **Open** button and you will see the following:

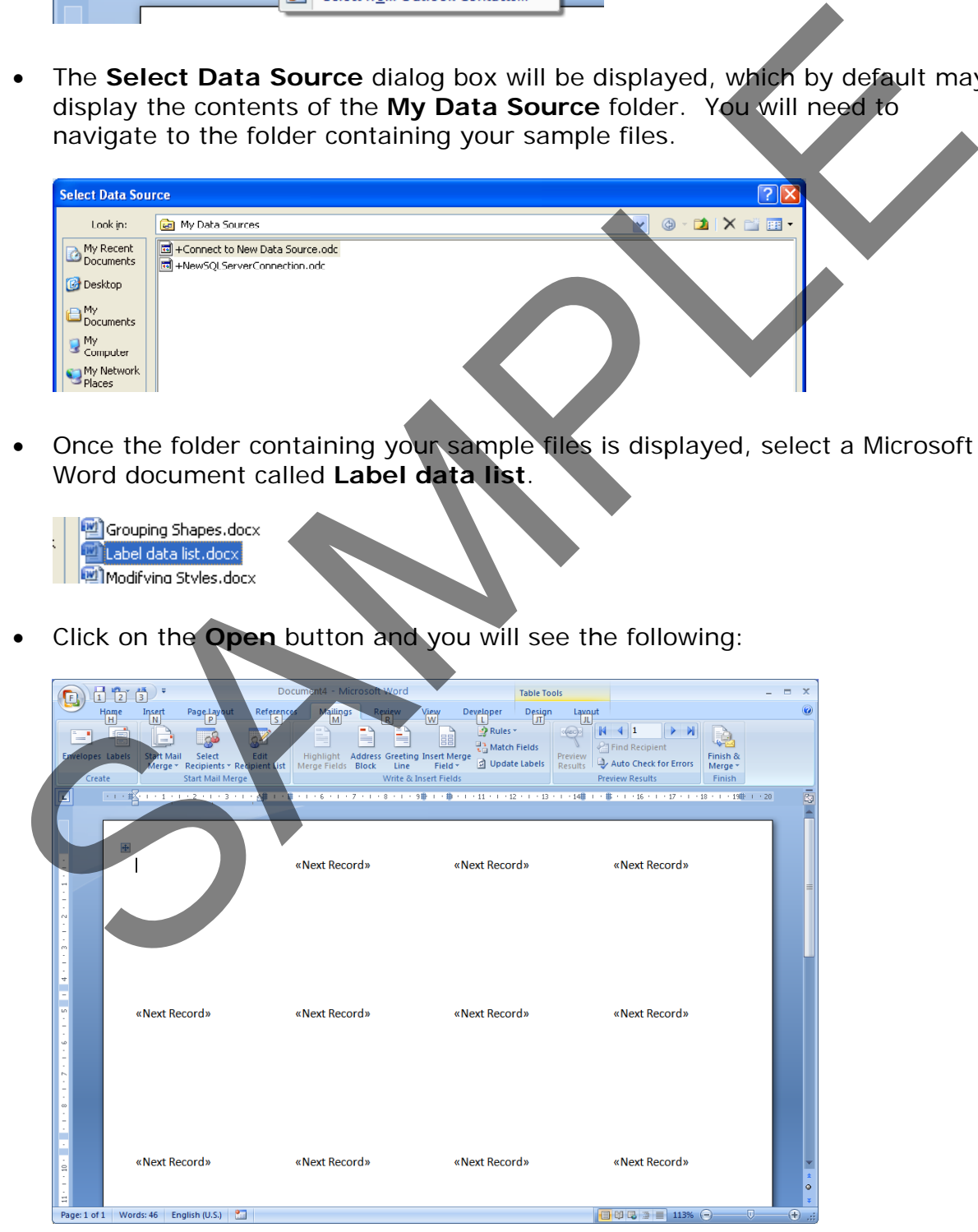

- The insertion point should be displayed at the start of the first line in the first label.
- Move the mouse pointer over the **Insert merge Field** button.

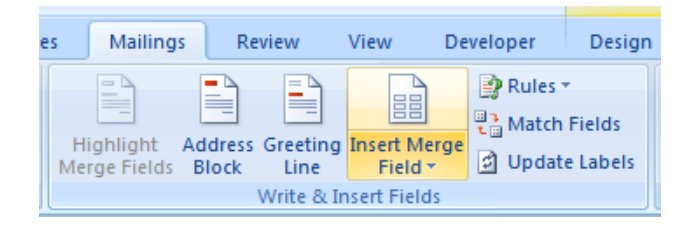

You will notice that this button consists of two parts. Click on the upper part of this button, i.e. the part displaying as an icon

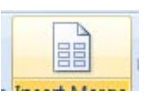

This will display the **Insert Merge Field** dialog box displaying fields you can insert into the document.

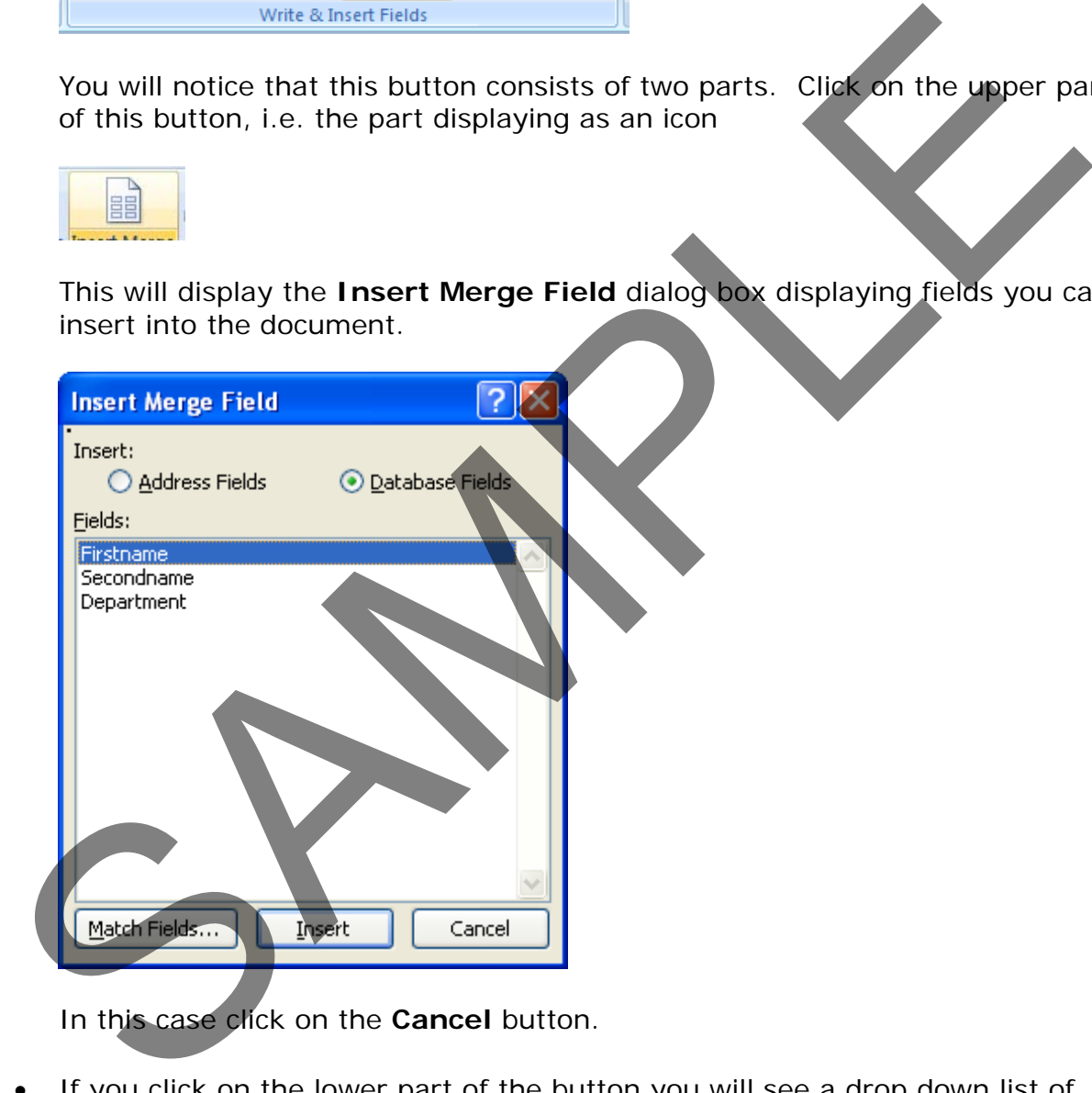

In this case click on the **Cancel** button.

If you click on the lower part of the button you will see a drop down list of merge fields.

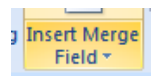

You could use either method to insert your merge fields. In this example we will use the lower part of the button.

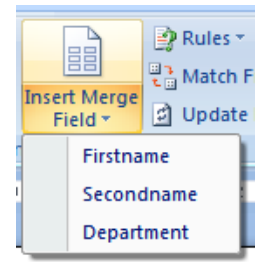

- Click on **Firstname** from the drop down list.
- Press the **Spacebar** and then insert the field name **Secondname**.
- Press the **Enter** key to drop down to the next line and insert the field name **Department**.
- Click on the **Update Labels** button.

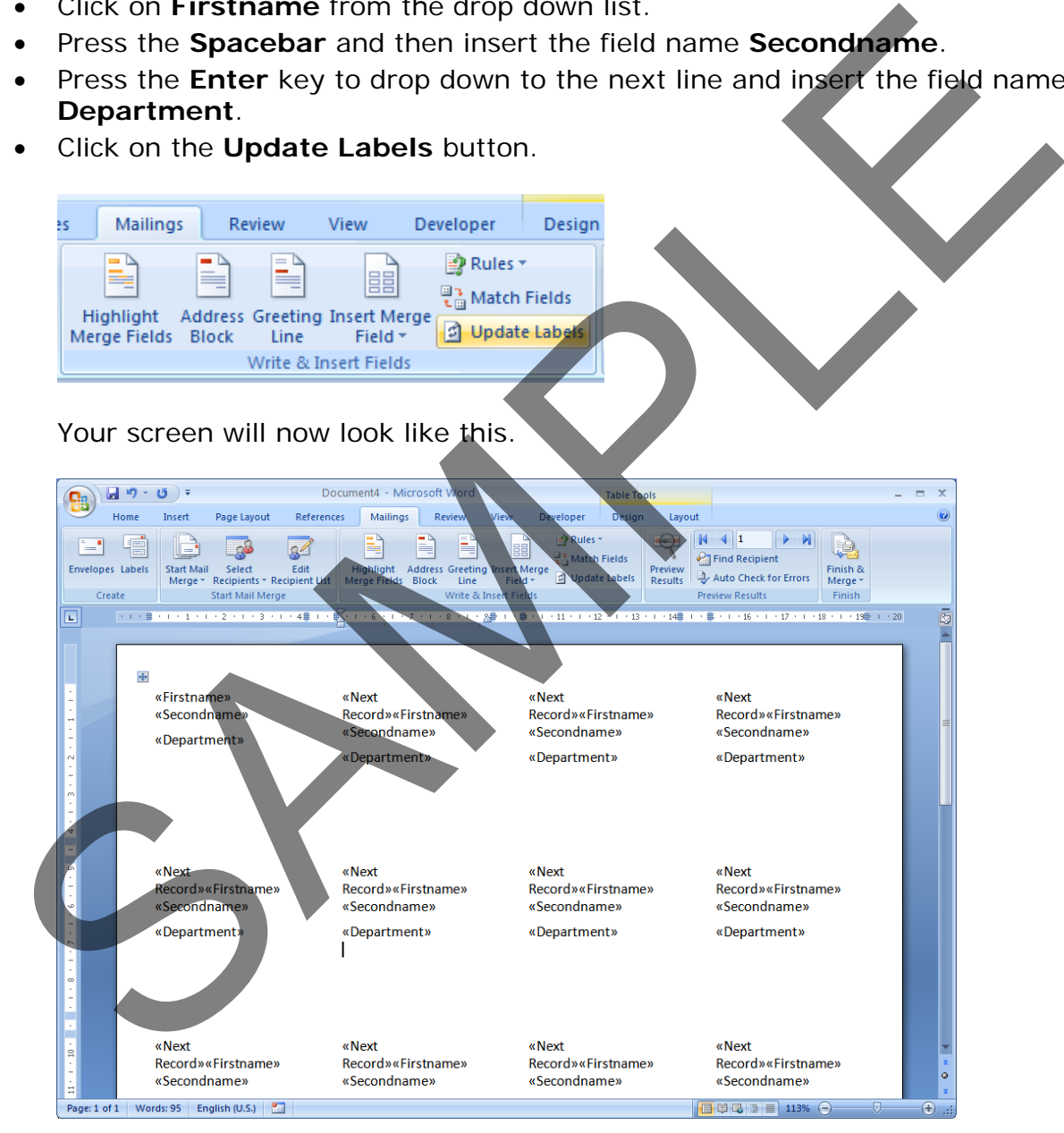

• Click on the **Finish & Merge** button.

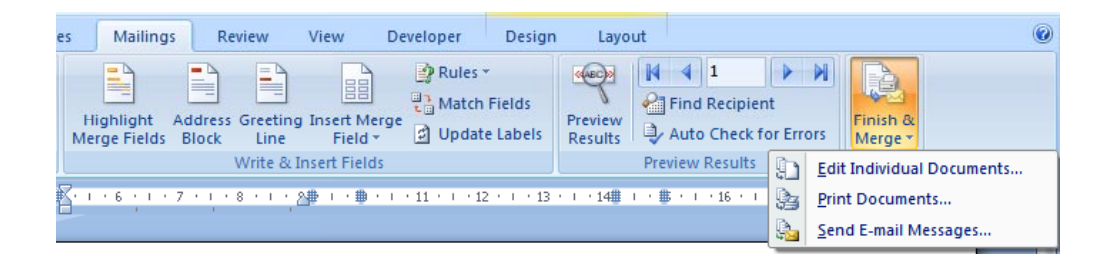

• If you simply wished to print the merged labels you could click on the **Print Document** command. You would see the **Merge to Printer** dialog box, allowing some control on what to print, as illustrated.

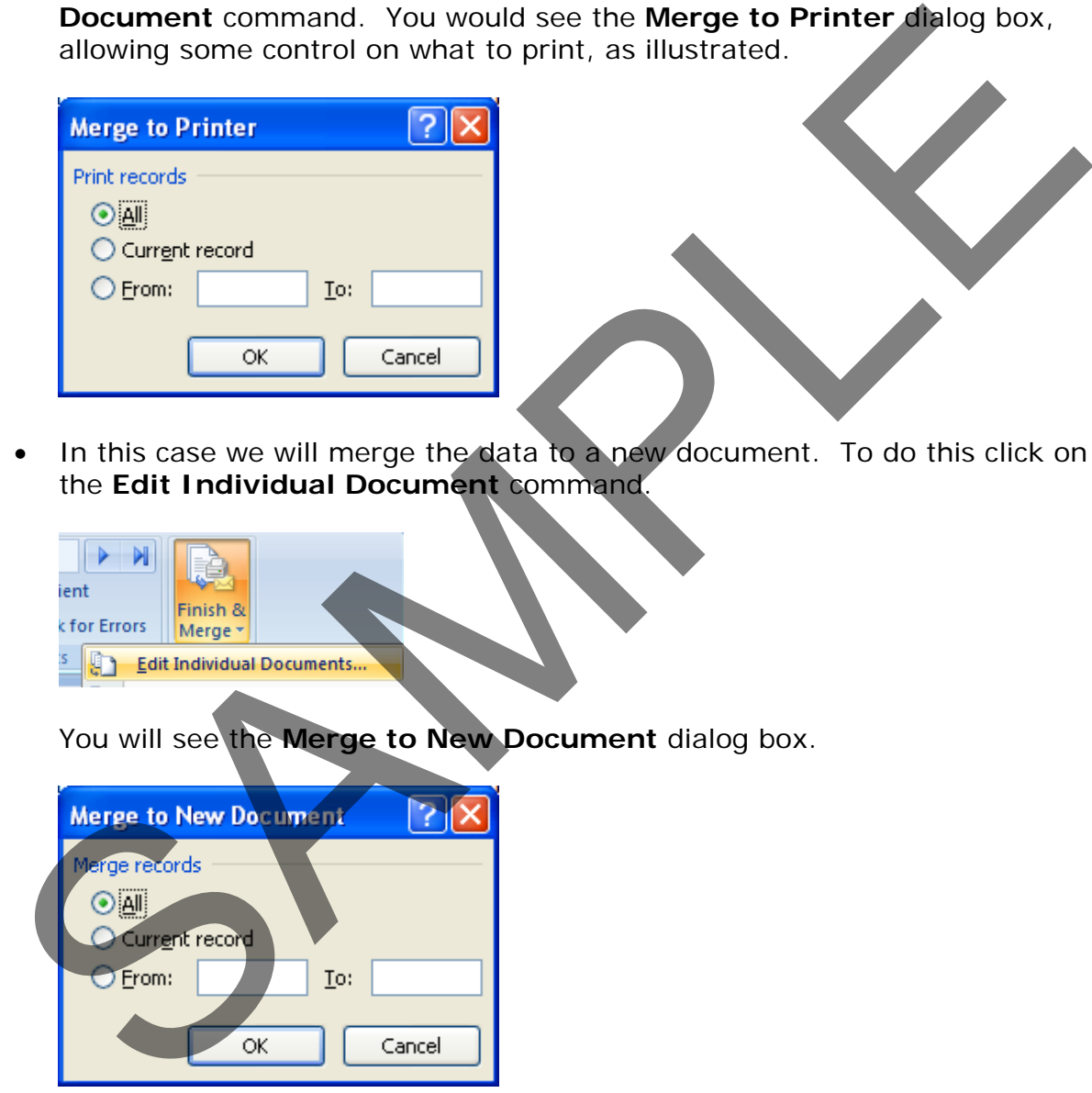

• In this case we will merge the data to a new document. To do this click on the **Edit Individual Document** command.

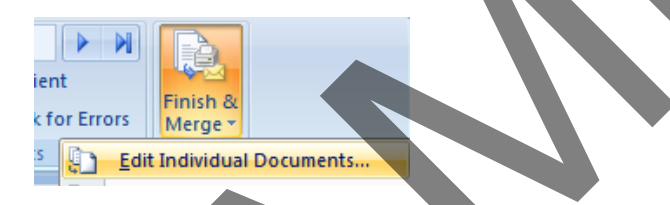

You will see the **Merge to New Document** dialog box.

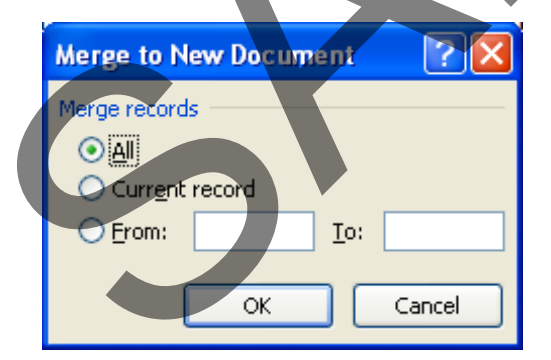

• Click on the **OK** button and the mailing list will be merged to create a new document which can later be printed to sheets of labels, as illustrated.

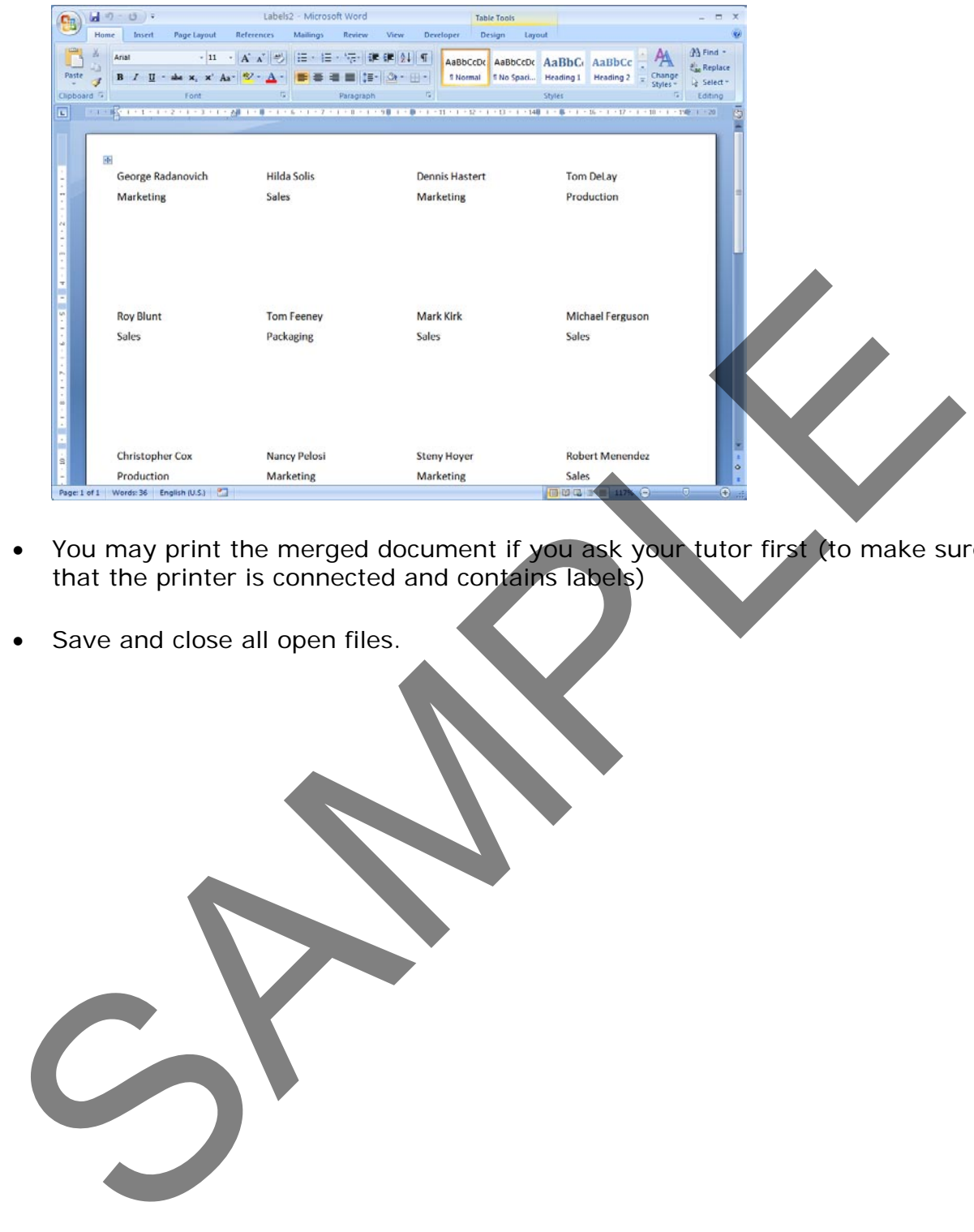

- You may print the merged document if you ask your tutor first (to make sure that the printer is connected and contains labels)
- Save and close all open files.

# **Customisation**

# **Setting and customising Microsoft Word Options**

• There are a range of options that you can set or customise within Word. To view these options, click on the **Office Button** and then click on the **Word Options** button, that is displayed at the bottom-right of the dialog box that is displayed.

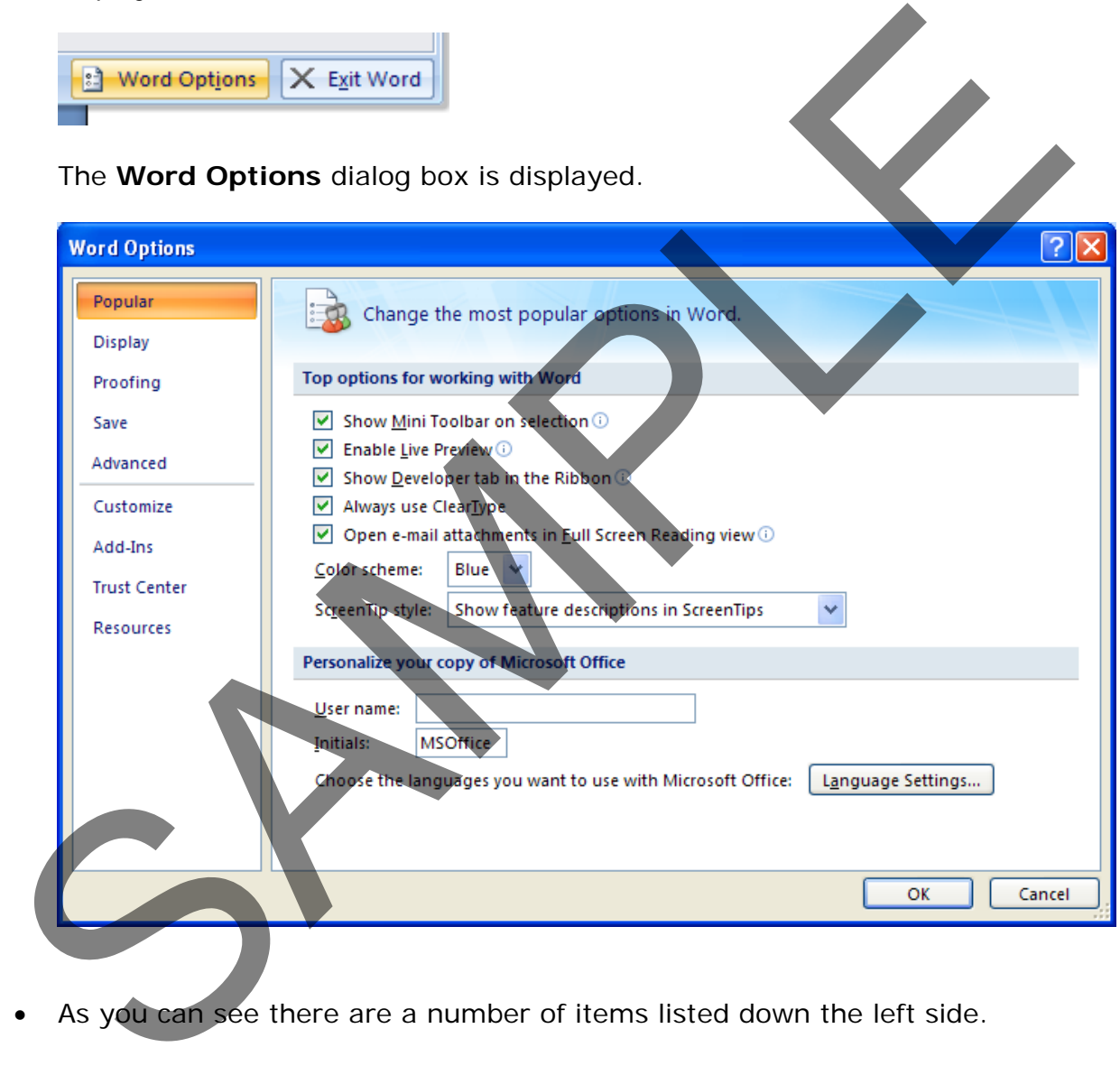

As you can see there are a number of items listed down the left side.

# **Setting the User Name**

• Within the **Popular** options is a section that allows you to personalise your copy of Microsoft Office. You can enter your name into the **User name**  section. This information can be used by the various Microsoft Office applications to automatically insert your details into documents.

# **Setting the default opening and saving folder**

• Display the **Save** options within the **Word Options** dialog box.

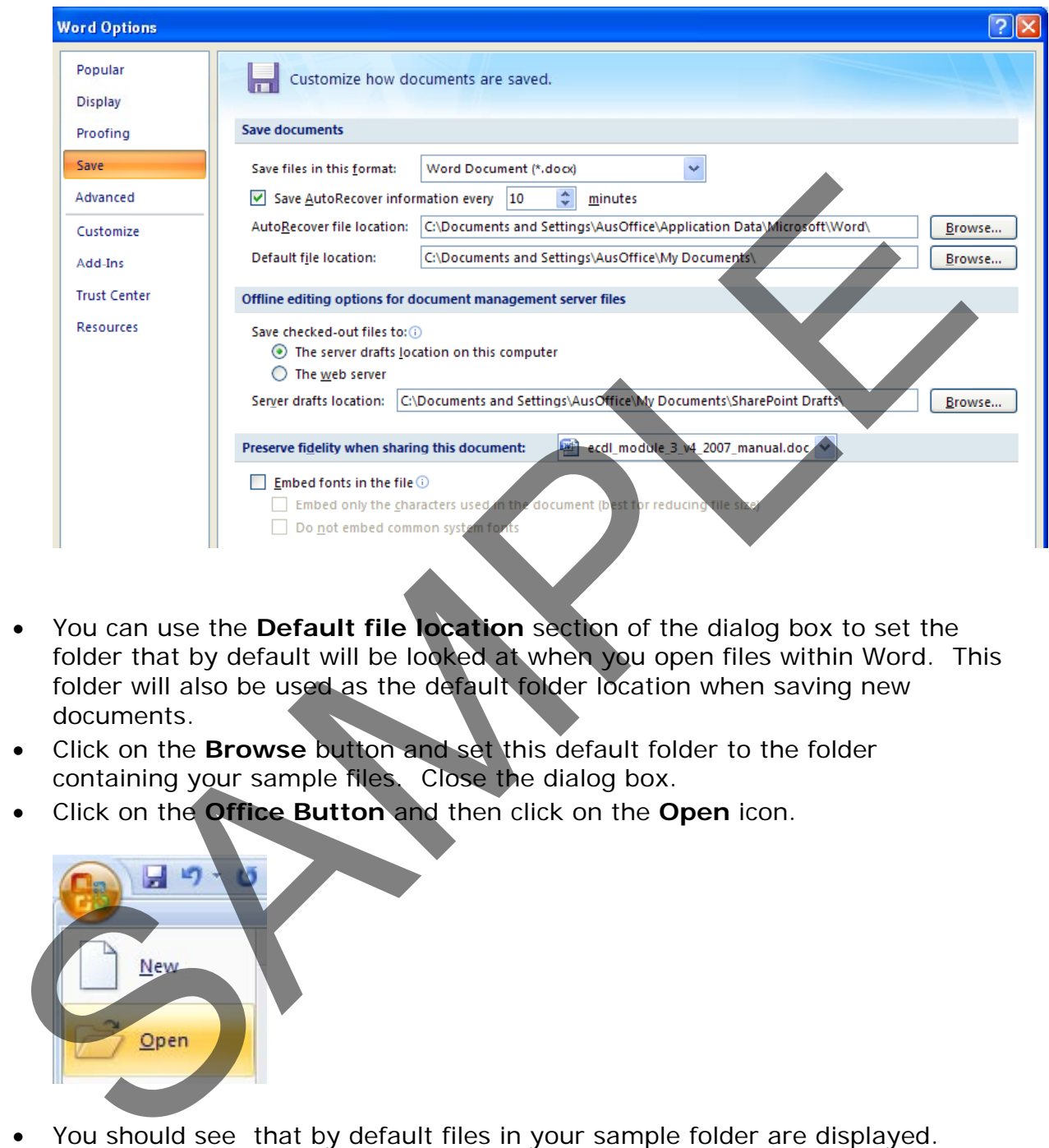

- You can use the **Default file location** section of the dialog box to set the folder that by default will be looked at when you open files within Word. This folder will also be used as the default folder location when saving new documents.
- Click on the **Browse** button and set this default folder to the folder containing your sample files. Close the dialog box.
- Click on the **Office Button** and then click on the **Open** icon.

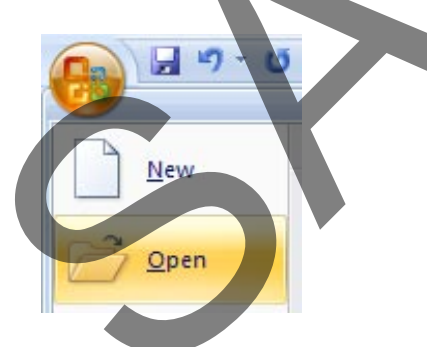

- You should see that by default files in your sample folder are displayed.
- Create a new document and then click on the **Save** icon. You should see that by default the file will be saved to the folder containing your sample files. Cancel the file saving and close the new document that you have just created without saving it.
- If you have time investigate some of the option Word customisation options.

# **Proofing and Printing**

# **The importance of proofing**

- When you have finished writing a letter always read it through before printing. Change any errors you find. Run the spell checker to find any spelling or grammatical errors. The keyboard shortcut to run the spell checking program is **F7**.
- Preview the document within the **Print Preview** view. Does the text look balanced on the page? Does everything else look correct?
- Print out the document and read through it one more time. Often when you read a printed document you see errors that you somehow missed when reading the document on the screen.

# **Spell checking a document**

- Open a document called **Printing**.
- Press **F7** to start the spell checking program. Allow any changes that you think are necessary and then close the spell checking program.

# **Adding words to the built-in custom dictionary**

• The spell checker works by comparing words contained within your document with a list of words contained within a dictionary. Sometimes Microsoft Word will highlight a word it does not recognize but this word may be a specialist word or a trademark word used within your particular business or organisation. You can easily add words to the dictionary. Type in the word **cctglobal**. Run the spell checker program (by pressing **F7**). You will see the **Spelling and Grammar** dialog box displayed.

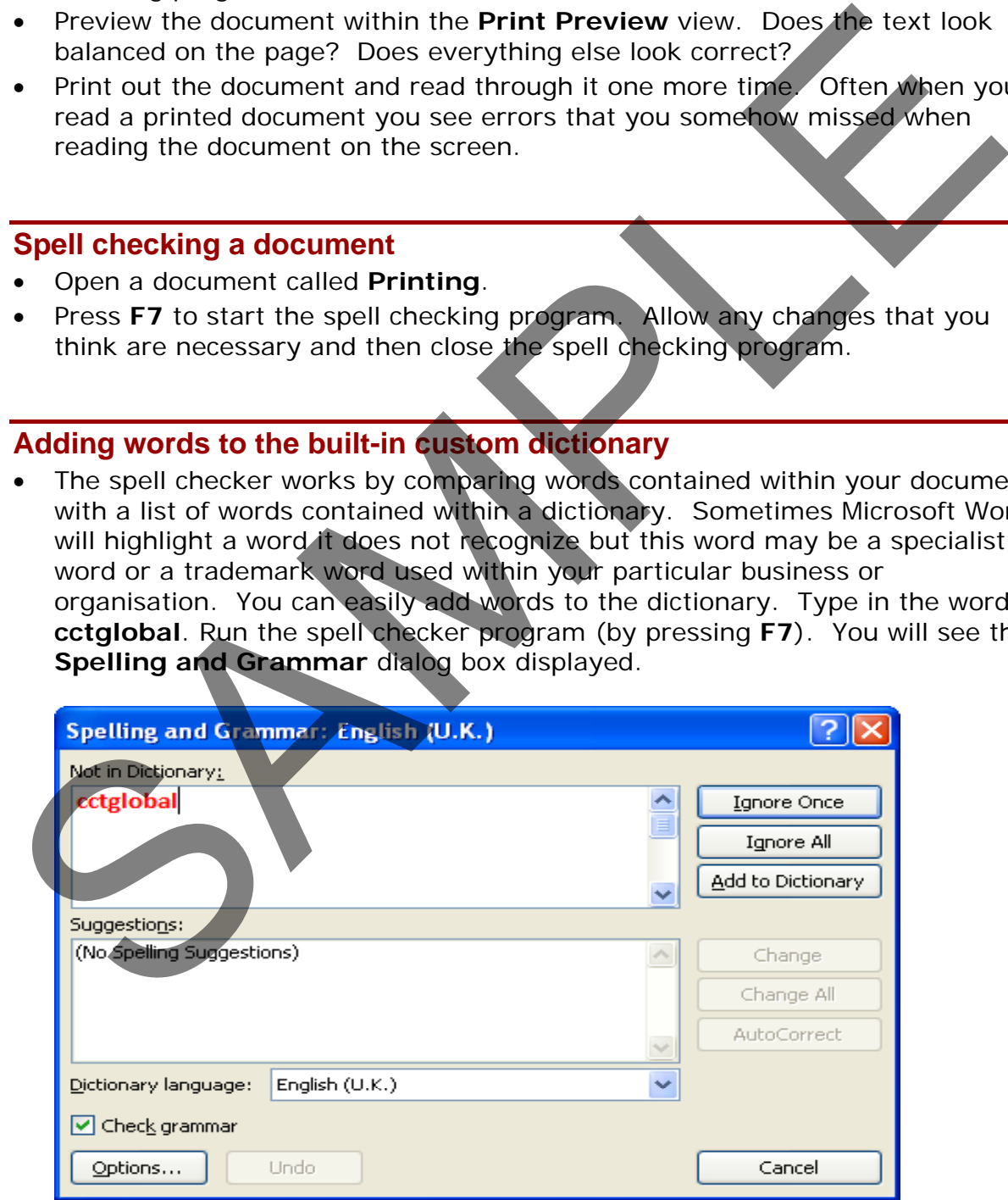

• Click on the **Add to Dictionary** button. From now on when you use the spell checker, it will recognise this word.

• Save and close the document. Create a new document and type in the word cctglobal. Run the spell checker and you should find that this word is no longer indicated as a potential problem by the spell checking program.

### **Removing a word from the spell checking dictionary**

- Sometimes you may have accidentally added a word to the spelling dictionary, so it is important that you know how to remove a word from the dictionary.
- Click on the **Office Button**, and then click on the **Word Options**. The **Word Options** dialog box is displayed. Select the **Proofing** button (displayed down the left side of the dialog box).

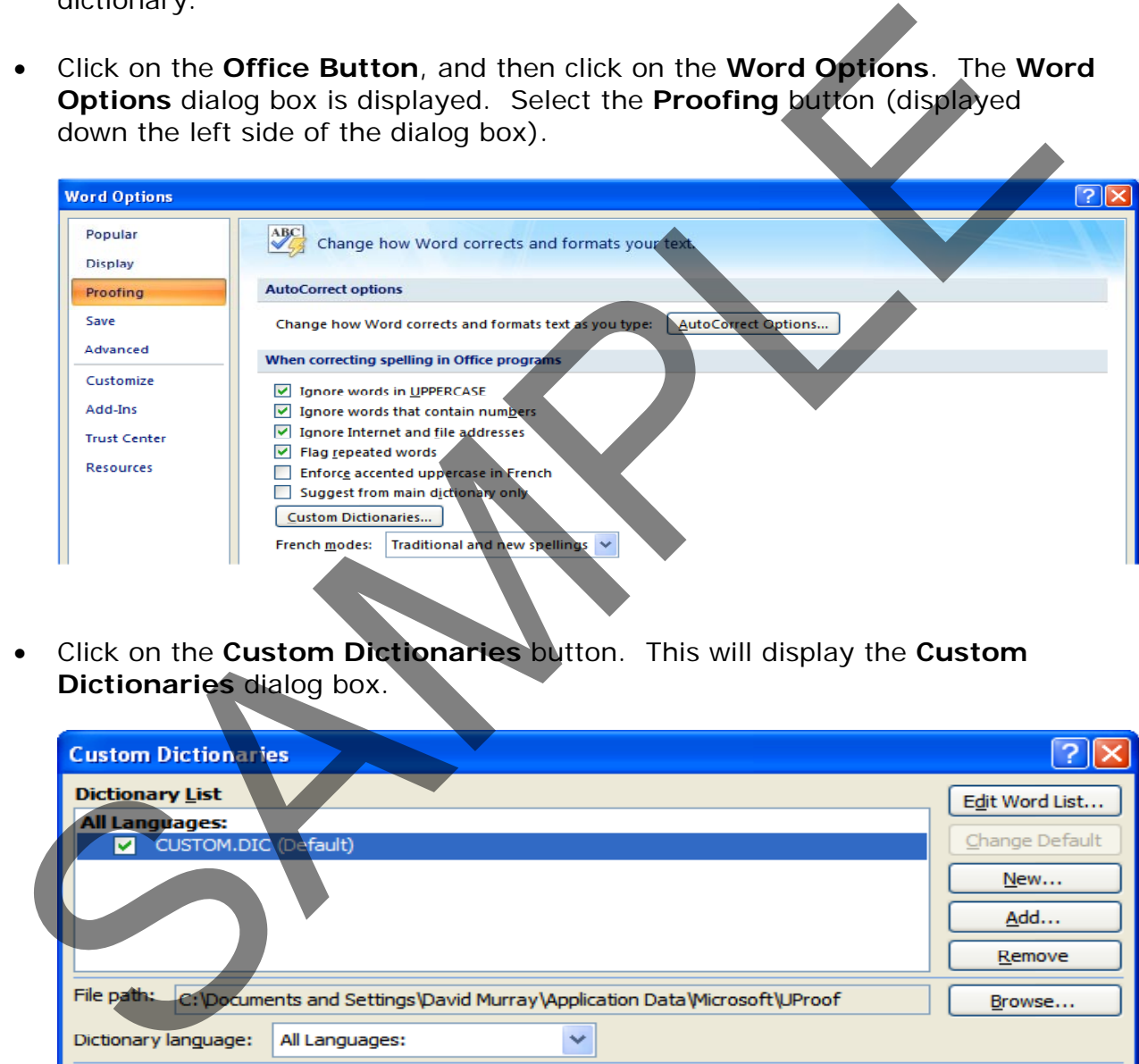

• Click on the **Custom Dictionaries** button. This will display the **Custom Dictionaries** dialog box.

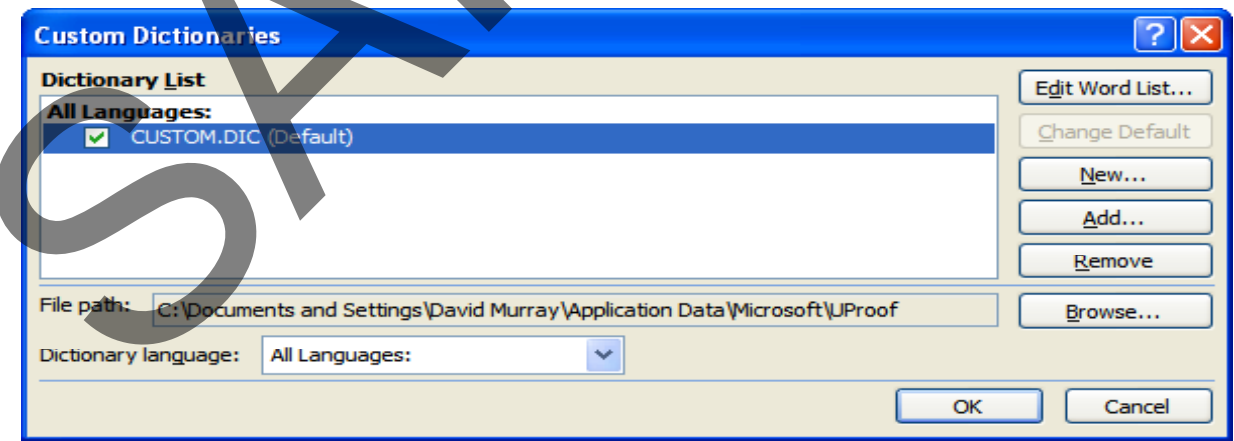

• Click on the **Edit Word List** button, select the word you wish to delete (in this case cctglobal), and then click on the **Delete** button. Click on the **OK** button to close the dialog box.

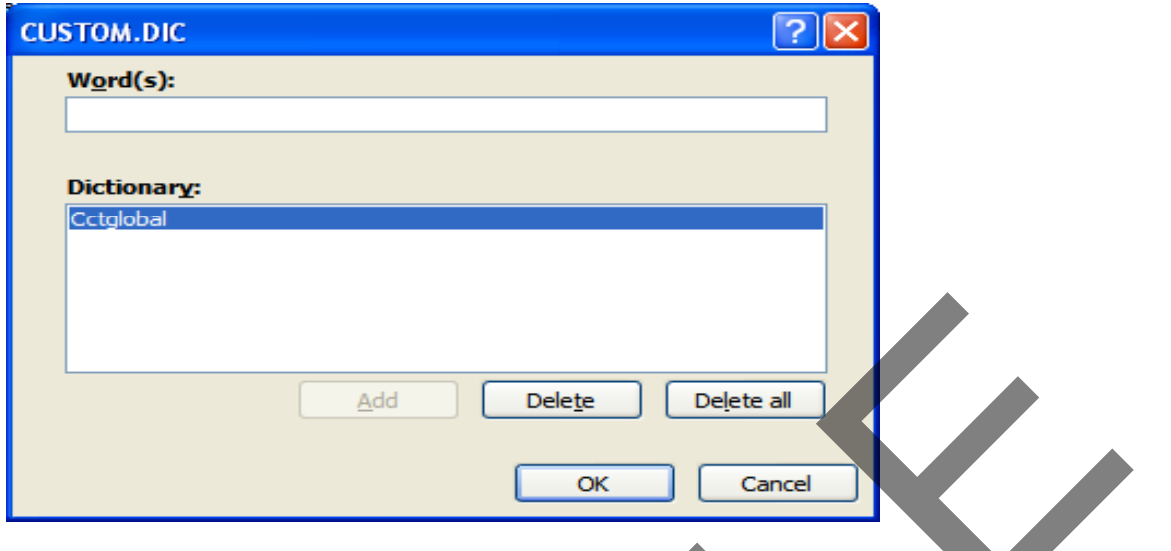

# **Printing options**

• You can choose from a variety of printing option. Click on the **Office Button** and select the **Print** button.

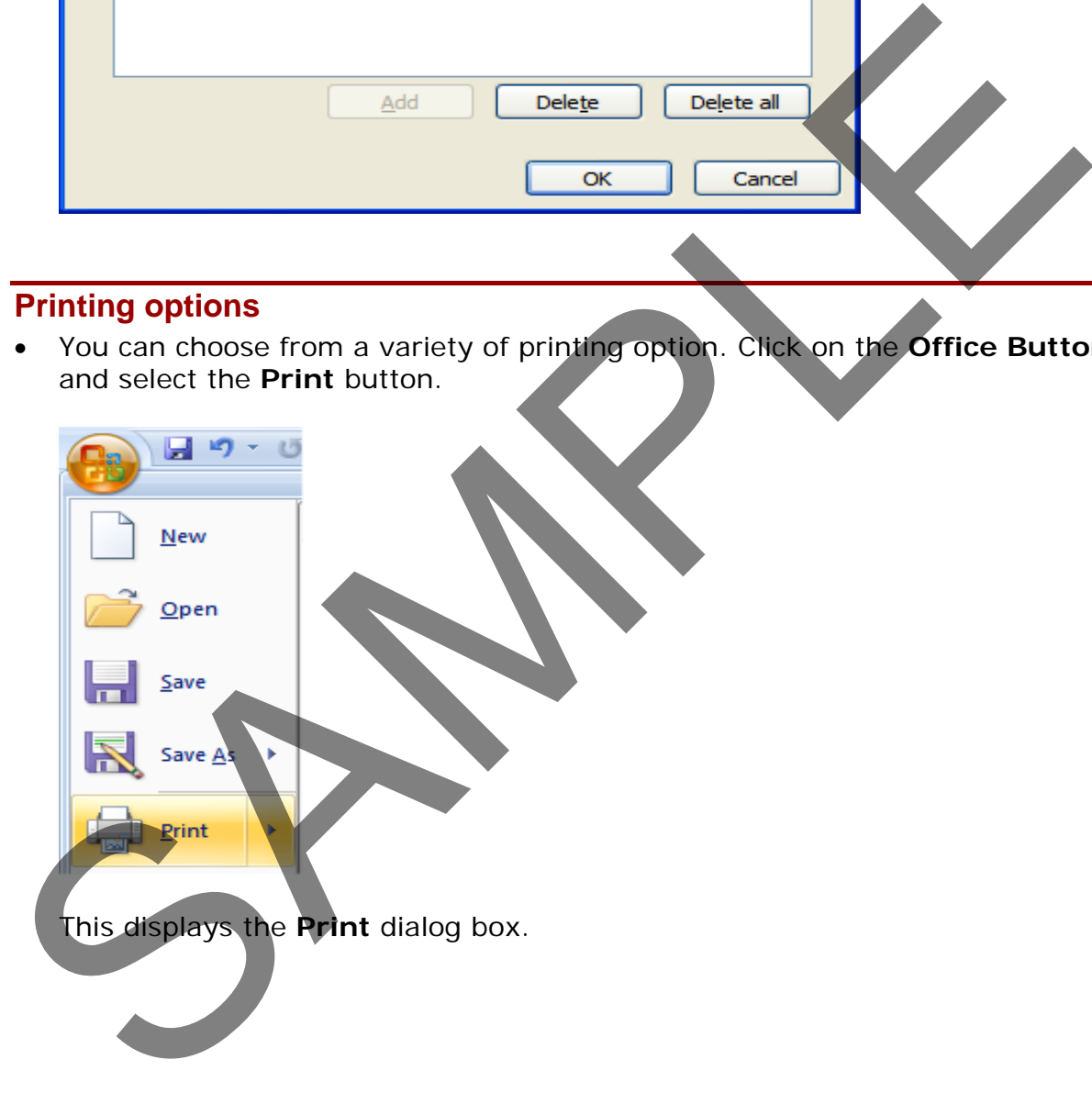

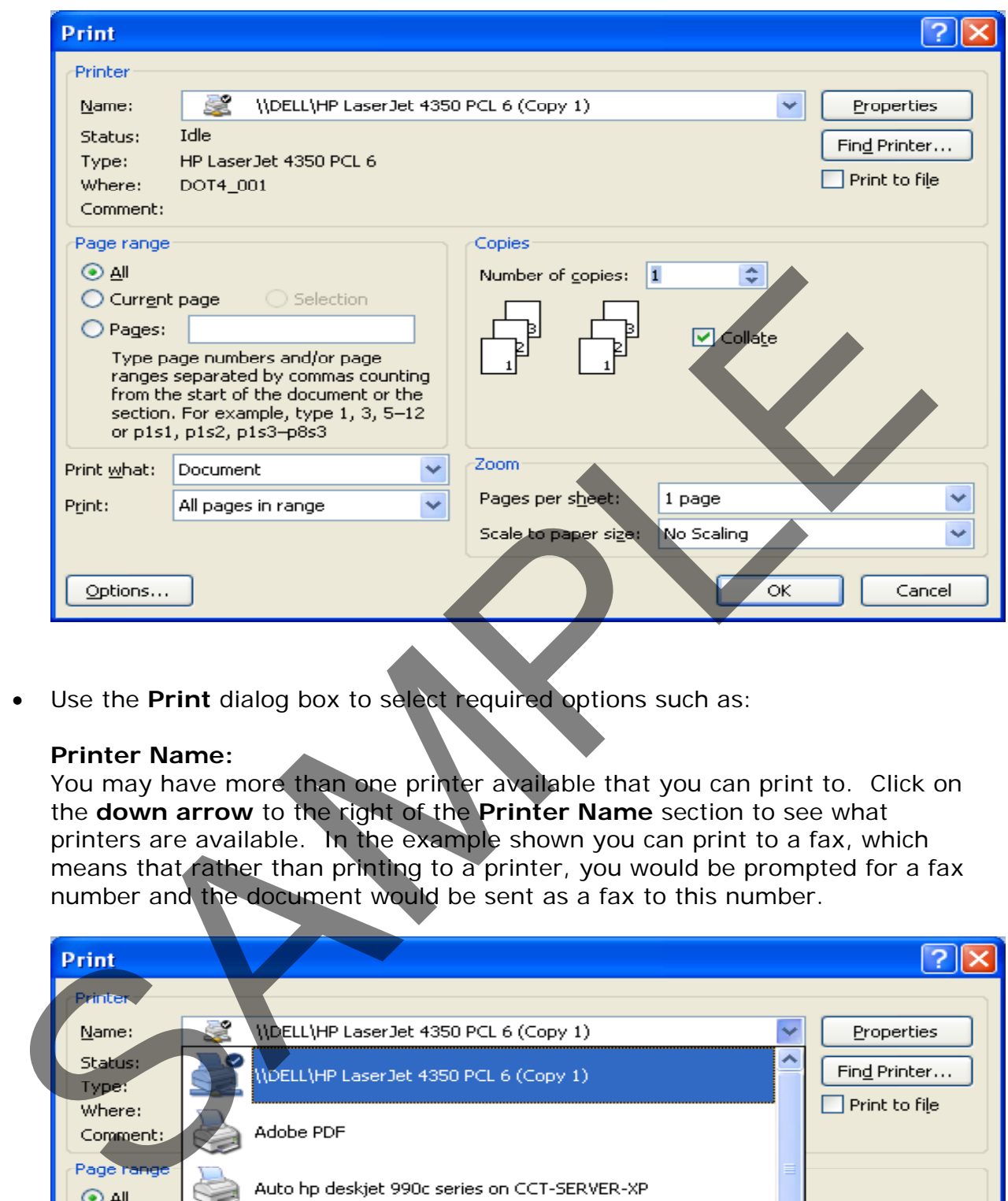

• Use the **Print** dialog box to select required options such as:

#### **Printer Name:**

You may have more than one printer available that you can print to. Click on the **down arrow** to the right of the **Printer Name** section to see what printers are available. In the example shown you can print to a fax, which means that rather than printing to a printer, you would be prompted for a fax number and the document would be sent as a fax to this number.

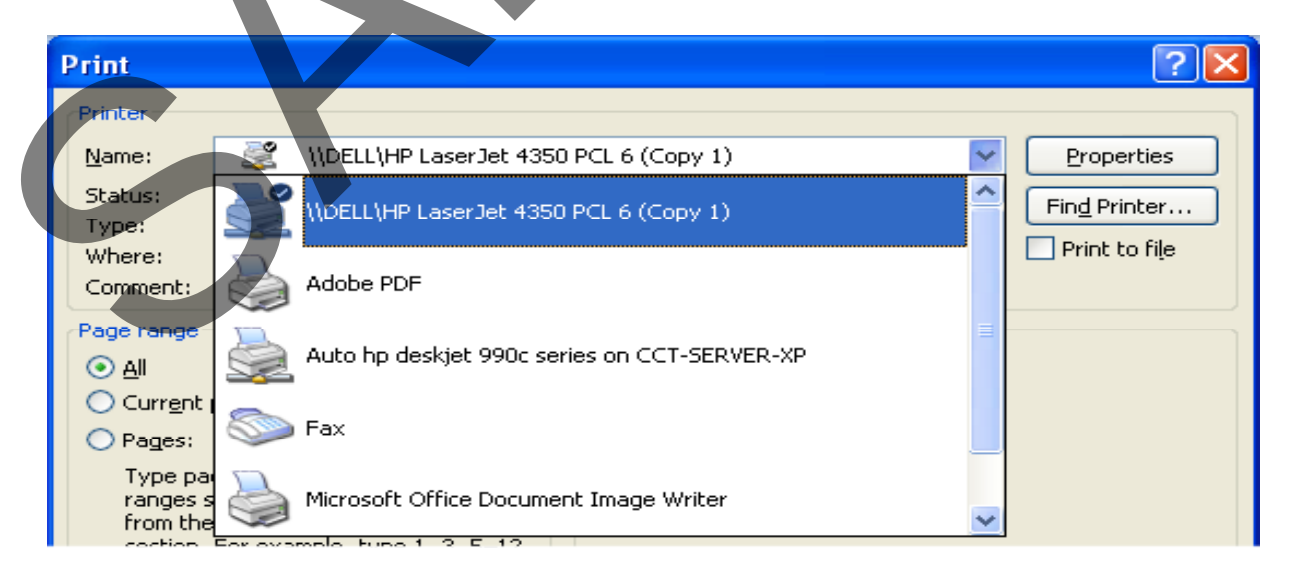

#### **Page Range:**

You can print the entire document, the current page or a range of pages.

#### **Number of Copies:**

You can print multiple copies and choose to collate these.

#### **Zoom:**

The zoom option allows you to print multiple document pages on a single sheet of printed paper. This facility may vary from one printer to another.

### **Printing only odd or even pages**

Some printers are capable of printing on both sides of the paper. These are often called 'duplex printers'. If you need to print on both sides of the paper but your printer only prints on one side of the paper, you can try printing all the odd pages of your document, and after turning the printed document upside-down within your printer then print just the even pages.

**NOTE**: Laser printers are often very hot inside and may curl your paper so this may not always work and can cause paper jams.

• To print just the odd or even pages of a document, click on the **Office button**. A menu is displayed. Click on the arrow next to the **Print** command. Within the submenu displayed, click on the **Print** option.

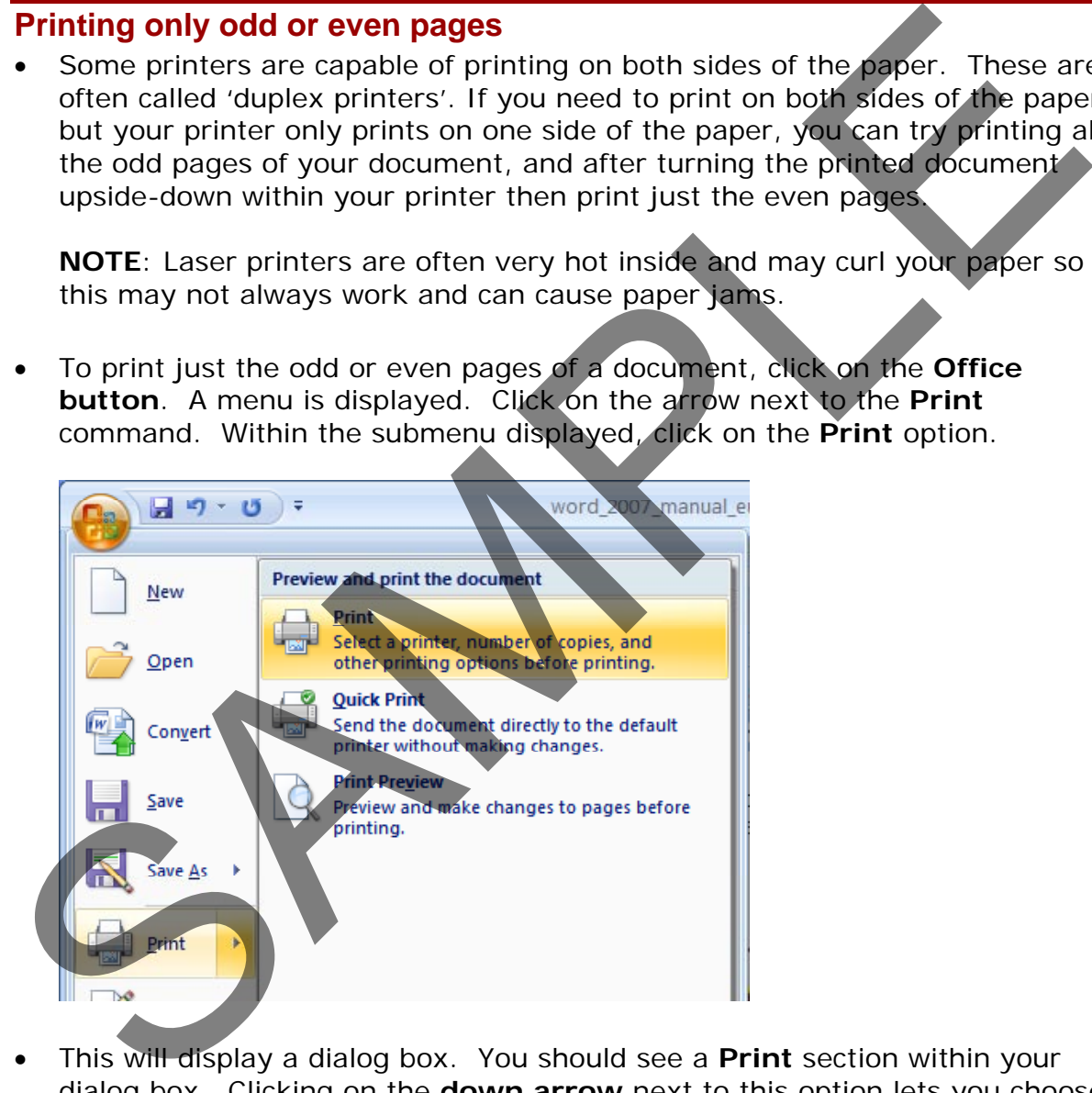

• This will display a dialog box. You should see a **Print** section within your dialog box. Clicking on the **down arrow** next to this option lets you choose to print only odd pages or only even pages.

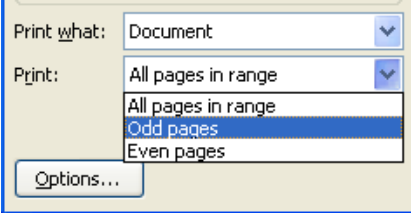

### **Printing part of a document**

• You may have a very long document but only wish to print part of the document. To do this, select the part of the document that you wish to print. Open the **Print** dialog box. Within the **Print Range** section of the dialog box click on the **Selection** button. Now only the selected portion of the document will be printed.

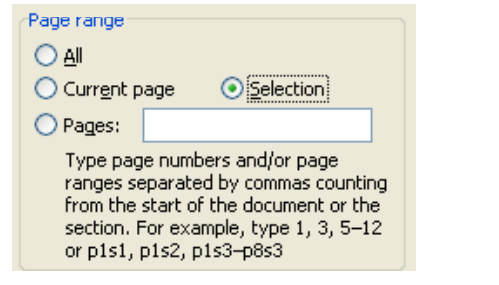

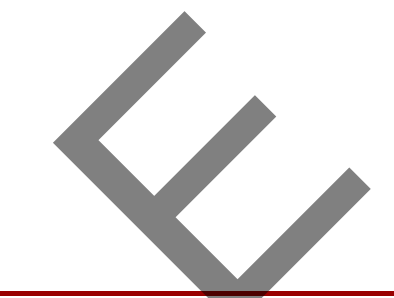

# **Printing more than one page of a document per printed sheet**

• To save paper you can print more than one document page per printed sheet. To do this, open the **Print** dialog box. Within the **Zoom** section click to the right of the '**Pages per sheet**' option and select the number of pages to be printed on each printed page.

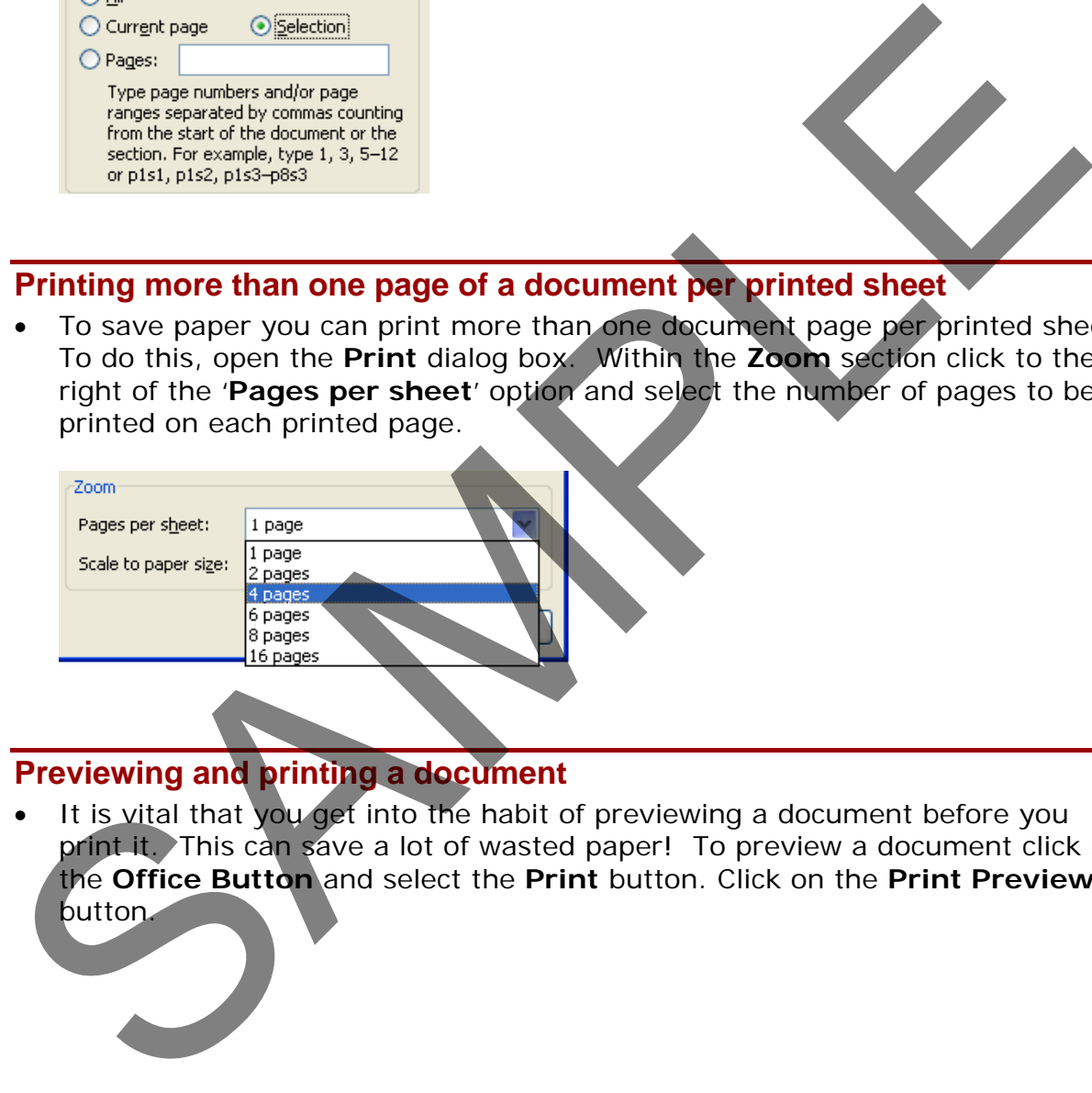

# **Previewing and printing a document**

It is vital that you get into the habit of previewing a document before you print it. This can save a lot of wasted paper! To preview a document click on the **Office Button** and select the **Print** button. Click on the **Print Preview** button.

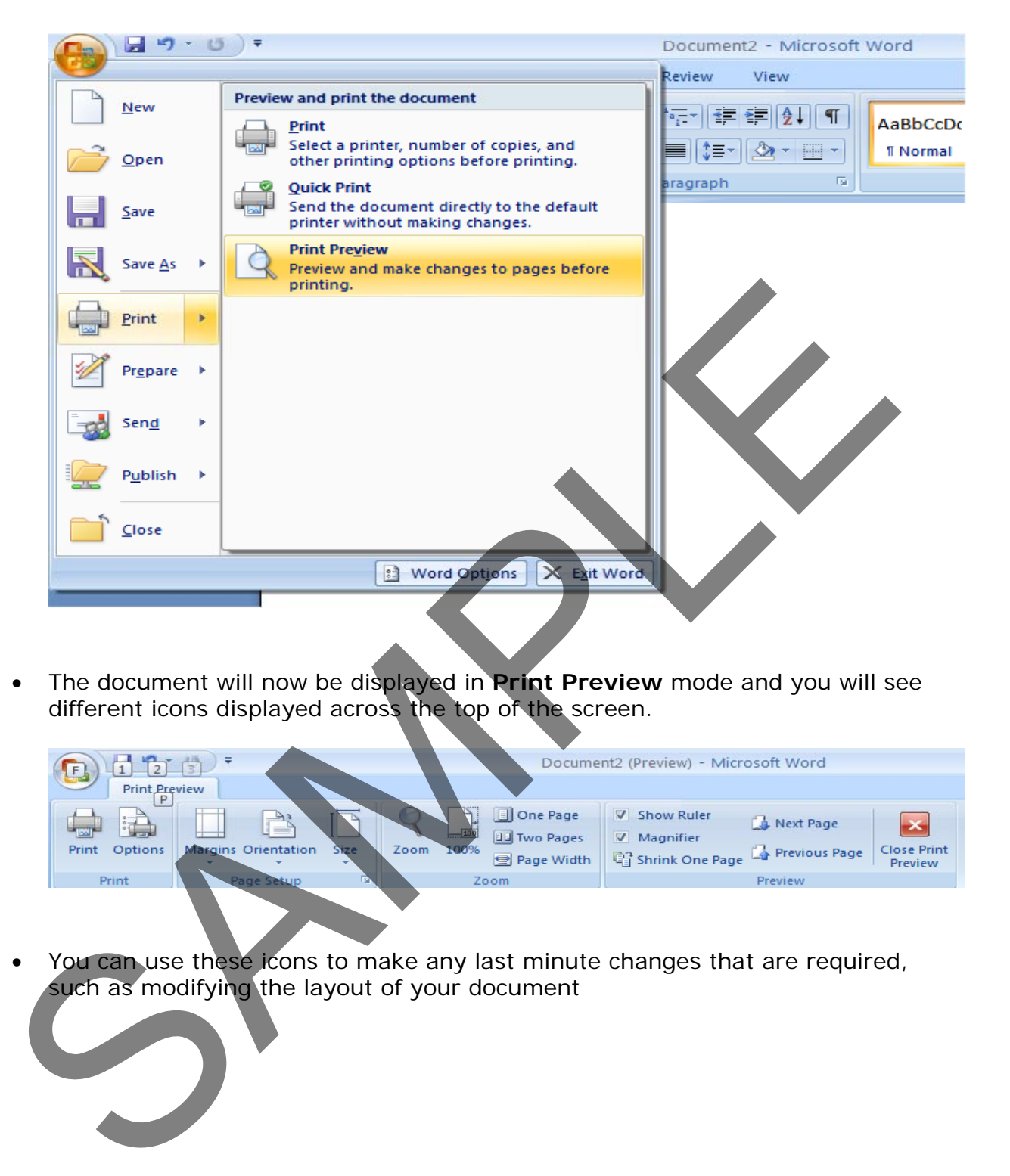

• The document will now be displayed in **Print Preview** mode and you will see different icons displayed across the top of the screen.

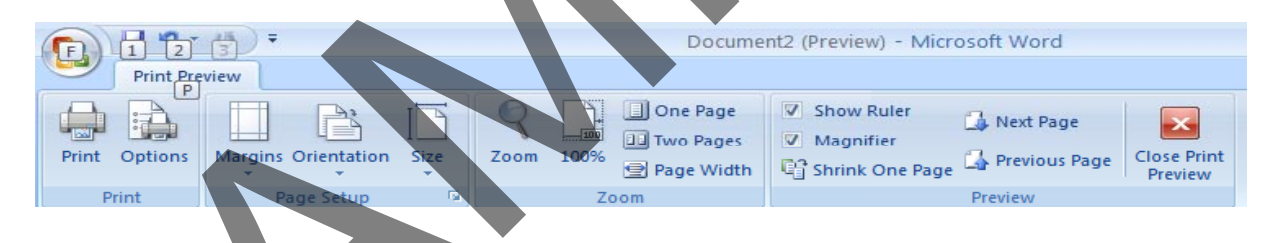

• You can use these icons to make any last minute changes that are required, such as modifying the layout of your document